# **SAMSUNG**

# Manual del usuario

ED65E ED75E EM65E EM75E DC32E DC40E DC48E DC55E DC32E-M DC40E-M DC48E-M DC55E-M DC40E-H DC48E-H

El color y el aspecto pueden variar según el producto; las especificaciones están sujetas a cambios sin previo aviso para mejorar el rendimiento del producto. El número recomendado de horas de uso diario para los modelos EDE, EME, DCE es de menos de 16 horas.

Si se utiliza el producto más de 16 horas al día, es posible que se anule la garantía.

Antes de usar el equipo lea este manual para evitar fallas y guarde para futuras referencias.

## [Antes de usar el producto](#page-5-0)

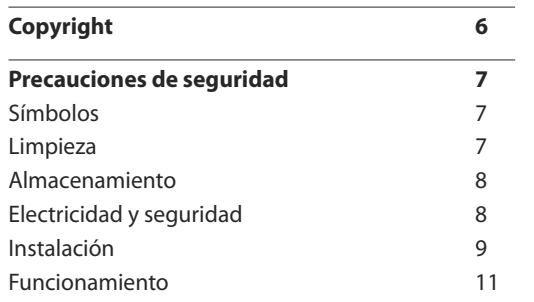

[Preparativos](#page-14-0)

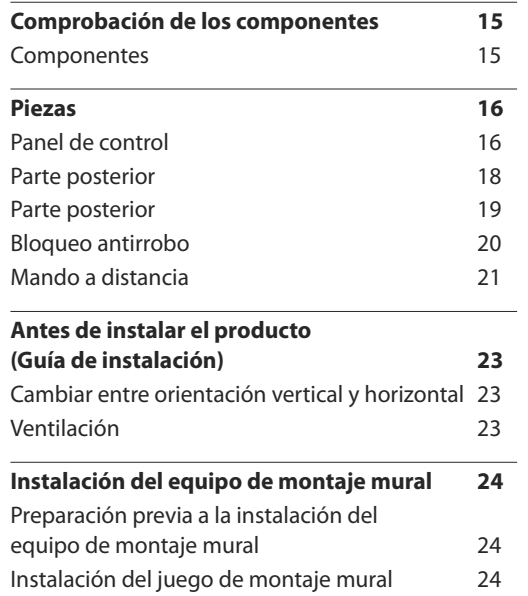

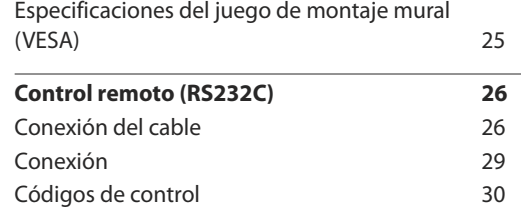

#### [Conexión y uso de un dispositivo](#page-38-0)  [fuente](#page-38-0)

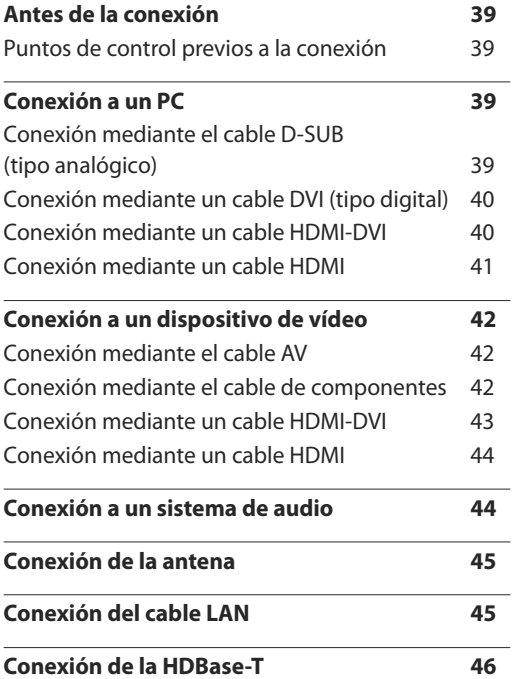

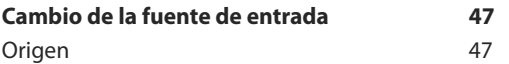

#### [Uso de MDC](#page-47-0)

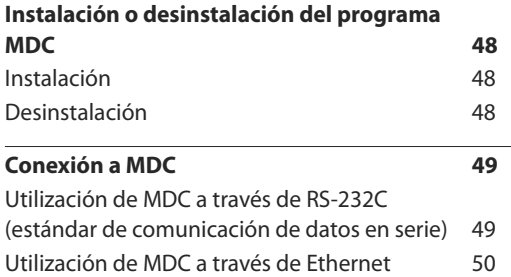

## [Ajuste de pantalla](#page-50-0)

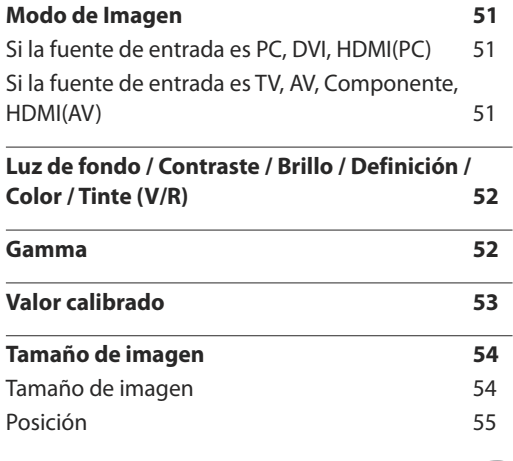

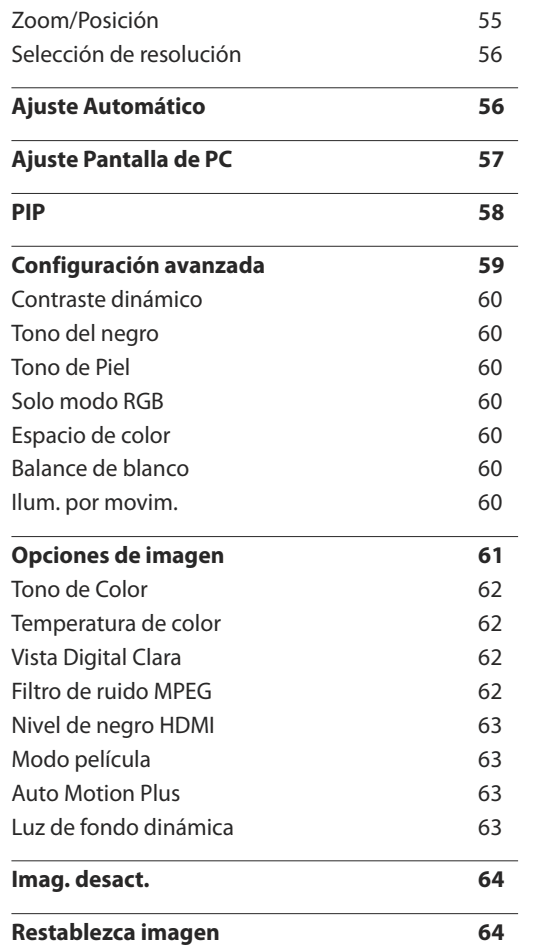

\_\_\_\_\_\_\_

## [Ajuste del sonido](#page-64-0)

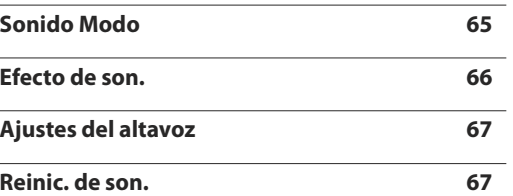

#### [Emisión](#page-67-0)

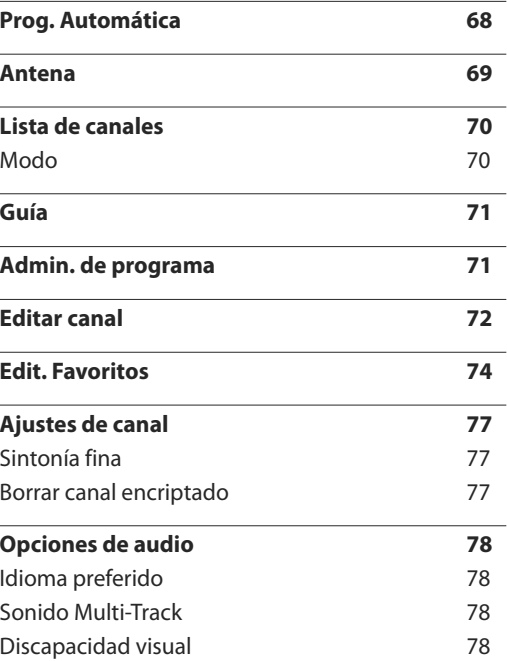

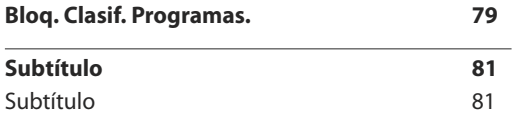

#### [Red](#page-82-0)

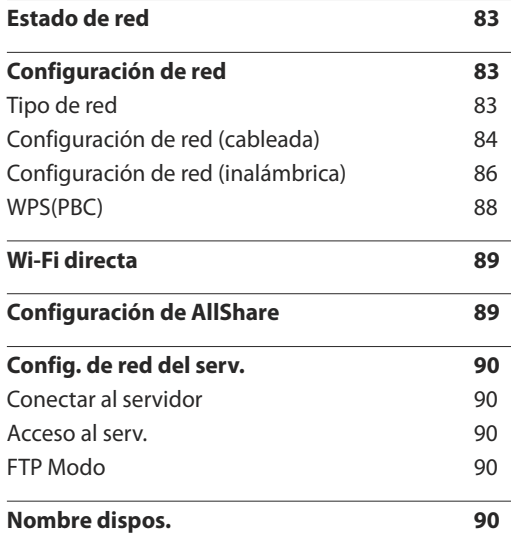

## [Aplicaciones](#page-90-0)

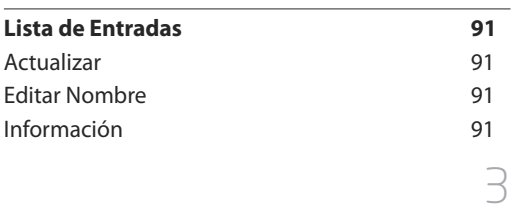

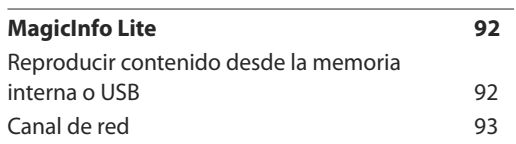

#### [Sistema](#page-94-0)

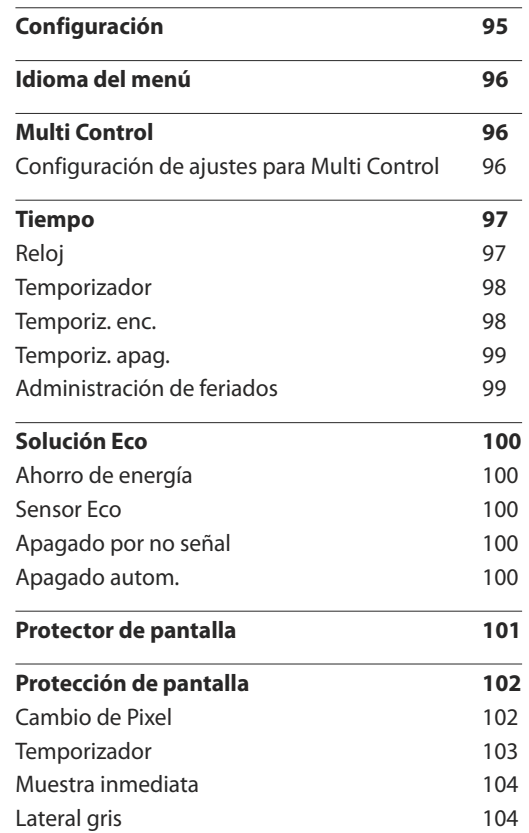

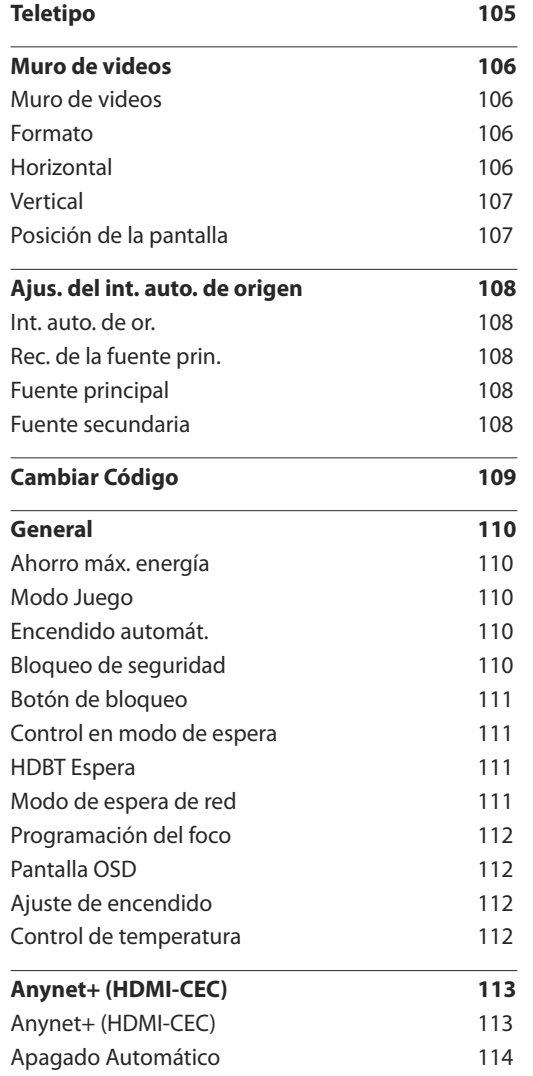

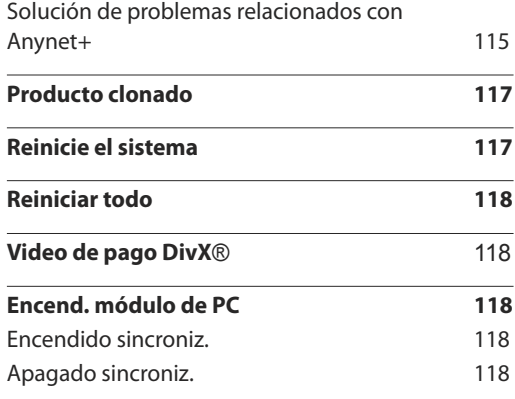

## [Soporte](#page-118-0) técnico

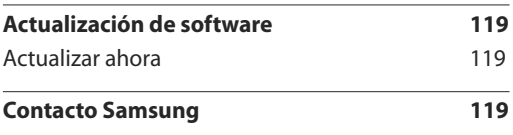

#### [Reproducción de fotografías, vídeos](#page-119-0)  [y música \(reproducción de medios\)](#page-119-0)

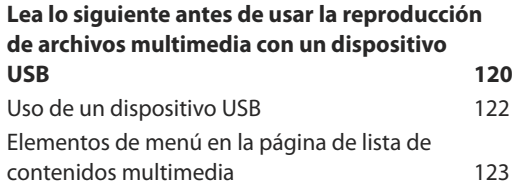

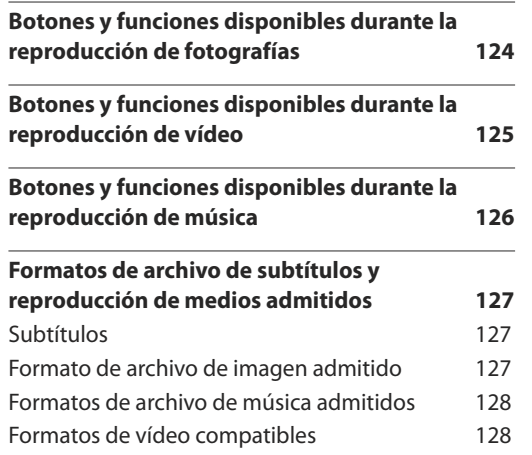

and the control of the control of the control of

## [Solución de problemas](#page-130-0)

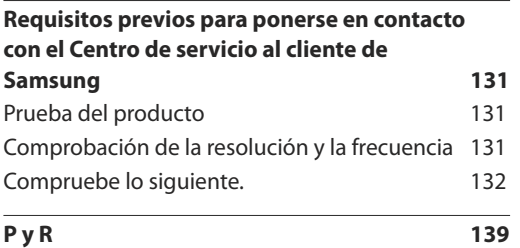

## [Especificaciones](#page-139-0)

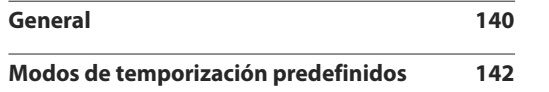

## [Apéndice](#page-143-0)

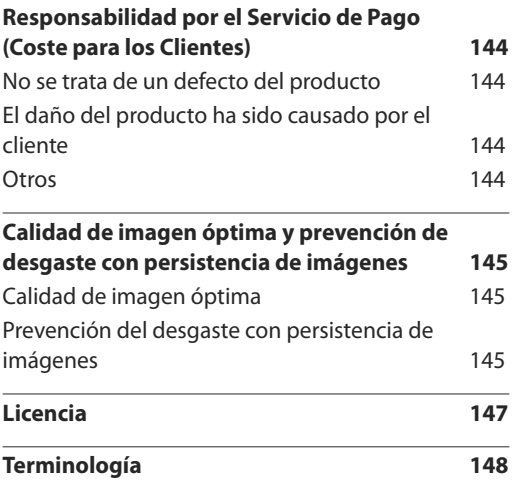

# <span id="page-5-0"></span>**Antes de usar el producto Capítulo 01**

# **Copyright**

El contenido de este manual está sujeto a cambios sin previo aviso a fin de mejorar su calidad.

© 2016 Samsung Electronics

Samsung Electronics es el propietario del copyright de este manual.

El uso o la reproducción de este manual parcial o totalmente sin la autorización de Samsung Electronics están prohibidos.

Microsoft, Windows son marcas registradas de Microsoft Corporation.

VESA, DPM y DDC son marcas comerciales registradas de Video Electronics Standards Association.

El resto de marcas comerciales son propiedad de sus respectivos propietarios.

## **SAMSUNG**

#### **SOLO MÉXICO**

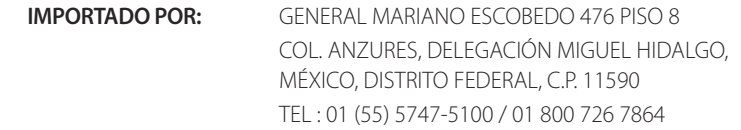

# <span id="page-6-0"></span>**Precauciones de seguridad**

#### **Precaución**

NO ABRIR: RIESGO DE DESCARGA ELÉCTRICA

Precaución : PARA REDUCIR EL RIESGO DE DESCARGA ELÉCTRICA, NO RETIRE LA CUBIERTA. (NI LA PARTE POSTERIOR)

NO HAY PIEZAS QUE SE PUEDAN REPARAR EN EL INTERIOR.

PARA CUALQUIER REPARACIÓN, ACUDA A PERSONAL CUALIFICADO.

Este símbolo indica que dentro existe alta tensión.

Resulta peligroso tener cualquier tipo de contacto con las partes internas de este producto.

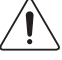

Este símbolo advierte de que, junto con este producto, se incluye documentación importante relacionada con su funcionamiento y mantenimiento.

# **Símbolos**

#### **Advertencia**

En caso de no respetar las instrucciones, podrían producirse daños personales graves o fatales.

## **Precaución**

En caso de no respetar las instrucciones, podrían producirse daños personales o materiales.

Las actividades marcadas con este símbolo están prohibidas.

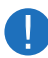

Las instrucciones marcadas con este símbolo deben respetarse.

# **Limpieza**

- ― Tenga cuidado al limpiar el producto, ya que el panel y la parte exterior de las pantallas LCD avanzadas se arañan con facilidad.
- ― Ponga en práctica los pasos siguientes durante la limpieza.
- ― Las imágenes siguientes tienen fines de referencia únicamente. Las situaciones reales pueden diferir de lo que se muestra en estas imágenes.

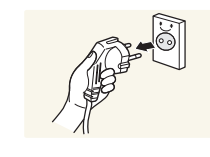

Apague el producto y el ordenador.

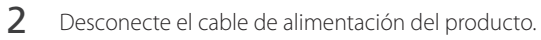

― Sujete el cable de alimentación por el enchufe y no toque el cable con las manos húmedas. De lo contrario, podría producirse una descarga eléctrica.

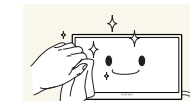

!

3 Limpie el producto con un paño limpio, suave y seco.

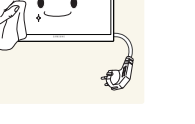

- - No utilice detergentes que contengan alcohol, disolventes ni agentes tensioactivos.

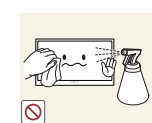

• No rocíe agua ni detergente directamente sobre el producto.

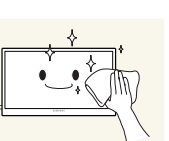

4 Moje un paño suave y seco con agua y escúrralo bien para limpiar el exterior del producto.

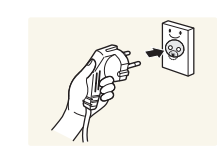

- 5 Conecte el cable de alimentación al producto cuando termine de limpiarlo.
- 6 Encienda el producto y el ordenador.

## <span id="page-7-0"></span>**Almacenamiento**

Datas las características de los productos de mucho brillo, el uso de un humidificador UV cerca del producto puede provocar la aparición de manchas blancas.

― Póngase en contacto con el Centro de servicio al cliente si necesita limpiar el interior del producto (se le cobrará una tarifa por este servicio).

## **Electricidad y seguridad**

― Las imágenes siguientes tienen fines de referencia únicamente. Las situaciones reales pueden diferir de lo que se muestra en estas imágenes.

#### **Advertencia**

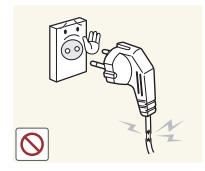

- No utilice un cable de alimentación o un enchufe que estén dañados, como tampoco una toma de corriente suelta.
	- Podrían producirse una descarga eléctrica o fuego.

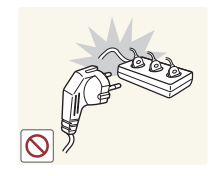

- No enchufe varios productos a la misma toma de corriente.
- Una toma de corriente que se caliente en exceso podría provocar fuego.

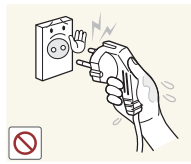

No toque el enchufe con las manos mojadas. De lo contrario, podría producirse una descarga eléctrica.

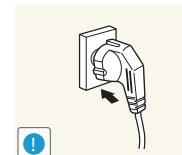

- Inserte el enchufe hasta el fondo para que no quede suelto.
- Una conexión inestable podría desencadenar un incendio.

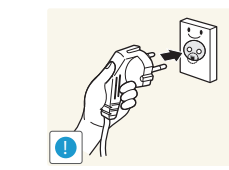

Conecte el enchufe a una toma de corriente conectada a tierra (sólo dispositivos aislados de tipo 1).

• Podrían producirse una descarga eléctrica o daños personales.

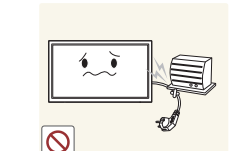

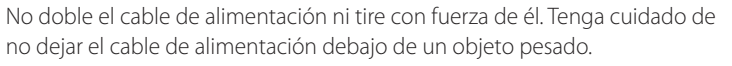

• Un cable dañado podría provocar fuego o una descarga eléctrica.

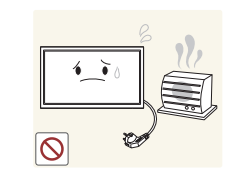

No coloque el cable de alimentación ni el producto cerca de fuentes de calor.

• Podrían producirse una descarga eléctrica o fuego.

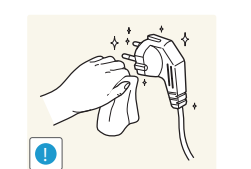

Limpie el polvo existente alrededor de las patillas del enchufe o de la toma de corriente mediante un paño seco.

• De lo contrario, se podría producir fuego.

#### <span id="page-8-0"></span>**Precaución**

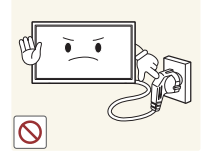

No desenchufe el cable de alimentación mientras el producto se esté utilizando.

• Una descarga eléctrica podría dañar el producto.

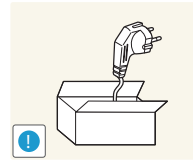

Utilice únicamente el cable de alimentación proporcionado con su producto por Samsung. No utilice el cable de alimentación con otros productos.

• Podrían producirse una descarga eléctrica o fuego.

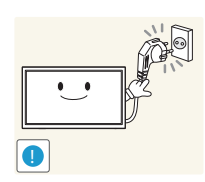

- Mantenga la toma de corriente a la que esté enchufado el cable de alimentación libre de obstáculos.
- El cable de alimentación debe desconectarse a fin de cortar por completo el suministro eléctrico al producto en caso de existir un problema.
- Tenga en cuenta que no se corta completamente el suministro eléctrico del producto utilizando únicamente el botón de encendido del mando a distancia.

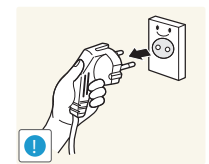

Cuando desconecte el cable de alimentación de la toma de la pared, sosténgalo por el enchufe.

• Podrían producirse una descarga eléctrica o fuego.

## **Instalación**

#### **Advertencia**

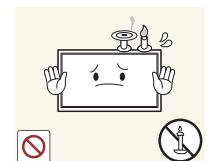

No coloque velas, repelentes para insectos ni cigarrillos sobre el producto. No instale el producto cerca de fuentes de calor.

• De lo contrario, se podría producir fuego.

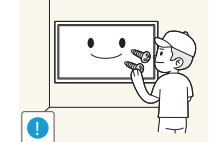

Recurra a un técnico para instalar el gancho de montaje en la pared.

- La instalación por parte de una persona no cualificada podría provocar daños personales.
- Utilice únicamente receptáculos aprobados.

No instale el producto en espacios mal ventilados, como estanterías o armarios.

• Si aumenta demasiado la temperatura interna, podría producirse un incendio.

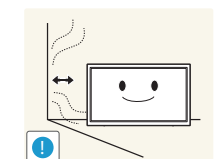

**!**

Instale el producto al menos a 10cm de la ventana para permitir la ventilación.

• Si aumenta demasiado la temperatura interna, podría producirse un incendio.

Mantenga el embalaje de plástico fuera del alcance de los niños.

• Los niños podrían ahogarse.

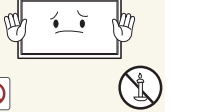

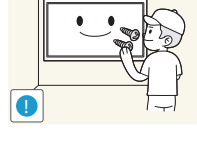

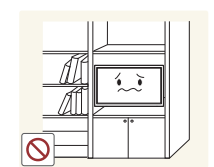

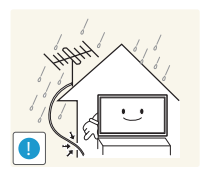

Doble una parte del cable de la antena de TV exterior y manténgalo colgando hacia abajo (la parte situada dentro de la sala) para evitar que entre agua de lluvia en el producto.

• Si entra agua de lluvia en el producto, podría producirse una descarga eléctrica o fuego.

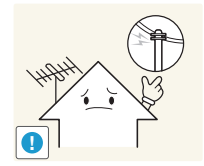

Si utiliza una antena exterior, asegúrese de instalarla lejos de cables de suministro eléctrico cercanos a fin de evitar la posibilidad de que caiga sobre ellos si se producen vientos fuertes.

• La caída de la antena podría provocar una descarga eléctrica o lesiones personales.

No instale el producto en una superficie inestable o que vibre (una repisa

• El producto podría caerse y dañarse o provocar daños personales. • La utilización del producto en un área con mucha vibración puede

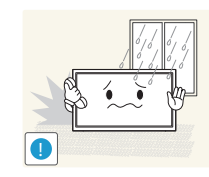

No instale el producto en un vehículo ni en un lugar expuesto al polvo, la humedad (goteras, por ejemplo), aceite o humo.

• Podrían producirse una descarga eléctrica o fuego.

dañar el producto o provocar un incendio.

poco firme, una superficie inclinada, etc.).

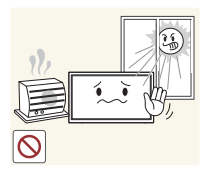

No exponga el producto a la luz directa del sol, al calor ni a objetos calientes como una estufa.

• De lo contrario, podría reducirse la vida útil del producto o producirse un incendio.

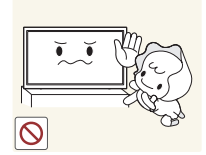

No instale el producto al alcance de los niños pequeños.

- El producto podría caerse y provocar daños personales a los niños.
- Como la parte delantera es pesada, instale el producto en una superficie plana y estable.

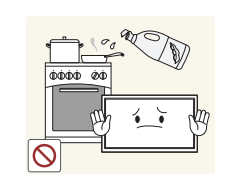

Los aceites aptos para consumo humano, como por ejemplo el de semilla de soja, pueden dañar o deformar el producto. No instale el producto en una cocina ni cerca una encimera de cocina.

#### <span id="page-10-0"></span>**Precaución**

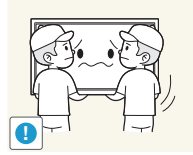

No deje caer el producto cuando lo mueva.

• Podrían producirse daños en el producto o daños personales.

No apoye el producto sobre su parte delantera.

• La pantalla podría dañarse.

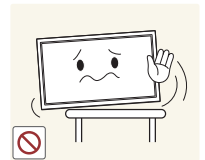

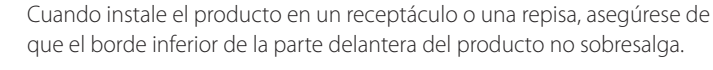

- El producto podría caerse y dañarse o provocar daños personales.
- Instale el producto únicamente en receptáculos o repisas con el tamaño adecuado.

Suelte el producto con cuidado.

• Podrían producirse daños en el producto o daños personales.

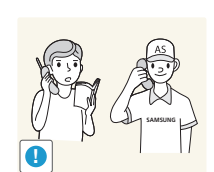

!

Si instala el producto en un lugar inusual (un lugar expuesto a gran cantidad polvo fino, sustancias químicas, temperaturas extremas o mucha humedad), o bien en un lugar donde deba funcionar ininterrumpidamente durante un periodo largo de tiempo, su rendimiento podría verse gravemente afectado.

• Asegúrese de consultar con el Centro de servicio al cliente de Samsung antes de la instalación del producto en un lugar con estas características.

## **Funcionamiento**

#### IMPORTANTE:

PARA PREVENIR CUALQUIER MAL FUNCIONAMIENTO Y EVITAR DAÑOS, LEA DETALLADAMENTE ESTE MANUAL DE INSTRUCCIONES ANTES DE CONECTAR Y OPERAR EL APARATO, CONSERVE EL MANUAL PARA FUTURAS REFERENCIAS, GRACIAS. POR FAVOR LEA ESTE MANUAL ANTES DE OPERAR EL APARATO Y GUÁRDELO PARA REFERENCIAS FUTURAS.

#### **Advertencia**

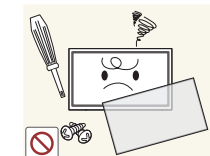

Existe alta tensión dentro del producto. No desmonte, repare ni modifique nunca el producto por su cuenta.

- Podrían producirse una descarga eléctrica o fuego.
- Póngase en contacto con el Centro de servicio al cliente de Samsung para las reparaciones.

Antes de mover el producto, desconecte el interruptor de alimentación y el cable de alimentación, el cable de la antena y cualquier otro cable.

• Un cable dañado podría provocar fuego o una descarga eléctrica.

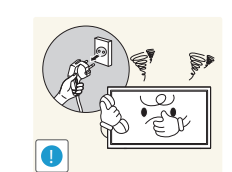

Si el producto genera un ruido extraño, olor a quemado o humo, desconecte de inmediato el cable de alimentación y póngase en contacto con el Centro de servicio al cliente de Samsung.

• Podrían producirse una descarga eléctrica o fuego.

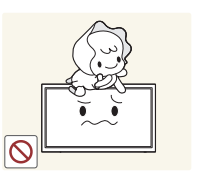

No permita que los niños se cuelguen del producto o se suban encima de él.

• Los niños podrían resultar heridos o gravemente lesionados.

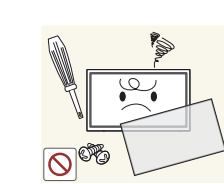

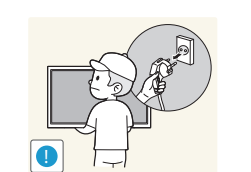

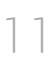

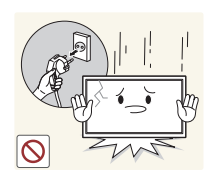

Si el producto se cae o la carcasa exterior se daña, apague el interruptor de encendido y desconecte el cable de alimentación. A continuación, póngase en contacto con el Centro de servicio al cliente de Samsung.

• Si sigue utilizando el producto, podrían producirse fuego o una descarga eléctrica.

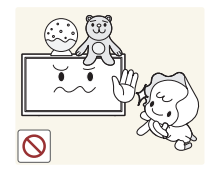

No deje objetos pesados ni artículos atractivos para los niños (juguetes, dulces, etc.) encima del producto.

• El producto o los objetos pesados podrían caerse si los niños intentan alcanzar los juguetes o los dulces, lo que podría provocar heridas graves.

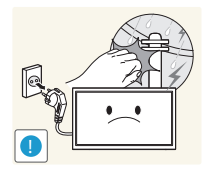

alimentación y no toque el cable de la antena. • Podrían producirse una descarga eléctrica o fuego.

Durante una tormenta con aparato eléctrico, desenchufe el cable de

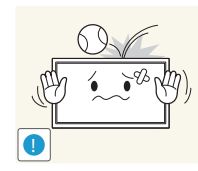

• Podrían producirse una descarga eléctrica o fuego.

No deje caer objetos sobre el producto ni lo golpee.

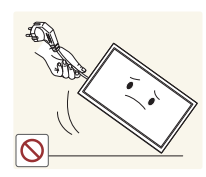

No tire del cable de alimentación ni de ningún otro cable para mover el producto.

• Podrían producirse daños en el producto, una descarga eléctrica o fuego por causa de un cable dañado.

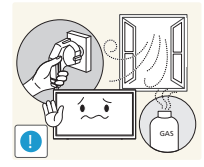

Si detecta un escape de gas, no toque el producto ni el enchufe. Asimismo, ventile el área de inmediato.

• Las chispas podrían causar una explosión o un incendio.

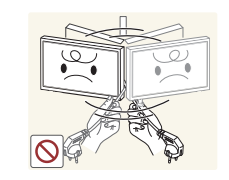

No levante ni mueva el producto mediante el cable de alimentación ni ningún otro cable.

• Podrían producirse daños en el producto, una descarga eléctrica o fuego por causa de un cable dañado.

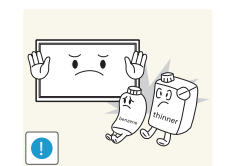

No utilice ni mantenga aerosoles u otras sustancias inflamables cerca del producto.

• Podrían producirse una explosión o fuego.

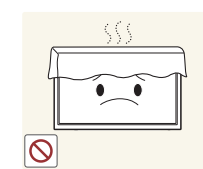

- Asegúrese de que las ranuras de ventilación no estén tapadas por manteles o cortinas.
- Si aumenta demasiado la temperatura interna, podría producirse un incendio.

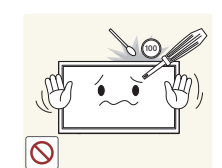

No inserte objetos metálicos (palillos, monedas, horquillas, etc.) ni objetos fácilmente inflamables (papel, cerillas, etc.) en el producto (a través de las ranuras de ventilación, los puertos de entrada/salida, etc.).

- Asegúrese de apagar el producto y desconectar el cable de alimentación sin entran agua u otras sustancias extrañas en el producto. A continuación, póngase en contacto con el Centro de servicio al cliente de Samsung.
- Podrían producirse daños en el producto, una descarga eléctrica o fuego.

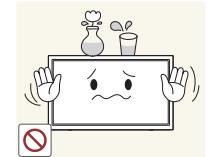

No coloque objetos que contengan líquidos (jarrones, macetas, botellas, etc.) ni objetos metálicos sobre el producto.

- Asegúrese de apagar el producto y desconectar el cable de alimentación sin entran agua u otras sustancias extrañas en el producto. A continuación, póngase en contacto con el Centro de servicio al cliente de Samsung.
- Podrían producirse daños en el producto, una descarga eléctrica o fuego.

#### **Precaución**

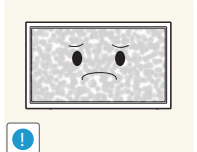

Si deja la pantalla fija con una imagen estática durante un periodo prolongado, puede producirse desgaste con persistencia de imágenes o píxeles defectuosos.

• Active el modo de ahorro de energía o un protector de pantalla con imágenes en movimiento en caso de no utilizar el producto durante un periodo prolongado.

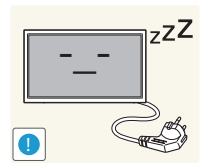

 $\bullet$   $\bullet$  ) **WW** 

Desconecte el cable de alimentación de la toma de la pared si no va a utilizar el producto durante un periodo prolongado de tiempo (si se va de vacaciones, por ejemplo).

• La acumulación de polvo junto con el calor puede provocar fuego, una descarga eléctrica o una fuga eléctrica.

No sujete el producto boca abajo ni lo agarre por el soporte para moverlo. • El producto podría caerse y dañarse o provocar daños personales.

Mirar fijamente la pantalla desde muy cerca durante mucho tiempo puede

Utilice el producto con la resolución y la frecuencia recomendadas.

• De lo contrario, su vista podría dañarse.

dañar la vista.

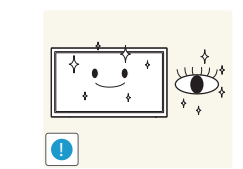

Descanse los ojos durante más de 5 minutos por cada hora de uso del producto.

• Esto permitirá descansar la vista.

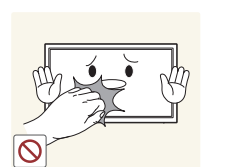

No toque la pantalla cuando el producto haya estado encendido durante un periodo largo de tiempo, ya que estará caliente.

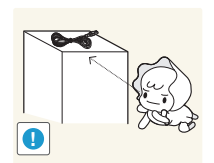

Almacene los accesorios de pequeño tamaño fuera del alcance de los niños.

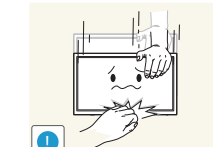

Tenga cuidado al ajustar el ángulo del producto o la altura del soporte.

- Una mano o un dedo podrían quedar atrapados y producirse heridas.
- La inclinación del producto con un ángulo excesivo puede provocar que éste se caiga, lo que podría causar daños personales.

13

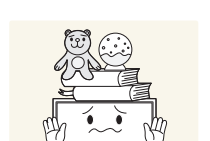

No coloque objetos pesados sobre el producto.

• Podrían producirse daños en el producto o daños personales.

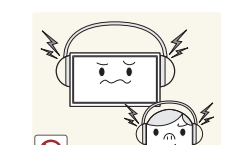

Cuando use auriculares no ponga el volumen muy alto.

• El sonido demasiado alto puede dañar los oídos.

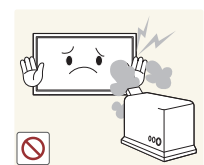

**!**

- No utilice humidificadores ni estufas cerca del producto.
- Podrían producirse una descarga eléctrica o fuego.

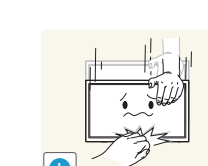

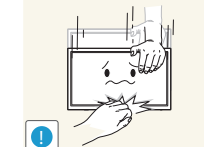

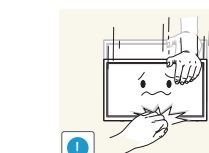

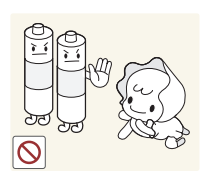

Tenga cuidado de que los niños no se pongan en la boca las pilas del mando a distancia cuando las sustituya. Coloque las pilas en un lugar inaccesible para los niños.

• Si un niño se ha puesto una pila en la boca consulte inmediatamente a un médico.

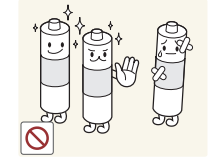

Cuando reemplace las pilas, insértelas con la polaridad correcta (+, -).

• De lo contrario las pilas se pueden dañar o provocar un incendio, lesiones personales o dañar el producto por fugas del líquido interno.

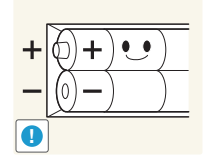

Utilice sólo las pilas estándar especificadas y no mezcle pilas nuevas con pilas usadas.

• De lo contrario, las pilas se pueden dañar o provocar un incendio, lesiones personales o dañar el producto por fugas del líquido interno.

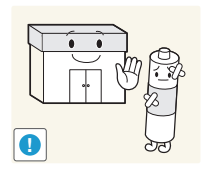

La pilas (también las recargables) no se deben desechar con la basura doméstica, sino depositarlas en los lugares adecuados para su reciclaje. El cliente es responsable de devolver las pilas usadas y las recargables para su reciclaje.

• El cliente puede devolver las pilas usadas y las recargables en los centros públicos de reciclaje o en la tienda cuando compra pilas nuevas.

# <span id="page-14-0"></span>**Preparativos Capítulo 02**

# **Comprobación de los componentes**

- Póngase en contacto con el distribuidor donde adquirió el producto si falta alguno de los componentes.
- Es posible que las imágenes difieran ligeramente de los componentes reales.
- El producto no incluve soporte. Si lo desea, puede instalar un soporte adquiriéndolo por separado.
- El adaptador RS232C se puede utilizar para la conexión con otro monitor mediante el cable RS232C de tipo D-SUB (9 patillas).

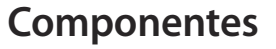

― Los componentes pueden variar según las localidades.

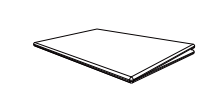

Guía de configuración rápida Tarjeta de garantía

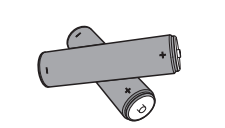

Pilas (No disponible en todos los lugares)

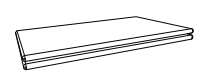

(No disponible en todos los lugares) Guía de regulaciones Cable de alimentación

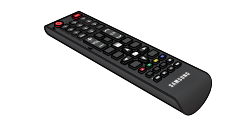

Mando a distancia

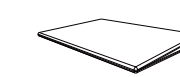

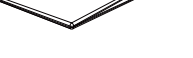

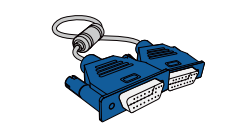

Cable D-SUB (solo para los modelos EDE y EME) Adaptador RS232C (IN)

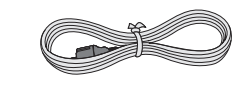

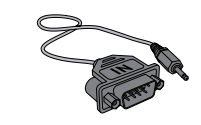

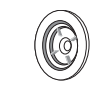

Anilla de sujeción (4 c/u) (solo para los modelos EDE y EME)

# <span id="page-15-0"></span>**Piezas**

## **Panel de control**

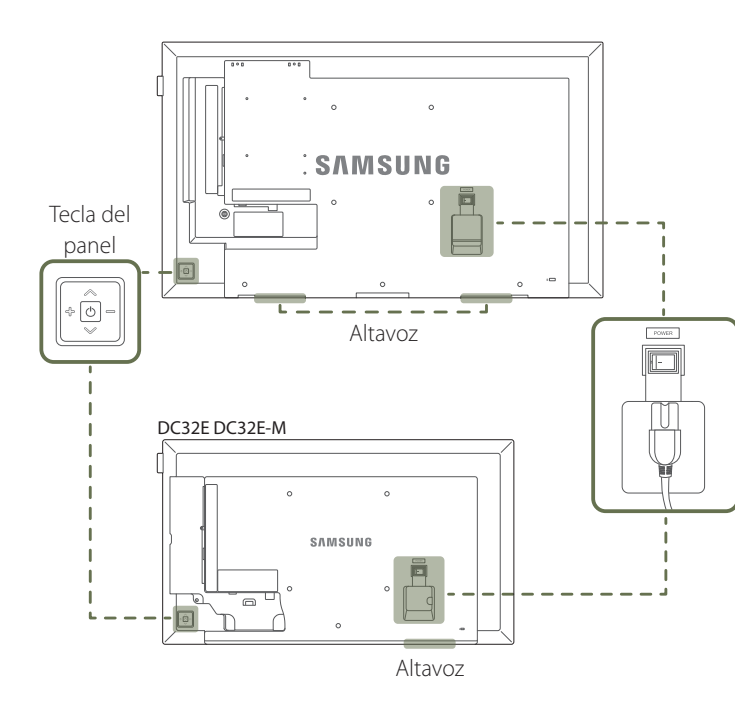

Logotipo espaciador  $\overline{\circ}$ Sensor del mando a distancia ― El color y la forma de las piezas pueden variar respecto a los de las ilustraciones. Las especificaciones están sujetas a modificaciones sin previo aviso para mejorar la calidad.

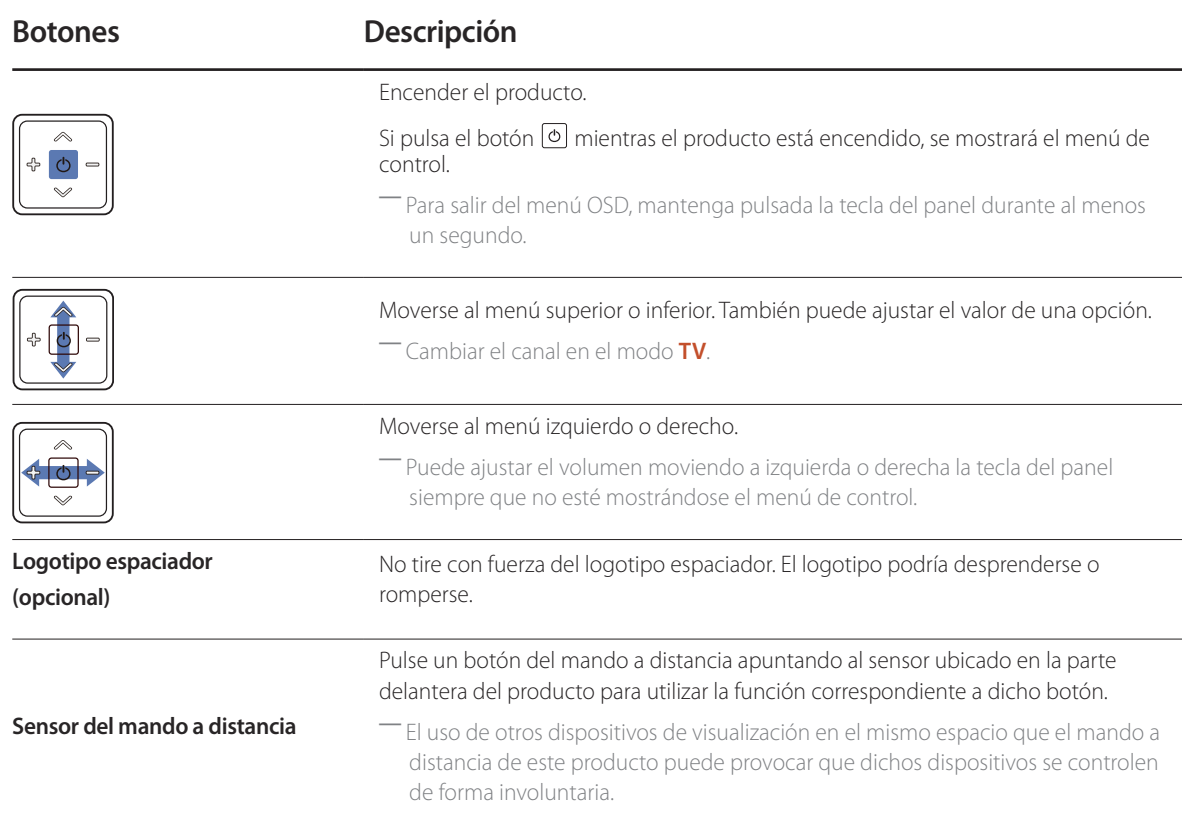

#### Utilice el mando a distancia a 7-10 metros del sensor del producto, con un ángulo de 30° a izquierda o derecha.

- ― Guarde las pilas usadas fuera de alcance de los niños y recíclelas.
- ― No use conjuntamente una pila nueva y otra usada. Sustituya ambas pilas al mismo tiempo.
- ― Retire las pilas cuando el mando a distancia no se vaya a usar durante un periodo prolongado.

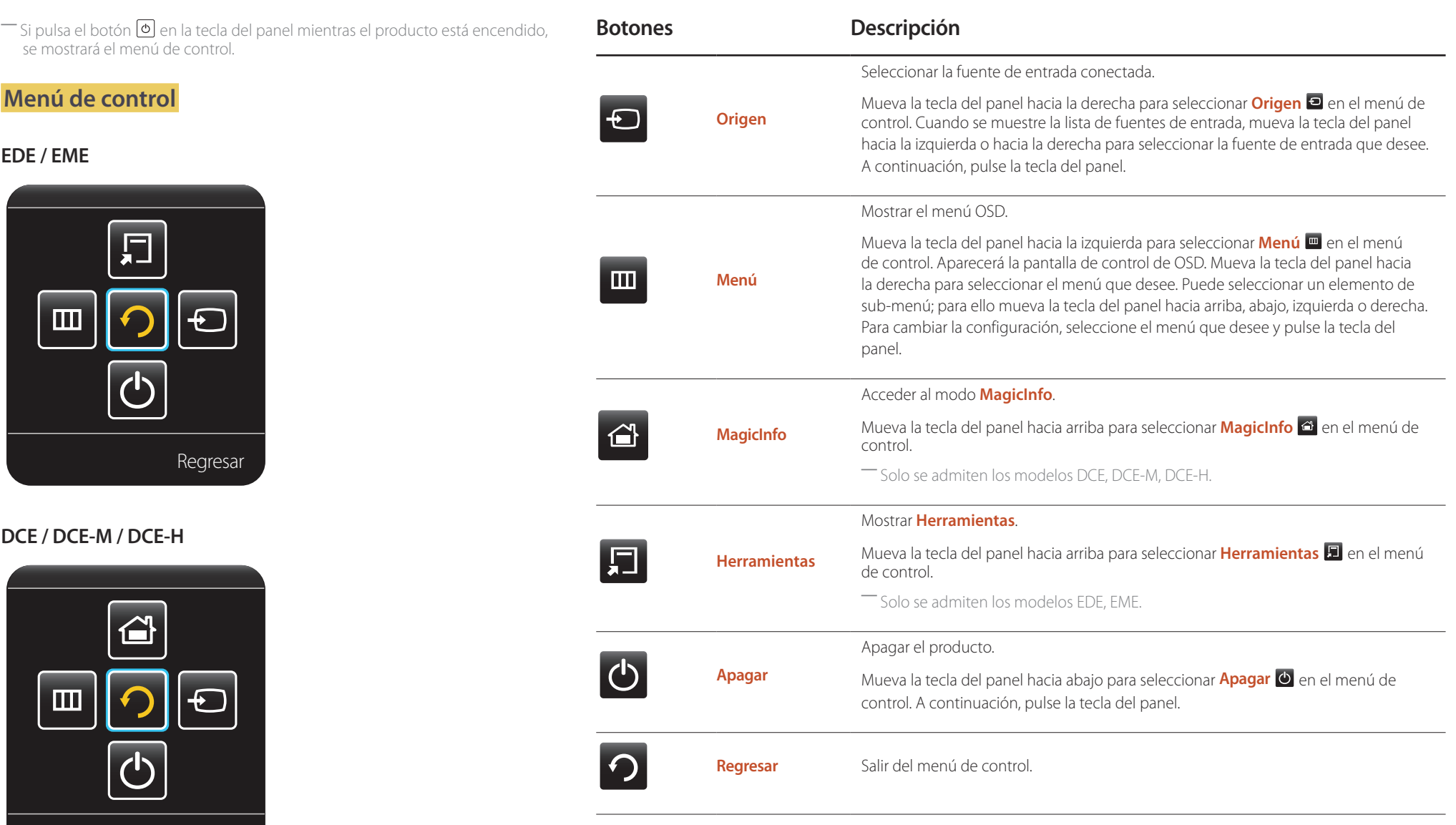

Regresar

## <span id="page-17-0"></span>**Parte posterior**

- ― El color y la forma de las piezas pueden variar respecto a los de las ilustraciones. Las especificaciones están sujetas a modificaciones sin previo aviso para mejorar la calidad.
- ― Solo se admiten los modelos EDE, EME.

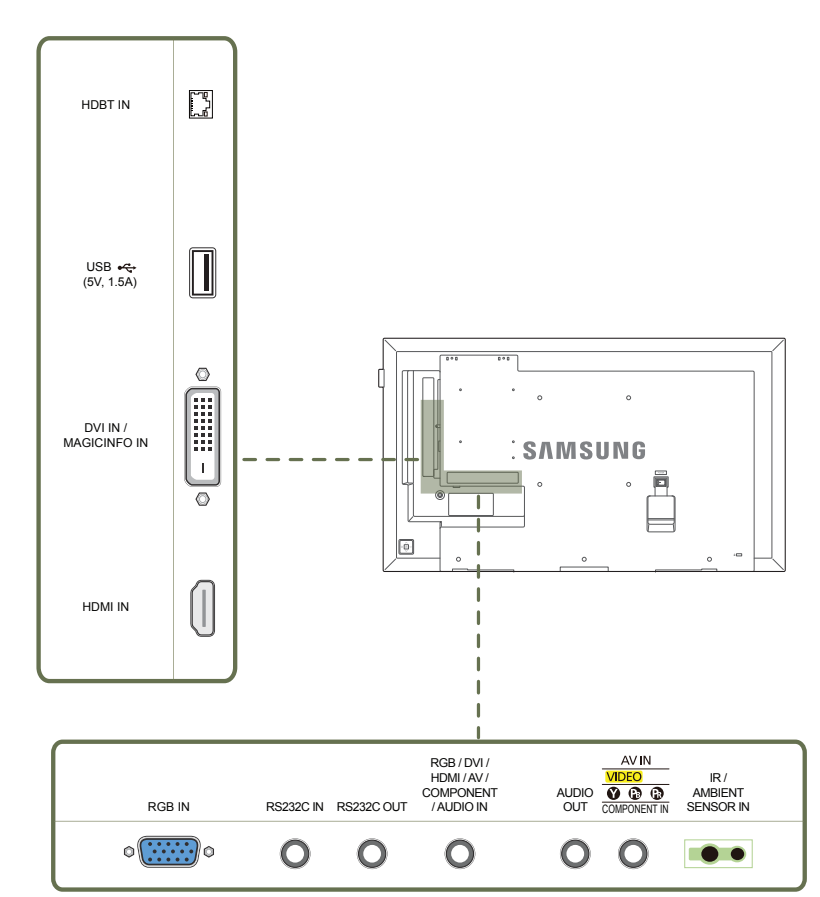

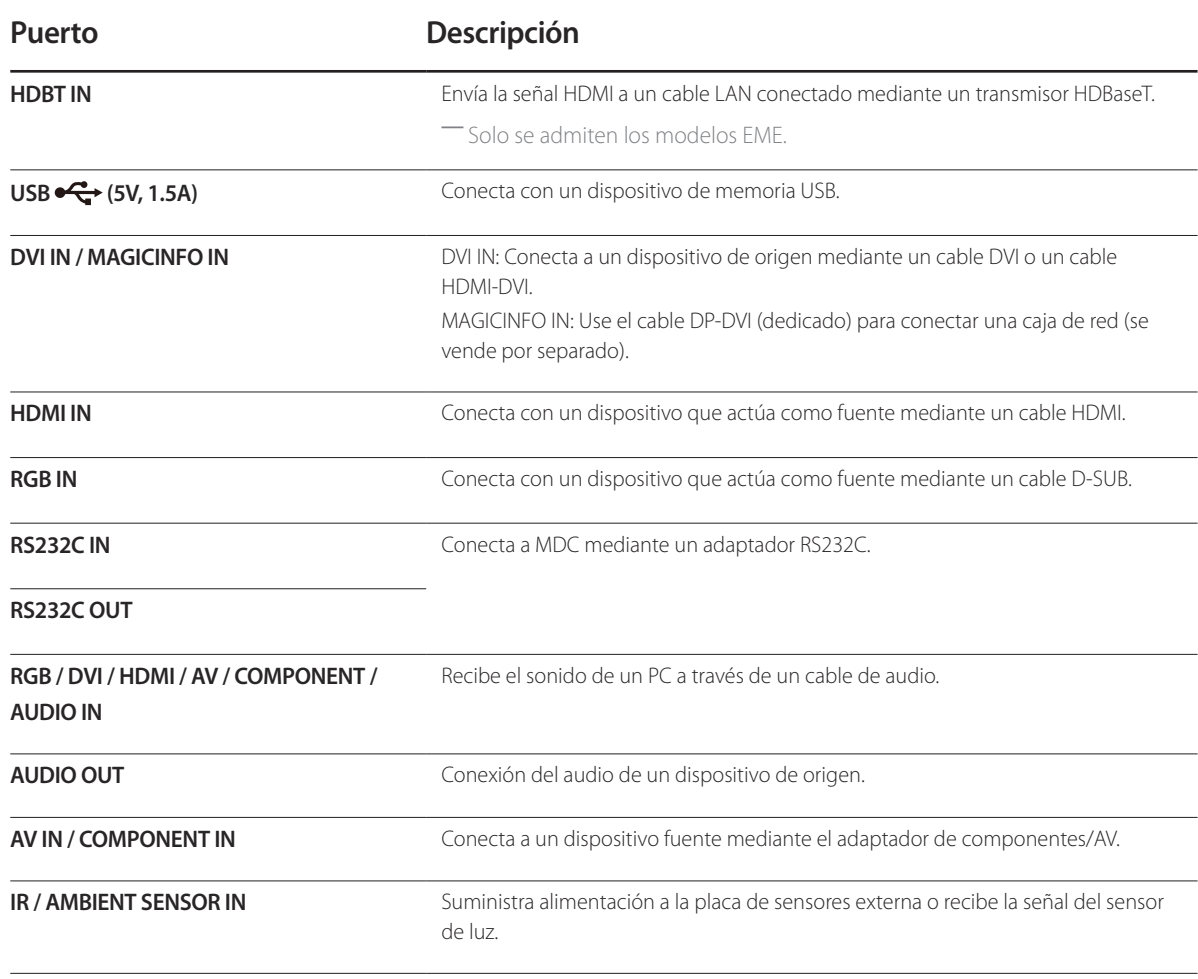

## <span id="page-18-0"></span>**Parte posterior**

- ― El color y la forma de las piezas pueden variar respecto a los de las ilustraciones. Las especificaciones están sujetas a modificaciones sin previo aviso para mejorar la calidad.
- ― Solo se admiten los modelos DCE, DCE-M, DCE-H.

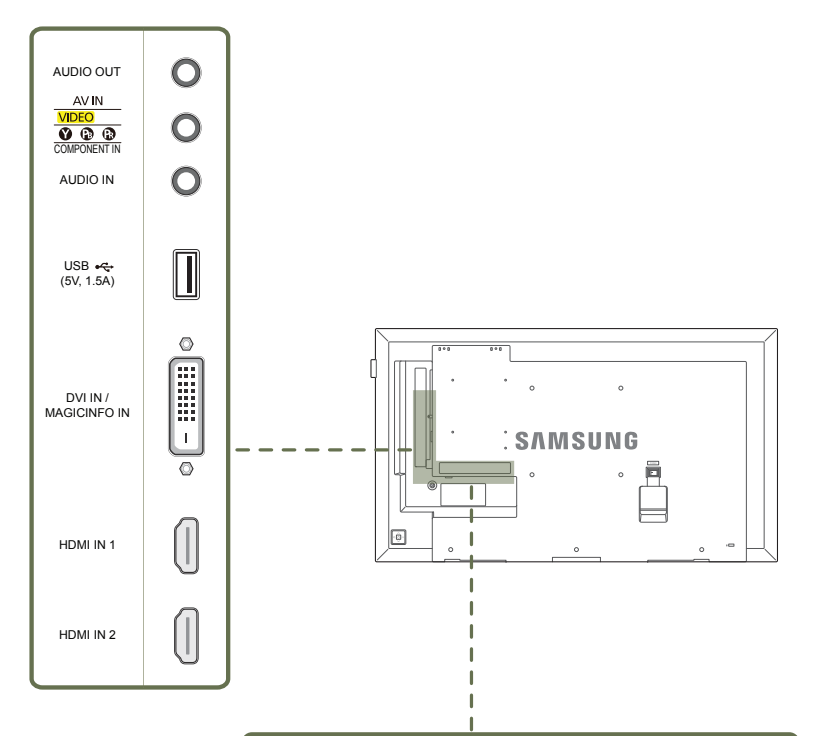

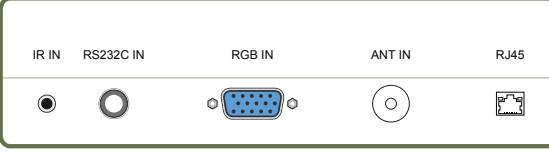

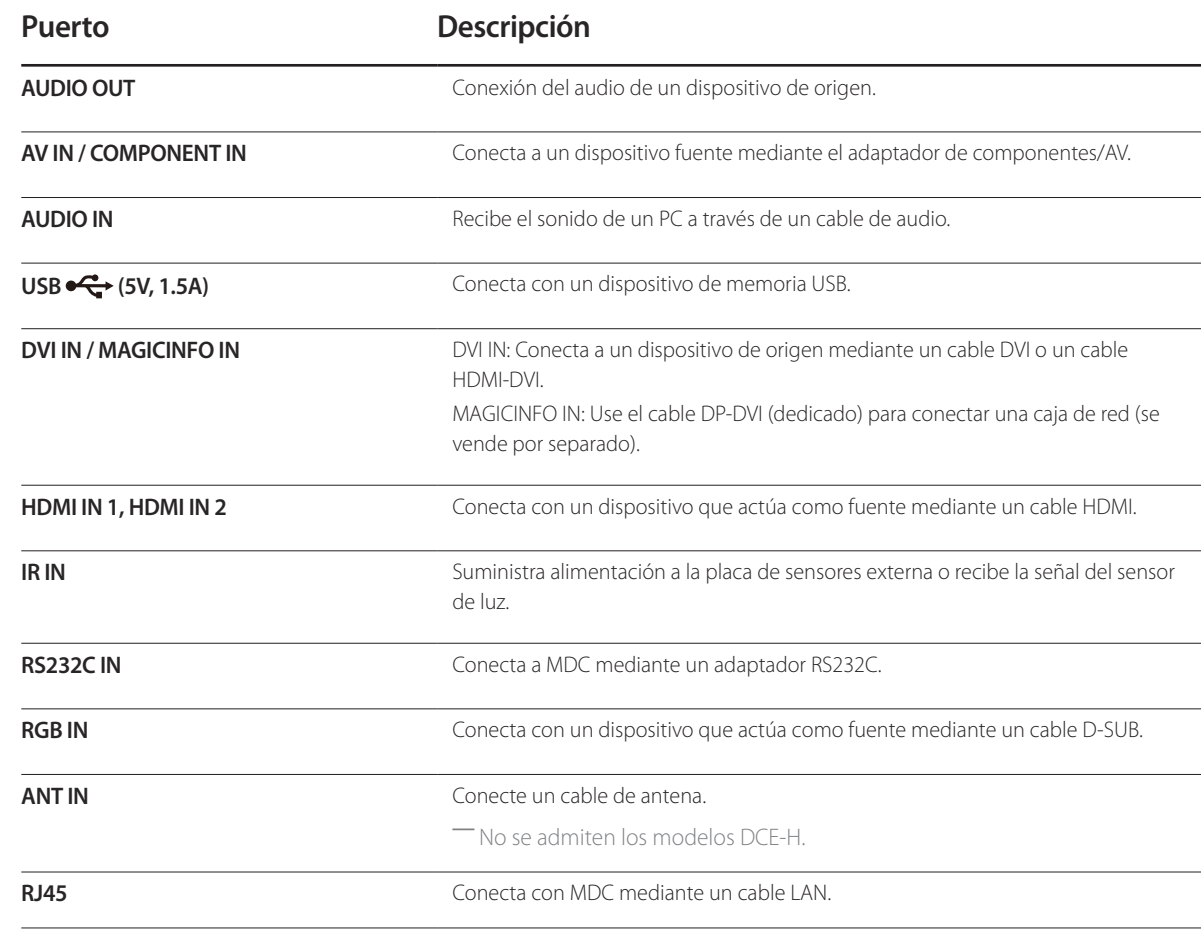

#### <span id="page-19-0"></span>**Bloqueo antirrobo**

- ― El bloqueo antirrobo permite usar el producto de forma segura incluso en lugares públicos.
- ― La forma del dispositivo de bloqueo y el método de bloqueo varían en función del fabricante. Consulte la guía del usuario que se suministra con el dispositivo de bloqueo antirrobo para obtener más información.
- ― Las imágenes siguientes tienen fines de referencia únicamente. Las situaciones reales pueden diferir de lo que se muestra en estas imágenes.

#### **Para bloquear un dispositivo de bloqueo antirrobo:**

― Soporte: se vende por separado

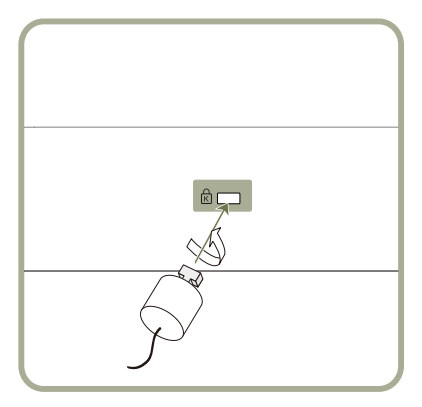

- 1 Fije el cable del dispositivo de bloqueo antirrobo a un objeto pesado, por ejemplo, una mesa.
- 2 Pase un extremo del cable a través del bucle del otro extremo.
- 3 Inserte el dispositivo de bloqueo en la ranura de bloqueo antirrobo en la parte posterior del producto.

#### 4 Bloquee el dispositivo.

- El dispositivo de bloqueo antirrobo puede adquirirse por separado.
- Consulte la guía del usuario que se suministra con el dispositivo de bloqueo antirrobo para obtener más información.
- Los dispositivos de bloqueo antirrobo pueden adquirirse en comercios de electrónica o por Internet.

## <span id="page-20-0"></span>**Mando a distancia**

- ― El uso de otros dispositivos de visualización en el mismo espacio que el mando a distancia de este producto puede provocar que dichos dispositivos se controlen de forma involuntaria.
- ― Los botones que en la siguiente imagen carecen de descripción corresponden a funciones que no se admiten en este producto.

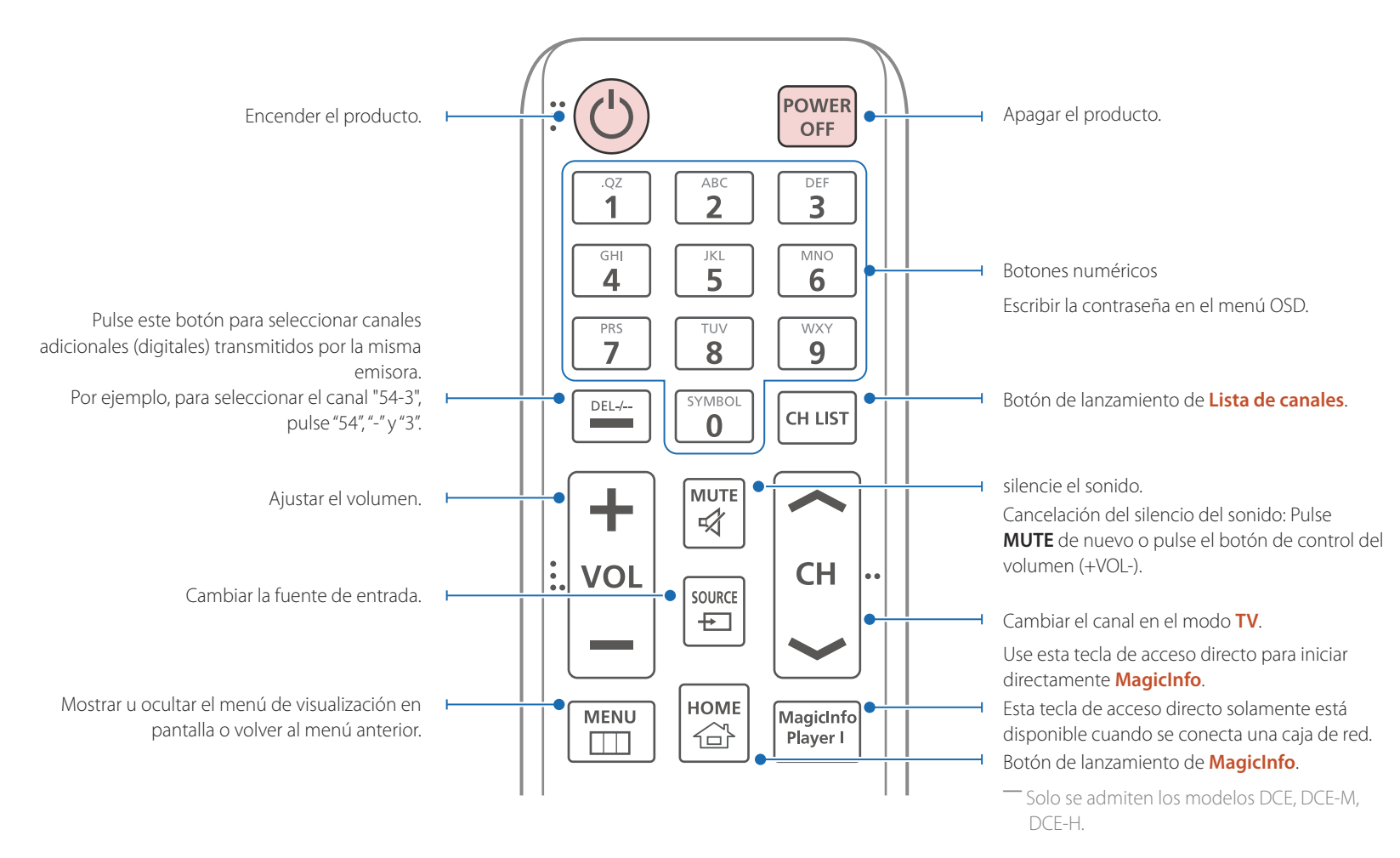

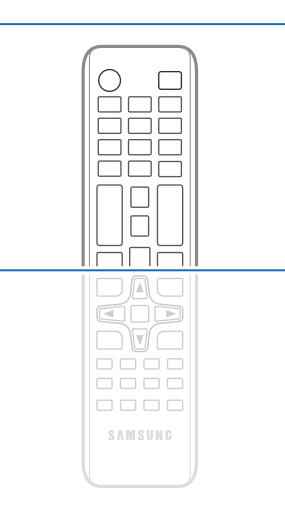

- Las funciones de los botones del mando a distancia pueden variar para diferentes productos.

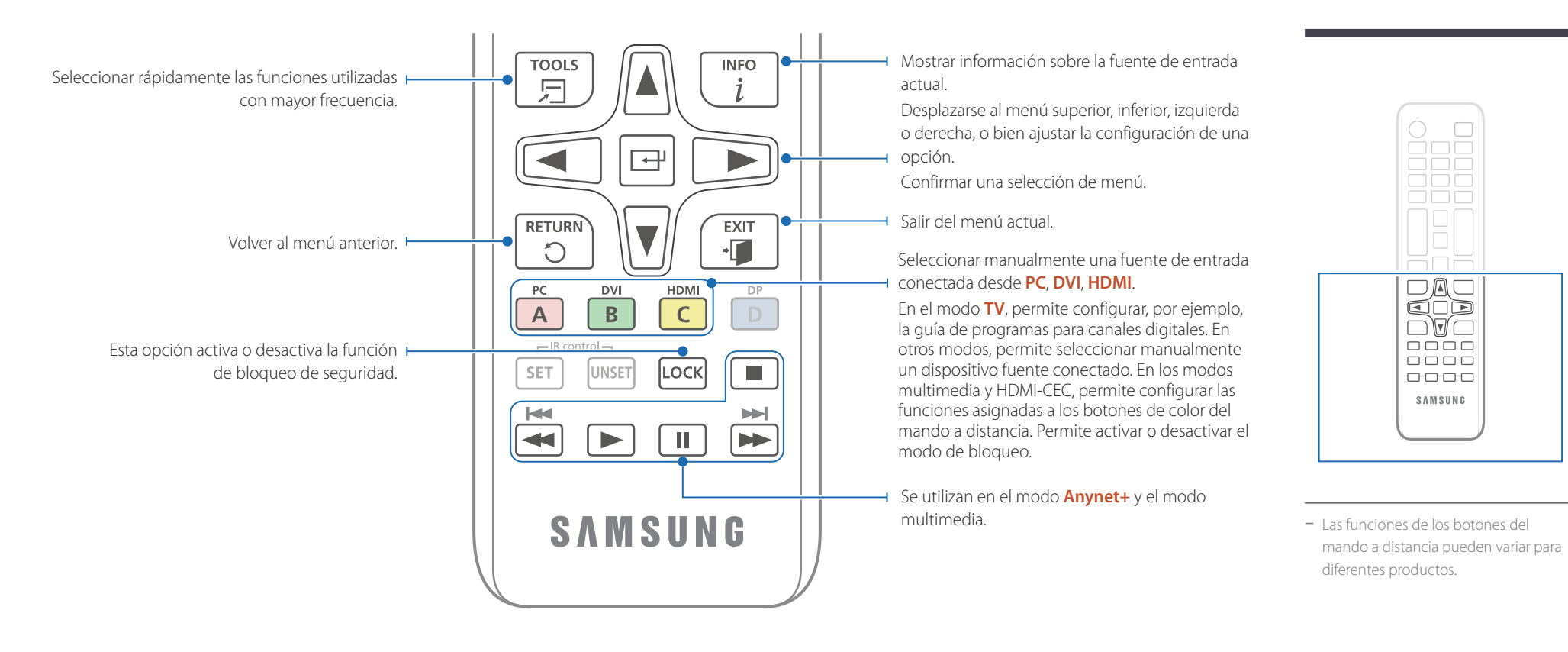

#### **Para introducir pilas en el mando a distancia**

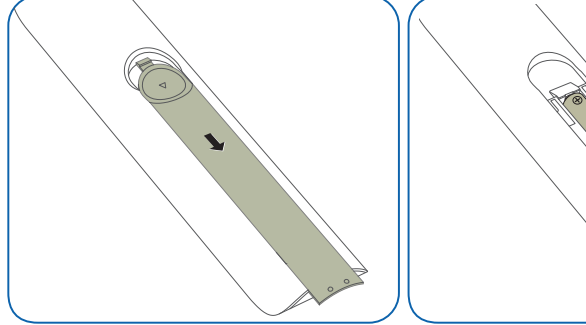

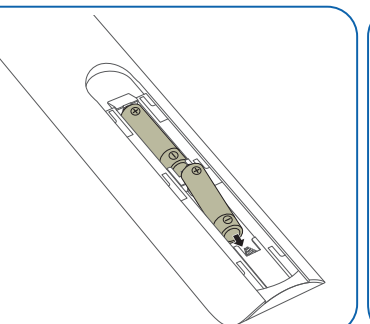

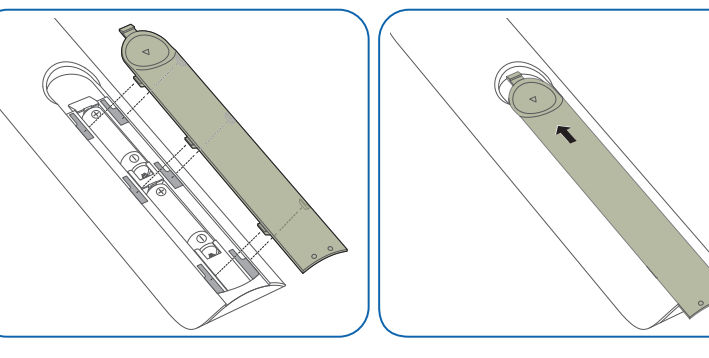

 $\Box$ 

# <span id="page-22-0"></span>**Antes de instalar el producto (Guía de instalación)**

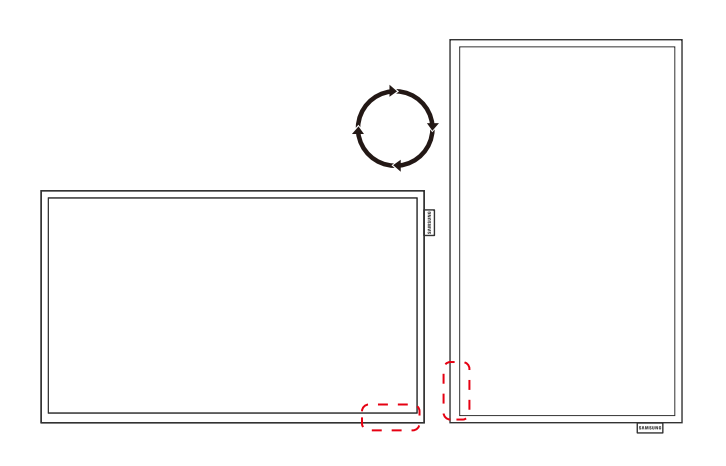

Para evitar lesiones, este aparato debe estar sujeto de forma segura al suelo o a la pared de acuerdo con las instrucciones de instalación correspondientes.

- Asegúrese de que la instalación del montaje mural la lleve a cabo una empresa de instalación autorizada.
- De no ser así, podría caerse y ocasionar daños personales.
- El montaje mural instalado debe ser el especificado.

#### **Cambiar entre orientación vertical y horizontal**

― Póngase en contacto con el centro de servicio técnico de Samsung para obtener más información.

• Para utilizar el producto verticalmente, gírelo en el sentido de las agujas del reloj, de manera que el LED quede orientado hacia abajo.

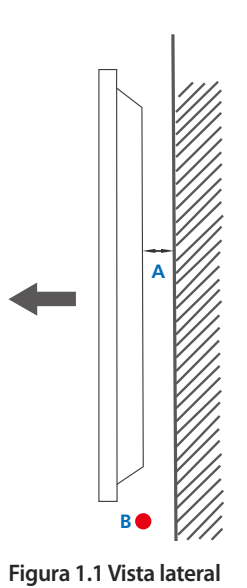

## **Ventilación**

#### **Instalación en una pared perpendicular**

A 4 cm como mínimo

B Temperatura ambiente: Por debajo de 35 C

• Cuando instale el producto en una pared perpendicular, deje al menos 4 cm de espacio entre el producto y la superficie de la pared para garantizar la ventilación y asegúrese de que la temperatura ambiente A se mantenga por debajo de los  $35^{\circ}$ C.

<span id="page-23-0"></span>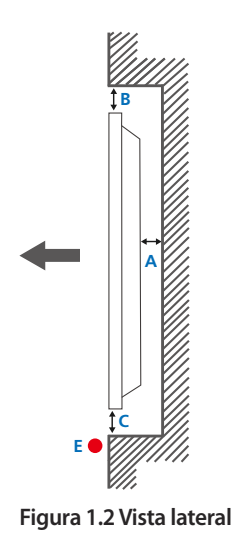

#### **Figura 1.3 Vista lateral**

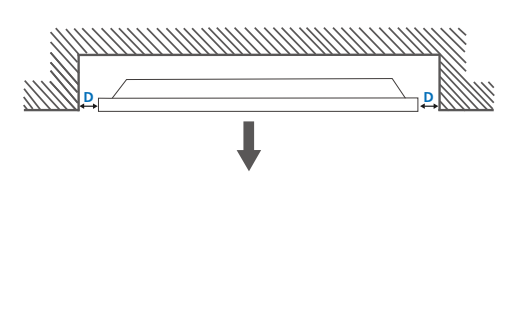

#### **Instalación en un hueco en la pared**

― Póngase en contacto con el centro de servicio técnico de Samsung para obtener más información.

#### **Vista superior**

A 4 cm como mínimo

B 7 cm como mínimo

C 5 cm como mínimo

D 5 cm como mínimo

E Temperatura ambiente: Por debajo de 35 C

― Cuando instale el producto en el hueco de una pared, deje al menos el espacio que se ha indicado anteriormente entre el producto y la pared para garantizar la ventilación y asegúrese de que la temperatura ambiente se mantenga por debajo de  $\log 35^{\circ}$ C.

# **Instalación del equipo de montaje mural**

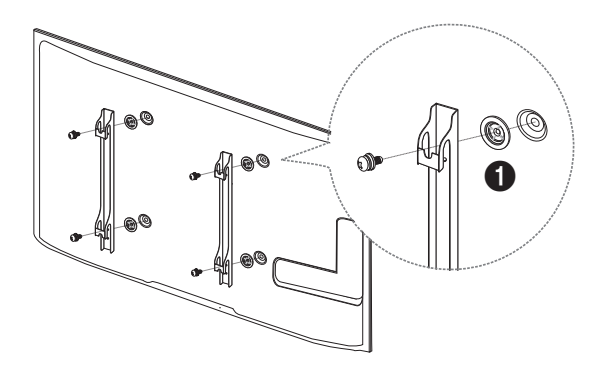

## **Preparación previa a la instalación del equipo de montaje mural**

A fin de instalar el equipo de montaje mural de otro fabricante, utilice el anillo de soporte ( $\bigcirc$ ). ― Solo se admiten los modelos EDE, EME.

#### **Instalación del juego de montaje mural**

El juego de montaje mural (que se vende por separado) permite montar el producto en la pared.

Para obtener información detallada sobre la instalación del equipo de montaje mural, consulte las instrucciones proporcionadas con éste.

Se recomienda ponerse en contacto con un técnico para recibir asistencia a la hora de instalar el soporte de montaje mural.

Samsung Electronics no se hará responsable de ningún daño en el producto ni de lesiones propias o ajenas en caso de que decida instalar el soporte de montaje mural por su cuenta.

## <span id="page-24-0"></span>**Especificaciones del juego de montaje mural (VESA)**

― Instale el equipo de montaje mural en una pared sólida perpendicular al suelo. Antes de fijar el montaje mural a una superficie que no sea de un panel de yeso, póngase en contacto con su distribuidor más cercano para obtener información adicional.

Si instala el producto en una pared inclinada, podría caerse y provocar lesiones graves.

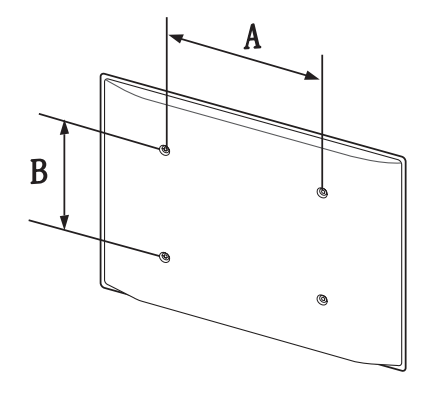

- Los juegos de montaje mural de Samsung incluyen un manual de instalación detallado y todas las piezas necesarias para el montaje.
- No utilice tornillos cuya longitud supere la longitud estándar o que no cumplan con las especificaciones para tornillos de los estándares VESA. Los tornillos demasiado largos pueden provocar daños en el interior del producto.
- En el caso de los equipos de montaje mural que no se ajusten a las especificaciones del estándar VESA, la longitud de los tornillos puede variar según las especificaciones del equipo de montaje.
- No apriete los tornillos en exceso. Esto podría dañar el producto o provocar que se cayera, lo que podría conllevar lesiones. Samsung no se hace responsable de este tipo de accidentes.
- Samsung no se responsabiliza de los posibles daños en el producto o lesiones personales que puedan producirse en caso de usarse un montaje mural no VESA o no especificado, o en caso de que el consumidor no siga las instrucciones de instalación del producto.
- Para montar el producto en la pared hacen falta siempre dos personas.
- Las dimensiones estándar para los juegos de montaje mural son las indicadas en la tabla siguiente.

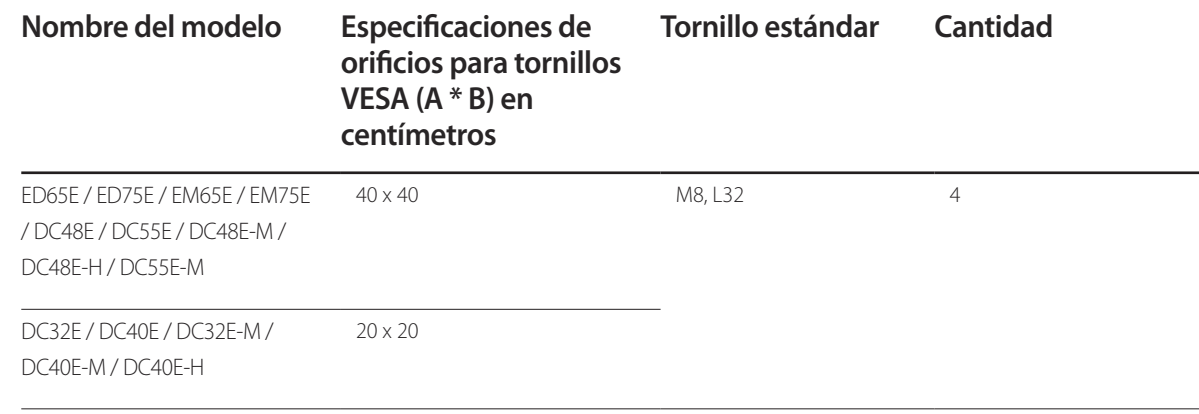

― No instale el juego de montaje mural con el producto encendido. Esto podría provocar lesiones debido a una descarga eléctrica.

Unidad: cm

# <span id="page-25-0"></span>**Control remoto (RS232C)**

## **Conexión del cable**

## **Cable RS232C**

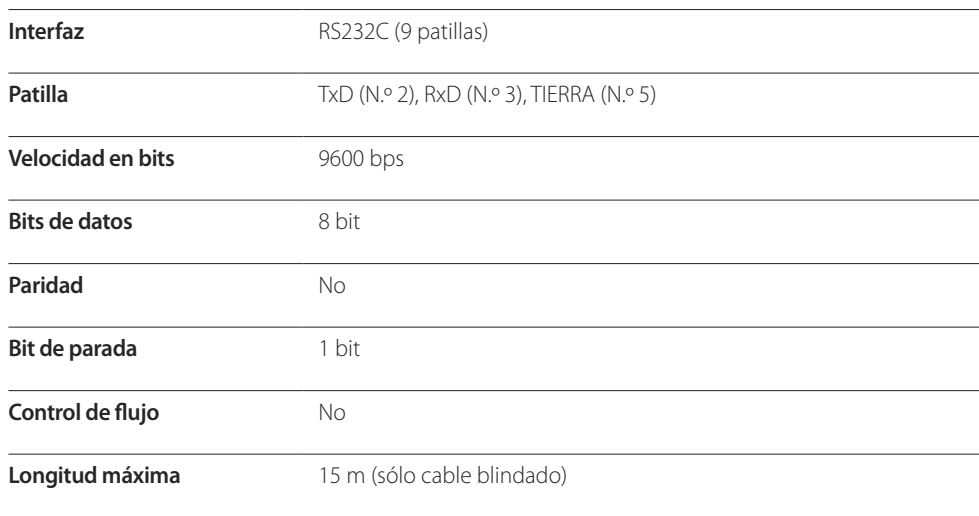

• Asignación de patillas

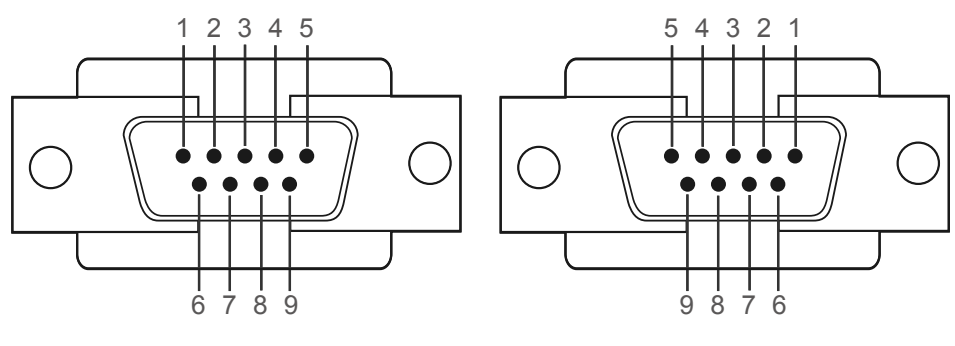

<Tipo macho> <Tipo hembra>

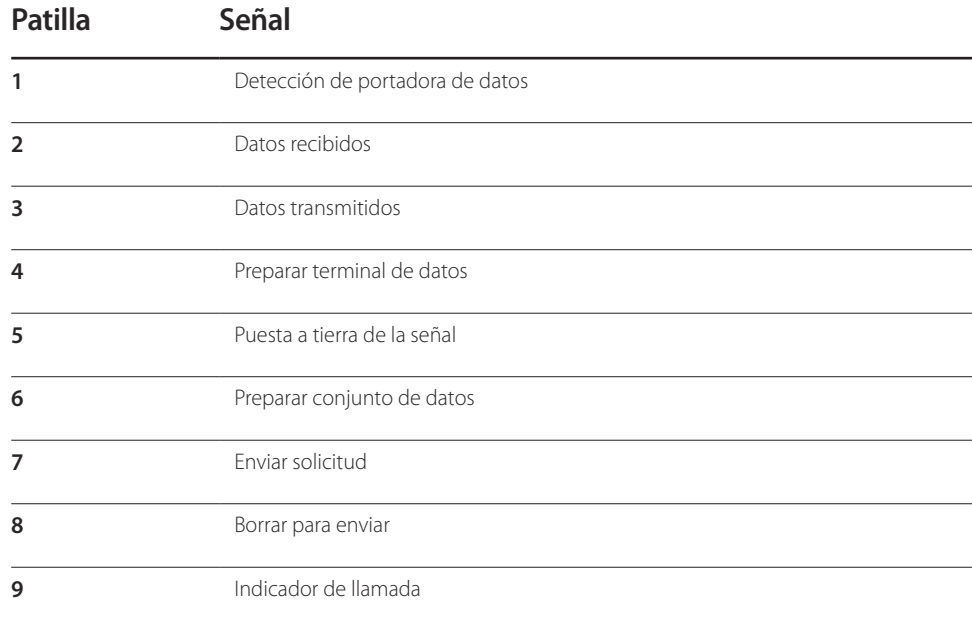

• Cable RS232C Conector: D-Sub de 9 patillas a cable estéreo

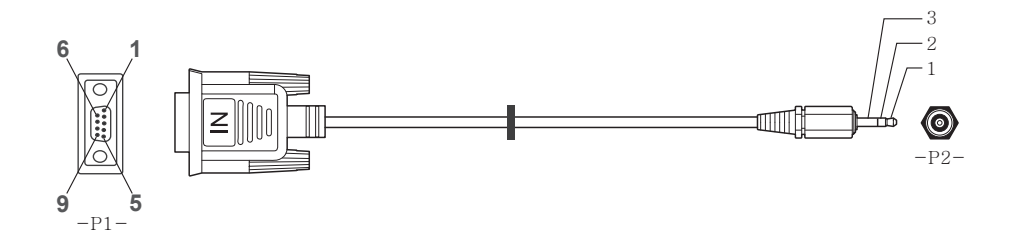

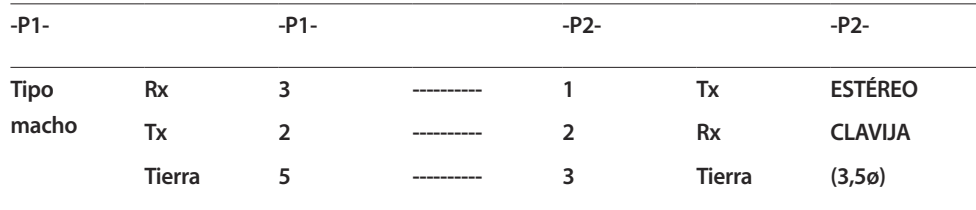

## **Cable LAN (Solo modelo DCE, DCE-M, DCE-H)**

• Asignación de patillas

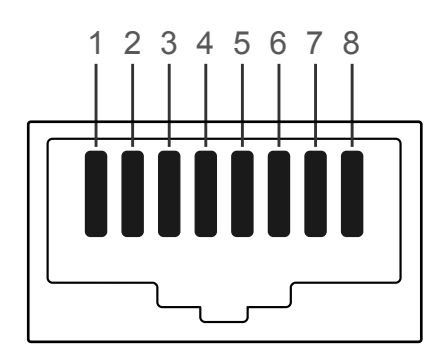

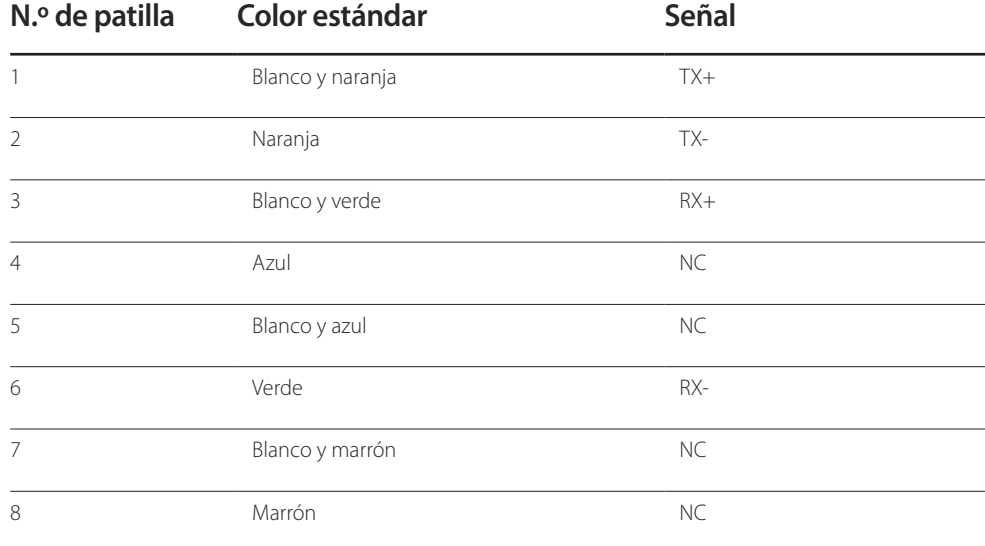

• Conector: RJ45

#### **Cable LAN cruzado (PC a PC)**

#### **Cable LAN directo (PC a HUB)**

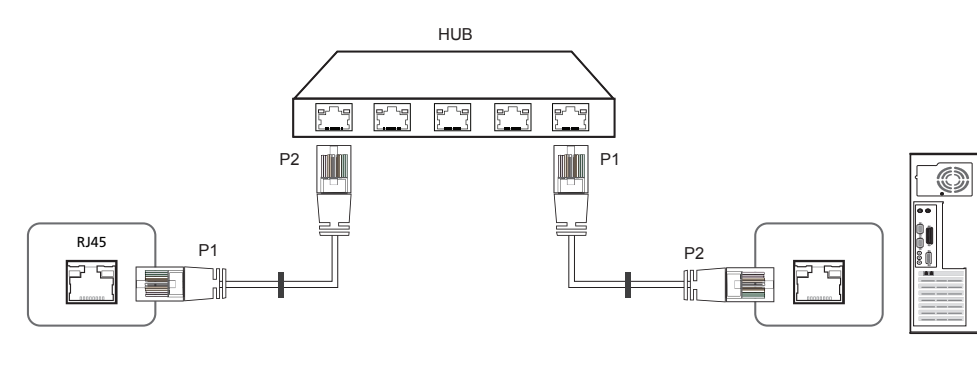

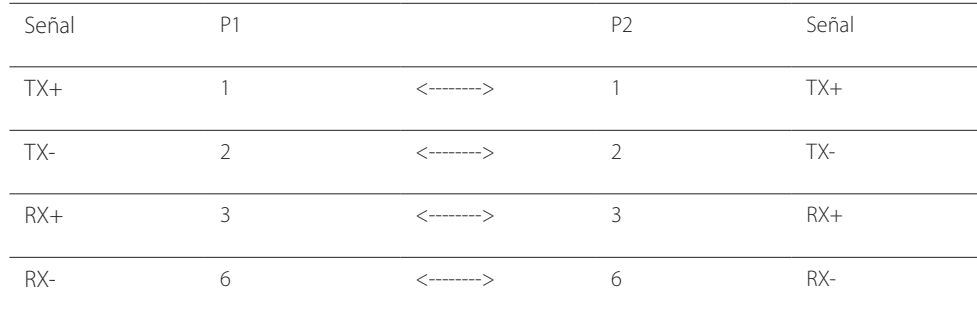

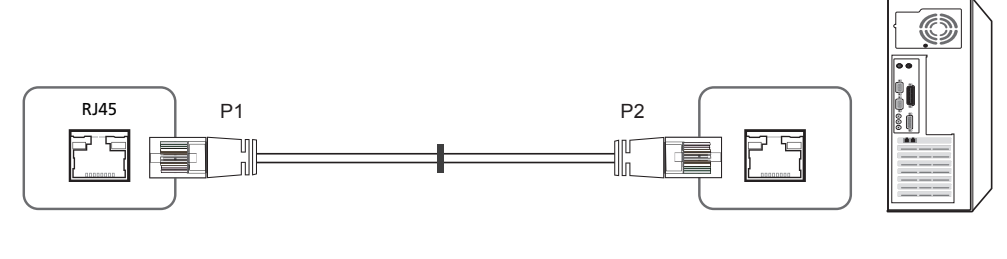

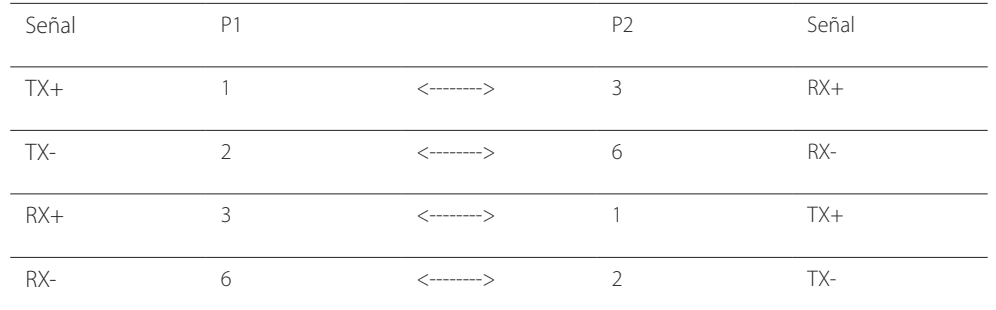

## <span id="page-28-0"></span>**Conexión**

- ― Conecte cada adaptador en el puerto RS232C IN o OUT correcto del producto.
- Conexión 1 (modelos EDE / EME)

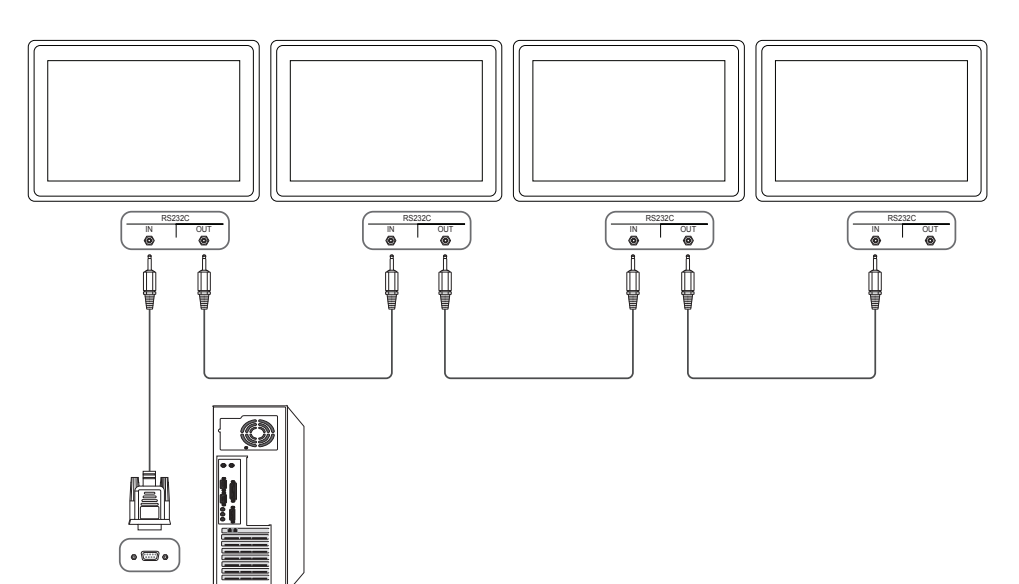

• Conexión 2 (modelos DCE / DCE-M / DCE-H)

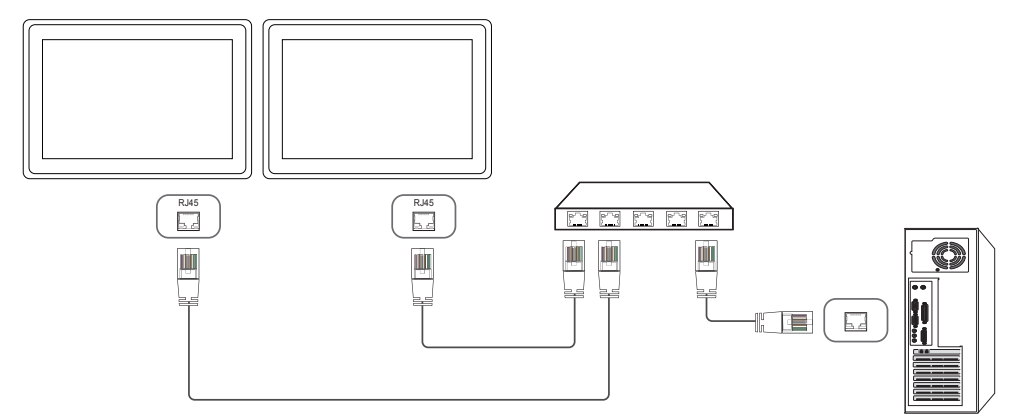

• Conexión 3 (modelos DCE / DCE-M / DCE-H)

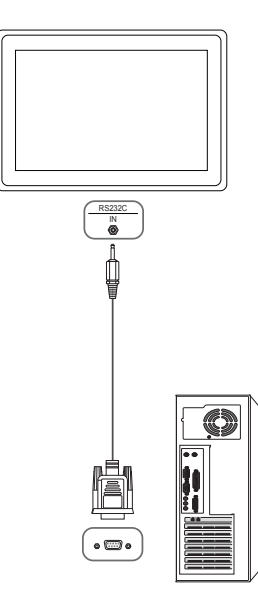

## <span id="page-29-0"></span>**Códigos de control**

#### **Visualización del estado de control (comando de control Get)**

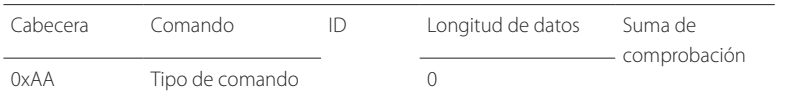

#### **Control (comando de control Set)**

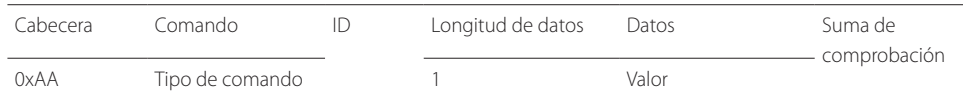

#### **Comando**

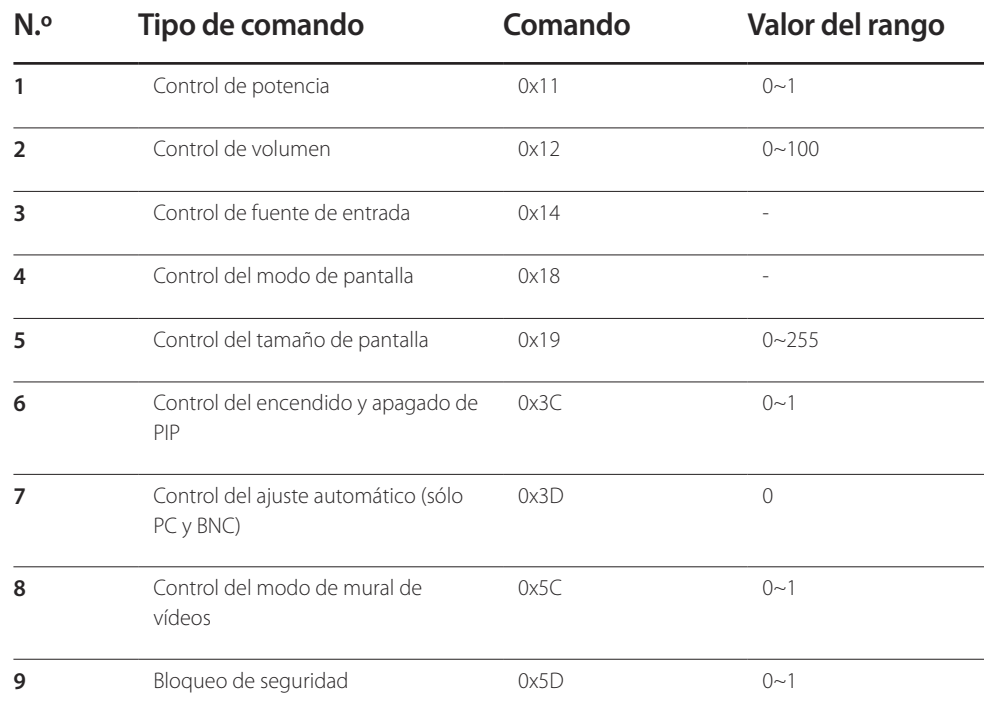

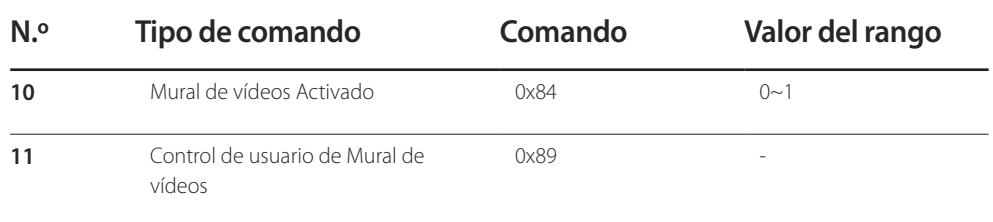

• Todas las comunicaciones tienen lugar con formato hexadecimal. La suma de comprobación se calcula mediante la adición de todos los valores excepto la cabecera. Si una suma de comprobación añade hasta tener más de 2 dígitos como se muestra a continuación (11+FF+01+01=112), el primer dígito se suprime.

P. ej. Alimentación encendida e ID=0

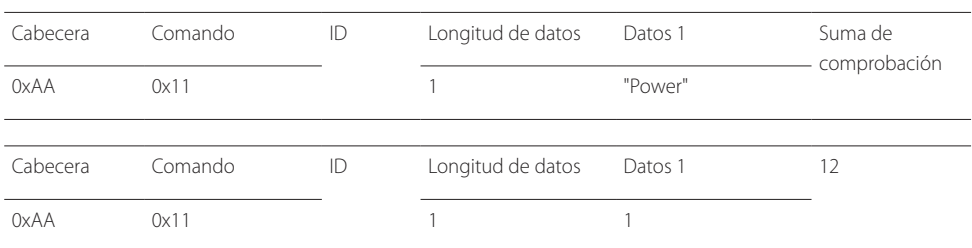

• Para controlar simultáneamente todos los dispositivos conectados mediante un cable serie, independientemente de los ID, configure el ID como "0xFE2" y transmita los comandos. Cada dispositivo ejecutará los comandos, pero ACK no responderá.

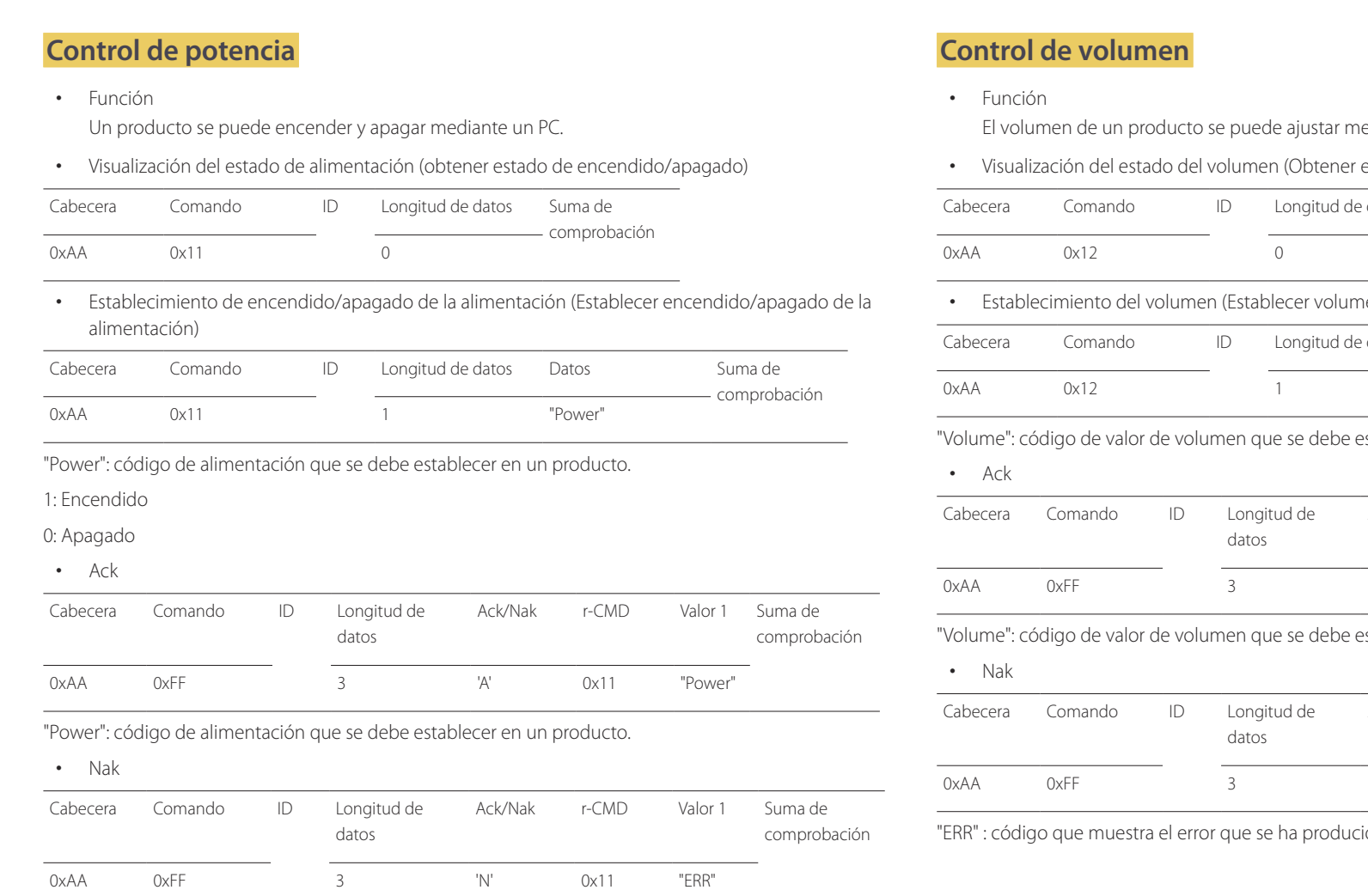

"ERR" : código que muestra el error que se ha producido.

ediante un PC.

estado del volumen)

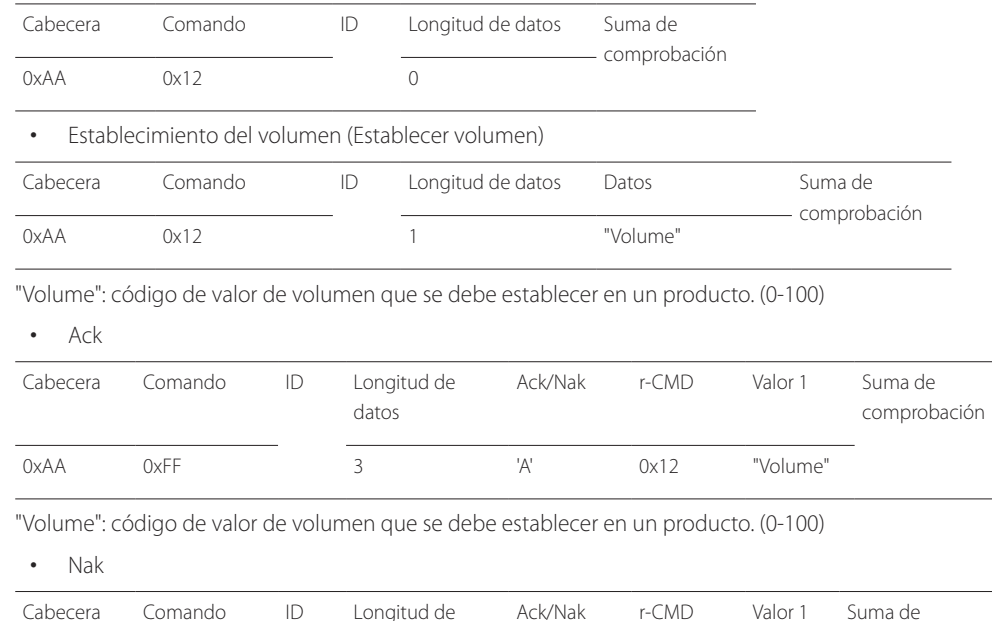

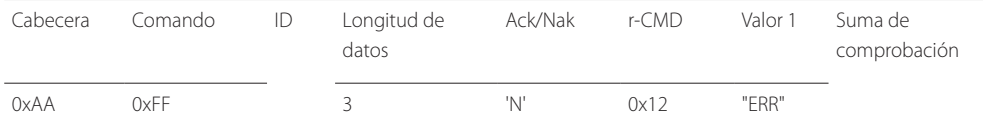

"ERR" : código que muestra el error que se ha producido.

#### **Control de fuente de entrada**

#### • Función

La fuente de entrada de un producto puede cambiarse mediante un PC.

• Visualización del estado de la fuente de entrada (Obtener estado fuente de entrada)

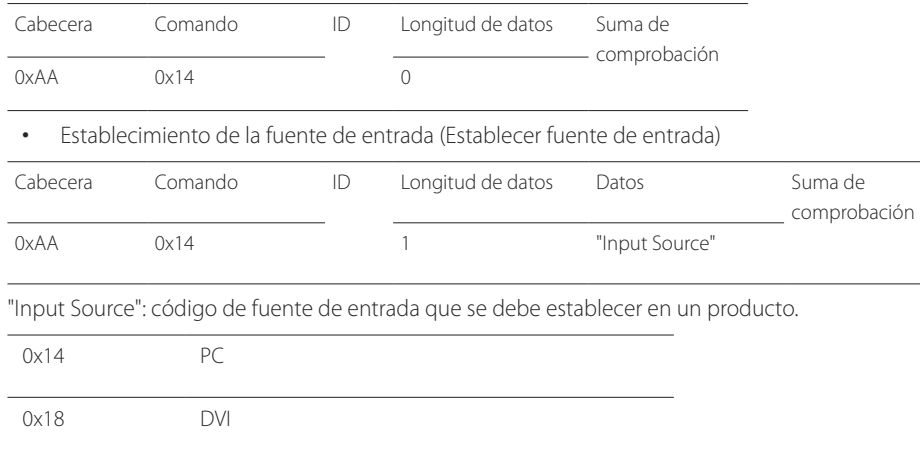

0x0C Fuente de entrada

- 0x08 Componente
- 0x20 MagicInfo
- 0x1F DVI\_video
- 
- 0x30 RF (TV)
- 0x40 DTV
- 0x21 HDMI1(HDMI)
- 0x22 HDMI1\_PC(HDMI\_PC)
- 0x23 HDMI2
- 0x24 HDMI2\_PC

#### 0x55 HDBT

- ― DVI\_video, HDMI1\_PC(HDMI\_PC) y HDMI2\_PC no pueden utilizarse con el comando Set. Sólo responden a comandos "Get".
- ― Las fuentes de entrada disponibles pueden variar según el modelo.
- ― **MagicInfo** sólo está disponible con los modelos que tengan la función **MagicInfo**.
- ― RF(TV) y DTV sólo están disponibles con modelos que incluyan un TV.
- Ack

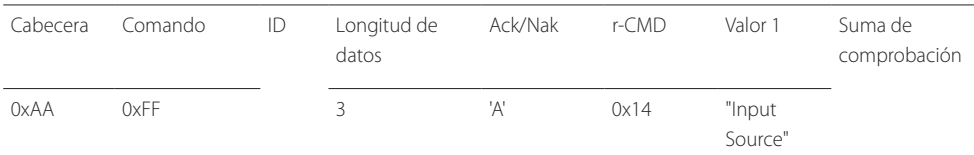

#### "Input Source": código de fuente de entrada que se debe establecer en un producto.

• Nak

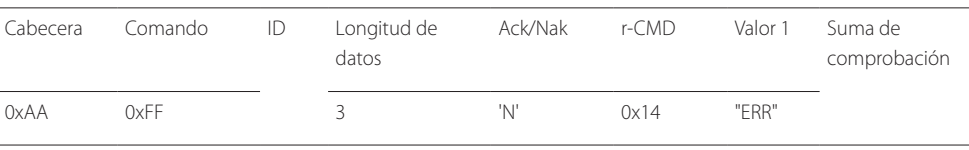

"ERR" : código que muestra el error que se ha producido.

#### **Control del modo de pantalla**

• Función

El modo de pantalla de un producto puede cambiarse mediante un PC.

El modo de pantalla no puede controlarse si la función **Muro de videos** está habilitada.

― Este control sólo puede usarse en modelos que incluyan un televisor.

• Visualización del estado de la pantalla (Obtener estado modo de pantalla)

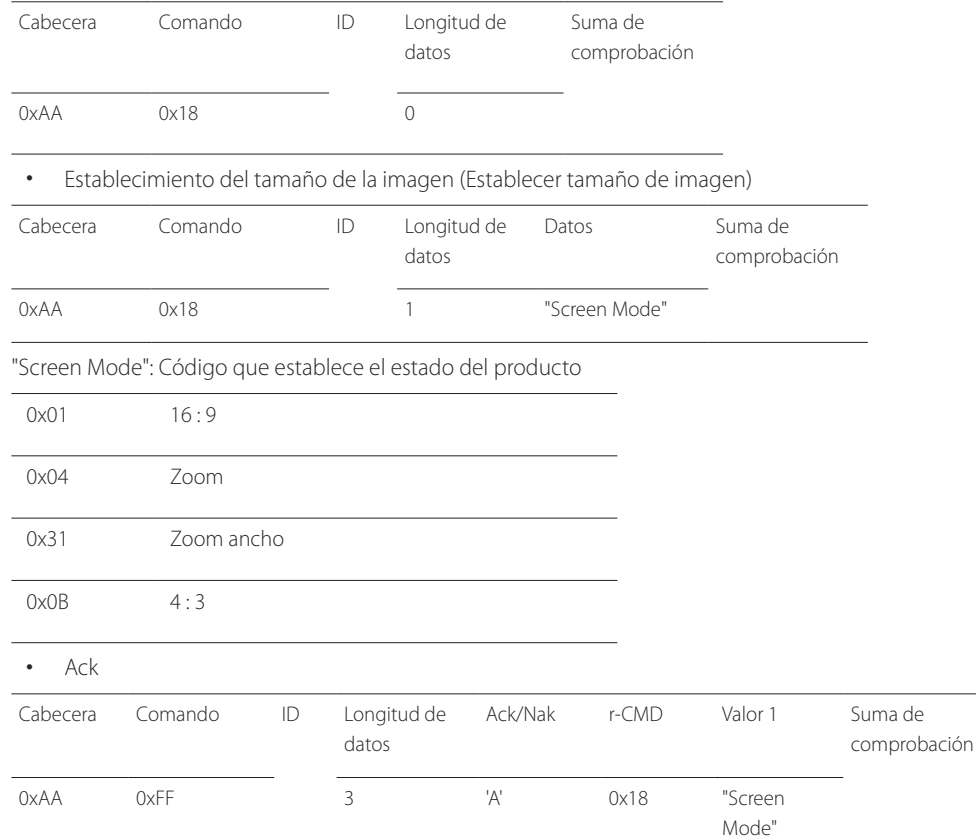

#### • Nak

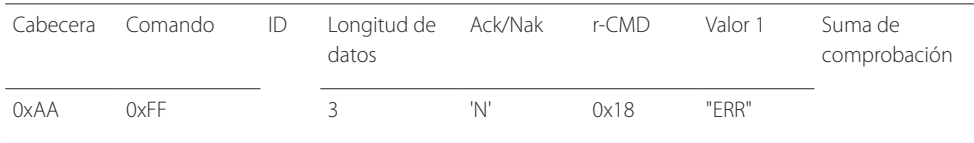

"ERR" : código que muestra el error que se ha producido.

#### **Control del tamaño de pantalla**

• Función

El tamaño de pantalla de un producto puede cambiarse mediante un PC.

• Visualización del tamaño de la pantalla (Obtener estado tamaño de pantalla)

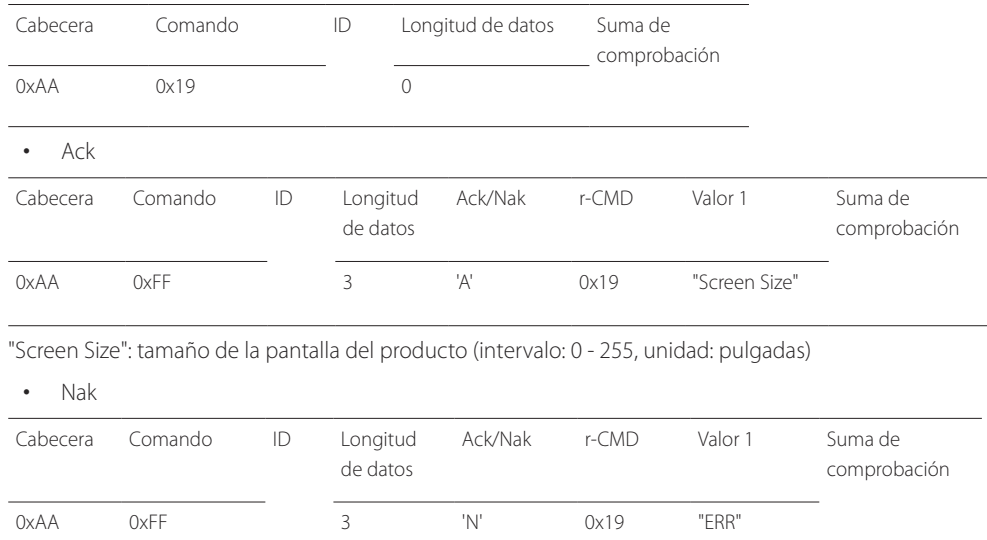

"ERR" : código que muestra el error que se ha producido.

"Screen Mode": Código que establece el estado del producto

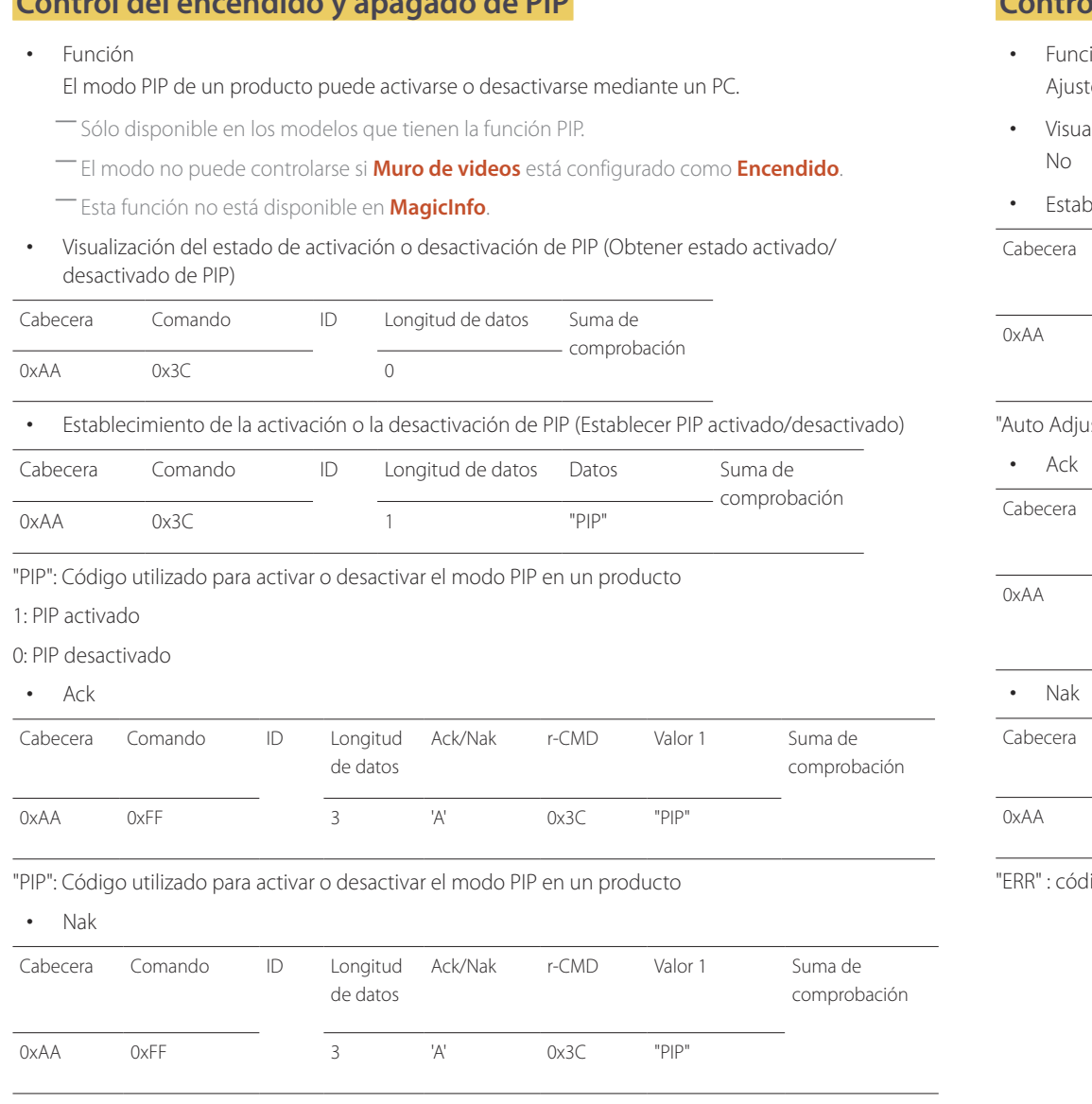

## **Control del ajuste automático (sólo PC y BNC)**

• Función

te automático de la pantalla del sistema del PC mediante un PC.

- alización del estado de ajuste automático (Obtener estado de ajuste automático)
- Establecimiento del ajuste automático (Establecer ajuste automático)

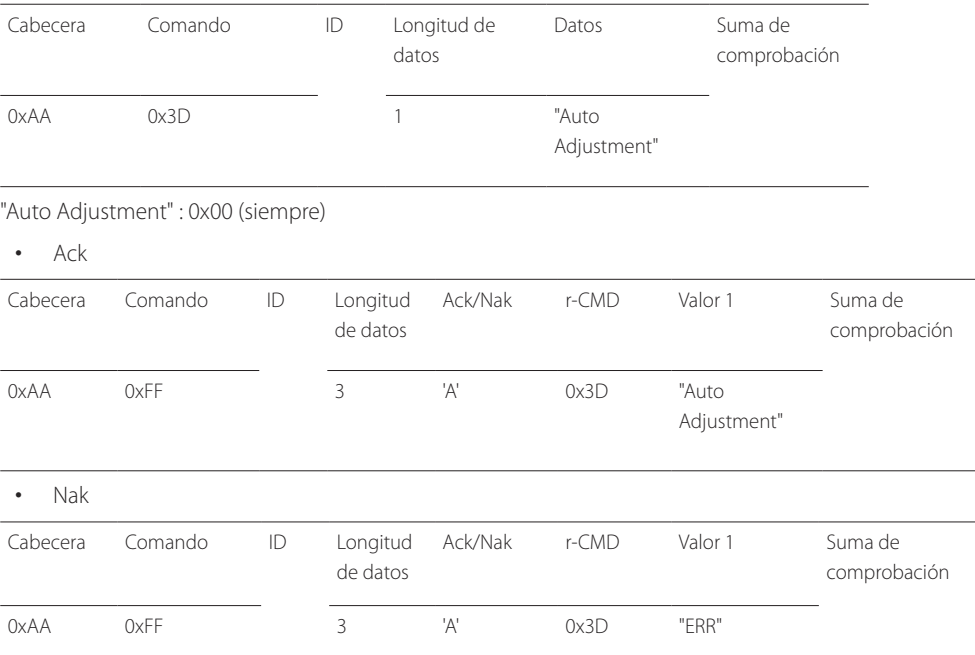

digo que muestra el error que se ha producido.

**Control del encendido y apagado de PIP**

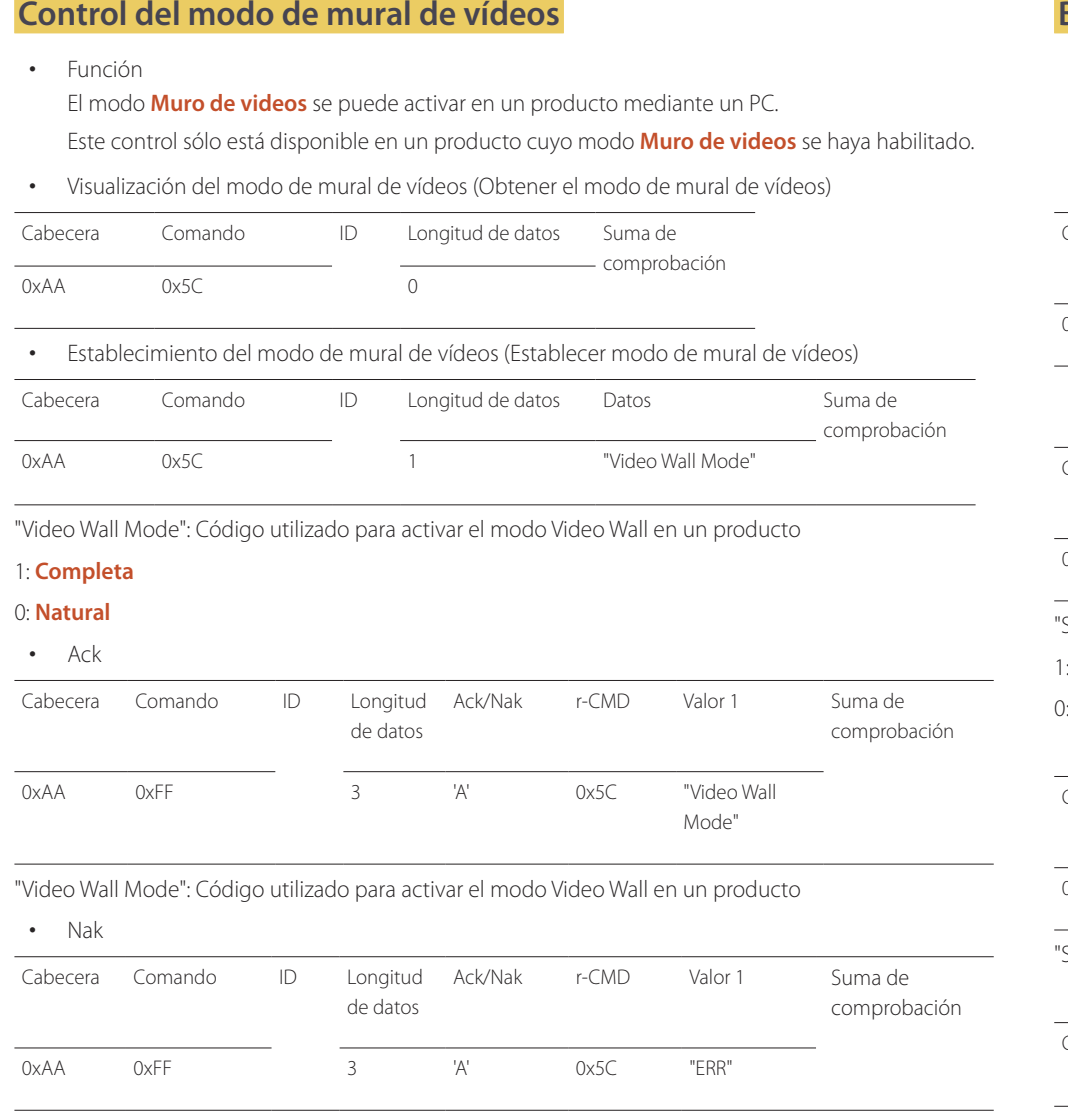

"ERR" : código que muestra el error que se ha producido.

## **Bloqueo de seguridad**

• Función

PC puede utilizarse para activar o desactivar la función **Bloqueo de seguridad** en un producto. Este control está disponible independientemente de que la alimentación esté encendida.

• Visualización del estado de bloqueo de seguridad (Obtener estado bloqueo de seguridad)

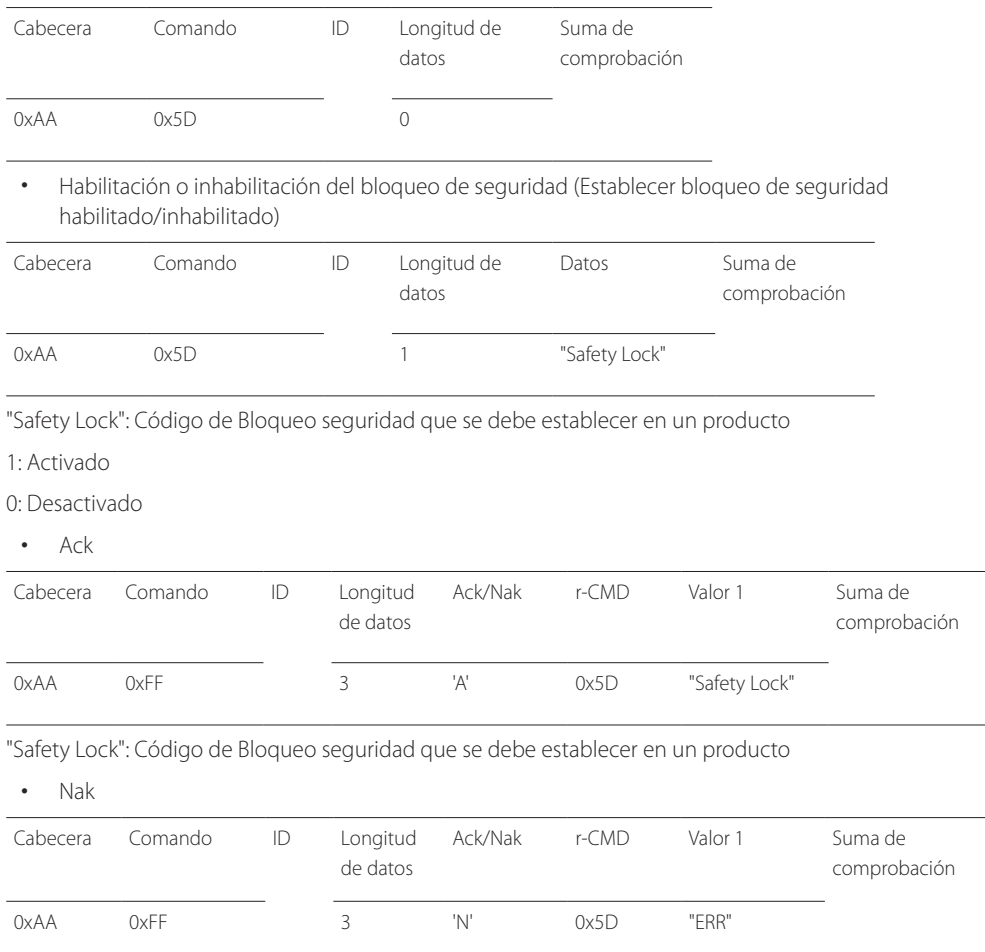

"ERR" : código que muestra el error que se ha producido.

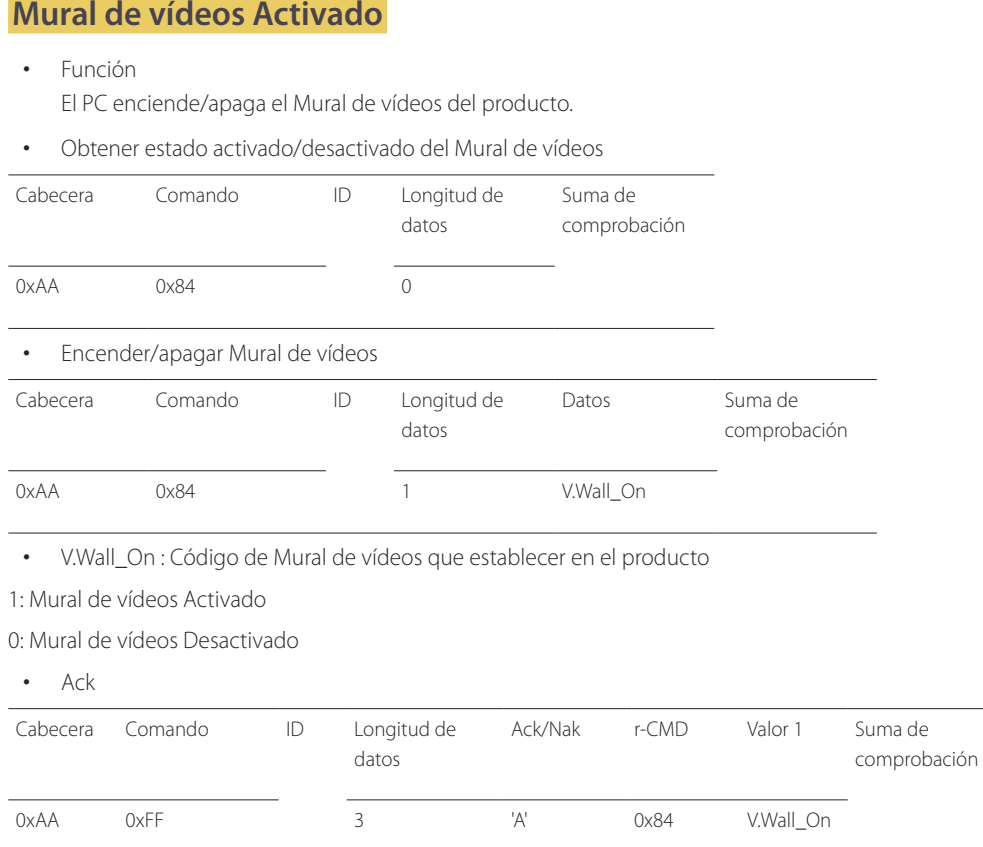

V.Wall\_On : Como anterior

#### • Nak

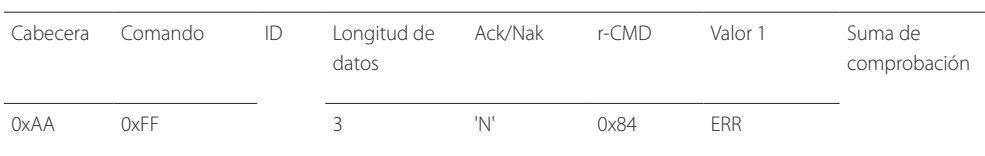

"ERR" : código que muestra el error que se ha producido.

#### **Control de usuario de Mural de vídeos**

• Función

El PC enciende/apaga la función Mural de vídeos del producto.

• Obtener estado del Mural de vídeos

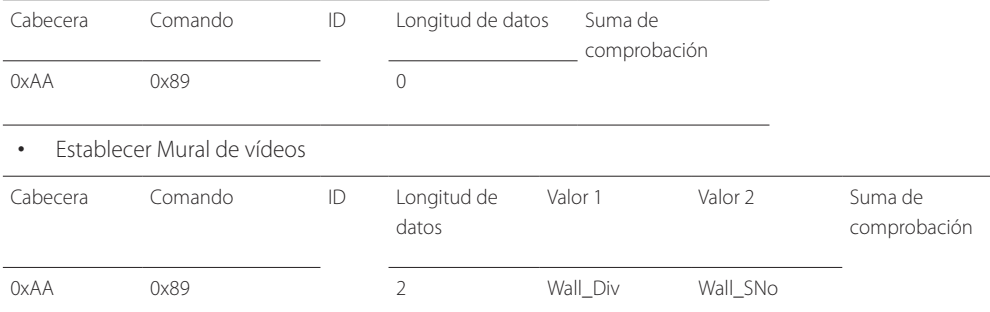

Wall\_Div: Código de divisor de Mural de vídeos establecido en el producto
#### **Modelo de Mural de vídeos 10x10**

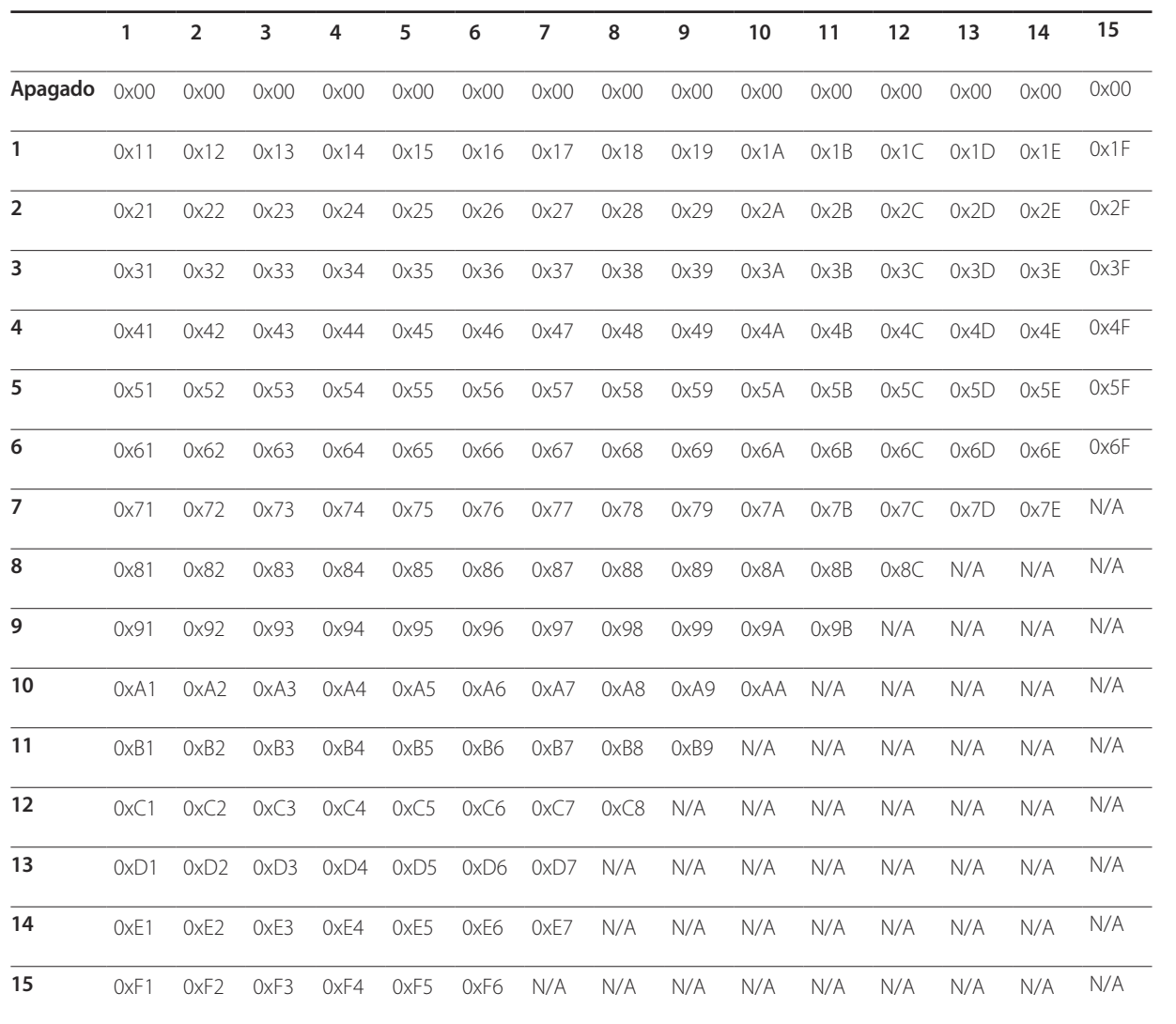

Wall\_SNo : Código de número de producto establecido en el producto

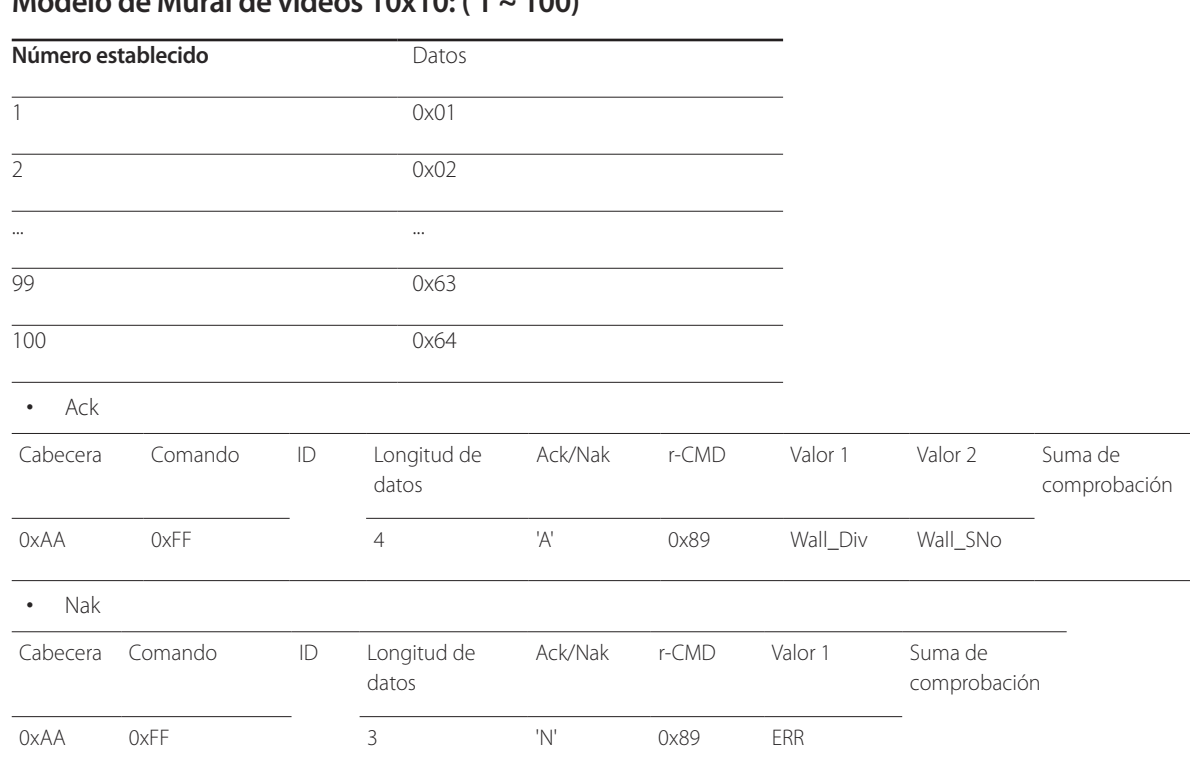

**Modelo de Mural de vídeos 10x10: ( 1 ~ 100)**

"ERR" : código que muestra el error que se ha producido.

# **Conexión y uso de un dispositivo fuente Capítulo 03**

# **Antes de la conexión**

Compruebe lo siguiente antes de conectar este producto a otros dispositivos. Los dispositivos que pueden conectarse a este producto incluyen PC, videocámaras, altavoces, decodificadores y reproductores de DVD/Blu-ray.

## **Puntos de control previos a la conexión**

- ― Antes de conectar un dispositivo fuente, lea el manual del usuario que se proporcione. El número y las ubicaciones de los puertos en los dispositivos fuente puede variar, según el dispositivo.
- ― No conecte el cable de alimentación hasta que todas las conexiones se hayan completado. La conexión del cable de alimentación durante la conexión puede dañar el producto.
- $\overline{\phantom{a}}$  Conecte los puertos de sonido correctamente: izquierda = blanco y derecha = rojo.
- ― Compruebe los tipos de puertos en la parte posterior del producto que desee conectar.

# **Conexión a un PC**

- No conecte el cable de alimentación antes de conectar el resto de cables. Asegúrese de que conecta en primer lugar un dispositivo fuente, antes de conectar el cable de alimentación.
- Un PC puede conectarse al producto de varios modos. Seleccione un método de conexión adecuado a su PC.

― La conexión de las piezas puede variar entre los productos.

## **Conexión mediante el cable D-SUB (tipo analógico)**

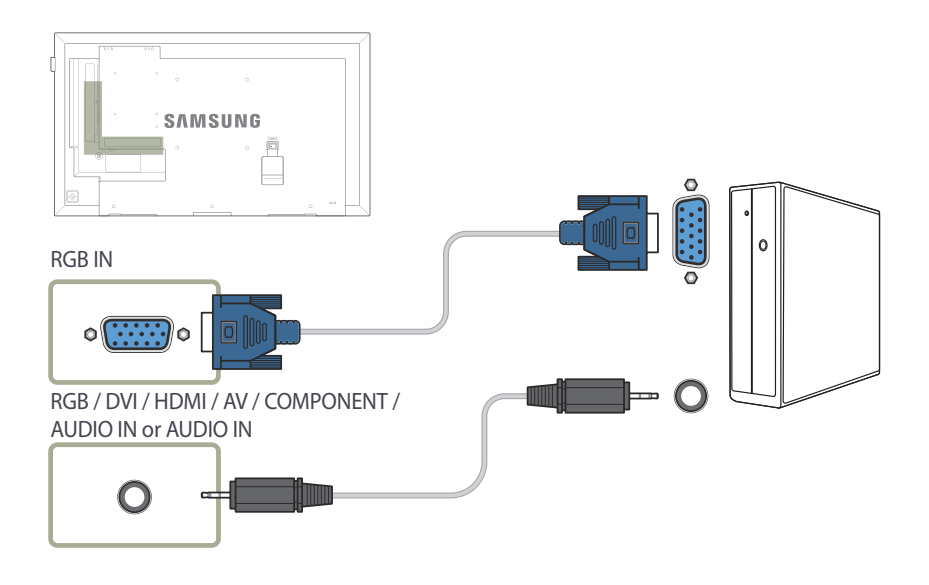

## **Conexión mediante un cable DVI (tipo digital)**

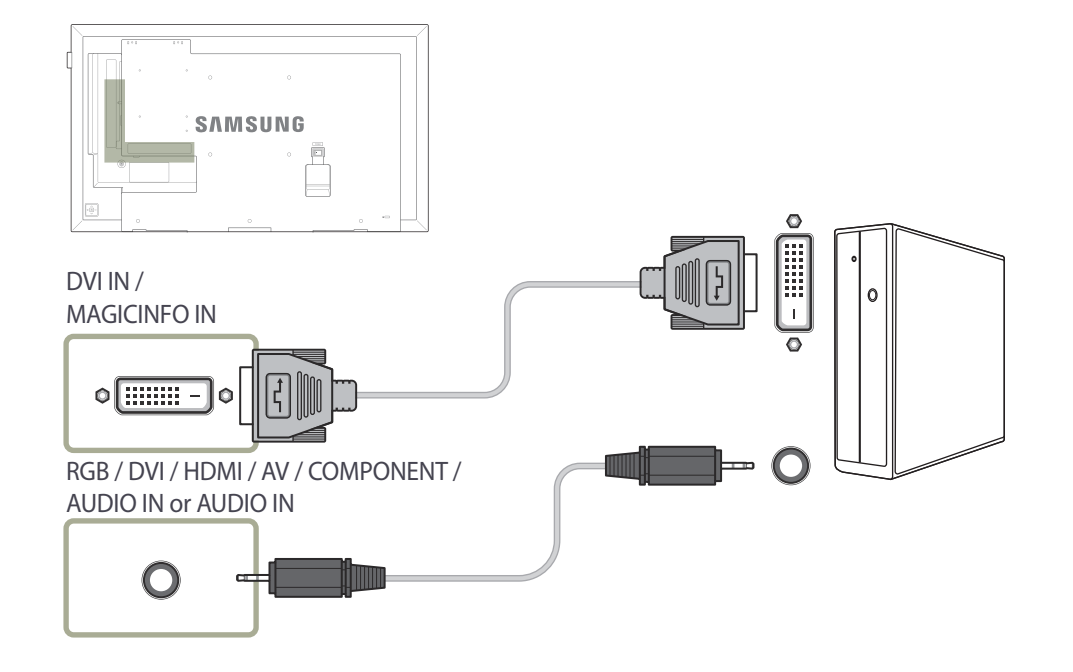

― Puede usar el puerto DVI del producto como puerto HDMI, mediante un adaptador DVI-HDMI.

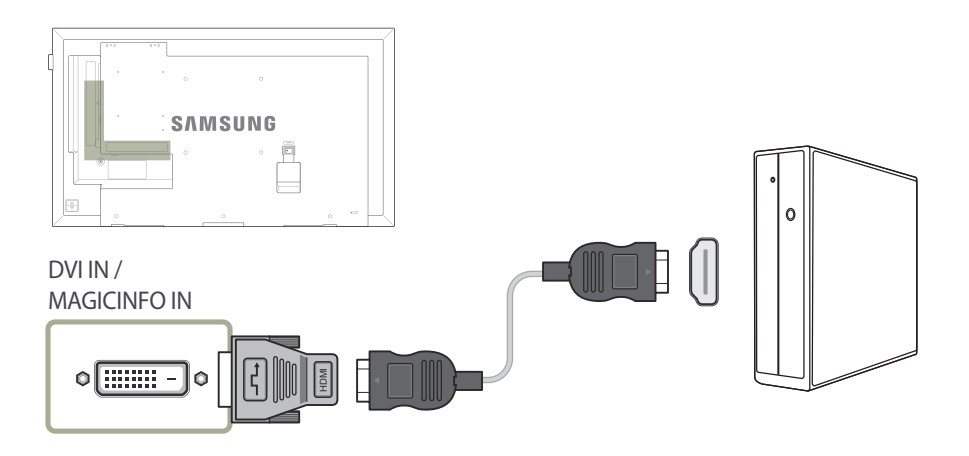

## **Conexión mediante un cable HDMI-DVI**

― Cuando conecte un PC al producto mediante un cable HDMI-DVI, configure **Editar Nombre** como **DVI PC** para acceder al contenido de audio y vídeo almacenado en el PC.

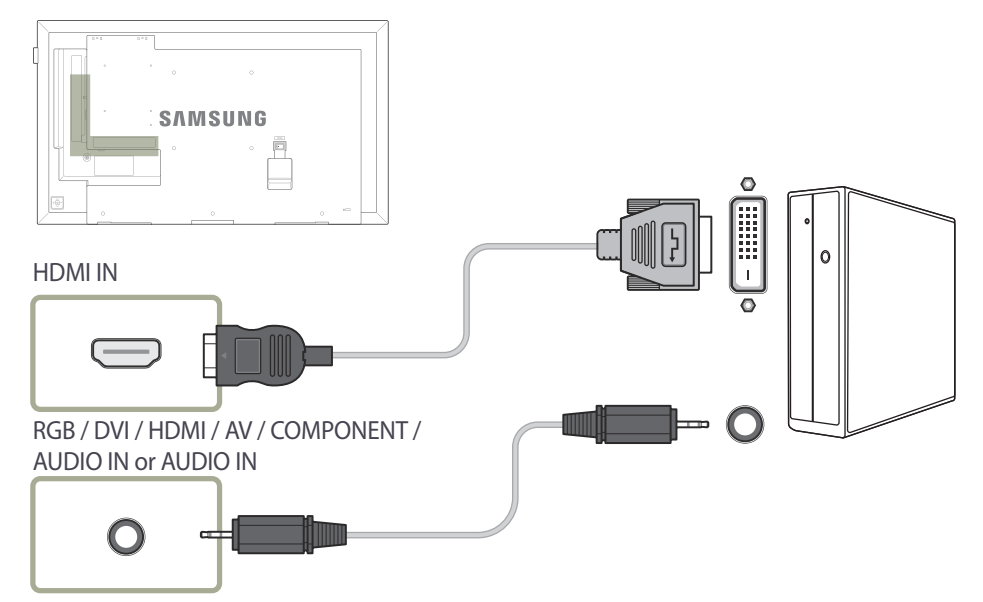

## **Conexión mediante un cable HDMI**

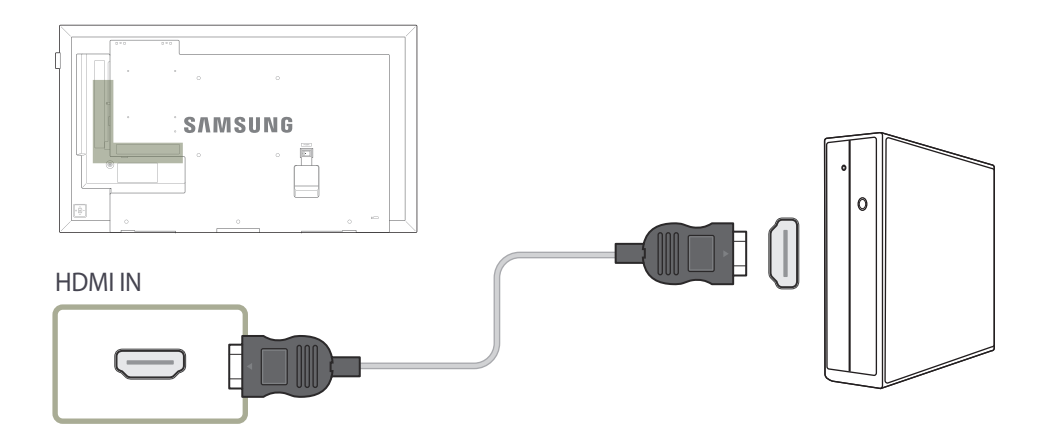

# **Conexión a un dispositivo de vídeo**

- No conecte el cable de alimentación antes de conectar el resto de cables. Asegúrese de que conecta en primer lugar un dispositivo fuente, antes de conectar el cable de alimentación.
- Puede conectar un dispositivo de vídeo al producto mediante un cable.
	- ― La conexión de las piezas puede variar entre los productos.
	- ― Pulse el botón **SOURCE** del mando a distancia para cambiar la fuente.

### **Conexión mediante el cable AV**

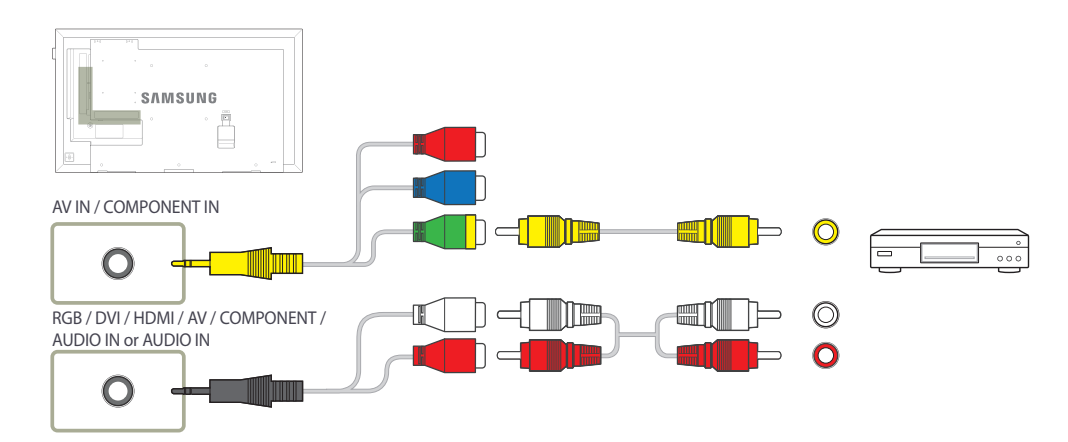

#### **Conexión mediante el cable de componentes**

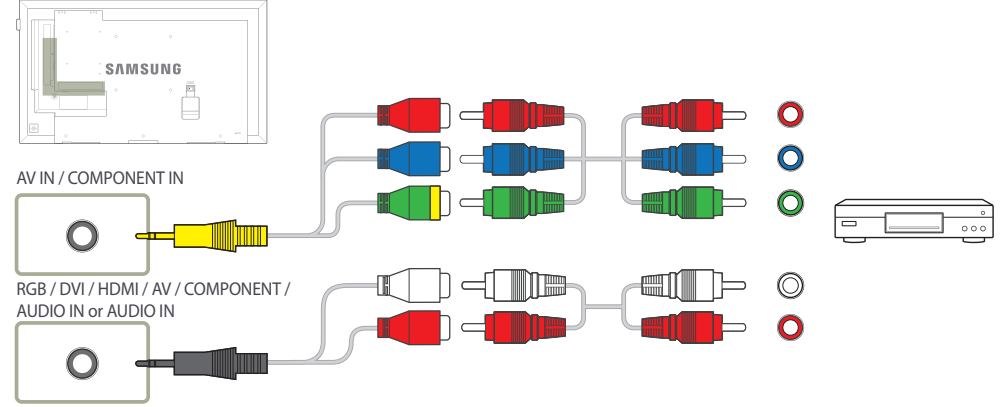

## **Conexión mediante un cable HDMI-DVI**

― No se habilitará el audio si el producto está conectado a un dispositivo de vídeo mediante un cable HDMI-DVI. Para solucionar esto, conecte un cable de audio adicional a los puertos de audio del producto y del dispositivo de vídeo. Cuando conecte un dispositivo de vídeo al producto mediante un cable HDMI-DVI, configure **Editar Nombre** como **Dispositivos DVI** para acceder al contenido de audio y vídeo almacenado en el dispositivo de vídeo.

― Las resoluciones admitidas incluyen 1080p (50/60Hz), 720p (50/60Hz), 480p y 576p.

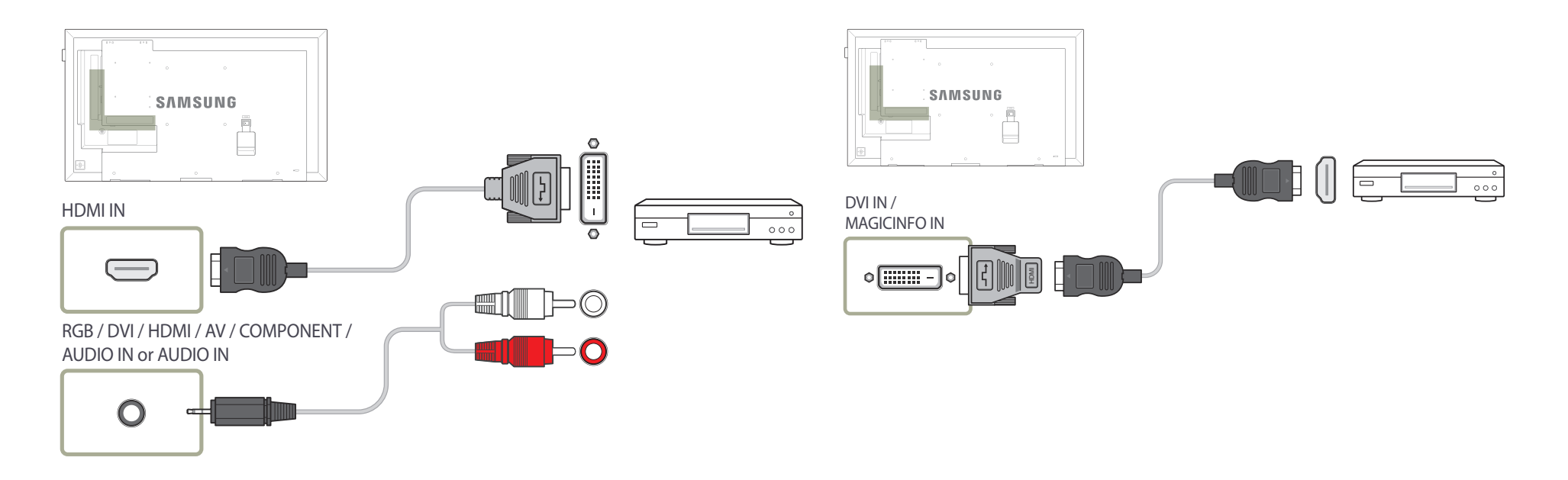

## **Conexión mediante un cable HDMI**

#### **Uso de un cable HDMI o un cable de HDMI a DVI (hasta 1080p)**

- Para obtener una mejor calidad de imagen y audio, conecte un dispositivo digital mediante un cable HDMI.
- El cable HDMI admite señales de vídeo y audio digitales y no requiere el uso de un cable de audio.
	- Si desea conectar el producto a un dispositivo digital que no admita la salida HDMI, utilice cables HDMI-DVI y de audio.
- Es posible que la imagen no se muestre de forma normal (si es que aparece) o que el audio no funcione si se conecta al producto un dispositivo externo que emplee una versión antigua del modo HDMI. En caso de producirse este problema, pregunte al fabricante del dispositivo externo cuál es la versión HDMI y, si está obsoleto, solicite una actualización.
- Asegúrese de usar un cable HDMI de un grosor de 1.4 cm o menos.
- El cable HDMI que compre deberá estar certificado. De no ser así, es posible que la imagen no se muestre o que se produzca un error de conexión.
- Se recomienda usar un cable HDMI de alta velocidad básico o uno con Ethernet. Este producto no admite la función Ethernet vía HDMI.

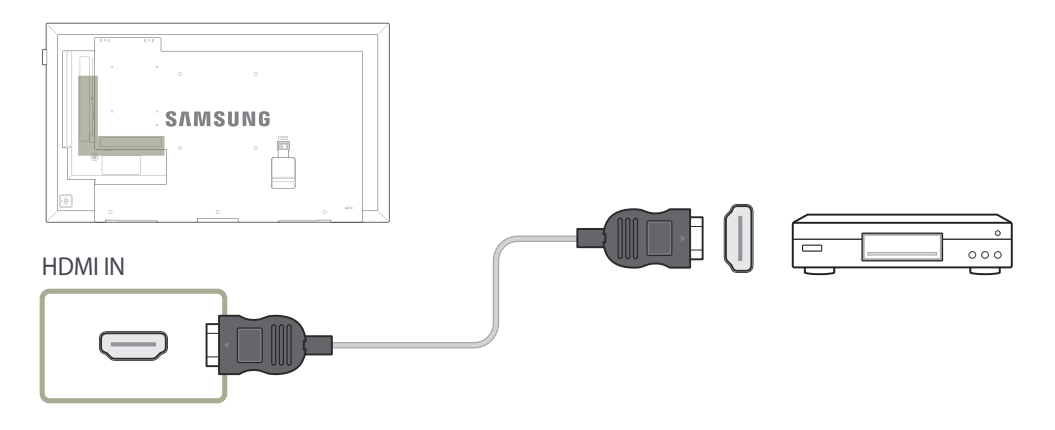

# **Conexión a un sistema de audio**

― La conexión de las piezas puede variar entre los productos.

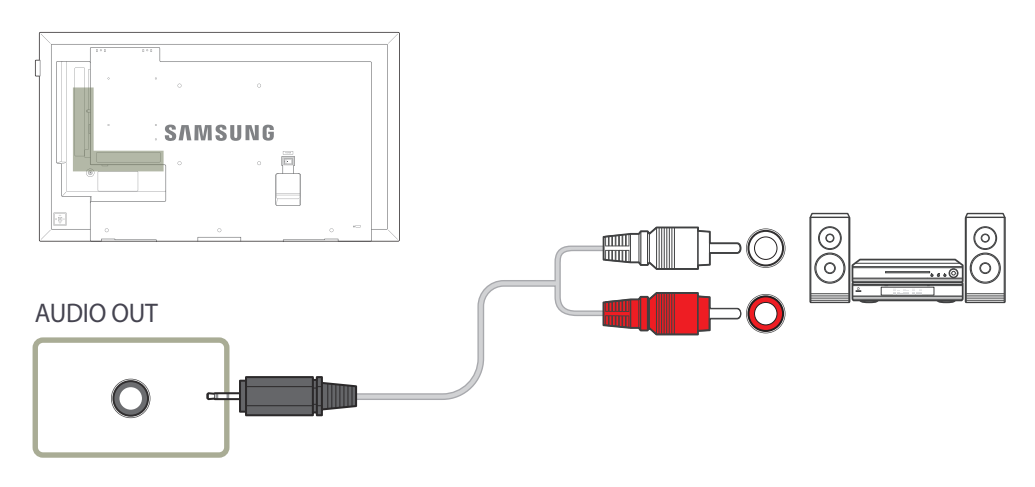

# **Conexión de la antena**

# **Conexión del cable LAN**

― Solo se admiten los modelos DCE, DCE-M.

- ― La conexión de las piezas puede variar entre los productos.
- ― Cuando el producto se enciende por primera vez, la configuración básica se lleva a cabo de forma automática. Ponga especial cuidado en que los cables internos de la antena no se doblen.

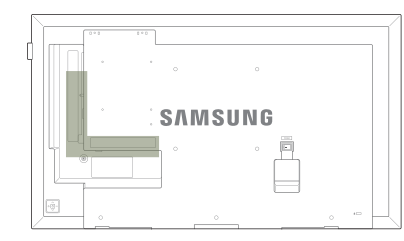

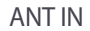

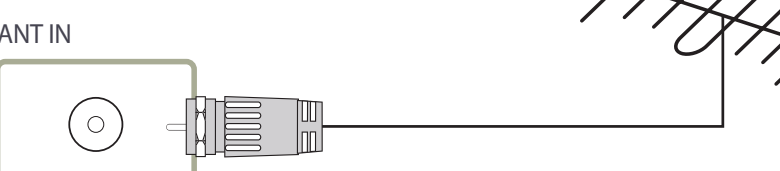

― Solo se admiten los modelos DCE, DCE-M, DCE-H.

― La conexión de las piezas puede variar entre los productos.

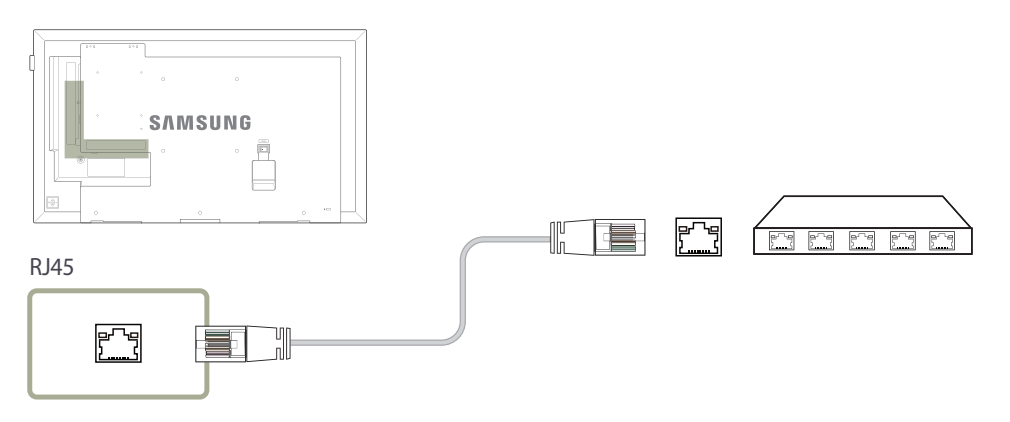

• Utilice un cable Cat 7 (tipo \*STP) para la conexión. \*Par trenzado apantallado (del inglés Shielded Twist Pair)

# **Conexión de la HDBase-T**

― Solo se admiten los modelos EME.

- ― La conexión de las piezas puede variar entre los productos.
- ― HDBase-T (Tx) transmite los datos desde un dispositivo externo a HDBase-T (Rx). Asegúrese de que los conecta directamente mediante un cable LAN.
- ― La transmisión de datos no estará disponible si HDBase-T (Rx) está conectado a HDBase-T (Tx) mediante un hub.
- ― HDBase-T funciona tanto con cables de par trenzado no apantallado (UTP) como apantallado (STP); no obstante, para garantizar el cumplimiento con la normativa CE es preciso utilizar conectores y cables apantallados (STP).

Se recomienda el uso de cables y conectores apantallados para proteger el equipo frente al imprevisible ruido eléctrico medioambiental, que podría afectar al rendimiento. Es recomendable utilizar un cable STP para obtener el máximo rendimiento. Si se utiliza un cable o latiguillo UTP el rendimiento será menor.

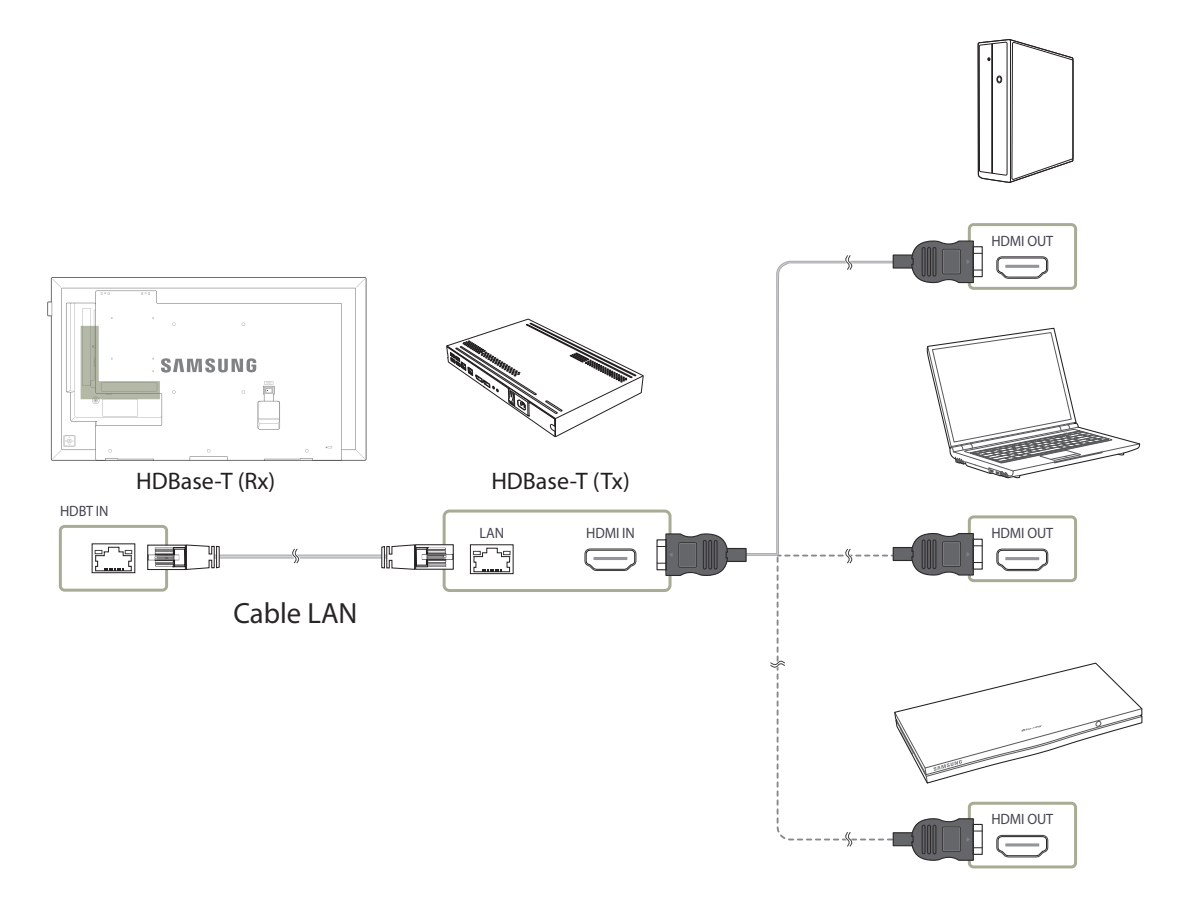

# **Cambio de la fuente de entrada**

## **Origen**

**MENU III** → **Aplicaciones** → **Lista de Entradas** → **ENTER**  $\vec{F}$ 

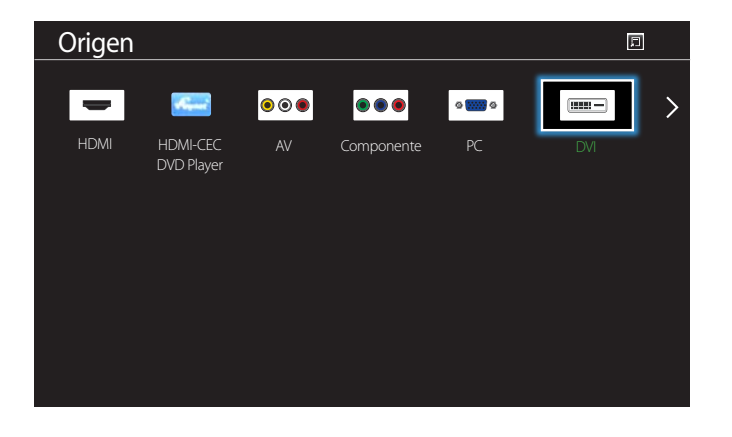

- La imagen mostrada puede variar dependiendo del modelo.

**Origen** permite seleccionar varias fuentes y cambiar el nombre de los dispositivos fuente.

Puede mostrar la pantalla de un dispositivo fuente conectado al producto. Seleccione un elemento en Fuentes para que se muestre la pantalla de la fuente seleccionada.

- ― La fuente de entrada también se puede cambiar mediante el botón **SOURCE** del mando a distancia.
- ― Es posible que la pantalla no se muestre correctamente si se selecciona una fuente incorrecta para el dispositivo fuente al que desea realizar la conversión.

# **Uso de MDC Capítulo 04**

MDC (Control de visualización múltiple) es una aplicación que permite controlar fácil y simultáneamente varios dispositivos de visualización mediante un PC. - Para obtener información sobre cómo usar el programa MDC, consulte la Ayuda tras instalar el programa. El programa MDC está disponible en el sitio web.

# **Instalación o desinstalación del programa MDC**

## **Instalación**

- ― La instalación de MDC puede verse afectada por la tarjeta gráfica, la placa base y el estado de la red.
- 1 Haga clic en el programa de instalación de **MDC Unified**.
- 2 Seleccione el idioma de la instalación. A continuación, haga clic en "**OK**".
- 3 Cuando aparezca la pantalla "**Welcome to the InstallShield Wizard for MDC\_Unified**", haga clic en "**Next**".
- 4 En la ventana "**License Agreement**" que se muestra, seleccione "**I accept the terms in the license agreement**" y haga clic en "**Next**".
- 5 En la ventana "**Customer Information**" que se muestra, complete todos los campos de información y haga clic en "**Next**".
- 6 En la ventana "**Destination Folder**" que se muestra, seleccione la ruta del directorio para instalar el programa y haga clic en "**Next**".
- 7 En la ventana "**Ready to Install the Program**" que se muestra, compruebe la ruta del directorio para instalar el programa y haga clic en "**Install**".
- 8 Se mostrará el progreso de la instalación.
- 9 Haga clic en "**Finish**" en la ventana "**InstallShield Wizard Complete**" que se muestra.
	- ― Seleccione "**Launch MDC Unified**" y haga clic en "**Finish**" para ejecutar inmediatamente el programa MDC.
- 10 Se creará en el escritorio el icono del acceso directo **MDC Unified** después de la instalación.
	- ― Es posible que el icono de ejecución de MDC no pueda mostrarse, según el sistema del PC o las especificaciones del producto.
	- ― Pulse F5 si el icono de ejecución no se muestra.

## **Desinstalación**

- 1 Seleccione **Configuración** > **Panel de control** en el menú **Inicio** y haga doble clic en **Agregar/ Eliminar programa**.
- 2 Seleccione **MDC Unified** en la lista y haga clic en **Cambiar o quitar**.

<sup>―</sup> El programa se instalará en la ruta del directorio predeterminada si no se especifica una.

# **Conexión a MDC**

## **Utilización de MDC a través de RS-232C (estándar de comunicación de datos en serie)**

Es necesario conectar un cable serie RS-232C a los puertos serie del PC y el monitor.

― Solo se admiten los modelos EDE, EME.

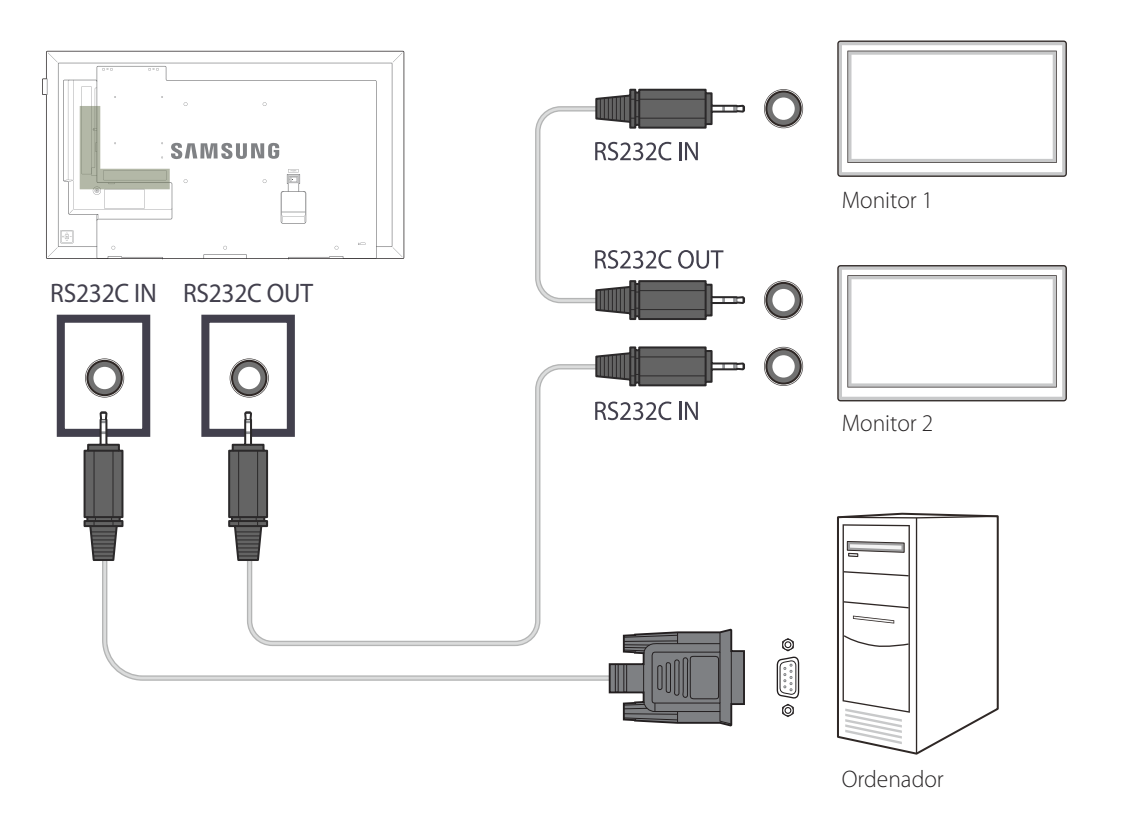

## **Utilización de MDC a través de Ethernet**

Introduzca la dirección IP del dispositivo de visualización principal y conecte el dispositivo al PC. Los dispositivos de visualización pueden conectarse entre ellos mediante un cable LAN.

#### **Conexión mediante un cable LAN directo**

― Se pueden conectar varios productos mediante el puerto **RJ45** del producto y los puertos LAN del HUB.

― Solo se admiten los modelos DCE, DCE-M, DCE-H.

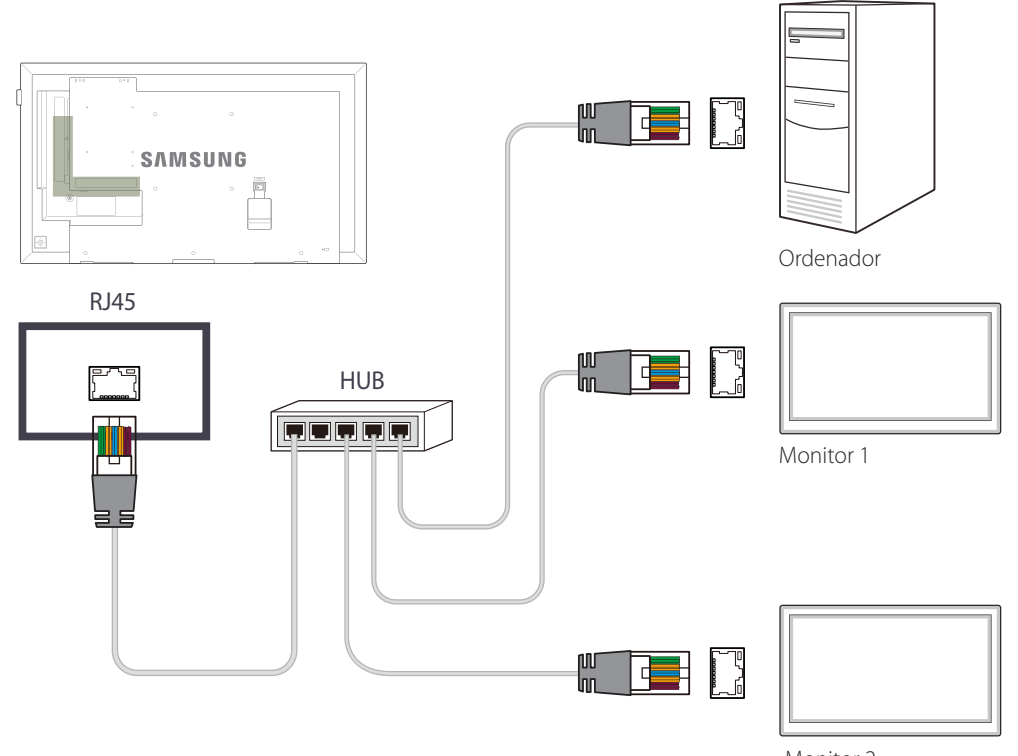

# **Ajuste de pantalla Capítulo 05**

Puede configurar los ajustes de **Imagen** (**Luz de fondo**, **Tono de Color**, etc.). La disposición de las opciones del menú **Imagen** puede variar según el producto.

# **Modo de Imagen**

#### **MENU**  $\Box$   $\Box$  **Imagen**  $\rightarrow$  **Modo de Imagen**  $\rightarrow$  **ENTER**  $\Box$

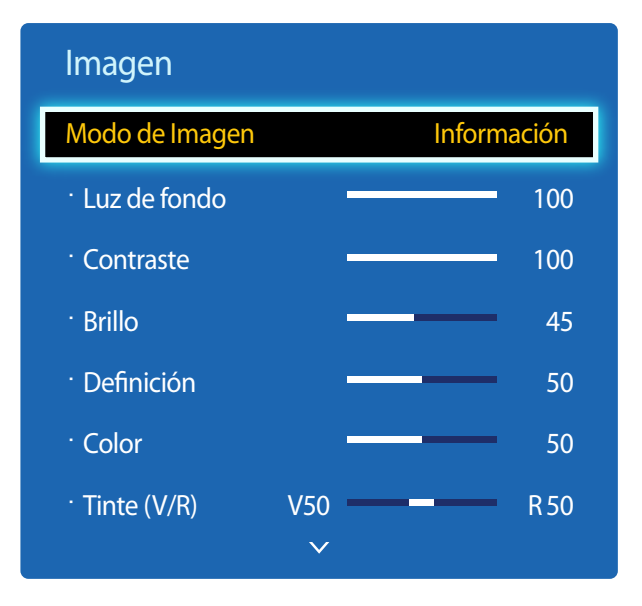

- La imagen mostrada puede variar dependiendo del modelo.

Seleccione un modo de imagen (**Modo de Imagen**) adecuado para el entorno donde se usará el producto. Se muestran diferentes opciones de **Modo de Imagen**, en función de la fuente de entrada actual.

## **Si la fuente de entrada es PC, DVI, HDMI(PC)**

- **Información**: este modo reduce la fatiga ocular y es adecuado para mostrar información al público.
- **Anuncio**: este modo es adecuado para mostrar contenido de vídeo y anuncios interiores o exteriores.
- **Calibracion lista**: en este modo, se aplican los ajustes de brillo, color, gamma y uniformidad personalizados mediante el programa de calibración del color **Advanced Color Management**.
	- Para aplicar correctamente el modo **Calibracion lista**, asegúrese de configurar los ajustes de calidad de imagen, como brillo, color, gamma y uniformidad, mediante el programa de calibración del color **Advanced Color Management**.
	- Para descargar el programa **Advanced Color Management**, visite www.samsung.com/displaysolutions.

### **Si la fuente de entrada es TV, AV, Componente, HDMI(AV)**

- **Dinámico**: este modo es adecuado cuando la luz ambiental es intensa.
- **Normal**: este modo es generalmente adecuado para cualquier entorno.
- **Película**: este modo reduce la fatiga ocular.
- **Calibracion lista**: en este modo, se aplican los ajustes de brillo, color, gamma y uniformidad personalizados mediante el programa de calibración del color **Advanced Color Management**.
	- Para aplicar correctamente el modo **Calibracion lista**, asegúrese de configurar los ajustes de calidad de imagen, como brillo, color, gamma y uniformidad, mediante el programa de calibración del color **Advanced Color Management**.
	- Para descargar el programa **Advanced Color Management**, visite www.samsung.com/displaysolutions.

<sup>-</sup> **Calibracion lista** solo está disponible en los modelos DCE-M, DCE-H.

# **Luz de fondo / Contraste / Brillo / Definición / Color / Tinte (V/R)**

#### $MENU \quad \text{III} \rightarrow \text{Imagen} \rightarrow \text{ENTER} \quad \text{F}$

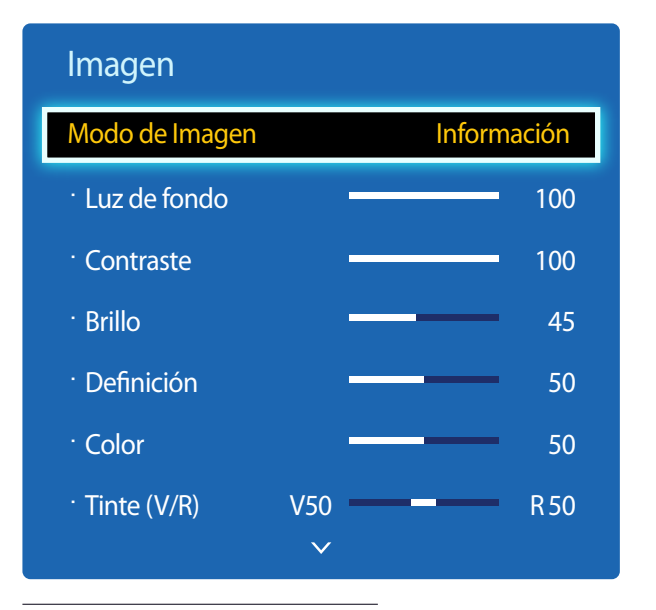

- La imagen mostrada puede variar dependiendo del modelo.

# **Gamma**

 $MENU \n **III** → **Image** → **Gamma** → **Gamma** → **ENTER** →$ 

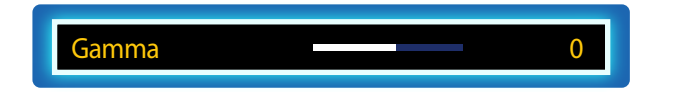

<sup>-</sup> La imagen mostrada puede variar dependiendo del modelo.

El producto ofrece diversas opciones para ajustar la calidad de la imagen.

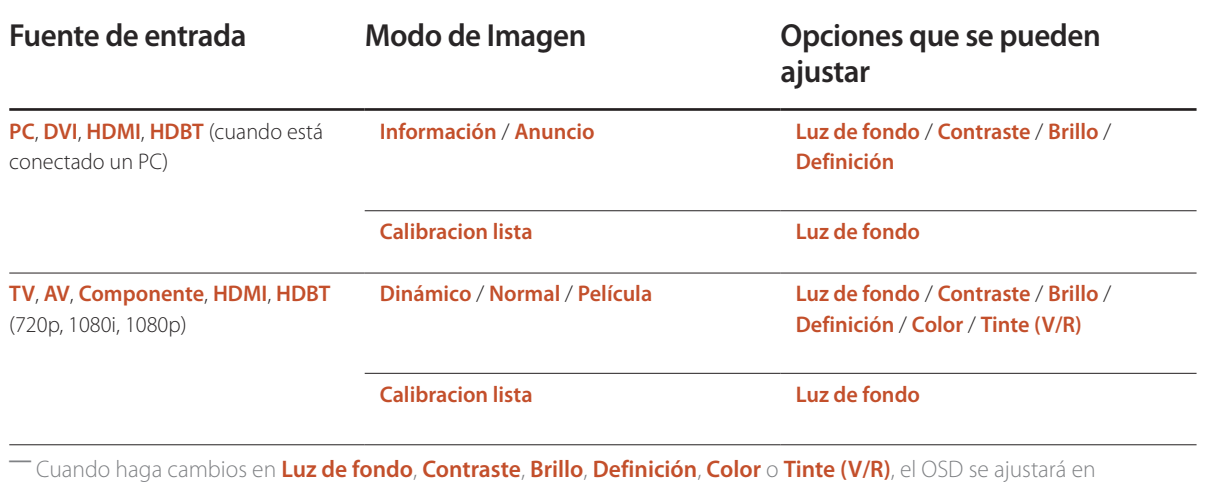

― Puede modificar y almacenar ajustes para cada dispositivo externo que conecte a una entrada del producto.

― Una disminución en el brillo de la imagen hará que se reduzca el consumo eléctrico.

Ajusta la intensidad del color principal.

consecuencia.

― Si **Modo de Imagen** se configura como **Calibracion lista**, **Gamma** estará desactivado.

# **Valor calibrado**

**MENU III** → **Imagen** → **Valor calibrado** → **ENTER** 

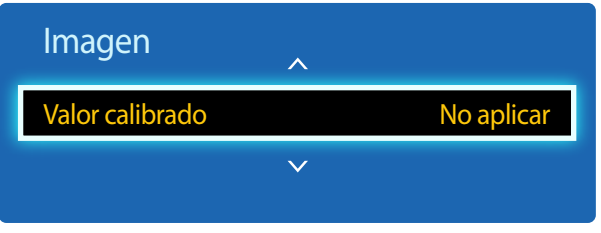

- La imagen mostrada puede variar dependiendo del modelo.

Seleccione si se deben aplicar los ajustes de brillo, color, gamma y uniformidad personalizados mediante el programa de calibración del color **Advanced Color Management** a los modos de información y publicidad.

- **No aplicar** / **Aplicar**
- ― Para descargar el programa **Advanced Color Management**, visite www.samsung.com/displaysolutions.
- ― Si **Modo de Imagen** se configura como **Calibracion lista**, **Valor calibrado** estará desactivado.
- ― Solo se admiten los modelos DCE-M, DCE-H.

# **Tamaño de imagen**

**MENU IIII** → **Imagen** → **Tamaño de imagen** → **ENTER** 

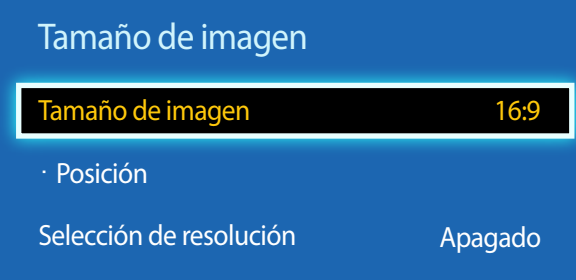

- La imagen mostrada puede variar dependiendo del modelo.

## **Tamaño de imagen**

Si tiene un receptor de cable o satélite, puede que éste incluya su propio juego de tamaños de pantalla también. No obstante, recomendamos encarecidamente utilizar el modo 16:9 del producto la mayor parte del tiempo.

― Se muestran diferentes opciones de ajuste de pantalla en función de la fuente de entrada actual.

- **16:9**: establece la imagen en el modo panorámico **16:9**.
- **Zoom1**: establece una ampliación moderada. Corta la parte superior y los laterales.
- **Zoom2**: establece una mayor ampliación.
- **Vista intel. 1**: reduce la imagen **16:9** al 50%.

― **Vista intel. 1** se habilita únicamente en el modo **HDMI**.

- **Vista intel. 2**: reduce la imagen **16:9** al 25%.
	- ― **Vista intel. 2** se habilita únicamente en el modo **HDMI**.
- **Ajuste de ancho**: amplía la relación de aspecto de la imagen para ajustarla a la pantalla completa.
- **4:3**: establece la imagen en el modo básico (**4:3**).

― No establezca su producto en el formato **4:3** durante mucho tiempo. Los bordes visibles a la izquierda y a la derecha, o arriba y abajo de la pantalla, pueden hacer que se produzca retención de la imagen (quemadura de pantalla), lo cual no está cubierto mediante la garantía.

- **Ajuste pantalla**: muestra la imagen total, sin cortes, cuando se reciben señales **HDMI** (720p/1080i/1080p) o **Componente** (1080i/1080p).
- **Personal**: cambia la resolución para adaptarse a las preferencias del usuario.
- **Formato original**: si la fuente de entrada es **PC**, **DVI**, **HDMI** (conexión a PC) el vídeo se mostrará en la relación de aspecto original.

― Los puertos disponibles pueden variar según el modelo.

― Puede modificar y almacenar ajustes para cada dispositivo externo que conecte a una entrada del producto.

### **Posición**

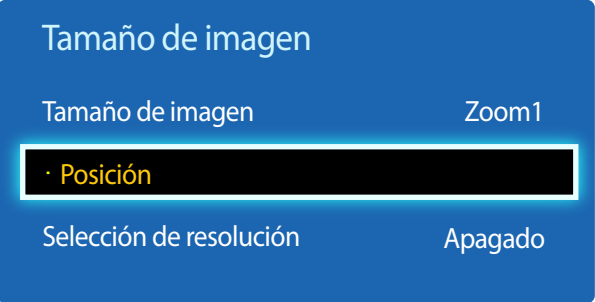

- La imagen mostrada puede variar dependiendo del modelo.

Ajusta la posición de la imagen. **Posición** solo está disponible si **Tamaño de imagen** está configurado como **Zoom1**, **Zoom2**, **Ajuste de ancho**, **Ajuste pantalla**.

― Para utilizar la función **Posición** tras seleccionar **Zoom1**, **Zoom2**, **Ajuste de ancho** o **Ajuste pantalla**, siga estos pasos.

- 1 Pulse el botón ▼ para seleccionar **Posición**. Pulse el botón **E.**
- 2 Pulse el botón  $\triangle$  o el botón  $\blacktriangledown$  para desplazar la imagen hacia arriba o hacia abajo.
- 3 Pulse el botón  $\overline{\mathbf{F}}$ .

## **Zoom/Posición**

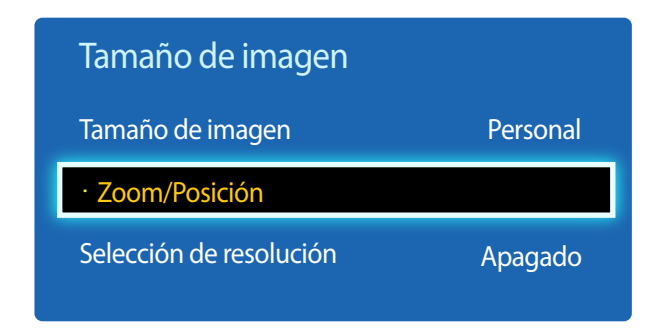

<sup>-</sup> La imagen mostrada puede variar dependiendo del modelo.

- ― Para utilizar la función **Zoom/Posición** tras seleccionar **Personal** en **HDMI** (1080i/1080p), **Componente** (1080i/1080p) o **Personal**, siga estos pasos.
- 1 Pulse el botón ▼ para seleccionar **Zoom/Posición**. Pulse el botón E.
- 2 Seleccione **Zoom** o **Posición**. Pulse el botón E.
- 3 Pulse los botones  $\blacktriangle/\blacktriangledown/\blacktriangle/\blacktriangledown$  para mover la imagen.
- 4 Pulse el botón  $\mathbb{F}$ .

― Si desea restablecer la imagen a su posición original, seleccione **Reiniciar** en la pantalla **Zoom/Posición**. La imagen se establecerá en su posición predeterminada.

### **Selección de resolución**

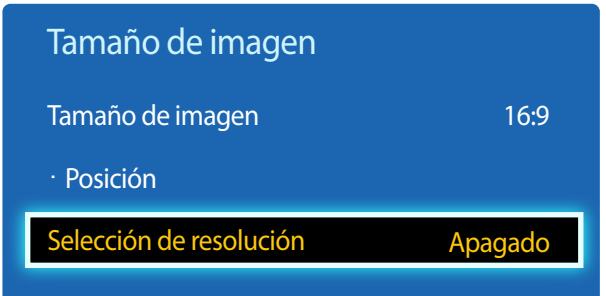

- Sólo está disponible en el modo **PC**.

- La imagen mostrada puede variar dependiendo del modelo.

**Ajuste Automático**

**MENU III** → **Imagen** → **Ajuste Automático** → **ENTER** 

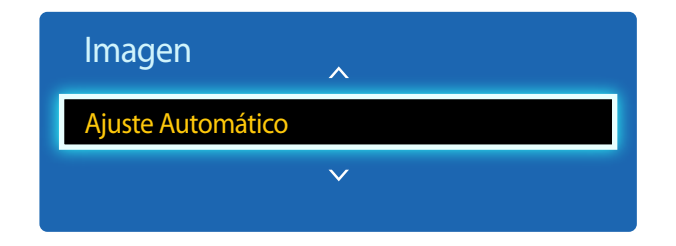

<sup>-</sup> Sólo está disponible en el modo **PC**.

Si la imagen no parece normal aunque la resolución de la tarjeta gráfica sea una de las siguientes, puede mejorar la calidad de imagen seleccionando para el producto la misma resolución que la del PC mediante este menú.

Resoluciones disponibles: **Apagado** / **1024x768** / **1280x768** / **1360x768** / **1366x768**

Ajusta automáticamente las posiciones y los valores de frecuencia y las configuraciones.

<sup>-</sup> La imagen mostrada puede variar dependiendo del modelo.

# **Ajuste Pantalla de PC**

**MENU III** → **Imagen** → **Ajuste Pantalla de PC** → **ENTER** 

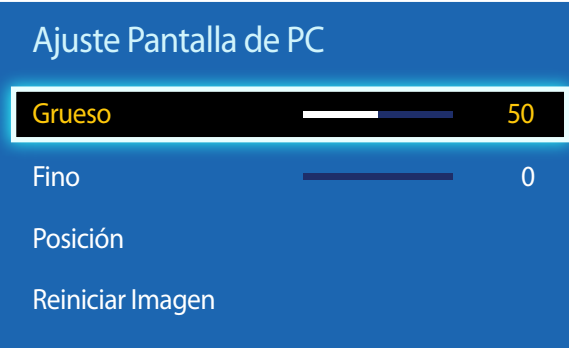

- Sólo está disponible en el modo **PC**.

- La imagen mostrada puede variar dependiendo del modelo.

#### • **Grueso** / **Fino**

elimina o reduce el ruido de la imagen.

Si no se consigue eliminar el ruido simplemente ajustando la sintonía, utilice la función **Grueso** para ajustar la frecuencia lo mejor posible (**Grueso**) y sintonice de nuevo. Tras reducir el ruido, vuelva a ajustar la imagen de modo que quede alineada con el centro de la pantalla.

#### • **Posición**

para ajustar la posición de la pantalla del PC si no está centrada o no se ajusta a la pantalla del producto. Pulse el botón ▲ o ▼ para ajustar la posición vertical. Pulse el botón ◀ o ▶ para ajustar la posición horizontal.

#### • **Reiniciar Imagen**

restablece la imagen en su configuración predeterminada.

# **PIP**

#### $MENU \nightharpoonup \Box \rightarrow \Box$  **Imagen**  $\rightarrow \angle$  **PIP**  $\rightarrow$  **ENTER**

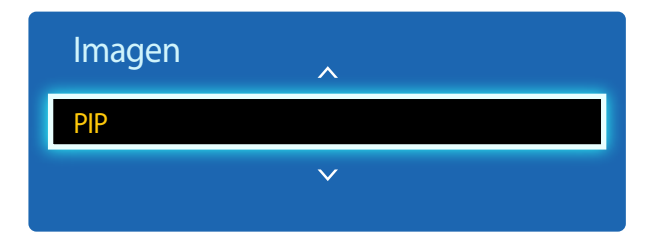

- La imagen mostrada puede variar dependiendo del modelo.
- Para el sonido de **PIP**, consulte las instrucciones de **Sel. Sonido**.
- Si apaga el producto mientras está activo el modo **PIP**, la función PIP se desactivará. Cuando encienda el producto, deberá volver a activar PIP para la visualización en el modo **PIP**.
- Es posible que la imagen de la pantalla PIP se vea un poco menos natural cuando use la pantalla principal para ver un juego o el karaoke.

#### **Ajustes de PIP**

La imagen de la fuente de vídeo externa aparecerá en la pantalla principal y la imagen del producto aparecerá en la pantalla secundaria correspondiente a PIP.

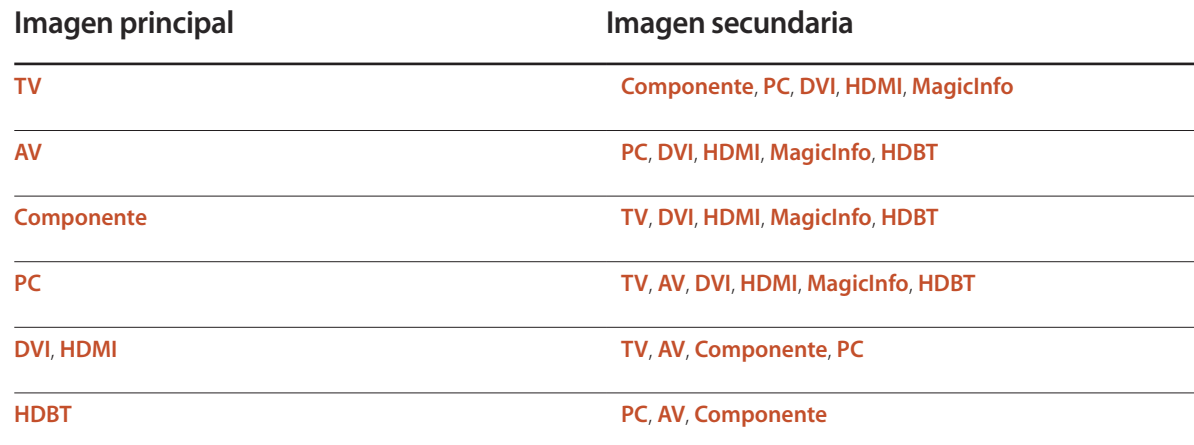

― Las fuentes de entrada disponibles pueden variar según el modelo.

- **PIP** (**Apagado**/**Encendido**): active o desactive la función PIP.
- **Origen**: puede seleccionar la fuente de la imagen secundaria.
- **Antena** (**Aire** / **Cable**): seleccione **Aire** o **Cable** como fuente entrada para la pantalla secundaria.
	- ― Esta opción está habilitada si la pantalla secundaria está establecida como **TV**.
	- ― Solo se admiten los modelos DCE, DCE-M.
- **Canal**: seleccione el canal para la pantalla secundaria.

― Esta opción está habilitada si la pantalla secundaria está establecida como **TV**.

― Solo se admiten los modelos DCE, DCE-M.

- **Tamaño**  $\boxed{\blacksquare}$  $\boxed{\blacksquare}$  $\boxed{\blacksquare}$  $\boxed{\blacksquare}$ ; seleccione un tamaño para la imagen secundaria.
- **Posición**  $\begin{bmatrix} \begin{bmatrix} \begin{bmatrix} \begin{bmatrix} \begin{bmatrix} \end{bmatrix} & \end{bmatrix} & \begin{bmatrix} \end{bmatrix} & \end{bmatrix} \\ \end{bmatrix} \end{bmatrix}$ : seleccione una posición para la imagen secundaria.

**– En el modo (■ , ■ , ■ , ■**, no puede seleccionar **Posición**.

• **Sel. Sonido** (**Principal**/**Secundario**): puede elegir entre escuchar el sonido de la imagen **Principal** o de la imagen **Secundario**.

# **Configuración avanzada**

**MENU III** → **Imagen** → **Configuración avanzada** → **ENTER** 

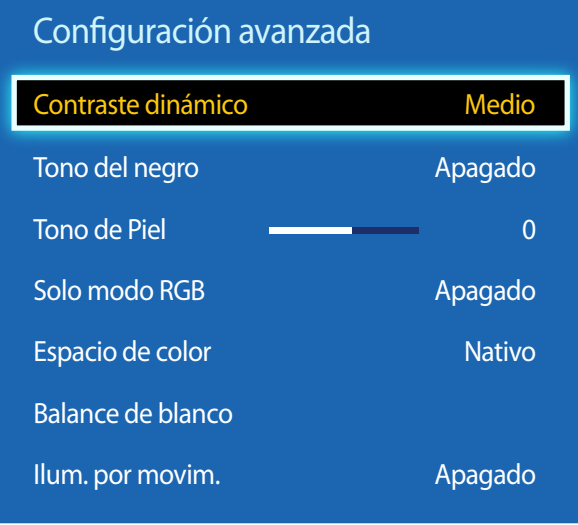

- La imagen mostrada puede variar dependiendo del modelo.

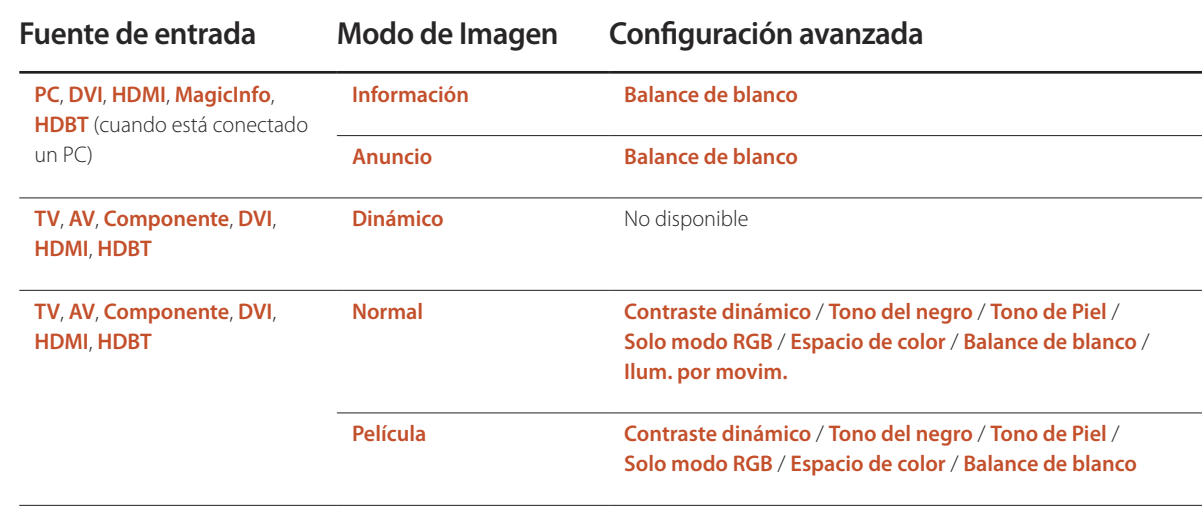

― Las fuentes de entrada disponibles pueden variar según el modelo.

― Si **Modo de Imagen** se configura como **Calibracion lista**, **Configuración avanzada** estará desactivado.

#### Configuración avanzada

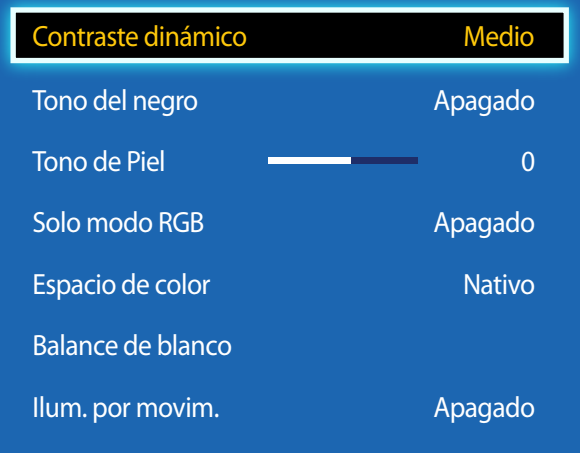

- La imagen mostrada puede variar dependiendo del modelo.

#### **Contraste dinámico**

Ajusta el contraste de la pantalla.

• **Apagado** / **Bajo** / **Medio** / **Alto**

#### **Tono del negro**

Selecciona el nivel de negro para ajustar la profundidad de la pantalla.

• **Apagado** / **Oscuro** / **Más oscuro** / **El más oscuro**

## **Tono de Piel**

Enfatiza el tono rosa **Tono de Piel**.

## **Solo modo RGB**

Muestra los colores **Rojo**, **Verde** y **Azul** para hacer ajustes precisos en el matiz y la saturación.

• **Apagado** / **Rojo** / **Verde** / **Azul**

## **Espacio de color**

Ajusta la gama y la variedad de colores (el espacio de color) disponible para crear imágenes.

• **Automático** / **Nativo**

## **Balance de blanco**

Ajusta la temperatura del color para mostrar una imagen más natural.

- **Bal. Rojo**/**Bal. Verde**/**Bal. Azul**: ajusta el nivel de oscuridad de cada color (rojo, verde y azul).
- **Gan. Rojo**/**Gan. Verde**/**Gan. Azul**: ajusta el nivel de brillo de cada color (rojo, verde y azul).
- **Reiniciar**: restablece el valor de **Balance de blanco** a su configuración predeterminada.

## **Ilum. por movim.**

Reduce el consumo de energía mediante una disminución del brillo de la pantalla cuando la imagen está en movimiento.

• **Apagado** / **Encendido**

# **Opciones de imagen**

**MENU III** → **Imagen** → **Opciones de imagen** → **ENTER** 

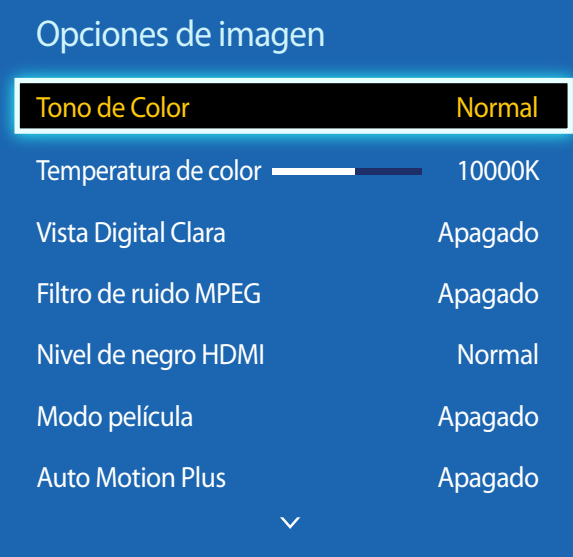

- La imagen mostrada puede variar dependiendo del modelo.

- **Auto Motion Plus** solo está disponible en los modelos EDE, EME.

Seleccione una opción mediante las teclas de flecha,  $\blacktriangle$  y  $\nabla$ , y a continuación pulse  $\Box$ . Utilice las teclas de flecha para cambiar el ajuste y, a continuación, pulse  $\Box$ .

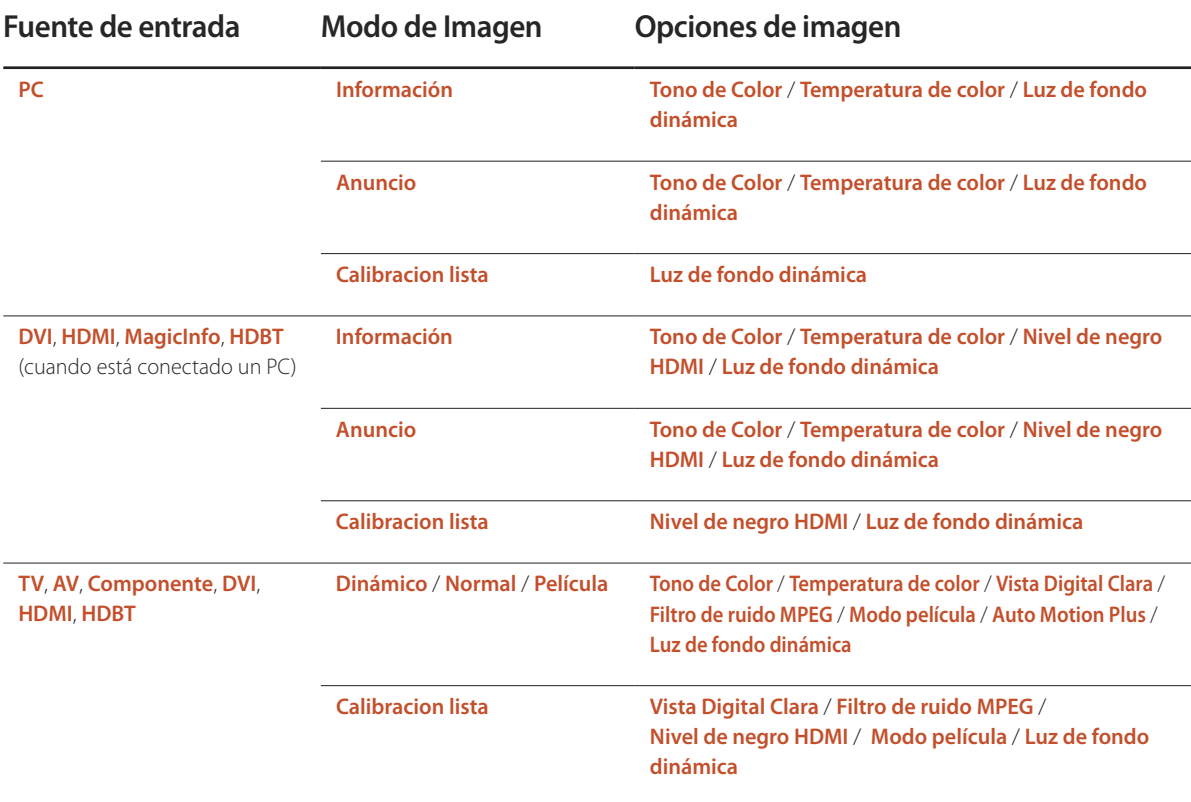

― Las fuentes de entrada disponibles pueden variar según el modelo.

#### Opciones de imagen

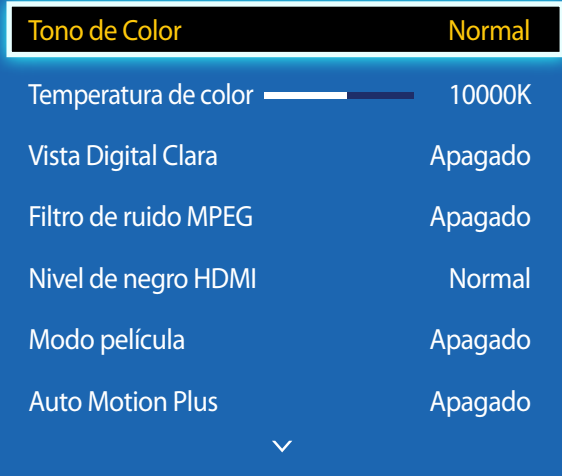

- La imagen mostrada puede variar dependiendo del modelo.

- **Auto Motion Plus** solo está disponible en los modelos EDE, EME.

#### **Tono de Color**

Si la fuente de entrada es **PC**, **DVI**, **HDMI**, **MagicInfo**, **HDBT** (conexión a PC).

• **Apagado** / **Frío** / **Normal** / **Tibio**

Si la fuente de entrada es **AV**, **Componente**, **DVI**, **HDMI**, **HDBT** o **TV**.

- **Apagado** / **Frío** / **Normal** / **Tibio1** / **Tibio2**
- ― **Tibio1** o **Tibio2** se desactivarán si **Modo de Imagen** se configura como **Dinámico**.

― Puede ajustar y almacenar configuraciones para cada dispositivo externo conectado a una entrada en el producto.

― Las fuentes de entrada disponibles pueden variar según el modelo.

#### **Temperatura de color**

Ajusta la temperatura del color (**Rojo**/**Verde**/**Azul**). (Rango: 3000K-15000K)

― Esta opción está disponible si **Tono de Color** se configura como **Apagado**.

## **Vista Digital Clara**

Si la señal de transmisión que recibe el producto es débil, puede activar la función **Vista Digital Clara** para reducir las estáticas y el efecto de imágenes reflejadas que puedan aparecer en la pantalla.

- **Apagado** / **Bajo** / **Medio** / **Alto** / **Automático** / **Visualiz. automática**
- ― **Visualiz. automática**: al cambiar de canal analógico, muestra la intensidad de la señal.
- ― La intensidad de la señal recibida es máxima cuando la barra aparece en verde.
- ― **Visualiz. automática** solo está disponible en los modelos DCE, DCE-M.
- ― Cuando la señal sea débil, pruebe todas las opciones hasta que el producto muestre la mejor imagen posible.

#### **Filtro de ruido MPEG**

Reduce el ruido MPEG para mejorar la calidad de la imagen.

• **Apagado** / **Bajo** / **Medio** / **Alto** / **Automático**

## **Nivel de negro HDMI**

Selecciona el nivel de negro en la pantalla para ajustar la profundidad de ésta.

- **Normal** / **Bajo**
- ― Esta función solo está disponible cuando la señal de entrada, conectada al producto mediante un conector **HDMI** o **DVI**, está configurada como RGB444.

## **Modo película**

Este modo es adecuado para ver películas.

Define el producto para que detecte y procese automáticamente las señales de película de todos los orígenes y ajuste la imagen para mostrar una calidad óptima.

- **Apagado** / **Automático1** / **Automático2**
- ― Disponible en **TV**, **AV**, **Componente** (480i / 1080i), **HDMI** (1080i).

## **Auto Motion Plus**

― Solo se admiten los modelos EDE, EME.

Elimina las imágenes borrosas y la vibración de las escenas con gran cantidad de movimientos rápidos a fin de proporcionar una imagen más clara.

Los nombres de los menús pueden variar en función del país.

**Apagado**: desactiva la función **Auto Motion Plus**.

**Claro**: establece la función **Auto Motion Plus** en el modo **Claro** (adecuado para ver con claridad las imágenes en movimiento).

**Normal**: establece la función **Auto Motion Plus** en el modo **Normal**.

**Suave**: establece la función **Auto Motion Plus** en el modo **Suave** (adecuado para ver con naturalidad las imágenes en movimiento).

Personal: se emplea para reducir la persistencia de imágenes y la vibración tanto como se desee.

- **Red. Borr. Imag.**: se emplea para reducir la persistencia de imágenes tanto como se desee.
	- Sólo está disponible si **Auto Motion Plus** está configurado como **Personal**.
- **Red. Vibr. Imag.**: se emplea para reducir la vibración tanto como se desee.
	- Sólo está disponible si **Auto Motion Plus** está configurado como **Personal**.
- **Movim. libre de LED** : permite que las imágenes en movimiento se vean con más nitidez.
	- Sólo está disponible si **Auto Motion Plus** está configurado como **Personal**.
- **Reiniciar**: restaura los ajustes de **Auto Motion Plus** a los valores predeterminados.
	- El color de la pantalla puede variar con esta opción de forma involuntaria.
	- Esta función está deshabilitada cuando **PIP** está configurado como **Encendido**.

― Esta función puede variar según cada modelo.

## **Luz de fondo dinámica**

Ajuste automáticamente la luz de fondo para proporcionar el mejor contraste de pantalla posible en las condiciones actuales.

- **Apagado** / **Encendido**
- ― **Luz de fondo dinámica** no está disponible cuando la fuente de entrada está configurada como **PC** mientras **Muro de videos** está configurado como **Encendido**.

# **Imag. desact.**

La pantalla del producto se apaga pero el sonido continúa. Pulse cualquier tecla del mando a distancia para encender de nuevo la pantalla.

 $MENU \quad \text{III} \rightarrow \text{Imagen} \rightarrow \text{Imag. desact.} \rightarrow \text{ENTER} \quad \text{F}$ 

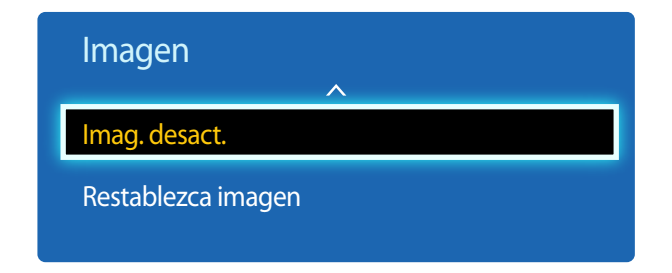

- La imagen mostrada puede variar dependiendo del modelo.

**Restablezca imagen**

**MENU III** → **Imagen** → **Restablezca imagen** → **ENTER** 

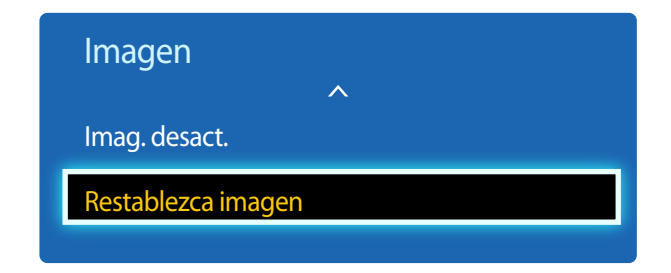

<sup>-</sup> La imagen mostrada puede variar dependiendo del modelo.

Restablece el modo de imagen en uso a su configuración predeterminada.

# **Ajuste del sonido Capítulo 06**

Lleve a cabo la configuración de los ajustes de sonido (**Sonido**) del producto.

# **Sonido Modo**

#### **MENU** m → **Sonido** → **Sonido Modo** → **ENTER**E

| Sonido              |               |
|---------------------|---------------|
| Sonido Modo         | <b>Normal</b> |
| Efecto de son.      |               |
| Ajustes del altavoz |               |
| Reinic. de son.     |               |
|                     |               |

<sup>-</sup> La imagen mostrada puede variar dependiendo del modelo.

Puede seleccionar un modo de sonido que se adapte a sus preferencias personales.

- **Normal**: selecciona el modo de sonido normal.
- **Música**: enfatiza la música por encima de las voces.
- **Película**: proporciona el mejor sonido para las películas.
- **Voz clara**: enfatiza las voces por encima del resto de sonidos.
- **Amplificar**: aumenta la intensidad del sonido de alta frecuencia para permitir disfrutar de una mejor experiencia de audio para aquellas personas con problemas de audición.
- ― Si **Seleccionar altavoz** se configura como **Externo**, **Sonido Modo** estará desactivado.

# **Efecto de son.**

**MENU III** → **Sonido** → **Efecto de son.** → **ENTER** 

| Sonido              |        |
|---------------------|--------|
| Sonido Modo         | Normal |
| Efecto de son.      |        |
| Ajustes del altavoz |        |
| Reinic. de son.     |        |
|                     |        |

<sup>-</sup> La imagen mostrada puede variar dependiendo del modelo.

Configure el efecto de sonido que prefiera para el sonido de salida.

― Si **Seleccionar altavoz** se configura como **Externo**, **Efecto de son.** estará desactivado.

― Disponible únicamente cuando **Sonido Modo** está configurado como **Normal**.

• **DTS TruSurround HD** (**Apagado** / **Encendido**)

Esta función brinda una experiencia de audio envolvente virtual de 5.1 canales a través de dos altavoces mediante tecnología HRTF (Head Related Transfer Function).

• **DTS TruDialog** (**Apagado** / **Encendido**)

Esta función permite aumentar la intensidad de la voz sobre la música de fondo o los efectos sonoros para que se puedan oír con más claridad los diálogos.

• **Ecualizador**

Utilice **Ecualizador** para personalizar la configuración de sonido de cada altavoz.

- **Balance I/D**: ajusta el balance entre el altavoz izquierdo y el derecho.
- **100Hz** / **300Hz** / **1kHz** / **3kHz** / **10kHz**(ajuste del ancho de banda): ajusta el nivel de frecuencias de ancho de banda concretas.
- **Reiniciar**: restablece el ecualizador a su configuración predeterminada.

# **Ajustes del altavoz**

#### **MENU III** → **Sonido** → **Ajustes del altavoz** → **ENTER**

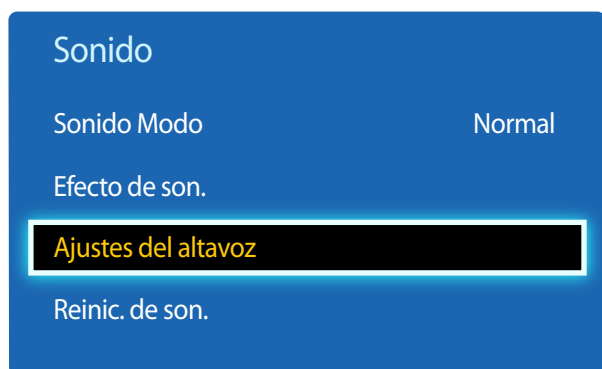

- La imagen mostrada puede variar dependiendo del modelo.

# **Reinic. de son.**

**MENU**  $\overline{m} \rightarrow$  **Sonido**  $\rightarrow$  **Reinic. de son.**  $\rightarrow$  **ENTER**  $\overline{R}$ 

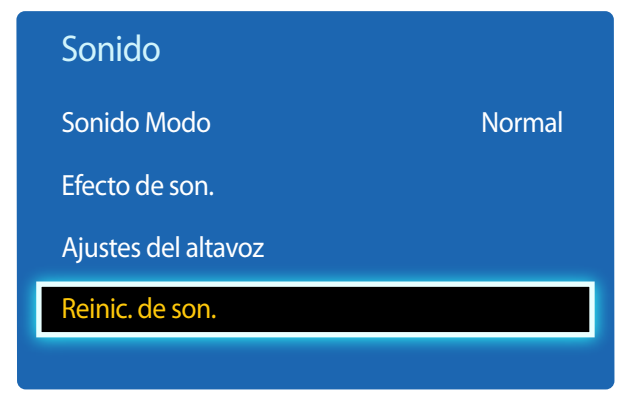

Si está escuchando la banda sonora de una emisión o una película a través de un receptor externo, puede que oiga un eco provocado por la diferencia en la velocidad de descodificación entre los altavoces del producto y los altavoces conectados al receptor de audio. En tal caso, configure el producto con la opción **Externo**.

- ― Cuando configure **Seleccionar altavoz** como **Externo**, los altavoces del producto estarán desactivados. Escuchará el sonido únicamente a través de los altavoces externos. Cuando configure **Seleccionar altavoz** como **Interno**, tanto los altavoces del producto como los externos estarán activados. Oirá el sonido a través de ambos.
- ― Si no hay señal de vídeo, tanto los altavoces del producto como los externos estarán silenciados.

#### • **Vol. Automático** (**Apagado** / **Normal** / **Noche**)

El volumen puede variar según el canal.

Ecualice automáticamente el nivel de volumen cuando se cambia a otro canal.

**Normal** ecualiza el nivel de volumen en cada canal de modo que, cuando se cambia de canal, el nivel de volumen permanece igual.

**Noche** ecualiza y reduce el nivel de volumen en cada canal, de modo que los canales sean más silenciosos. **Noche** resulta muy útil durante la noche, cuando desea mantener bajo el volumen.

― Para utilizar el control de volumen de un dispositivo fuente conectado, configure **Vol. Automático** como **Apagado**. Es posible que no se aplique un cambio en el control de volumen del dispositivo fuente conectado si **Vol. Automático** está configurado como **Normal** o **Noche**.

― Si **Ajustes del altavoz** se configura como **Externo**, **Vol. Automático** estará desactivado.

Restablezca todos los ajustes de sonido a los valores predeterminados de fábrica.

<sup>•</sup> **Seleccionar altavoz** (**Externo** / **Interno** / **Receptor**)

<sup>-</sup> La imagen mostrada puede variar dependiendo del modelo.

# **Emisión Capítulo 07**

Lleve a cabo la configuración de **Emisión** para el producto. **Emisión** solo está disponible en los modelos DCE, DCE-M.

# **Prog. Automática**

#### **MENU III** → **Emisión** → **Prog. Automática** → **ENTER**

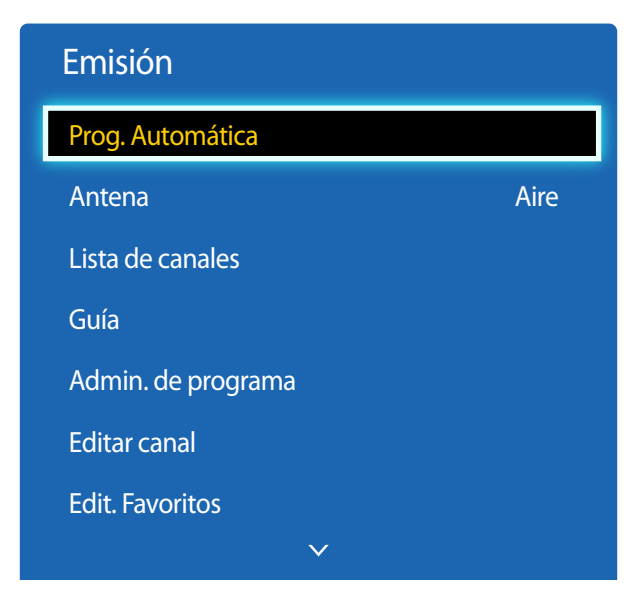

#### La función **Prog. Automática** memoriza todos los canales disponibles mediante antena o sistema de cable y los añade a la **Lista de canales**.

- ― La memorización de canales puede llevar hasta 45 minutos, según el sistema de cable.
- ― Los canales memorizados se añaden a la lista **Can. agrds.**. Estos canales son los que verá cuando utilice los botones de canales en el mando a distancia.

#### **Cancelación de Prog. Automática**

- 1 Pulse el botón **Detener**.
- 2 Aparecerá el mensaje **Detener autoprogramacion?**.
- 3 Pulse el botón **Sí**.

<sup>-</sup> La imagen mostrada puede variar dependiendo del modelo.

<sup>-</sup> Sólo está disponible en el modo **TV**.

# **Antena**

 $MENU \nightharpoonup \Box \rightarrow$  **Emisión**  $\rightarrow$  **Antena**  $\rightarrow$  **ENTER**  $\Box$ 

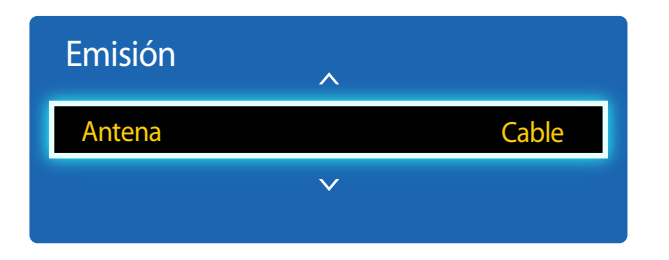

- La imagen mostrada puede variar dependiendo del modelo.

- Sólo está disponible en el modo **TV**.

Antes de que el televisor pueda empezar a memorizar los canales disponibles, deberá especificar el tipo de fuente de señal conectada a la pantalla LED.

• **Aire** / **Cable**

# **Lista de canales**

**MENU III** → **Emisión** → **Lista de canales** → **ENTER**  $\boxed{P}$ 

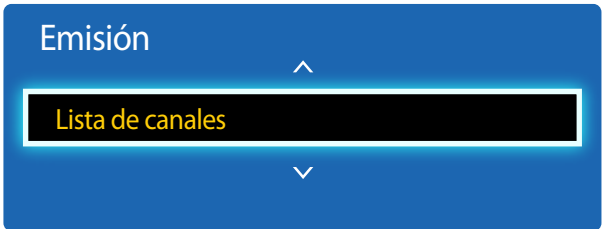

- La imagen mostrada puede variar dependiendo del modelo.

- Sólo está disponible en el modo **TV**.

Grabe o elimine canales. Añada canales favoritos y cambie el nombre a los canales analógicos.

Seleccione el canal deseado en **Lista de canales** para ver el canal al instante.

― Para navegar más rápido por **Lista de canales**, pulse los botones de canal. La lista de canales cambia página a página.

#### **Iconos en la página de listas de canales**

- $\overline{A}$ : Canal analógico
- $\bullet$  Canal seleccionado
- $\bigcap$ : Canales bloqueados

Al pulsar botón derecho del cursor ( $\blacktriangleright$ ) del mando a distancia se muestra la página **Modo**.

## **Modo**

#### **Antena**

Seleccione **Aire** o **Cable** como modo de canales digitales.

#### **Edit. Favoritos**

Edite las listas de canales favoritos en **Edit. Favoritos**.

#### **Favoritos 1 ~ Favoritos 5**

Muestra todos los canales favoritos, en cinco grupos como máximo. Cada grupo dispone de una pantalla independiente.

― El televisor mostrará los grupos favoritos solamente si los ha añadido mediante **Favoritos 1** - hasta - **Favoritos 5**.

#### **Can. agrds.**

Muestra todos los canales añadidos.

# **Guía**

 $MENU \nightharpoonup \Box \rightarrow \text{Emission} \rightarrow \text{Guía} \rightarrow \text{ENTER}$ 

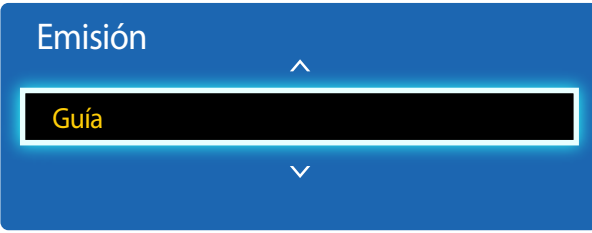

- La imagen mostrada puede variar dependiendo del modelo.

- Sólo está disponible en el modo **TV**.

La **Guía** presenta la parrilla de programas de cada canal digital. Puede comprobar las programaciones y configurar una **Admin. de programa**.

― La información de la **Guía** se aplica solamente a canales digitales. No se aplica a canales analógicos.

Puede pulsar las teclas de colores del mando a distancia para acceder a funciones opcionales.

#### **Navegación rápida**

Encuentre rápidamente información sobre los canales.

#### **Admin. de programa**

Acceda a la función **Admin. de programa**. Puede ver información en **Admin. de programa**.

# **Admin. de programa**

**MENU**  $\text{I}$  **m** → **Emisión** → **Admin. de programa** → **ENTER**  $\text{I}$ 

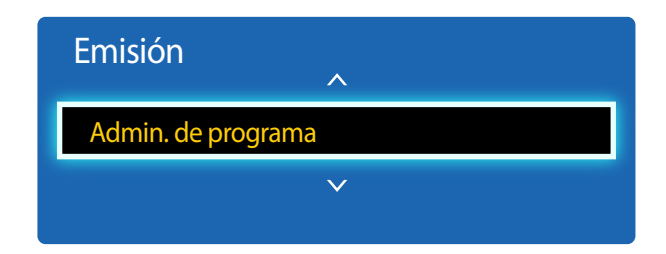

<sup>-</sup> La imagen mostrada puede variar dependiendo del modelo.

Puede ver el canal que desee a una hora programada.

- **Antena**: **Cable DTV** / **Cable**
- **Canal**: Seleccione el canal deseado.
- **Repetir**: **Una vez** / **Manual** / **Sáb~Dom** / **Lun~Vie** / **Cada día**

― Seleccione **Manual** si desea configurar los ajustes por día de la semana.

- **Fecha**: Seleccione la fecha deseada.
- **Hora de inicio**: Seleccione la hora a la que quiere ver el canal.

<sup>-</sup> Sólo está disponible en el modo **TV**.

# **Editar canal**

#### $MENU \nightharpoonup E$ misión  $\rightarrow$  **Editar canal**  $\rightarrow$  **ENTER**

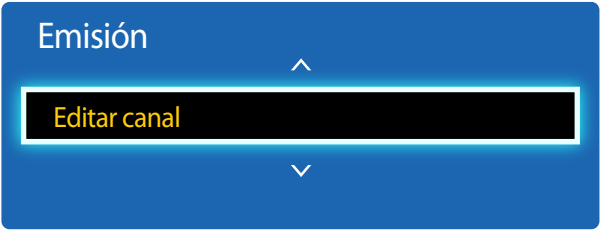

- La imagen mostrada puede variar dependiendo del modelo.
- Sólo está disponible en el modo **TV**.

Gestione los canales guardados en su televisor. Elimine canales, vuelva a grabar canales eliminados o cambie de nombre los canales analógicos.

― Configure cómodamente los ajustes mediante los botones del mando a distancia que se muestran en la parte inferior de la pantalla.

#### **Iconos en la página de edición de canales**

- $\overline{A}$ : Canal analógico
- $\bullet$ : Canal seleccionado
- $\bigcap$ : Canales bloqueados

#### **Eliminación/grabación de canales**

#### **Eliminación de canales**

Si es necesario, elimine canales. Tenga en cuenta que la eliminación de canales de las categorías **Recién vistos** o **Más vistos** no los borra definitivamente. Los canales solo se borran de las categorías.

- 1 Seleccione en la pantalla los canales que desee eliminar. Para cancelar la acción, vuelva a seleccionarlos.
- 2 Tras elegir los canales, seleccione **Borrar** en la pantalla para eliminarlos.

#### **Volver a grabar canales eliminados**

Si es necesario, vuelva a grabar canales eliminados. Los canales eliminados aparecen en gris y solo aparecen en la lista de todos los canales. La función de grabación solo está activada para los canales eliminados.

- 1 Pulse **TOOLS** en la pantalla para mostrar la página **Herramientas**. Seleccione **Categoría** en los elementos de submenú y, a continuación, seleccione **Todo**.
- 2 En la lista de todos los canales, seleccione los canales eliminados que quiera volver a grabar.
- 3 Una vez seleccionados, elija **Añadir** en la pantalla para volver a grabar los canales.
### **Edición de canales grabados**

Si pulsa **TOOLS** en la página **Editar canal** se mostrarán los siguientes elementos de menú. Estas funciones pueden variar según la señal de transmisión.

#### **Nombre de la opción Operaciones**

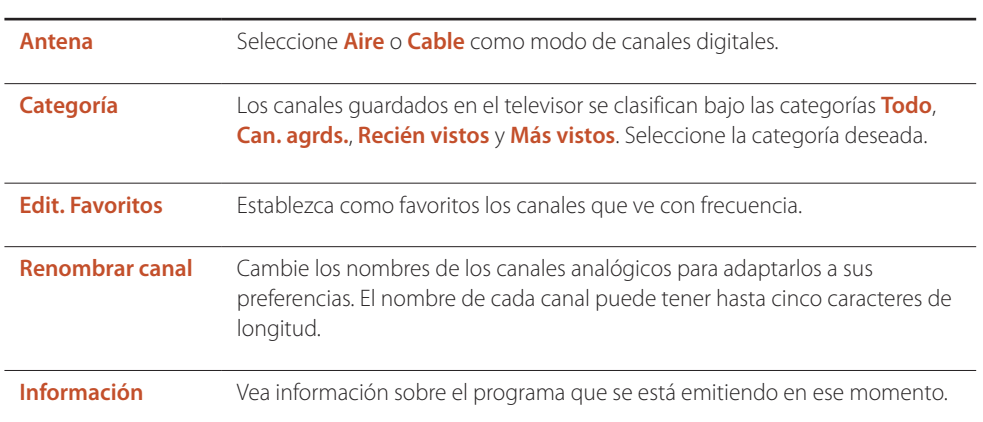

### **Bloqueo/desbloqueo de canales con una contraseña**

Bloquee canales específicos para evitar que los niños accedan a contenido inapropiado.

― Para establecer una contraseña, asegúrese de que **Bloq. Clasif. Programas.** está ajustado a **Encendido**.

### **Bloqueo de canales**

- 1 Elija una canal en la página **Editar canal** y, a continuación, seleccione **Bloq. Clasif. Programas.** en la pantalla. Aparecerá la ventana de entrada de la contraseña.
- 2 Escriba la contraseña. El canal seleccionado quedará bloqueado.

#### **Desbloqueo de canales**

- 1 Elija un canal bloqueado en la página **Editar canal** y, a continuación, seleccione **Bloq. Clasif. Programas. Apagado** en la pantalla. Aparecerá la ventana de entrada de la contraseña.
- 2 Escriba la contraseña. El canal seleccionado quedará desbloqueado.

## **Edit. Favoritos**

 $MENU \nightharpoonup \Box \rightarrow$  **Emisión**  $\rightarrow$  **Edit. Favoritos**  $\rightarrow$  **ENTER** 

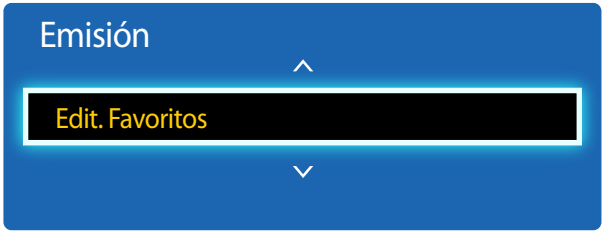

- La imagen mostrada puede variar dependiendo del modelo.
- Sólo está disponible en el modo **TV**.

### **Creación de una lista de canales favoritos**

Establezca como favoritos los canales que ve con frecuencia. Los canales favoritos están marcados con un símbolo en las páginas **Editar canal** o **Lista de canales**. Es posible crear hasta cinco listas de canales favoritos. Así podrá tener una para cada miembro de su familia.

― Configure cómodamente los ajustes mediante los botones del mando a distancia que se muestran en la parte inferior de la pantalla.

#### **Añadir el canal actual a una lista de canales favoritos**

Añada el canal que está viendo en estos momentos a una lista de canales favoritos.

- 1 Mientras ve la televisión, pulse **TOOLS** para mostrar la página **Herramientas**. Seleccione **Edit. Favoritos** en los elementos de submenú.
- 2 En el cuadro emergente que aparecerá, seleccione una lista de canales favoritos en la que guardar el canal actual. Seleccione **Aceptar**.
- 3 El canal actual se añadirá a la lista de canales favoritos seleccionada. Seleccione **Aceptar**.

#### **Añadir varios canales a una lista de canales favoritos**

En caso necesario, añada varios canales a una lista de canales favoritos.

- 1 Seleccione **Categoría** en la pantalla para cambiar la lista de canales del centro de la pantalla por la lista de canales que contiene los canales que desee añadir. Cada vez que se selecciona Category, la categoría cambia en el siguiente orden: **Recién vistos**, **Más vistos** y **Can. agrds.**.
	- ― **Recién vistos** y **Más vistos** solo están habilitadas si tienen canales guardados.
- 2 Seleccione los canales deseados en la lista de canales del centro de la pantalla.
- 3 Seleccione **Cam. favori.** en la pantalla para cambiar la lista de canales favoritos de la derecha por otra lista de canales favoritos.
- 4 Seleccione **Añadir** en la pantalla. Los canales seleccionados crearán una lista de canales favoritos.

#### **Ver los canales guardados en una lista de canales favoritos**

― Las listas de canales favoritos solo se muestran si previamente se han creado.

Al cambiar el canal usando los botones de canal, solo se accederá a los canales guardados en las listas de canales favoritos.

- 1 Seleccione **Lista de canales** en el menú **Emisión**. Aparecerá la lista de canales.
- 2 Al pulsar botón derecho del cursor ( $\triangleright$ ) del mando a distancia se muestra la página **Modo.**
- 3 Seleccione una lista de canales favoritos entre **Favoritos 1** y **Favoritos 5**.
- 4 Seleccione canales en la lista de canales favoritos elegida.
	- ― Si selecciona **Lista de canales** mientras ve uno de sus canales favoritos, aparecerá la lista de canales favoritos actualizada.

### **Edición de las listas de canales favoritos**

Si pulsa **TOOLS** desde una de las páginas **Favoritos 1** - hasta - **Favoritos 5** se mostrarán los siguientes elementos de menú.

#### **Nombre de la opción Operaciones**

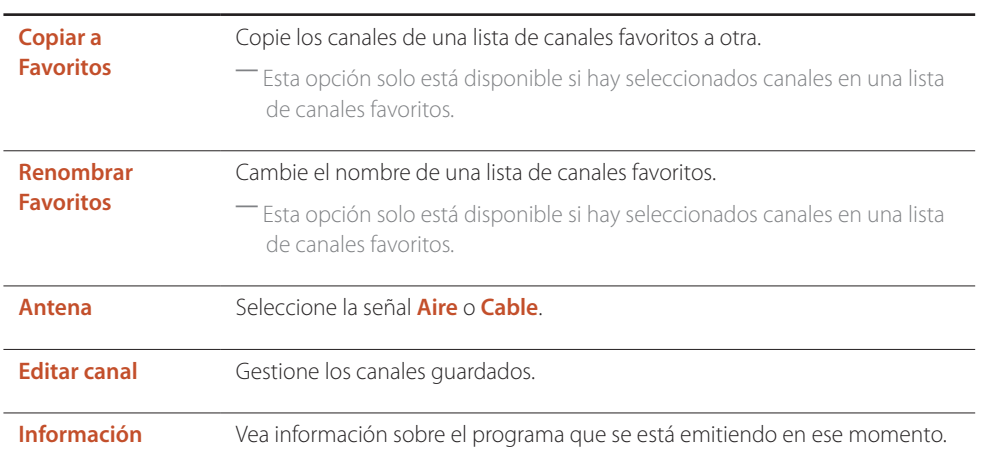

#### **Eliminar canales de una lista de canales favoritos**

En caso necesario, elimine canales de una lista de canales favoritos.

- 1 Seleccione **Cam. favori.** en la pantalla para cambiar la lista de canales favoritos de la derecha por otra lista de canales favoritos.
- 2 Seleccione en la lista de canales favoritos elegida los canales que desee eliminar.
- 3 Seleccione **Borrar** en la pantalla. Los canales seleccionados se eliminarán de la lista de canales favoritos.

#### **Cambiar el orden de canales en una lista de canales favoritos**

En caso necesario, cambie el orden de los canales guardados en una lista de canales favoritos.

- 1 Seleccione **Cam. favori.** en la pantalla para cambiar la lista de canales favoritos de la derecha por otra lista de canales favoritos.
- 2 En la lista de canales favoritos elegida, seleccione los canales cuyo orden desee cambiar.
- 3 Seleccione **Cambiar orden** en la pantalla y, a continuación, cambie el orden de los canales elegidos. Para aplicar el nuevo orden de canales, pulse el botón  $\mathbb{F}$ .

#### **Cambiar de nombre una lista de canales favoritos**

En caso necesario, cambie el nombre de una lista de canales favoritos.

- 1 Seleccione **Cam. favori.** en la pantalla para cambiar la lista de canales favoritos de la derecha por otra lista de canales favoritos.
- 2 Pulse **TOOLS** en la pantalla. Aparecerán los elementos de submenú.
- 3 Seleccione **Renombrar Favoritos** en los elementos de submenú. Aparecerá un cuadro emergente.
- 4 Use el cuadro emergente para cambiar la lista de canales favoritos. El nombre de las listas de canales favoritos puede tener una longitud máxima de 20 caracteres.

#### **Copiar canales entre listas de canales favoritos**

En caso necesario, copie canales de una lista de canales favoritos a otra.

- 1 Seleccione **Cam. favori.** en la pantalla para cambiar la lista de canales favoritos de la derecha por otra lista de canales favoritos.
- 2 Seleccione los canales que desee copiar en la lista de canales favoritos de la derecha.
- 3 Pulse **TOOLS** en la pantalla. Aparecerán los elementos de submenú.
- 4 Seleccione **Copiar a Favoritos** en los elementos de submenú. Aparecerá un cuadro emergente.
- 5 Seleccione en el cuadro emergente las listas de canales favoritos cuyos canales desee copiar. Los canales se guardarán en las listas de canales favoritos seleccionadas.
- ― Para utilizar **Copiar a Favoritos**, asegúrese de que los canales están guardados en una lista de canales favoritos.

# **Ajustes de canal**

**MENU**  $\overline{m} \rightarrow$  **Emisión**  $\rightarrow$  **Ajustes de canal**  $\rightarrow$  **ENTER**  $\overline{F}$ 

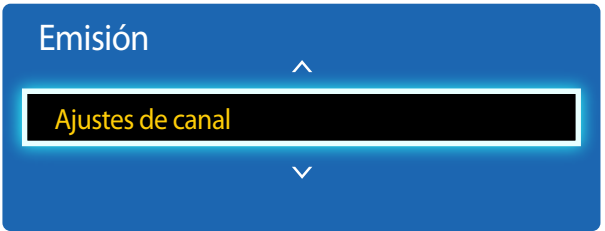

- La imagen mostrada puede variar dependiendo del modelo.
- Sólo está disponible en el modo **TV**.

### **Sintonía fina**

#### (sólo en canales analógicos)

Si la recepción es buena, no tendrá que sintonizar los canales, ya que esto se hace automáticamente durante la operación de búsqueda y almacenamiento. Si la señal es débil o está distorsionada, realice manualmente la sintonización fina del canal. Desplácese a la izquierda o a la derecha hasta que la imagen se vea clara.

- ― Esta función sólo está disponible en el modo **Cable**.
- ― Los ajustes se aplicarán al canal que esté viendo.
- ― Los canales sintonizados que se guarden se marcarán con un asterisco "\*" en el lado derecho del número del canal en la banda de canales.
- ― Para reiniciar la sintonización fina, seleccione **Reiniciar**.

### **Borrar canal encriptado**

#### (sólo canales digitales)

Esta función filtra los canales desorganizados después de terminar la operación **Prog. Automática**. Este proceso puede llevar de 20 a 30 minutos.

### **Cómo interrumpir la función Borrar canal encriptado**

- 1 Pulse el botón E para seleccionar **Detener**.
- **2** Pulse el botón ▲ para seleccionar **Sí**.
- 3 Pulse el botón E.

― Esta función sólo está disponible en el modo **Cable**.

# **Opciones de audio**

**MENU III** → **Emisión** → **Opciones de audio** → **ENTER** 

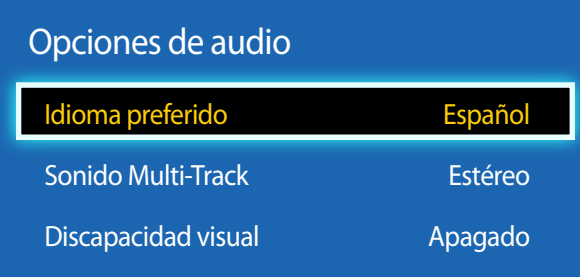

- La imagen mostrada puede variar dependiendo del modelo.

- Sólo está disponible en el modo **TV**.

### **Idioma preferido**

#### (para transmisiones digitales)

Seleccione un idioma sirviéndose de las teclas de flecha arriba y abajo y, a continuación, pulse  $\mathbb{F}$ .

Las transmisiones de televisión digital pueden transmitir simultáneamente muchas pistas de audio (por ejemplo traducciones simultáneas del programa a idiomas extranjeros).

― Sólo se puede seleccionar un idioma de los que se estén transmitiendo.

### **Sonido Multi-Track**

Seleccione una opción sirviéndose de las teclas de flecha arriba y abajo y, a continuación, pulse  $\mathbb{F}$ .

- **Mono**: elija los canales que se están transmitiendo en mono o si tiene problemas para recibir una señal estéreo.
- **Estéreo**: elija los canales que se estén transmitiendo en estéreo.
- **SAP**: elija si desea escuchar el segundo programa de audio, generalmente una traducción a un idioma extranjero.

― Dependiendo del programa que se esté transmitiendo, podrá escucharlo en **Mono**, **Estéreo** o **SAP**.

### **Discapacidad visual**

Hay un servicio de descripción de audio disponible para personas con problemas de visión.

(para transmisiones digitales)

• **Apagado** / **Encendido**

# **Bloq. Clasif. Programas.**

**MENU III** → **Emisión** → **Blog. Clasif. Programas.** → **ENTER** 

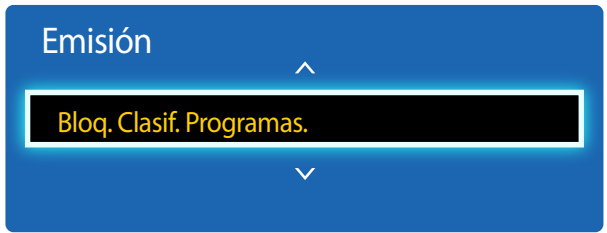

- La imagen mostrada puede variar dependiendo del modelo.

- Sólo está disponible en el modo **TV**.

Cuando está activada, la función **Bloq. Clasif. Programas.** puede bloquear de forma automática los programas que usted considere inadecuados para sus hijos. Debe introducir un código PIN (número de identificación personal) para poder establecer o cambiar cualquiera de las restricciones de la función **Bloq. Clasif. Programas.**.

- **Apagado** / **Encendido**
- ― Esta opción está disponible si la fuente de entrada es **TV**.
- ― El PIN predeterminado de un producto nuevo es "0-0-0-0".
- **Clasif. TV**: puede bloquear programas de TV conforme a sus clasificaciones. Esta función le permite controlar qué contenidos pueden ver sus hijos. La función Clasif. TV muestra una cuadrícula con candados. Las siguientes categorías se encuentran en el lado izquierdo. **TV-Y**: Niños pequeños / **TV-Y7**: Niños de 7 años o más / **TV-G**: Público general / **TV-PG**: Menores acompañados / **TV-14**: Espectadores de 14 años o más / **TV-MA**: Adultos

**Todo**: Bloquear todas las clasificaciones de TV. / **FV**: Violencia simulada / **V**: Violencia / **S**: Contenido sexual / **L**: Lenguaje soez / **D**: Diálogos sexualmente provocativos

- Para bloquear determinados contenidos, debe seleccionar un candado y pulsar  $\mathbb{F}^1$  (Es decir, "hacer clic en él".) Por ejemplo, haga clic en el candado situado en la intersección de **V** y **TV-MA** para bloquear todos los programas que estén clasificados como de contenido violento y para adultos. Los candados también se asignan a los grupos relacionados. Por ejemplo, si hace clic en **TV-Y** en la sección **Todo**, también se bloqueará automáticamente **TV-Y7**. De igual manera, si hace clic en **TV-G** en la sección **Todo**, se bloquearán también todas las categorías del grupo de jóvenes (**TV-G**, **TV-PG**, **TV-14** y **TV-MA**). Las clasificaciones secundarias (**D**, **L**, **S**, **V**) funcionan de forma similar. Por consiguiente, si bloquea la clasificación secundaria L en **TV-PG**, se bloquearán automáticamente las clasificaciones secundarias de **L** en **TV-14** y **TV-MA**.
- ― Para desbloquear una categoría, haga clic en el candado. Para desbloquear todas las categorías de una fila, haga clic en el candado de la sección **Todo**.

― Para ver un programa bloqueado, debe introducir el código de seguridad cuando se lo pida el sistema.

• **Clasif. películas (MPAA)**: puede bloquear películas conforme a su clasificación de la MPAA. La MPAA (Motion Picture Association of America, asociación de películas de América) ha implantado un sistema de clasificaciones que proporciona a los padres o tutores información avanzada sobre qué películas son adecuadas para los niños.

**Clasif. películas (MPAA)** muestra una columna con candados, así como las siguientes categorías de clasificación.

**G**: público general (sin restricciones). / **PG**: menores acompañados. / **PG-13**: Advertencia severa a los padres. / **R**: Restringido. Los niños menores de 17 años deberían estar acompañados de un adulto. / **NC-17**: Ningún niño menor de 17 años. / **X**: sólo para adultos. / **NR**: Sin clasificar.

— Para bloquear determinados contenidos, debe seleccionar un candado y pulsar  $\mathbb{F}$  (Es decir, "hacer clic en él".) Por ejemplo, haga clic en el candado de la categoría X para bloquear todas las películas clasificadas como X. Las categorías de clasificación también están agrupadas; de este modo, al hacer clic en una categoría, se bloquean todas las categorías que un padre bloquearía además de ella. Por ejemplo, si bloquea la categoría **PG-13**, **R**, **NC-17** y **X** también se bloquearán automáticamente.

• **Clasif. inglés canadiense**: puede bloquear programas de TV conforme a su clasificación de inglés canadiense. **Clasif. inglés canadiense** muestra una columna con candados, así como las siguientes categorías de clasificación.

**C**: programación destinada a niños menores de 8 años. **C8+**: programación generalmente considerada como aceptable para niños de 8 años o más para visualizarla por sí solos. / **G**: programación general, adecuada para todos los públicos. / **PG**: menores acompañados. / **14+**: programación que contiene temas o contenidos que pueden no ser adecuados para espectadores menores de 14 años. **18+**: programación para adultos.

Thara bloquear determinados contenidos, debe seleccionar un candado y pulsar ■ (Es decir, "hacer clic en él".) Por ejemplo, haga clic en el candado de la categoría **18+** para bloquear todos los programas de TV clasificados como **18+**. Las categorías de clasificación también están agrupadas; de este modo, al hacer clic en una categoría, se bloquean todas las categorías que un padre bloquearía además de ella. Por ejemplo, si bloquea la categoría **G**, también se bloquean de forma automática las categorías **PG**, **14+** y **18+**.

― Para desbloquear una categoría, haga clic en el candado.

- **Clasif. Francés canadiense**: Puede bloquear programas de televisión según los criterios de clasificación franco canadienses. **Clasif. Francés canadiense** muestra una columna con candados, así como las siguientes categorías de clasificación. **G**: General / **8 ans+**: programación generalmente considerada como aceptable para niños de 8 años o más para visualizarla por sí solos. / **13 ans+**: Programación que puede no ser adecuada para niños menores de 13 años. / **16 ans+**: Programación que no es adecuada para niños menores de 16 años. / **18 ans+**: programación restringida a adultos.
	- ― Para bloquear determinados contenidos, debe seleccionar un candado y pulsar E (Es decir, "hacer clic en él".) Por ejemplo, haga clic en el candado de la categoría **18 ans+** para bloquear todos los programas de TV clasificados como **18 ans+**. Las categorías de clasificación también están agrupadas; de este modo, al hacer clic en una categoría, se bloquean todas las categorías que un padre bloquearía además de ella. Por ejemplo, si bloquea la categoría **18 ans+**, **13 ans+**, **16 ans+** y **18 ans+** también se bloquearán automáticamente.

― Para desbloquear una categoría, haga clic en el candado.

- **Clasificación U.S. Descargable**: información de restricción parental que puede usar mientras ve canales DTV.
	- ― Si la información no se descarga desde la emisora de transmisión, el menú **Clasificación U.S. Descargable** estará desactivado.
	- ― La información de restricción parental se descarga automáticamente mientras ve canales DTV. La descarga puede tardar varios segundos.
	- ― El menú **Clasificación U.S. Descargable** está disponible para su uso una vez que la información se ha descargado desde la emisora de transmisión. Sin embargo, dependiendo de la información recibida desde la emisora de transmisión, es posible que el menú no se pueda usar.
	- ― Los niveles de restricción parental varían dependiendo de la emisora de transmisión. El nombre de menú predeterminado y **Clasificación U.S. Descargable** varían dependiendo de la información descargada.
	- ― Incluso si establece en otro idioma la visualización en pantalla (OSD), el menú **Clasificación U.S. Descargable** sólo se mostrará en inglés.
	- ― El bloqueo de un nivel de clasificación bloqueará automáticamente las otras categorías que hagan referencia a contenidos más sensibles.
	- ― Los títulos de las clasificaciones (por ejemplo, Humor, etc.) y las clasificaciones de TV (por ejemplo, DH, MH, H, etc.) pueden variar dependiendo de la emisora de transmisión.

# **Subtítulo**

**MENU** m → **Emisión** → **Subtítulo** → **ENTER**E

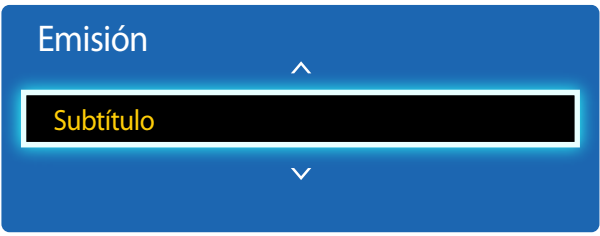

- La imagen mostrada puede variar dependiendo del modelo.

- Sólo está disponible en el modo **TV**.

### **Subtítulo**

Puede activar o desactivar la función de subtítulos.

Si no hay subtítulos disponibles, no se mostrarán en la pantalla.

• **Apagado** / **Encendido**

― La función **Subtítulo** no funcionará con los dispositivos conectados al producto a través de los conectores de entrada de **HDMI**.

### **Modo de Subtítulo**

Puede seleccionar el modo de subtítulos que desee.

― La disponibilidad de los subtítulos dependerá del programa que se esté emitiendo.

• **Predeterminado** / **CC1** ~ **CC4** / **Texto1** ~ **Texto4**: (Sólo canales analógicos.) La función Analog **Subtítulo** funciona en cualquier modo de canal analógico del producto, o bien cuando se suministra una señal desde un dispositivo externo al producto.

(Dependiendo de la señal de transmisión, la función Analog **Subtítulo** puede actuar o no con canales digitales.)

• **Predeterminado** / **Servicio1** ~ **Servicio6** / **CC1** ~ **CC4** / **Texto1** ~ **Texto4**: (Sólo canales digitales.) La función Digital Captions actúa con canales digitales.

― Es posible que **Servicio1** ~ **Servicio6** no esté disponible en el modo Digital Captions dependiendo de la transmisión.

### **Opciones de subtítulo digital**

#### (sólo canales digitales)

Configure los ajustes de los subtítulos, como el tamaño y el color.

Ajuste cada una de las opciones. Cuando termine, seleccione **Cerrar**.

- **Tamaño**: las opciones disponibles son **Predeterminado**, **Pequeño**, **Normal** y **Grande**. La opción predeterminada es **Normal**.
- **Estilo de fuente**: Seleccione las fuentes de los subtítulos.
- **Color de fuente**: puede cambiar el color de las letras. Las opciones disponibles son **Predeterminado**, **Blanco**, **Negro**, **Rojo**, **Verde**, **Azul**, **Amarillo**, **Magenta** y **Cian**. La opción predeterminada es **Blanco**.
- **Color de fondo**: puede cambiar el color de fondo de los subtítulos. Las opciones disponibles son **Predeterminado**, **Blanco**, **Negro**, **Rojo**, **Verde**, **Azul**, **Amarillo**, **Magenta** y **Cian**. La opción predeterminada es **Negro**.
- **Opacidad de fuente**: esta opción ajusta la opacidad del texto. Entre las opciones se incluyen **Predeterminado**, **Transparente**, **Traslúcido**, **Sólido** y **Intermitente**.
- **Opacidad de fondo**: esta opción ajusta la opacidad del fondo de los subtítulos. Entre las opciones se incluyen **Predeterminado**, **Transparente**, **Traslúcido**, **Sólido** y **Intermitente**.
- **Regresar al Predeterminado**: esta opción recupera y establece los valores predeterminados de **Tamaño**, **Color de fuente**, **Color de fondo**, **Opacidad de fuente** y **Opacidad de fondo**.
	- ― Las opciones de **Opciones de subtítulo digital** sólo están disponibles cuando puede seleccionar **Regresar al Predeterminado** y **Servicio1** ~ **Servicio6** en el modo **Subtítulo** .
	- ― La disponibilidad de los subtítulos dependerá del programa que se esté emitiendo.
	- ― El ajuste **Regresar al Predeterminado** sigue los estándares definidos por la emisora de transmisión.
	- ― No puede establecer el mismo color para **Color de fuente** y para **Color de fondo**.
	- ― No puede establecer el mismo color para **Opacidad de fuente** y para **Opacidad de fondo**.

# **Red Capítulo 08**

**Red** solo está disponible en los modelos DCE, DCE-M, DCE-H.

# **Estado de red**

**MENU**  $\text{I}$   $\text{I}$   $\rightarrow$  **Red**  $\rightarrow$  **Estado de red**  $\rightarrow$  **ENTER**  $\text{I}$   $\text{I}$ Puede comprobar el estado actual de la red e Internet.

# **Configuración de red**

#### **MENU**  $\text{I}$   $\text{I}$   $\rightarrow$  **Red**  $\rightarrow$  **Configuración de red**  $\rightarrow$  **ENTER**  $\text{I}$

Configure los ajustes de red para utilizar distintas funciones de hub inteligente, como búsqueda de Internet, uso compartido de contenidos en una red doméstica y actualizaciones de funciones.

### **Tipo de red**

• **Inalámbrico** / **Cable**

### **Configuración de red (cableada)**

### **Conexión a una red cableada**

Existen tres formas de conectar el producto a una LAN mediante cables.

• Es posible conectar el producto a la LAN mediante la conexión del puerto LAN situado en la parte posterior del producto a un módem externo mediante un cable LAN. Consulte el diagrama siguiente.

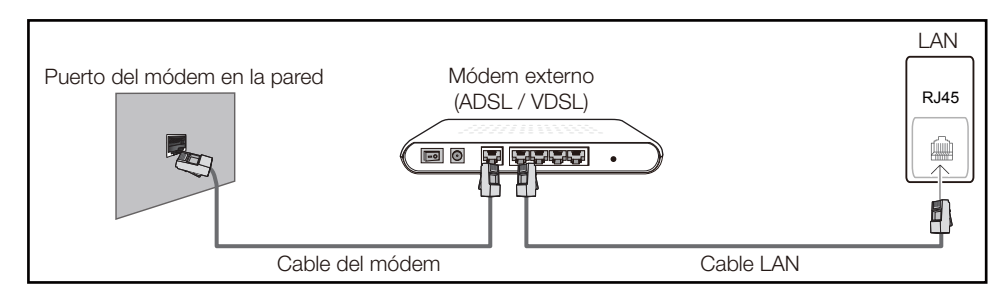

• Es posible conectar el producto a la LAN mediante la conexión del puerto LAN situado en la parte posterior del producto a un compartidor de conectado a un módem externo. Utilice un cable LAN para realizar la conexión. Consulte el diagrama siguiente.

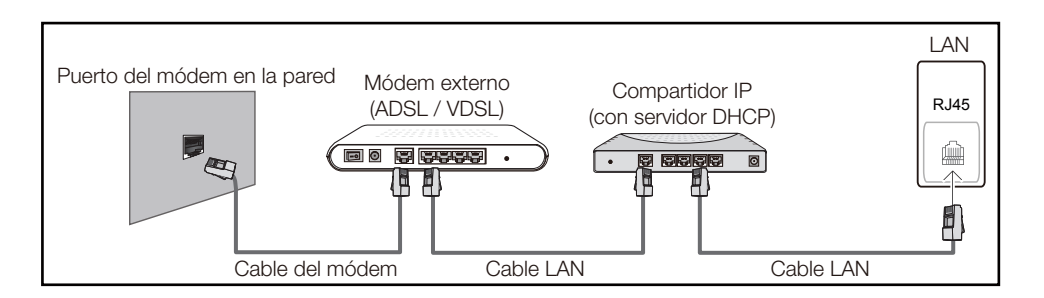

• En función de la configuración de la red, puede que sea posible conectar el producto a la LAN mediante la conexión del puerto LAN situado en la parte posterior del producto directamente a una toma de red mural mediante un cable LAN.

Consulte el diagrama siguiente. Tenga en cuenta que la toma mural tiene conexión con un módem o router situados en algún otro lugar de la casa.

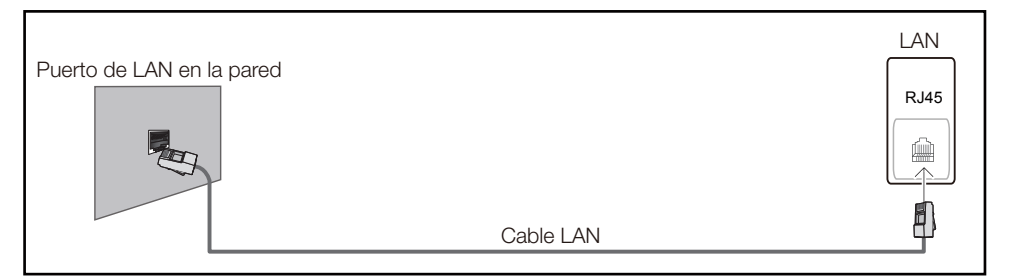

En caso de disponer de una red dinámica, debería utilizar un router o módem ADSL que admita DHCP (protocolo de configuración dinámica de host). Los módems y routers compatibles con DHCP proporcionan automáticamente los valores correspondientes a la dirección IP, la máscara de subred, la puerta de enlace y DNS que necesita el producto para acceder a Internet, de forma que no los tenga que introducir manualmente. La mayor parte de redes domésticas son redes dinámicas.

Algunas redes requieren una dirección IP estática. Si su red necesita una dirección IP estática, deberá introducir los valores correspondientes a la dirección IP, la máscara de subred, la puerta de enlace y DNS manualmente en la pantalla de configuración de la conexión por cable del producto cuando configure la conexión de red. Para obtener los valores de la dirección IP, la máscara de subred, la pasarela y DNS, póngase en contacto con su proveedor de servicios de Internet (ISP).

Si tiene un equipo con Windows, también puede obtener estos valores a través del propio equipo.

- ― Es posible utilizar módems ADSL compatibles con DHCP si la red requiere una dirección IP estática.
- ― Los módems ADSL que admiten DHCP también permiten utilizar direcciones IP estáticas.

Establezca la conexión de red para utilizar servicios de Internet tales como actualizaciones de software.

### **Configuración de red automática (cableada)**

Conecte el producto a la red mediante un cable LAN. Asegúrese de haber conectado un cable LAN en primer lugar.

### **Cómo configurar automáticamente la red**

- 1 Establezca **Tipo de red** como **Cable** en la página **Configuración de red**.
- 2 Pulse el botón **Conectar** para iniciar **Configuración de red**.
	- El botón **Conectar** solo está habilitado si el cable LAN está conectado correctamente.
- 3 Se muestra la pantalla de prueba de red y se comprueba la conexión de red.

Una vez verificada la conexión, aparecerá el mensaje "**Conexión de red cableada e Internet completada.**".

- ― Si el proceso de conexión falla, compruebe la conexión del puerto LAN.
- ― Si el proceso automático no consigue encontrar los valores de la conexión de red o si desea establecer la conexión manualmente, vaya al siguiente apartado, Configuración de red manual.

### **Configuración de red manual (cableada)**

Es posible que en las oficinas se utilicen direcciones IP estáticas.

En este caso, pregunte al administrador de red la dirección IP, la máscara de subred, la puerta de enlace y la dirección del servidor DNS. Introduzca estos valores manualmente.

### **Obtención de los valores de la conexión de red**

Para ver los valores de la conexión de red en la mayoría de ordenadores Windows, siga estos pasos.

1 Haga clic con el botón secundario en el icono Red situado en la esquina inferior derecha de la pantalla.

- 2 En el menú emergente que aparece, haga clic en Estado.
- 3 En el cuadro de diálogo que aparece, haga clic en la ficha **Support**.
- 4 En la ficha **Support**, haga clic en el botón **Details**. Se muestran los valores de la conexión de red.

### **Cómo configurar manualmente la red**

- 1 Establezca **Tipo de red** como **Cable** en la página **Configuración de red**.
- 2 Pulse el botón **Conectar** para iniciar **Configuración de red**.
	- El botón **Conectar** solo está habilitado si el cable LAN está conectado correctamente.
- 3 Se muestra la pantalla de prueba de red y comienza el proceso de comprobación. Pulse **Detener**. Se detiene el proceso de comprobación.
- 4 Seleccione **Ajustes IP** en la pantalla de conexión de red. Aparecerá la pantalla **Ajustes IP**.
- 5 Seleccione el campo ubicado en la parte superior, pulse E y, después, configure **Ajustes IP** como **Ingresar en forma manual**. Repita el proceso de introducción de datos para cada campo de **Dirección IP**.
	- ― Al configurar **Ajustes IP** como **Ingresar en forma manual**, el valor de **Ajuste DNS** cambia automáticamente a **Ingresar en forma manual**.
- 6 Cuando termine, seleccione **Aceptar** en la parte inferior de la página y, después, pulse E. Se muestra la pantalla de prueba de red y comienza el proceso de comprobación.
- 7 Una vez verificada la conexión, aparecerá el mensaje "**Conexión de red cableada e Internet completada.**".

### **Configuración de red (inalámbrica)**

### **Conexión a una red inalámbrica**

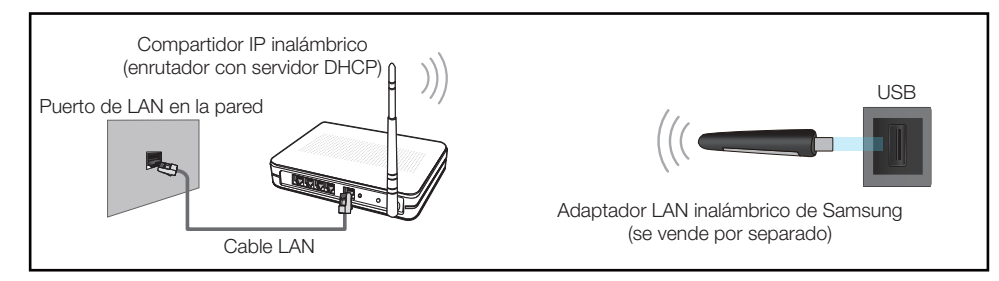

Samsung recomienda utilizar IEEE 802.11n. Cuando se reproduce vídeo a través de una conexión de red, es posible que la reproducción no sea fluida.

- ― Seleccione un canal para el compartidor de IP inalámbrico que no esté siendo utilizada. Si el canal configurado para el compartidor de IP inalámbrico está siendo utilizado por otro dispositivo cercano, se producirán interferencias y fallos de comunicación.
- ― El producto admite únicamente los siguientes protocolos de seguridad de red inalámbrica. Si se selecciona el modo 802.11n Pure High-throughput (Greenfield) y se configura el tipo de codificación como WEP, TKIP o TKIP-AES (WPS2Mixed) en el PA o el enrutador inalámbrico, los productos Samsung no admitirán una conexión conforme a las nuevas especificaciones de certificación Wi-Fi.
- Si su router inalámbrico admite WPS (configuración Wi-Fi protegida), puede conectar con la red a través de PBC (configuración por botón) o PIN (número de identificación personal). WPS configurará de forma automática el SSID y la clave WPA en cualquiera de los modos.
- ― Métodos de conexión: Puede configurar la conexión de red inalámbrica de tres formas. Configuración automática (mediante la función de búsqueda automática de red), Configuración manual, **WPS(PBC)**

### **Configuración de red automática (inalámbrica)**

La mayoría de las redes inalámbricas disponen de un sistema de seguridad optativo que requiere que los dispositivos que acceden a la red transmitan un código de seguridad cifrado denominado Clave de acceso o **Clave segur.**. La **Clave segur.** se basa en una contraseña, que suele ser una palabra o una serie de letras y números con una longitud especificada que se debe introducir al configurar la seguridad de la red inalámbrica. Si utiliza este método para la configuración de la conexión de red y dispone de una **Clave segur.** para la red inalámbrica, tendrá que introducir la contraseña durante el proceso de configuración automático o manual.

#### **Cómo configurar automáticamente la red**

- 1 Establezca **Tipo de red** como **Inalámbrico** en la página **Configuración de red**.
- 2 La función **Red** busca las redes inalámbricas disponibles. Al terminar, muestra una lista de las redes disponibles.
- 3 En la lista de redes, pulse el botón ▲ o el botón ▼ para seleccionar una red y, después, pulse el botón  $\overrightarrow{F}$  dos veces.
	- ― Si no aparece el enrutador inalámbrico deseado, seleccione **Actualizar** para reiniciar la búsqueda.
	- ― Si después de intentarlo de nuevo el enrutador sigue sin aparecer, seleccione el botón **Detener**. Aparecerá el botón **Agregar red**.
- 4 Si se muestra la pantalla **Ingresar contraseña.**, vaya al paso 5. Si selecciona un enrutador inalámbrico que no tiene seguridad, vaya al paso 7.
- 5 Si el enrutador tiene seguridad, introduzca la **Ingresar contraseña.** (clave de seguridad o PIN).

6 Cuando termine, use el botón de flecha derecha para mover el cursor a **Completado** y, después, pulse  $\mathbb{F}$ . Se muestra la pantalla de conexión de red y comienza el proceso de comprobación.

― Se establecerá una conexión con el enrutador, pero no se podrá acceder a Internet.

7 Una vez verificada la conexión, aparecerá el mensaje "**Su red inalámbrica y conexión a Internet están configuradas y listas para usar.**".

### **Configuración de red manual (inalámbrica)**

Es posible que en las oficinas se utilicen direcciones IP estáticas.

En este caso, pregunte al administrador de red la dirección IP, la máscara de subred, la puerta de enlace y la dirección del servidor DNS. Introduzca estos valores manualmente.

#### **Obtención de los valores de la conexión de red**

Para ver los valores de la conexión de red en la mayoría de ordenadores Windows, siga estos pasos.

- 1 Haga clic con el botón secundario en el icono Red situado en la esquina inferior derecha de la pantalla.
- 2 En el menú emergente que aparece, haga clic en Estado.
- 3 En el cuadro de diálogo que aparece, haga clic en la ficha **Support**.
- 4 En la ficha **Support**, haga clic en el botón **Details**. Se muestran los valores de la conexión de red.

#### **Cómo configurar manualmente la red**

- 1 Establezca **Tipo de red** como **Inalámbrico** en la página **Configuración de red**.
- 2 La función **Red** busca las redes inalámbricas disponibles. Al terminar, muestra una lista de las redes disponibles.
- 3 En la lista de redes, pulse el botón  $\triangle$  o el botón  $\triangledown$  para seleccionar una red y, después, pulse el botón  $\Box$  dos veces.
	- ― Si no aparece el enrutador inalámbrico deseado, seleccione **Actualizar** para reiniciar la búsqueda.
	- ― Si después de intentarlo de nuevo el enrutador sigue sin aparecer, seleccione el botón **Detener**. Aparecerá el botón **Agregar red**.
- 4 Si se muestra la pantalla **Ingresar contraseña.**, vaya al paso 5. Si selecciona un enrutador inalámbrico que no tiene seguridad, vaya al paso 7.
- 5 Si el enrutador tiene seguridad, introduzca la **Ingresar contraseña.** (clave de seguridad o PIN).
- 6 Cuando termine, use el botón de flecha derecha para mover el cursor a **Completado** y, después, pulse  $\Box$ . Se muestra la pantalla de conexión de red y comienza el proceso de comprobación.
- 7 Seleccione **Detener** mientras el sistema trata de establecer las conexiones de red. Se detendrá la conexión.
- 8 Seleccione **Ajustes IP** en la pantalla de conexión de red. Aparecerá la pantalla **Ajustes IP**.
- 9 Seleccione el campo ubicado en la parte superior, pulse <sup>9</sup> y, después, configure **Ajustes IP** como **Ingresar en forma manual**. Repita el proceso de introducción de datos para cada campo de **Dirección IP**.
	- ― Al configurar **Ajustes IP** como **Ingresar en forma manual**, el valor de **Ajuste DNS** cambia automáticamente a **Ingresar en forma manual**.
- 10 Cuando termine, seleccione **Aceptar** en la parte inferior de la página y, después, pulse  $\mathbb{F}$ . Se muestra la pantalla de prueba de red y comienza el proceso de comprobación.
- 11 Una vez verificada la conexión, aparecerá el mensaje "**Su red inalámbrica y conexión a Internet están configuradas y listas para usar.**".

### **WPS(PBC)**

### **Cómo configurar la red mediante WPS(PBC)**

Si el enrutador tiene un botón **WPS(PBC)**, siga estos pasos.

- 1 Establezca **Tipo de red** como **Inalámbrico** en la página **Configuración de red**.
- 2 Seleccione WPS(PBC), pulse <sup>e</sup> y, después, vuelva a pulsar <sup>e</sup>.
- 3 Pulse el botón **WPS(PBC)** del enrutador antes de que transcurran 2 minutos. El producto obtiene de forma automática todos los valores de configuración de red que necesita y se conecta a la red.
- 4 Se muestra la pantalla de conexión de red y finaliza la configuración de la red.

# **Wi-Fi directa**

#### $MENU \nightharpoonup \mathbb{R}$  Red  $\rightarrow$  Wi-Fi directa  $\rightarrow$  FNTFR  $\Box$

― Para usar esta función, es necesario que **Wi-Fi directa** admita el dispositivo móvil.

Establezca que el producto se conecte a dispositivos móviles inalámbricos. Usando esta función, puede conectar dispositivos móviles inalámbricos a su producto directamente sin utilizar un enrutador.

### **Para conectar el dispositivo móvil a su producto usando la función Wi-Fi directa, siga estos pasos:**

- 1 Vaya a la pantalla **Wi-Fi directa**. El producto empieza a buscar dispositivos.
- 2 Active la función **Wi-Fi directa** en el dispositivo. Seleccione el dispositivo Wi-Fi que desee.
- PBC (configuración por botón): pulse el botón **WPS(PBC)** del dispositivo Wi-Fi antes de que transcurran 2 minutos. El producto obtiene de forma automática todos los valores de configuración de red que necesita y se conecta a la red.
- **PIN**: introduzca el **PIN** mostrado en el dispositivo.
- ― Si quiere desconectar el dispositivo, seleccione el dispositivo Wi-Fi conectado y, después, seleccione **Desconectado**.

# **Configuración de AllShare**

#### **MENU** m → **Red** → **Configuración de AllShare** → **ENTER** E

Muestra una lista de teléfonos móviles o dispositivos conectados que se han configurado para el uso de la función **AllShare Play** con este producto.

- **Permitir**/**Negar**: permite o bloquea los dispositivos.
- **Eliminar de la lista**: borra los dispositivos en la lista.
	- ― Esta función sólo borra el nombre del dispositivo en la lista. Si el dispositivo eliminado se activa o intenta conectar con el producto, es posible que vuelva a aparecer en la lista.

### **Uso de la función AllShare Play**

Se muestra una ventana de alarma notificándole que los contenidos multimedia (vídeos, fotos y música) enviados desde un teléfono móvil aparecerán en el producto. Estos contenidos se reproducirán automáticamente 3 segundos después de que se muestre la ventana de alarma. Si pulsa el botón **RETURN** o el botón **EXIT** cuando se muestre la ventana de alarma, los contenidos multimedia no se reproducirán.

- ― La primera vez que un dispositivo accede al producto mediante la función Multim., se muestra una ventana emergente de advertencia. Pulse el botón  $\mathbb{F}$  para seleccionar **Permitir**. Esto permite al teléfono acceder al producto con libertad y usar la función **AllShare Play** a fin de reproducir el contenido.
- ― Para desactivar las transmisiones de contenidos multimedia desde un teléfono móvil, establezca **Negar** en **Configuración de AllShare**.
- ― Es posible que el contenido no se reproduzca en el producto en función de la resolución y el formato.
- $-$  Es posible que los botones  $\boxed{P}$  y  $\blacktriangleleft$  /  $\blacktriangleright$  no funcionen dependiendo del tipo de los contenidos multimedia.
- ― Usando el dispositivo móvil, puede controlar la función **AllShare Play**. Para conocer los detalles al respecto, consulte la guía del usuario de cada dispositivo móvil.

# **Config. de red del serv.**

**MENUm** → **Red** → **Config. de red del serv.** → **ENTER** 

### **Conectar al servidor**

Para ejecutar **Reproduct.**, conéctese a una red.

- **Dirección de servidor** / **SSL** / **Puerto**
- ― Si se activa la opción **SSL**, el servidor se configurará para usar **https** y la transferencia de datos se cifrará.
- ― Introduzca la dirección IP del servidor y el número de puerto. Use 7001 como número de puerto. (Si no consigue conectarse al servidor usando el número de puerto 7001, solicite al administrador de su servidor el número de puerto correcto y modifique este número.)

### **Acceso al serv.**

Seleccione un método para conectarse a la red del servidor.

• **Permitir** / **Negar**

# **FTP Modo**

Especifique el modo de funcionamiento del FTP.

• **Activo** / **Pasivo**

# **Nombre dispos.**

#### **MENU**  $\text{I}$   $\text{I}$   $\rightarrow$  **Red**  $\rightarrow$  **Nombre dispos.**  $\rightarrow$  **ENTER**  $\text{I}$ <sup> $\text{I}$ </sup>

Seleccione o introduzca un nombre de dispositivo.

Este nombre puede aparecer en los mandos a distancia de red a través de la red.

• **Entrada usuario** / **[Signage]Pantalla 1** ~ **6**

# **Aplicaciones Capítulo 09**

# **Lista de Entradas**

**Origen** permite seleccionar varias fuentes y cambiar el nombre de los dispositivos fuente.

Puede mostrar la pantalla de un dispositivo fuente conectado al producto. Seleccione un elemento en Fuentes para que se muestre la pantalla de la fuente seleccionada.

― La fuente de entrada también se puede cambiar mediante el botón **SOURCE** del mando a distancia.

― Es posible que la pantalla no se muestre correctamente si se selecciona una fuente incorrecta para el dispositivo fuente al que desea realizar la conversión.

**MENU III** → **Aplicaciones** → **Lista de Entradas** → **ENTER** 

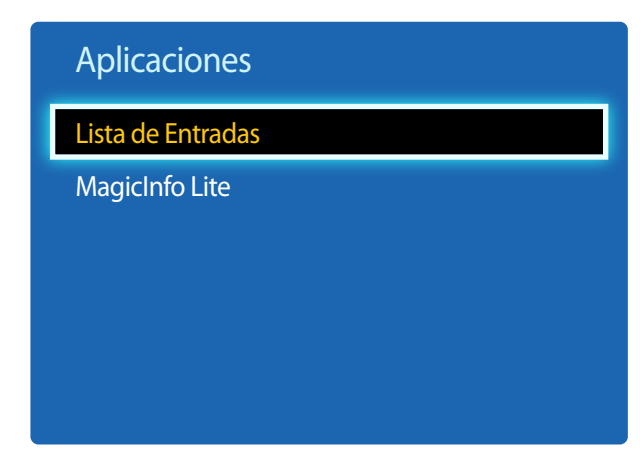

### **Actualizar**

**MENU** m → **Aplicaciones** → **Lista de Entradas** → **TOOLS** → **Actualizar** → **ENTER**E

Si no se muestra el dispositivo que desea, seleccione **Actualizar** para actualizar la lista.

### **Editar Nombre**

#### **MENU** m → **Aplicaciones** → **Lista de Entradas** → **TOOLS** → **Editar Nombre** → **ENTER**E

En ocasiones, la pantalla no se mostrará adecuadamente a menos que el nombre de un dispositivo fuente se especifique en **Editar Nombre**.

Asimismo, es mejor cambiar el nombre del dispositivo fuente en **Editar Nombre** para obtener una calidad de imagen óptima.

― La lista puede incluir los siguientes dispositivos fuente. Los dispositivos **Origen** de la lista varían dependiendo de la fuente seleccionada.

**Vídeo** / **DVD** / **Cable STB** / **Satélite STB** / **PVR STB** / **Receptor AV** / **Juego** / **Filmadora** / **PC** / **DVI PC** / **Dispositivos DVI** / **TV** / **IPTV** / **Blu-ray** / **HD DVD** / **DMA**

― Los ajustes disponibles en el menú **Imagen** dependen de la fuente actual y la configuración realizada en **Editar Nombre**.

### **Información**

#### **MENU** m → **Aplicaciones** → **Lista de Entradas** → **TOOLS** → **Información** → **ENTER**E

Puede ver información detallada acerca del dispositivo externo seleccionado.

<sup>-</sup> La imagen mostrada puede variar dependiendo del modelo.

# **MagicInfo Lite**

**MENU III** → **Aplicaciones** → **MagicInfo Lite** → **ENTER** 

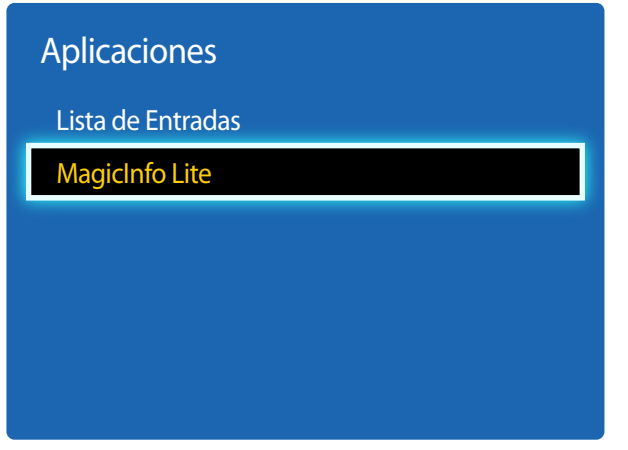

- La imagen mostrada puede variar dependiendo del modelo.

**MagicInfo** es una solución empresarial que permite que se pueda usar el producto como Signage (multimedia publicitario). Mediante esta solución podrá reproducir archivos de imágenes y de vídeo desde la memoria interna o desde un dispositivo de almacenamiento USB conectado

― Solo se admiten los modelos DCE, DCE-M, DCE-H.

### **Reproducir contenido desde la memoria interna o USB**

Reproduzca contenido desde la memoria interna o desde un dispositivo de almacenamiento USB conectado.

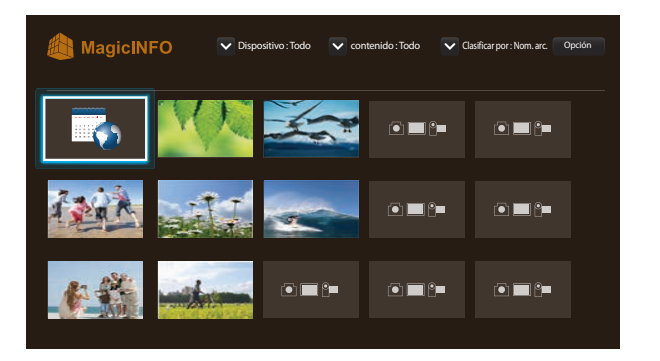

- La imagen mostrada puede variar dependiendo del modelo.

### **Canal de red**

Reproduzca contenido, plantillas y programaciones configuradas en el servidor.

• Puede ver si el servidor está conectado (aprobación) en la pantalla de menú de **Reproduct.**.

Para ver si el servidor está conectado cuando haya una **Canal de red** en ejecución, pulse **INFO** en el mando a distancia.

- 1 Seleccione **Canal de red** en el menú **Reproduct.**.
	- ― El mensaje **No hay canales.** aparece si no se ha registrado ningún canal en **Canal de red**.
- 2 **Canal de red** se ejecutará.

### **Funciones disponibles en la página MagicInfo**

La página de lista **MagicInfo** ofrece las siguientes funciones.

- **Dispositivo**
	- Seleccione **Interno** o **USB** para buscar la lista de dispositivos que desee. **Todo** / **Interno** / **USB**
- **contenido**
	- Seleccione un tipo de contenido como criterio para buscar la lista de contenidos deseada. **Todo** / **Video** / **Imagen**
- **Clasificar por**

Especifique el criterio para ordenar los contenidos.

- **Nom. arc.** / **Rep. recientem.**
- **Opción**

#### **Elementos del menú Opción en la pantalla MagicInfo**

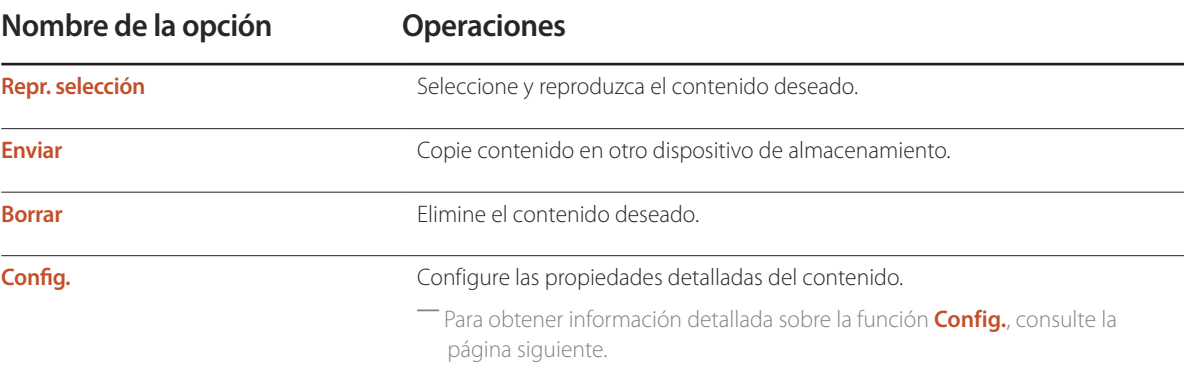

### **Config.**

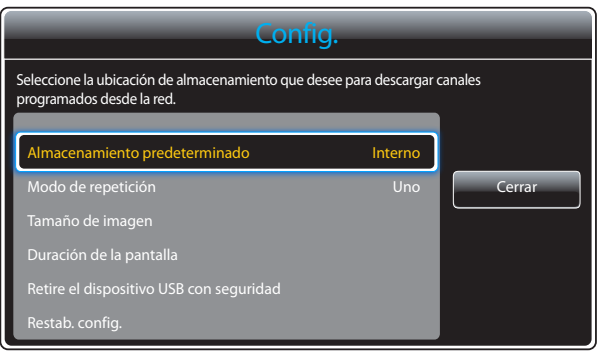

- La imagen mostrada puede variar dependiendo del modelo.

#### **Almacenamiento predeterminado**

Seleccione la ubicación de almacenamiento en la que quiere descargar de la red los canales programados.

• **Interno** / **USB**

#### **Modo de repetición**

Establezca si desea o no que el modo de repetición repita la reproducción de contenidos.

• **Uno** / **Todo**

#### **Tamaño de imagen**

Establezca **Tamaño de imagen** como **Ajuste pantalla** o **Tamaño original**.

• **Ajuste pantalla** / **Tamaño original**

― Solo está disponible para contenido de **Video** y **Imagen**.

#### **Duración de la pantalla**

Establezca la duración de cada página en una presentación.

― Solo está disponible para contenido de **Plantilla** y **Imagen**.

#### **Retire el dispositivo USB con seguridad**

Retire el dispositivo USB con seguridad

#### **Restab. config.**

Restaure todos los valores de **Config.** a la configuración predeterminada de fábrica.

# **Sistema Capítulo 10**

# **Configuración**

#### **MENU III** → **Sistema** → **Configuración** → **ENTER**

| <b>Sistema</b>         |         |
|------------------------|---------|
| Configuración          |         |
| Idioma del menú        | Español |
| <b>Multi Control</b>   |         |
| Tiempo                 |         |
| Solución Eco           |         |
| Protector de pantalla  | Apagado |
| Protección de pantalla |         |
|                        |         |

<sup>-</sup> La imagen mostrada puede variar dependiendo del modelo.

Siga los pasos de la configuración inicial, al igual que la primera vez que utilizó este producto.

― Introduzca el número PIN de 4 dígitos. El número PIN predeterminado es "0-0-0-0". Si desea cambiar el número PIN, use la función **Cambiar Código**.

#### Configure el modo de suspensión HDBaseT.

― Solo se admiten los modelos EME.

- **Apagado**: Cuando el dispositivo se haya desactivado, no se podrá activar a través de HDBT.
- **Encendido**: Mantenga el módulo HDBT activo cuando el dispositivo esté desactivado. (Esto consume más energía).

# **Idioma del menú**

#### **MENU**  $\text{III}$  → Sistema → Idioma del menú → **ENTER**

Establezca el idioma de los menús.

― Un cambio en el ajuste del idioma sólo se aplicará a la visualización de los menús en pantalla. No se aplicará a otras funciones del PC.

# **Multi Control**

**MENU III** → **Sistema** → **Multi Control** → **ENTER** 

### **Configuración de ajustes para Multi Control**

• **Configurar ID**

Asigne un ID a un equipo. (Rango: 0~99)

Pulse  $\triangle$  o  $\nabla$  para seleccionar un número y, después, pulse  $\Box$ .

• **Entrada de ID**

Especifique el número ID del producto conectado al cable de entrada para la recepción de la señal de entrada.

Especifique el número que desee usar mediante los botones numéricos del mando a distancia.

• **Conexión de PC**

Seleccione un método de conexión a MDC para recibir la señal MDC.

― Solo se admiten los modelos DCE, DCE-M, DCE-H.

- **Cable RS232C**

Se comunica con el MDC a través de un cable RS232C.

- **RJ-45 (LAN)/Red Wi-Fi**

Se comunica con el MDC a través de Wi-Fi.

## **Tiempo**

**MENU**  $\text{III}$  → Sistema → **Tiempo** → **ENTER** 

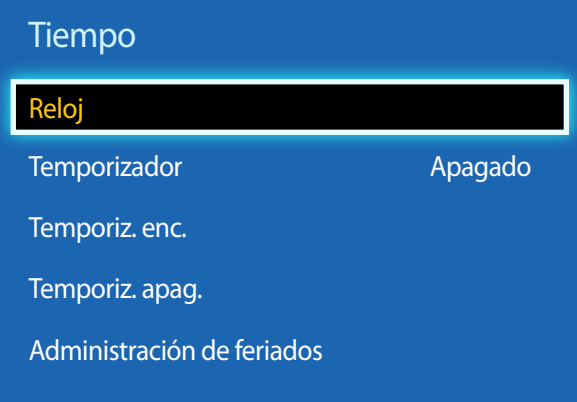

- La imagen mostrada puede variar dependiendo del modelo.

Puede configurar **Config. Reloj** o **Temporizador**. También puede configurar el producto para que automáticamente se active o desactive a una hora concreta mediante la función **Temporizador**.

### **Reloj**

Establezca el año, la fecha y la hora actuales.

― Pulse el botón **INFO** si desea ver la hora actual.

### **Modo Reloj**

Establezca la hora actual de forma automática o manual.

― Esta función solo está disponible en los modelos que incluyen un sintonizador de televisión.

**Automático**: El producto establecerá la hora automáticamente mediante un canal digital.

― Es necesario disponer de un cable o una antena conectados al producto para que la hora se configure automáticamente. **Manual**: establece la hora actual de forma manual.

### **Config. Reloj**

Seleccione **Config. Reloj**. Seleccione **Fecha** o **Tiempo** y, después, pulse E.

Use los botones numéricos para introducir números o bien pulse los botones de flecha arriba o abajo. Use los botones de flecha izquierda o derecha para moverse de un campo de entrada al anterior o siguiente. Pulse  $\mathbf{F}$  cuando termine.

― Disponible únicamente cuando **Modo Reloj** está configurado como **Manual**.

― Puede establecer directamente la **Fecha** y la **Tiempo** pulsando los botones numéricos del mando a distancia.

#### **Horario de Verano**

#### • **Apagado** / **Encendido**

Activa o desactiva la función de horario de verano (DST).

― Esta función solamente está disponible cuando se establece **Modo Reloj** como **Automático**.

― Esta función solo está disponible en los modelos que incluyen un sintonizador de televisión.

### **Zona horaria**

#### Seleccione la zona horaria.

― Esta función solamente está disponible cuando se establece **Modo Reloj** como **Automático**.

― Esta función solo está disponible en los modelos que incluyen un sintonizador de televisión.

# Apagado Tiempo Temporizador Temporiz. enc. Temporiz. apag. Administración de feriados Reloj

- La imagen mostrada puede variar dependiendo del modelo.

### **Temporizador**

Permite apagar automáticamente el producto tras un periodo de tiempo preestablecido.

#### (**Apagado** / **30 min.** / **60 min.** / **90 min.** / **120 min.** / **150 min.** / **180 min.**)

Use los botones de flecha arriba o abajo para seleccionar un periodo de tiempo y, después, pulse  $\mathbb{F}^1$ . Para cancelar la función **Temporizador**, seleccione **Apagado**.

### **Temporiz. enc.**

Establezca la función **Temporiz. enc.** para que el producto se encienda automáticamente a la hora y el día que desee.

El producto se encenderá con el volumen o la fuente de entrada especificados.

**Temporiz. enc.**: establezca el temporizador de encendido mediante la selección de una de entre siete opciones. Asegúrese de establecer antes la hora actual.

#### (**Temporiz. enc. 1** ~ **Temporiz. enc. 7**)

― Debe establecer el reloj para poder usar la función **Temporiz. enc.**.

• **Configuración**: seleccione **Apagado**, **Una vez**, **Cada día**, **Lun~Vie**, **Lun~Sáb**, **Sáb~Dom** o **Manual**. Si se selecciona **Manual**, es posible elegir los días en que **Temporiz. enc.** debe encender el producto.

― La marca de verificación indica los días que ha seleccionado.

- **Tiempo**: ajuste la hora y el minuto. Use los botones numéricos o los botones de flecha arriba o abajo para introducir números. Use los botones de flecha izquierda o derecha para pasar de un campo de entrada a otro.
- **Volumen**: establezca el nivel de volumen que desee. Use los botones de flecha izquierda o derecha para cambiar el nivel de volumen.
- **Origen**: seleccione la fuente de entrada que desee.

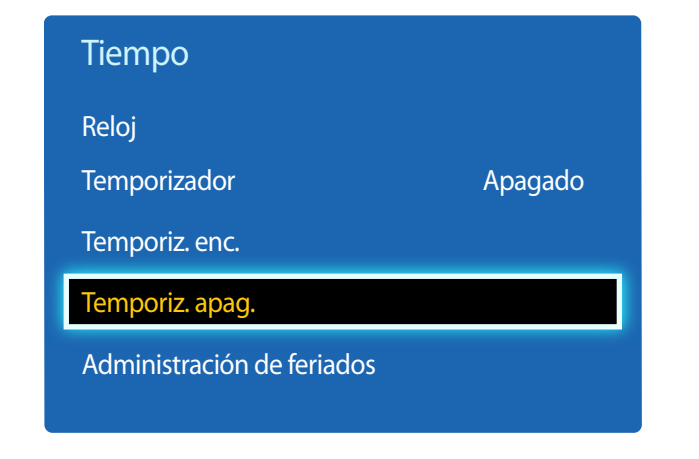

- La imagen mostrada puede variar dependiendo del modelo.

### **Temporiz. apag.**

Establezca el temporizador de apagado (**Temporiz. apag.**) mediante la selección de una de entre siete opciones. (**Temporiz. apag. 1** ~ **Temporiz. apag. 7**)

― Debe establecer el reloj para poder usar la función **Temporiz. apag.**.

• **Configuración**: seleccione **Apagado**, **Una vez**, **Cada día**, **Lun~Vie**, **Lun~Sáb**, **Sáb~Dom** o **Manual**. Si se selecciona **Manual**, es posible elegir los días en que **Temporiz. apag.** debe apagar el producto.

― La marca de verificación indica los días que ha seleccionado.

• **Tiempo**: ajuste la hora y el minuto. Use los botones numéricos o los botones de flecha arriba o abajo para introducir números. Use los botones de flecha izquierda o derecha para pasar de un campo de entrada a otro.

### **Administración de feriados**

Se inhabilitará **Temporizador** durante un periodo concreto, como un festivo.

• **Añadir**: indique el periodo que desea añadir como festivo. Seleccione las fechas de inicio y fin del periodo feriado que desee añadir mediante los botones  $\blacktriangle/\blacktriangledown$  y haga clic en el botón **Guardar**.

El periodo se añadirá a la lista de festivos.

- **Iniciar**: establezca la fecha de inicio del periodo feriado.
- **Finalizar**: establezca la fecha de fin del periodo feriado.
- **Borrar**: elimine todos los elementos de la lista de festivos. Seleccione **Borrar**. Aparecerá el mensaje "**¿Borrar todos los feriados?**". Seleccione **Sí**. Se eliminarán todos los festivos.
- **Aplicar**: establezca **Temporiz. enc.** y **Temporiz. apag.** para que no se activen en los feriados públicos.
	- Pulse E para seleccionar los ajustes de **Temporiz. enc.** y **Temporiz. apag.** que no desee que se activen.
	- Las funciones **Temporiz. enc.** y **Temporiz. apag.** seleccionadas no se activarán.

# **Solución Eco**

**MENU**  $\overline{m} \rightarrow$  Sistema  $\rightarrow$  Solución Eco  $\rightarrow$  ENTER  $\overline{F}$ 

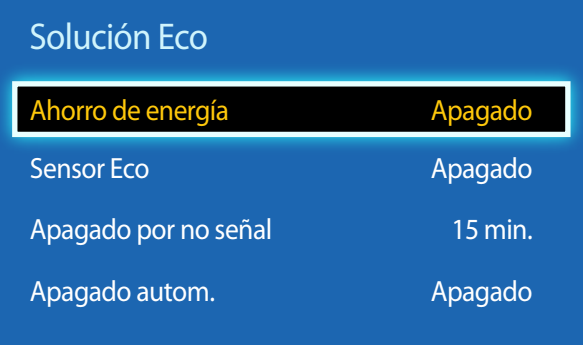

- La imagen mostrada puede variar dependiendo del modelo.

### **Ahorro de energía**

Reduzca el consumo de energía ajustando el brillo de la pantalla.

• **Apagado** / **Bajo** / **Medio** / **Alto**

### **Sensor Eco**

Para mejorar el ahorro de energía, la configuración de imágenes se adaptará automáticamente a la iluminación de la habitación.

- **Apagado** / **Encendido**
- ― Si se ajusta la configuración de **Luz de fondo** en **Imagen** mientras la función **Sensor Eco** está activada, se desactivará el ajuste **Apagado**.
- ― Si el contraste de la pantalla no es suficiente, establezca el **Sensor Eco** en **Apagado**. Si el **Sensor Eco** está en **Apagado**, es posible que no cumpla con las normas de energía.

### **Luz de fondo mín.**

Cuando **Sensor Eco** está configurado como **Encendido**, puede ajustar manualmente el brillo mínimo de pantalla. **Luz de fondo mín.** es el modo de luz de fondo más oscuro. Asegúrese de que el ajuste de **Luz de fondo mín.** es inferior al de **Luz de fondo**.

― Si **Sensor Eco** está establecido como **Encendido**, el brillo de la pantalla puede cambiar (volverse un poco más oscuro o más claro) dependiendo de la intensidad de la iluminación del entorno.

### **Apagado por no señal**

Ahorre energía apagando el dispositivo cuando no se recibe señal de ninguna fuente.

- **Apagado** / **15 min.** / **30 min.** / **60 min.**
- ― Esta función está deshabilitada cuando el PC conectado está en modo de ahorro de energía.
- ― El producto se apagará automáticamente a una hora especificada. La hora se puede cambiar según proceda.

### **Apagado autom.**

A fin de evitar el sobrecalentamiento, el producto se apagará automáticamente si no se pulsa ningún botón en el mando a distancia ni se toca ningún botón del panel frontal durante cuatro horas.

• **Apagado** / **Encendido**

# **Protector de pantalla**

**MENU III** → **Sistema** → **Protector de pantalla** → **ENTER**  $\mathbb{F}$ 

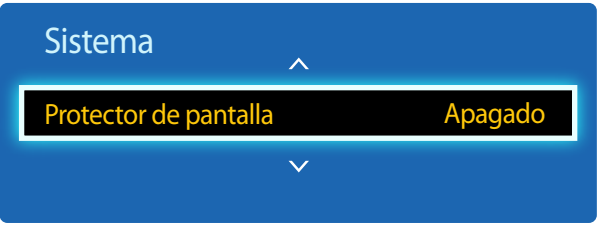

Si la pantalla muestra una imagen fija durante un determinado periodo de tiempo que usted defina, el producto activa el protector de pantalla para evitar la formación de imágenes fantasma en la pantalla.

• **Apagado** / **2 horas** / **4 horas** / **8 horas** / **10 horas**

- La imagen mostrada puede variar dependiendo del modelo.

# **Protección de pantalla**

**MENU III** → **Sistema** → **Protección de pantalla** → **ENTER** 

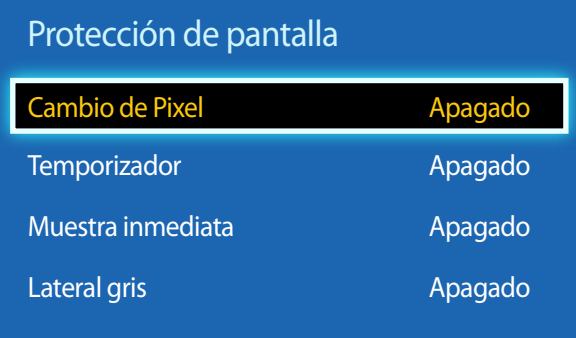

- La imagen mostrada puede variar dependiendo del modelo.

A fin de reducir la posibilidad de pantalla quemada, esta unidad está equipada con la tecnología de prevención de desgaste de pantalla **Cambio de Pixel**.

**Cambio de Pixel** mueve ligeramente la imagen en la pantalla.

El ajuste **Cambio de Pixel Tiempo** le permite programar el intervalo de tiempo (en minutos) entre los movimientos de la imagen.

### **Cambio de Pixel**

Minimice la retención de imagen moviendo ligeramente los píxeles en el eje horizontal o el eje vertical.

• **Cambio de Pixel** (**Apagado** / **Encendido**)

― **Horizontal**, **Vertical** y **Tiempo** sólo se activan cuando **Cambio de Pixel** está configurado como **Encendido**.

- **Horizontal**: establezca el número de píxeles que se debe mover la pantalla en el eje horizontal.
- **Vertical**: establezca el número de píxeles que se debe mover la pantalla en el eje vertical.
- **Tiempo**: establezca el intervalo de tiempo para llevar a cabo el movimiento horizontal o vertical, respectivamente.

### **Ajustes de Cambio de Pixel disponibles y ajustes óptimos**

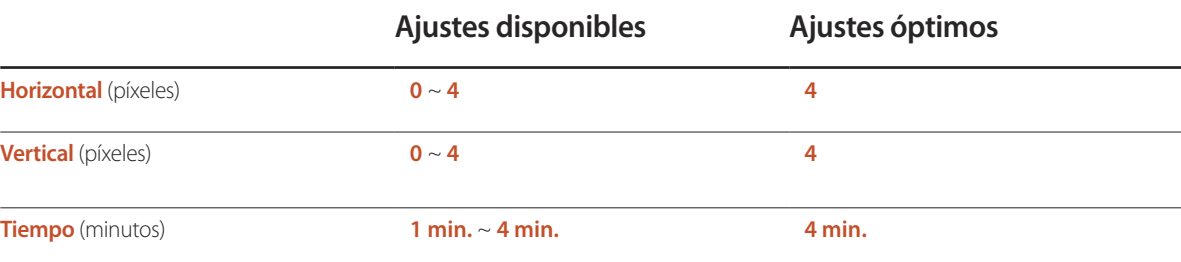

― El valor de **Cambio de Pixel** puede variar dependiendo del tamaño del producto y el modo.

― Si se muestra una imagen fija o una salida **4:3** durante un periodo de tiempo prolongado, es posible que se produzca retención de imagen. No se trata de un defecto del producto.

― Si **Tamaño de imagen** se configura como **Ajuste pantalla**, **Cambio de Pixel** estará desactivado.

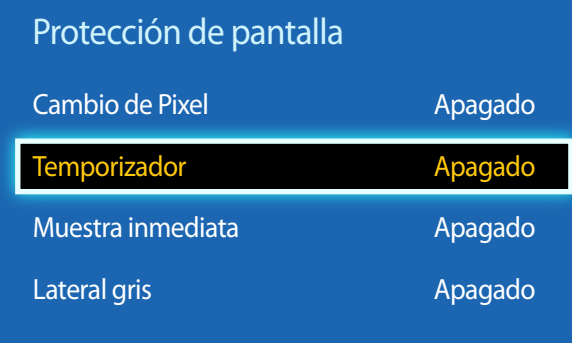

- La imagen mostrada puede variar dependiendo del modelo.

### **Temporizador**

Puede establecer el temporizador para **Protección de pantalla**.

La función **Protección de pantalla** se detiene automáticamente tras un periodo de tiempo especificado.

#### **Temporizador**

#### • **Apagado**

- **Repetir**: muestre el patrón preventivo de retención de imagen establecido en **Modo** a intervalos de tiempo especificados (**Período**).
	- ― **Período** y **Tiempo** pueden configurarse si se ha seleccionado **Repetir**.
- **Intervalo**: muestre el patrón preventivo de retención de imagen establecido en **Modo** para un periodo de tiempo especificado (desde **Hora de inicio** hasta **hora final** ).

― Esta opción sólo se activa si **Config. Reloj** está configurado.

- **Modo**: seleccione un patrón protector de pantalla que mostrar.
- **Píxel**: los píxeles de la pantalla alternan al color negro de forma continua.
- **Barra rodante**: una barra vertical se mueve de izquierda a derecha.
- **Difuminación de pantalla**: toda la pantalla se vuelve primero más brillante y después más oscura.
- ― Los patrones **Barra rodante** y **Difuminación de pantalla** aparecen una sola vez independientemente del periodo o el tiempo de repetición especificados.
- **Período**: especifique el intervalo de tiempo para activar la función **Protección de pantalla**.
	- **1 hora** ~ **10 hora**

― Esta opción está habilitada cuando se selecciona **Repetir** para **Temporizador**.

- **Tiempo**: especifique la duración para mantener activada la función **Protección de pantalla**.
	- **10 Seg.** ~ **50 Seg.**

― Esta opción está activada cuando **Temporizador** está establecida como **Repetir** y **Modo** está establecida como **Píxel**.

• **Hora de inicio**: establezca la hora de inicio para activar la función de protección de la pantalla.

― Esta opción está habilitada cuando se selecciona **Intervalo** para **Temporizador**.

• **hora final** : establezca la hora de fin para desactivar la función de protección de la pantalla.

― Esta opción está habilitada cuando se selecciona **Intervalo** para **Temporizador**.

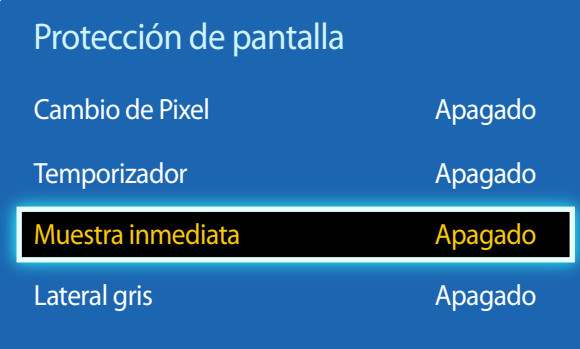

- La imagen mostrada puede variar dependiendo del modelo.

### **Muestra inmediata**

Seleccione el protector de pantalla que desea mostrar inmediatamente.

• **Apagado** / **Píxel** / **Barra rodante** / **Difuminación de pantalla**

### **Lateral gris**

Cuando la pantalla está establecida en la relación de aspecto **4:3**, ajuste el brillo de los márgenes blancos en los bordes para proteger la pantalla.

• **Apagado** / **Claro** / **Oscuro**

# **Teletipo**

#### **MENU III** → **Sistema** → **Teletipo** → **ENTER**

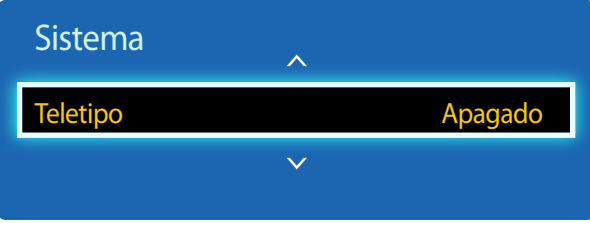

- La imagen mostrada puede variar dependiendo del modelo.

- La función **Teletipo** sólo está disponible cuando **Idioma del menú** está configurado como **English**.

Introduzca texto mientras se muestra un vídeo o una imagen y muestre ese texto en la pantalla.

- **Apagado** / **Encendido**
	- ― **Mensaje**, **Tiempo**, **Posición**, **Movimiento** y **Estilo de fuente** sólo se activan cuando **Teletipo** está configurado como **Encendido**.
- **Mensaje**: introduzca un mensaje que mostrar en la pantalla.
- **Tiempo**: establezca la **Hora de inicio** y la **hora final** para mostrar un **Mensaje**.
- **Posición**: seleccione una orientación para mostrar un **Mensaje** entre **Horizontal** y **Vertical**.
	- **Horizontal** (**Izquierda** / **Centrar** / **Derecha**)
	- **Vertical** (**Super.** / **Medio** / **Inferior**)
- **Movimiento**: especifique la **Dirección** y la **Velocidad** para mostrar un **Mensaje**.
	- **Movimiento** (**Apagado** / **Encendido**)
	- **Dirección** (**Izquierda** / **Derecha** / **Arriba** / **Abajo**)
	- **Velocidad** (**Lento** / **Normal** / **Rápido**)
	- ― **Dirección** y **Velocidad** sólo se activan cuando **Movimiento** está configurado como **Encendido**.
- **Estilo de fuente**: especifique el **Tamaño** y el **Color de fuente** del mensaje.

## **Muro de videos**

#### **MENU III** → **Sistema** → **Muro de videos** → **ENTER**

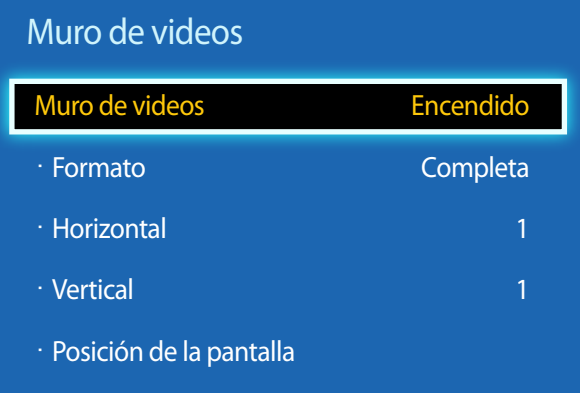

- La imagen mostrada puede variar dependiendo del modelo.

- Es posible que algunos modelos no admitan la función MagicInfo.
- La opción **Muro de videos** sólo se activa cuando **PIP** está configurado como **Apagado**.
- Si se conectan más de cuatro pantallas horizontal y verticalmente, se recomienda utilizar una resolución de entrada de XGA (1024 x 768) o mayor, para evitar que la imagen sea oscura, debido a la degradación del contraste o la intensidad del color.

Personalice la disposición de varias pantallas que estén conectadas para formar un mural de vídeos.

Asimismo, puede mostrar parte de una imagen o repetir la misma imagen en cada una de las pantallas conectadas.

Si desea que aparezcan varias imágenes, consulte la ayuda de MDC o la guía del usuario de MagicInfo. Es posible que algunos modelos no admitan la función MagicInfo.

### **Muro de videos**

Puede activar o desactivar **Muro de videos**.

Si desea organizar un mural de vídeos, seleccione **Encendido**.

### **Formato**

Seleccione un formato para mostrar imágenes en varias pantallas.

- **Completa**: muestra las imágenes en pantalla completa.
- **Natural**: muestre las imágenes con la resolución original sin ampliar ni reducir.

― La opción **Formato** sólo se activa cuando **Muro de videos** está configurado como **Encendido**.

### **Horizontal**

Esta función divide automáticamente la pantalla en función del número especificado de pantallas horizontales.

Introduzca el número de pantallas dispuestas horizontalmente.

La pantalla horizontal se dividirá automáticamente, en función del número introducido.

Pueden asignarse un máximo de 15 pantallas a la disposición horizontal.

- ― La pantalla puede dividirse en un máximo de 100 pantallas (pantallas horizontales y verticales multiplicadas). Por ejemplo, si la disposición horizontal se establece en 15, se pueden asignar un máximo de 6 pantallas a la disposición vertical. Al contrario, si la disposición vertical se establece en 15, se pueden asignar un máximo de 6 pantallas a la disposición horizontal.
- ― La opción **Horizontal** sólo se activa cuando **Muro de videos** está configurado como **Encendido**.

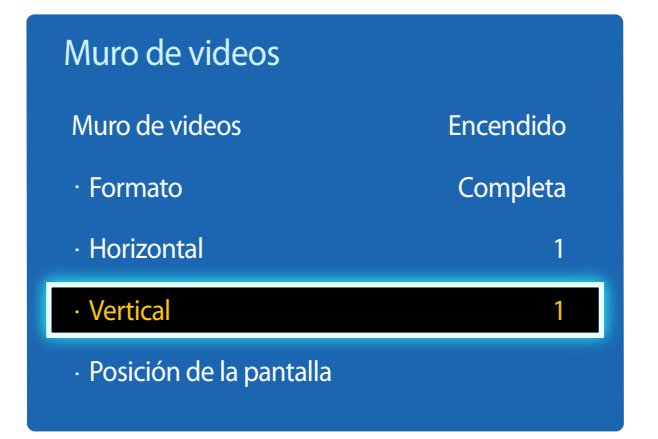

- La imagen mostrada puede variar dependiendo del modelo.

### **Vertical**

Esta función divide automáticamente la pantalla en función del número especificado de pantallas verticales.

Introduzca el número de pantallas dispuestas verticalmente.

La pantalla vertical se dividirá automáticamente, en función del número introducido.

Pueden asignarse un máximo de 15 pantallas a la disposición vertical.

- ― La pantalla puede dividirse en un máximo de 100 pantallas (pantallas horizontales y verticales multiplicadas). Por ejemplo, si la disposición horizontal se establece en 15, se pueden asignar un máximo de 6 pantallas a la disposición vertical. Al contrario, si la disposición vertical se establece en 15, se pueden asignar un máximo de 6 pantallas a la disposición horizontal.
- ― La opción **Vertical** sólo se activa cuando **Muro de videos** está configurado como **Encendido**.

### **Posición de la pantalla**

Puede personalizar la disposición de las pantallas divididas, desplazando las pantallas identificadas con un número, mediante la función **Posición de la pantalla**.

Seleccione **Posición de la pantalla** para mostrar la disposición de las pantallas (identificadas con un número) especificada, según los ajustes de **Horizontal** o **Vertical**. Si desea personalizar la disposición, mueva un número (pantalla) mediante los botones de dirección del mando a distancia y pulse  $\Box$ .

― Se puede disponer un máximo de 100 pantallas en **Posición de la pantalla**.

― La opción **Posición de la pantalla** sólo se activa cuando **Muro de videos** está configurado como **Encendido**.

― La ventana **Posición de la pantalla** sólo se muestra cuando **Horizontal** y **Vertical** están configurados.

# **Ajus. del int. auto. de origen**

**MENU**  $\overline{III}$   $\rightarrow$  Sistema  $\rightarrow$  Ajus. del int. auto. de origen  $\rightarrow$  ENTER  $\overline{C}$ 

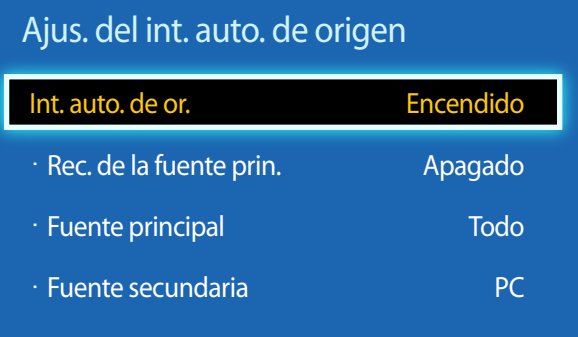

- La imagen mostrada puede variar dependiendo del modelo.

Si se activa la pantalla con **Int. auto. de or. Encendido** y la selección de la fuente de vídeo anterior no está activa, la pantalla buscará automáticamente las diferentes fuentes de entrada de vídeo activo.

### **Int. auto. de or.**

Cuando **Int. auto. de or.** está configurado como **Encendido**, se buscará automáticamente la fuente de vídeo de pantalla para el vídeo activo.

La selección **Fuente principal** se activará, si la fuente de vídeo actual no se reconoce.

La selección **Fuente secundaria** se activará, si no hay ninguna fuente de vídeo principal disponible.

Si las fuentes de entrada principal y secundaria no se reconocen, la pantalla realizará dos búsquedas de una fuente activa, primero la principal y, a continuación, la secundaria. Si ninguna de las dos búsquedas da resultado, la pantalla volverá a la primera fuente de vídeo y mostrará un mensaje que indica que no hay señal.

Cuando la selección **Fuente principal** está establecida como **Todo**, la pantalla buscará todas las entradas de fuentes de vídeo dos veces secuencialmente para buscar una fuente de vídeo activa y, si no la encuentra, volverá a la primera fuente de vídeo de la secuencia.

### **Rec. de la fuente prin.**

Seleccione si restaurar la fuente de entrada principal seleccionada cuando se conecte una fuente de entrada principal. ― La función **Rec. de la fuente prin.** se desactiva si **Fuente principal** está configurado como **Todo**.

### **Fuente principal**

Especifique **Fuente principal** para la fuente de entrada automática.

### **Fuente secundaria**

Especifique **Fuente secundaria** para la fuente de entrada automática.
## **Cambiar Código**

**MENU III** → **Sistema** → **Cambiar Código** → **ENTER** 

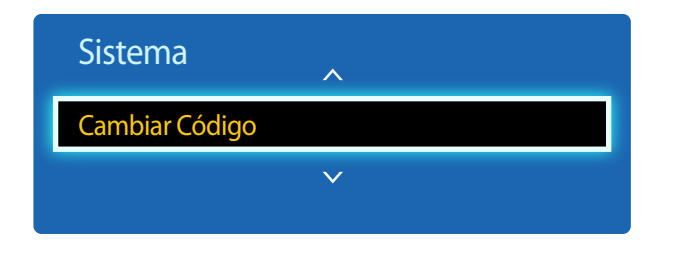

- La imagen mostrada puede variar dependiendo del modelo.

Aparecerá la pantalla **Cambiar Código**.

Elija 4 dígitos para el PIN e introdúzcalos en **Ingresar Nuevo Código**. Vuelva a introducir los mismos 4 dígitos en **Confirmar Nuevo Código**.

Cuando se cierre la pantalla de confirmación, pulse el botón **Cerrar**. De este modo, el producto habrá almacenado en memoria el nuevo código PIN.

## **General**

**MENU III** → **Sistema** → **General** → **ENTER** 

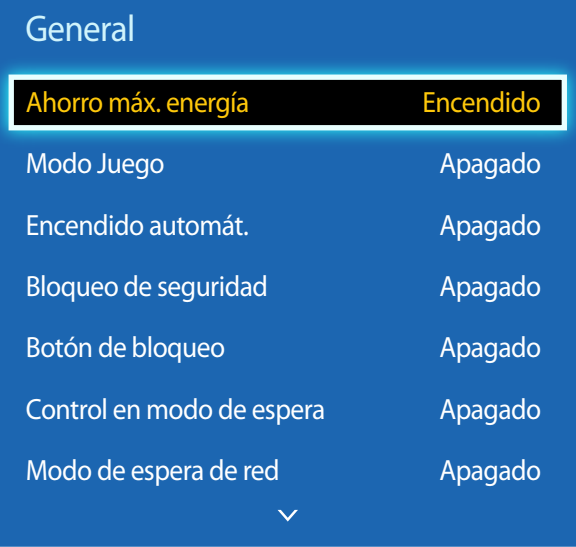

- La imagen mostrada puede variar dependiendo del modelo.

## **Ahorro máx. energía**

Apaga el producto para reducir el consumo de energía una vez que el PC está inactivo durante un periodo de tiempo especificado.

- **Apagado** / **Encendido**
- ― Sólo está disponible en los modos **PC**, **DVI**, **HDMI**.

## **Modo Juego**

Cuando se conecte a una consola de juegos, como PlayStation™ o Xbox™, puede disfrutar de una experiencia de juego más realista seleccionando el modo de juego.

- **Apagado** / **Encendido**
- ― Precauciones y limitaciones para la función **Modo Juego**

Para desconectar la consola de juegos y conectar otro dispositivo externo, establezca **Modo Juego** como **Apagado** en el menú de configuración.

- ― **Modo Juego** no está disponible cuando la fuente de entrada está configurada como **PC**.
- ― Si **Modo Juego** está configurado como **Encendido**. **Modo de Imagen** está configurado como **Normal** y **Sonido Modo** está configurado como **Película**.

### **Encendido automát.**

Esta función enciende automáticamente el producto en cuanto se enchufa. No es necesario pulsar el botón de encendido.

• **Apagado** / **Encendido**

## **Bloqueo de seguridad**

Esta opción activa o desactiva la función de bloqueo de seguridad.

• **Apagado** / **Encendido**

Todos los menús y botones del producto y del mando a distancia, excepto el botón **LOCK** del mando a distancia, quedarán bloqueados por la función **Bloqueo de seguridad**.

Para desbloquear los menús y los botones, pulse el botón **LOCK** y, acto seguido, indique la contraseña (contraseña predeterminada: 0 - 0 - 0 - 0).

### General

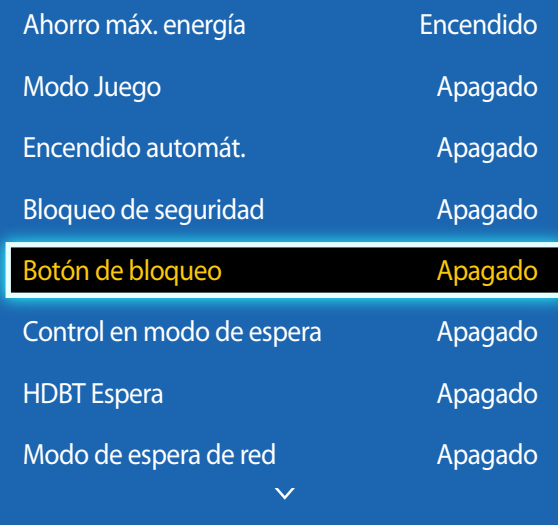

- La imagen mostrada puede variar dependiendo del modelo.

### **Botón de bloqueo**

Este menú se puede usar para bloquear los botones ubicados en el producto.

Sólo el mando a distancia puede controlar el producto si **Botón de bloqueo** está configurado como **Encendido**.

• **Apagado** / **Encendido**

### **Control en modo de espera**

Puede configurar el modo de espera de la pantalla para que se aplique cuando se recibe una señal de entrada.

• **Automático**

El modo de ahorro de energía se activa si no se detectan señales de entrada, aunque un dispositivo fuente esté conectado a la pantalla.

Se muestra el mensaje **Sin señal** si no hay conectado un dispositivo fuente.

• **Encendido**

Si no se detecta ninguna señal de entrada se activa el modo de ahorro de energía.

• **Apagado**

Se muestra el mensaje **Sin señal** si no se detecta ninguna señal de entrada.

― La opción **Control en modo de espera** sólo se activa cuando **Lista de Entradas** está configurado como **PC**, **DVI**, **HDMI**.

― Si se muestra el mensaje **Sin señal** aunque haya conectado un dispositivo fuente, compruebe la conexión del cable.

### **HDBT Espera**

Mantenga el módulo HDBT activo cuando el dispositivo esté desactivado. (Esto consume más energía).

- **Apagado** / **Encendido**
- ― Solo se admiten los modelos EME.

### **Modo de espera de red**

Esta función mantiene encendida la alimentación de red aunque se apague el producto.

• **Apagado** / **Encendido**

― Esta función solo está disponible en los modelos que se pueden conectar a una red.

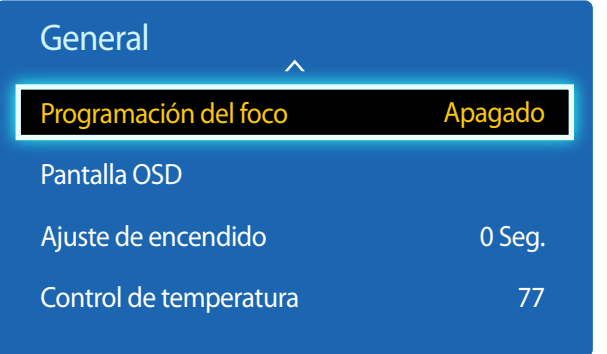

- La imagen mostrada puede variar dependiendo del modelo.

### **Programación del foco**

Ajusta la luminancia con un valor especificado por el usuario en un momento determinado.

• **Apagado** / **Encendido**

### **Pantalla OSD**

Esta función muestra u oculta un elemento de menú en la pantalla.

• **OSD de fuente** / **OSD sin señal** / **OSD MDC**

## **Ajuste de encendido**

Puede establecer el tiempo de calentamiento de la pantalla para que se encienda después de pulsar el botón de encendido. (Rango: 0 – segundos)

― Un tiempo de calentamiento que sea demasiado corto puede dañar el producto debido a una sobretensión.

## **Control de temperatura**

Esta función detecta la temperatura interna del producto. Puede especificar el rango de temperatura que sea aceptable.

La temperatura predeterminada está establecida como 77 °C.

La temperatura de funcionamiento recomendada para este producto es de 75 a 80 °C (en una temperatura ambiente de 40 °C).

― La pantalla se oscurecerá si la temperatura actual supera el límite especificado. Si la temperatura continúa aumentado, el producto se apagará para evitar el sobrecalentamiento.

## **Anynet+ (HDMI-CEC)**

**MENU IIII** → **Sistema** → **Anynet+** (HDMI-CEC) → **ENTER** 

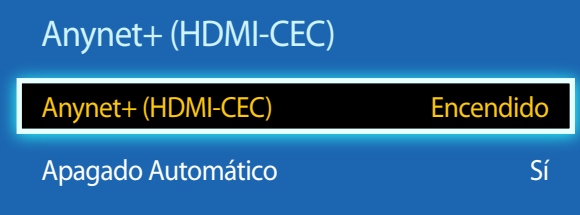

- La imagen mostrada puede variar dependiendo del modelo.
- Las funciones de **Anynet+** no funcionan con productos de otros fabricantes.
- Si desea obtener instrucciones sobre cómo conectar dispositivos externos Anynet+, consulte el manual del usuario del dispositivo.
- Sólo puede conectar un receptor (Home Theater).

## **Anynet+ (HDMI-CEC)**

Anynet+ es una función que permite controlar todos los dispositivos Samsung conectados que admiten Anynet+ con el mando a distancia del producto Samsung. El sistema Anynet+ se puede utilizar únicamente con dispositivos Samsung que tengan la función Anynet+. Para asegurarse de que el dispositivo Samsung tenga esta función, compruebe si muestra algún logotipo correspondiente a Anynet+.

- ― Sólo es posible controlar los dispositivos **Anynet+** mediante el mando a distancia del producto (no con los botones del producto).
- ― El mando a distancia del producto podría no funcionar en ciertos casos. Si así ocurre, vuelva a seleccionar el dispositivo **Anynet+**.
- ― **Anynet+** funciona cuando el dispositivo AV que admite **Anynet+** se encuentra en modo de espera o encendido.
- ― En el modo **PIP**, **Anynet+** funciona únicamente si se ha conectado un dispositivo AV como pantalla principal. No funciona si el dispositivo AV se ha conectado como pantalla secundaria.
- ― **Anynet+** admite hasta 12 dispositivos AV en total. Tenga en cuenta que puede conectar hasta 3 dispositivos del mismo tipo.

#### **Menú Anynet+**

El menú correspondiente a **Anynet+** cambia en función del tipo y el estado de los dispositivos Anynet+ conectados al producto.

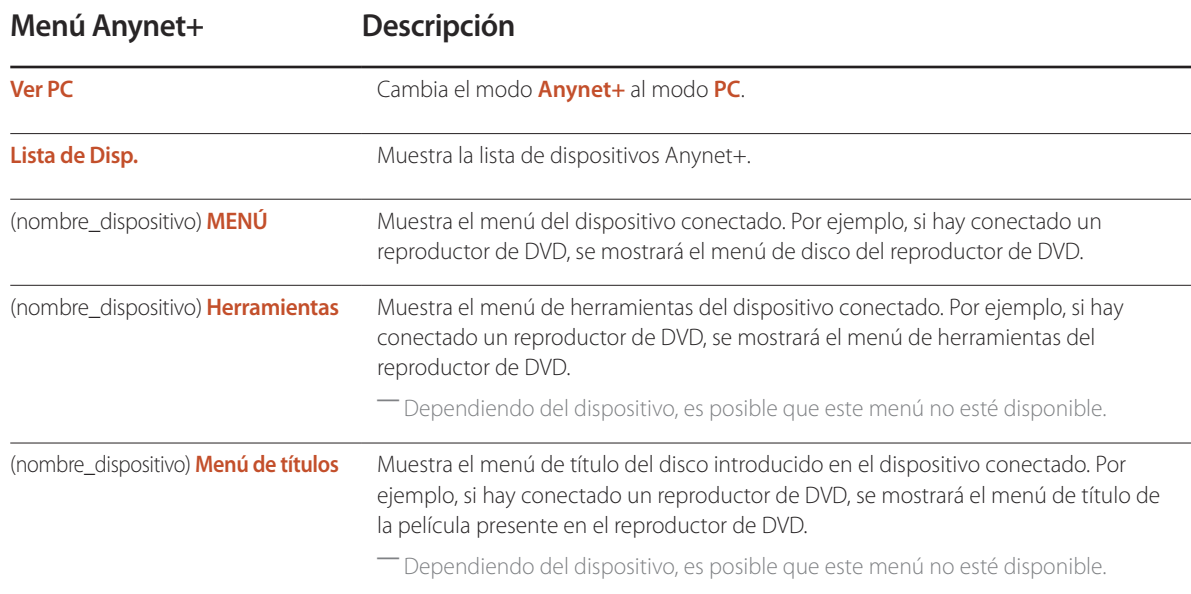

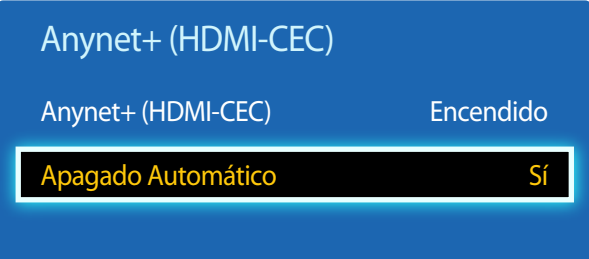

- La imagen mostrada puede variar dependiendo del modelo.

### **Apagado Automático**

Permite configurar un dispositivo **Anynet+** para que se establezca automáticamente como **Apagado** cuando el producto se apague.

- $\cdot$  **No** / **Sí**
- ― Si **Apagado Automático** se establece como **Sí**, los dispositivos externos encendidos se apagarán a la vez que se apague el producto.
- ― Es posible que esta función no esté habilitada dependiendo del dispositivo.

### **Cambio entre dispositivos Anynet+**

- 1 Pulse el botón **TOOLS**, seleccione **Anynet+ (HDMI-CEC)** y, después, pulse E.
- 2 Seleccione Lista de Disp. y, después, pulse el botón **E.**

Si no se muestra el dispositivo que desea, seleccione **Actualizar** para actualizar la lista.

- $3$  Seleccione un dispositivo y pulse el botón  $\mathbb{F}$ . Puede cambiar al dispositivo seleccionado.
- ― El menú **Lista de Disp.** sólo aparecerá cuando configure **Anynet+ (HDMI-CEC)** como **Encendido** en el menú **Sistema**.
- ― El cambio al dispositivo seleccionado puede tardar hasta 2 minutos. No puede cancelar la operación de cambio de dispositivo mientras se está llevando a cabo.
- ― Si ha seleccionado un dispositivo Anynet+ pulsando el botón **SOURCE** y seleccionando después su origen de entrada, no puede usar la función **Anynet+**.
- ― Asegúrese de cambiar a un dispositivo **Anynet+** usando la función **Lista de Disp.**.

## **Solución de problemas relacionados con Anynet+**

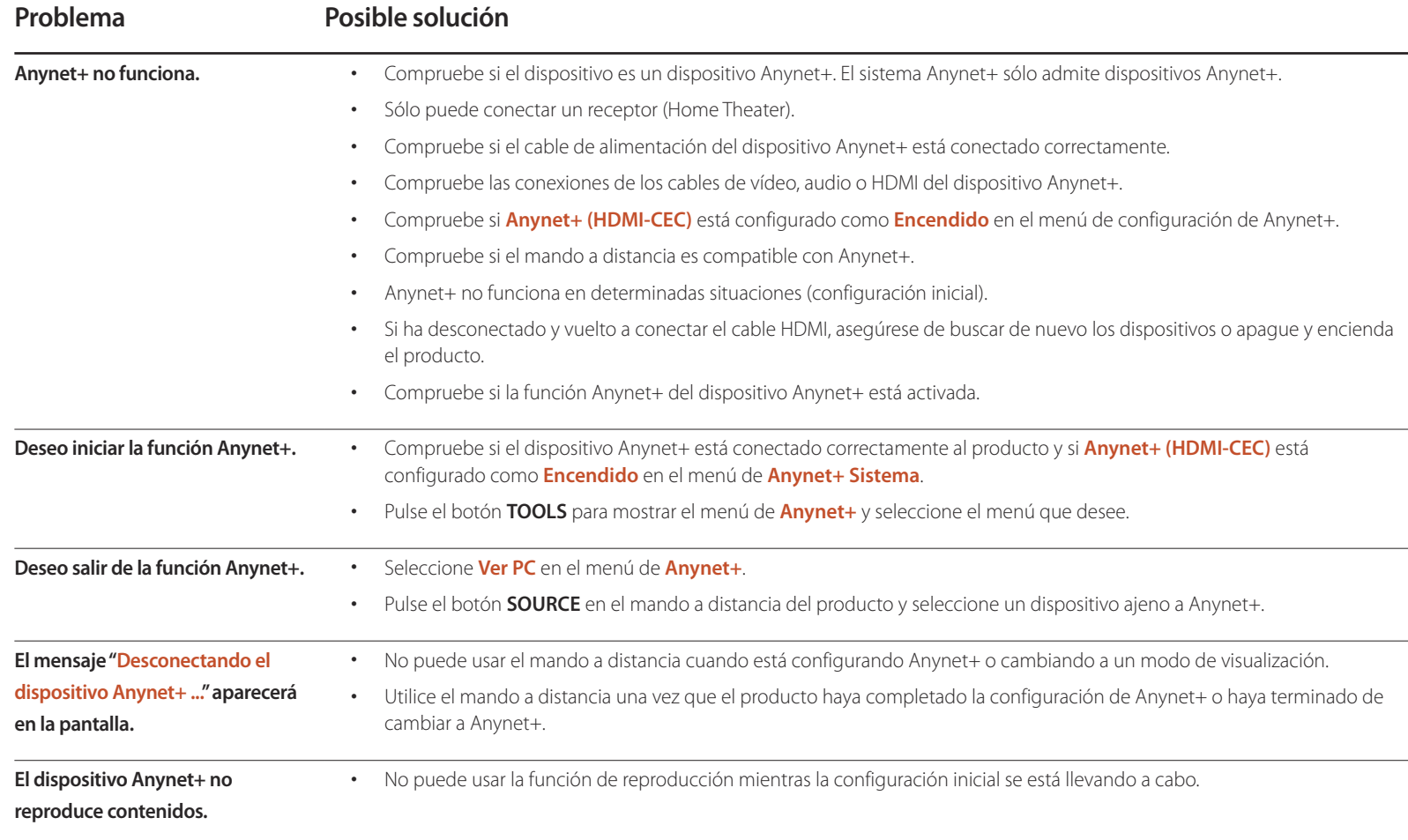

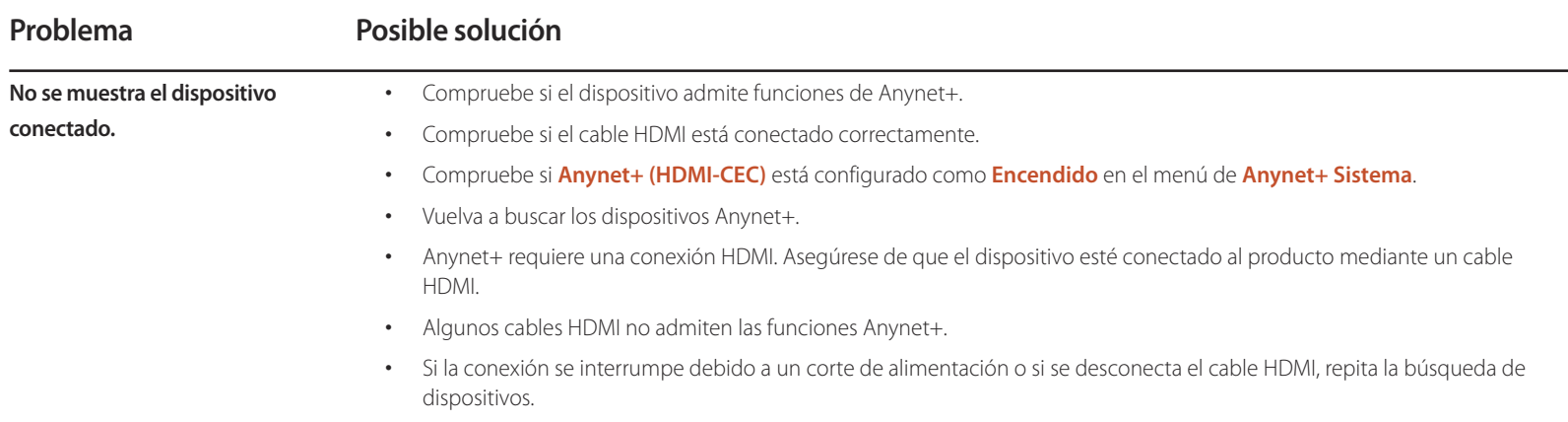

## **Producto clonado**

**MENU III** → **Sistema** → **Producto clonado** → **ENTER** 

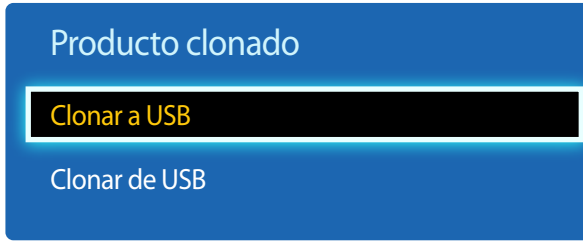

- La imagen mostrada puede variar dependiendo del modelo.

Exporte la configuración del producto a un dispositivo USB o cargue la configuración a través de un dispositivo USB. Esta opción resulta muy útil cuando se asigna la misma configuración a varios productos.

- **Clonar a USB**: copie la configuración del producto a un dispositivo USB.
- **Clonar de USB**: asigne al producto la configuración guardada en un dispositivo USB.
	- Una vez completada la configuración, el producto se reiniciará automáticamente.
	- ― Es posible que la opción no funcione correctamente si el dispositivo contiene un archivo que no sea un archivo de configuración.
	- ― Confirme que el dispositivo USB funciona correctamente antes de ejecutar la opción.
	- ― La opción está disponible para productos con el mismo **Código del modelo** y **Versión de software**. Vaya a **Soporte técnico** → **Contacto Samsung** y localice el **Código del modelo** y **Versión de software** del producto.

**Reinicie el sistema**

**MENU III** → **Sistema** → **Reinicie el sistema** → **ENTER** 

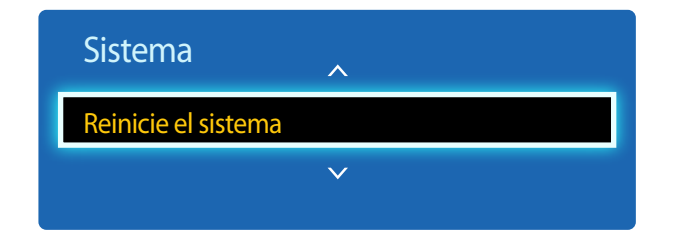

<sup>-</sup> La imagen mostrada puede variar dependiendo del modelo.

Esta opción devuelve la configuración actual del menú Sistema a los ajustes de fábrica predeterminados.

## **Reiniciar todo**

**MENU**  $\overline{m} \rightarrow$  **Sistema**  $\rightarrow$  **Reiniciar todo**  $\rightarrow$  **ENTER**  $\overline{F}$ 

Esta opción restablece la configuración predeterminada de fábrica de los ajustes de una pantalla.

## **Video de pago DivX**®

#### **MENU III** → **Sistema** → **Video de pago DivX**® → **ENTER**

Muestra el código de registro autorizado para el producto.

Si se conecta al sitio web de DivX® y se registra usando ese código, puede descargar el archivo de registro de vídeo bajo demanda.

Para obtener más información acerca de los vídeos bajo demanda de DivXⓇ, visite "http://vod.divx.com".

## **Encend. módulo de PC**

**MENU III** → **Sistema** → **Encend. módulo de PC** → **ENTER** 

El módulo PC se puede activar y desactivar por separado desde el LFD.

## **Encendido sincroniz.**

Elija Desactivar para encender el módulo PC sin encender el LFD.

• **Apagado** / **Encendido**

## **Apagado sincroniz.**

Elija Desactivar para apagar el módulo PC sin apagar el LFD.

• **Apagado** / **Encendido**

# **Soporte técnico Capítulo 11**

## **Actualización de software**

#### **MENU III** → **Soporte técnico** → **Actualización de software** → **ENTER**  $\rightarrow$

#### El menú **Actualización de software** permite actualizar el software del producto a la última versión.

- ― Tenga cuidado de no apagar el producto hasta que se complete la actualización. El producto se apagará y se encenderá automáticamente tras finalizar la actualización del software.
- ― Cuando actualice el software, todos los ajustes de vídeo y audio que haya realizado recuperarán sus valores predeterminados. Le aconsejamos que anote sus ajustes para que pueda volver a establecerlos fácilmente después de la actualización.

### **Actualizar ahora**

Actualice el software a la última versión.

## **Contacto Samsung**

#### **MENU III** → **Soporte técnico** → **Contacto Samsung** → **ENTER**

Recurra a esta información cuando el producto no funcione bien o cuando quiera actualizar el software.

Puede encontrar información relativa a nuestros centros de llamadas, así como instrucciones para descargar productos y software.

― **Contacto Samsung** y localice el **Código del modelo** y la **Versión de software** del producto.

# **Reproducción de fotografías, vídeos y música (reproducción de medios) Capítulo 12**

Disfrute de archivos de vídeo, fotos y música almacenados en un dispositivo de clase de almacenamiento masivo (MSC) USB.

Reproduzca fotografías, vídeos o música guardados en un dispositivo de almacenamiento.

Reproduzca distintos contenidos usando los siguientes métodos.

- Uso de un dispositivo USB: reproduzca contenido multimedia, como vídeos, fotografías y música, desde un dispositivo USB.
- Conexión de un dispositivo de almacenamiento: reproduzca contenido multimedia guardado en un dispositivo de almacenamiento, como un teléfono inteligente, una cámara, un PC o un servicio en la nube.

## **Lea lo siguiente antes de usar la reproducción de archivos multimedia con un dispositivo USB**

#### **Precaución**

- Antes de conectar un dispositivo USB al producto, haga una copia de seguridad de sus archivos a fin de garantizar que no se dañen ni pierdan sus datos. Samsung Electronics no es responsable de ningún daño o pérdida de datos.
- No retire un dispositivo USB mientras se esté cargando.
- Si se conecta un dispositivo USB utilizando un cable prolongador de USB, es posible que no se reconozca el dispositivo USB o que no se lean los archivos almacenados en el dispositivo.
- Si el producto no reconoce un dispositivo USB conectado, es posible que se dañen los archivos almacenados en el dispositivo USB o no se puedan leer. Si ocurre esto, conecte el dispositivo USB al PC para darle formato y, después, asegúrese de conectar el dispositivo correctamente.
- No se admiten unidades de disco duro USB con un tamaño superior a 2 TB.

#### **Dispositivos compatibles con la reproducción de medios**

- Es posible no sean compatibles con el producto algunas cámaras digitales USB, smartphones y dispositivos de sonido.
- La reproducción de medios es únicamente compatible con dispositivos MSC USB.
- Un dispositivo MSC es un dispositivo de clase de almacenamiento masivo (Mass Storage Class) de transporte de solo gran capacidad. Algunos ejemplos de dispositivos MSC son las unidades Thumb, los lectores de tarjetas Flash y las unidades de disco duro USB. (No se admiten los hubs USB.) Estos dispositivos MSC deben estar conectados directamente a un puerto USB del producto.
- Si se conectan varios dispositivos PTP (Picture Transfer Protocol, protocolo de transferencia de imágenes), solo funcionará uno de ellos a la vez.
- Si se conectan varios dispositivos MSC, es posible que no se reconozcan algunos de ellos. Es posible que no se admitan dispositivos USB que requieran una potencia elevada (superior a 500 mA o 5 V).
- Si aparece un mensaje de advertencia de sobrecalentamiento cuando se conecta o usa un dispositivo USB, es posible que el dispositivo USB no se reconozca o no funcione correctamente.
- El protector de pantalla se activa en caso de que el producto se deje inactivo durante el periodo de tiempo especificado en **Protector de pantalla**.
- El modo de ahorro de energía en algunas unidades de disco duro externas puede desactivarse automáticamente tras conectar la unidad al producto.

#### **Sistemas de archivos y formatos de archivos**

- Es posible que la reproducción de medios no funcione correctamente con archivos multimedia que no tengan licencia.
- El protocolo MTP (Media Transfer Protocol, protocolo de transferencia de medios) no se admite.
- Los sistemas de archivos admitidos son FAT16, FAT32 y NTFS (solo lectura).
- La reproducción de medios admite el formato JPEG secuencial. No admite el formato JPEG progresivo.
- Las imágenes con una resolución mayor tardan más en mostrarse en la pantalla.
- La resolución JPEG máxima admitida es de 15360x8640 píxeles.
- Si un archivo es incompatible o está dañado, aparecerá el mensaje **Formato de archivo no admitido**.
- Al ordenar archivos en el modo de vista de carpetas, se puede mostrar un máximo de 1.000 archivos en cada carpeta.
- Si un dispositivo USB contiene 8.000 archivos y carpetas o más, es posible que no se abran algunos archivos y carpetas.
- Los archivos MP3 con DRM descargados de sitios web que aplican una tarifa no se pueden reproducir.
	- ― DRM (Digital Rights Management, gestión de derechos digitales) hace referencia a un sistema que protege los derechos de autor de los datos que circulan a través de Internet u otros medios digitales mediante la activación de una distribución segura y la desactivación de una distribución ilegal de los datos.

### **Uso de un dispositivo USB**

Se recomienda usar una unidad de disco duro USB que tenga un adaptador de alimentación eléctrica.

Se recomienda retirar un dispositivo USB usando la función **Eliminar USB**.

### **Conexión de un dispositivo USB**

- Encienda el producto.
- 2 Conecte un dispositivo USB con archivos de fotografías, música y/o vídeos al puerto USB que hay en la parte trasera o en el panel lateral del producto.
- 3 La página **Nuevo dispositivo.** aparecerá automáticamente en cuanto se conecte el dispositivo USB al producto.

― Si solo hay conectado un dispositivo USB, los archivos almacenado en ese dispositivo USB aparecerán automáticamente.

― Para ver el contenido almacenado en un dispositivo USB, conecte el dispositivo USB a un puerto USB del producto.

### **Retirada de un dispositivo USB**

#### **Retirada de un dispositivo USB de Origen**

1 Pulse **SOURCE** en el mando a distancia. De forma alternativa, vaya a la función **Origen** usando el menú OSD.

#### **SOURCE** → **Origen**

- 2 Seleccione **USB** en **Origen** y, a continuación, pulse el botón **TOOLS** del mando a distancia. Aparecerán elementos de menú opcionales.
- 3 Seleccione **Eliminar USB** y espere hasta que el dispositivo USB se desconecte. El dispositivo USB se desconectará.

## **Elementos de menú en la página de lista de contenidos multimedia**

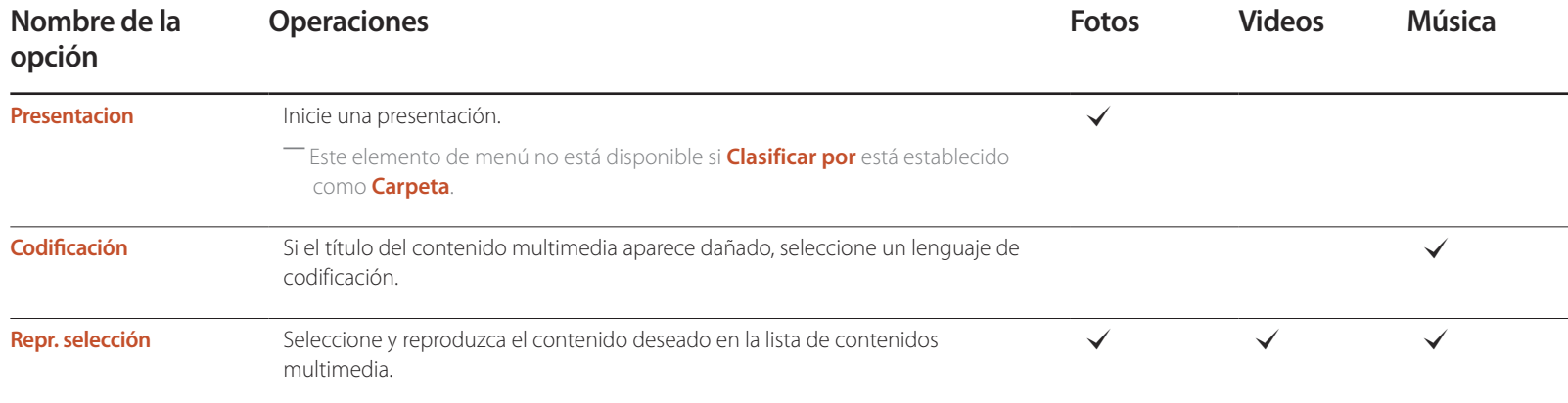

## **Botones y funciones disponibles durante la reproducción de fotografías**

Si pulsa el botón **INFO** mientras está seleccionado un archivo, se mostrará información acerca del archivo seleccionado.

Si pulsa el botón <sup>e</sup> o **TOOLS** aparecerán los siguientes botones. El botón **RETURN** hace que desaparezcan los botones.

• **Anterior** / **Siguiente**

Vea la fotografía anterior o la siguiente.

- **Inic. vis. aut.** / **Detener presentacion** Inicie o detenga una presentación. Si utiliza una presentación, puede reproducir todas las fotografías de una carpeta.
- **Configuración de presentac.**
	- **Velocidad**: Cambie la velocidad de la presentación.
	- **Efectos**: Aplique efectos de transición entre fotografías.
- **Zoom**

Amplíe fotografías hasta 4 veces su tamaño.

• **Girar**

Gire fotografías.

• **Música de fondo**

Reproduzca música de fondo mientras ve las fotografías.

- **Música de fondo** / **Mini reproductor**

― Asegúrese de que haya un archivo de música guardado en el mismo dispositivo.

― Pause la reproducción de música actual, o cambie a otro archivo de música mediante **Mini reproductor**.

• **Config.**

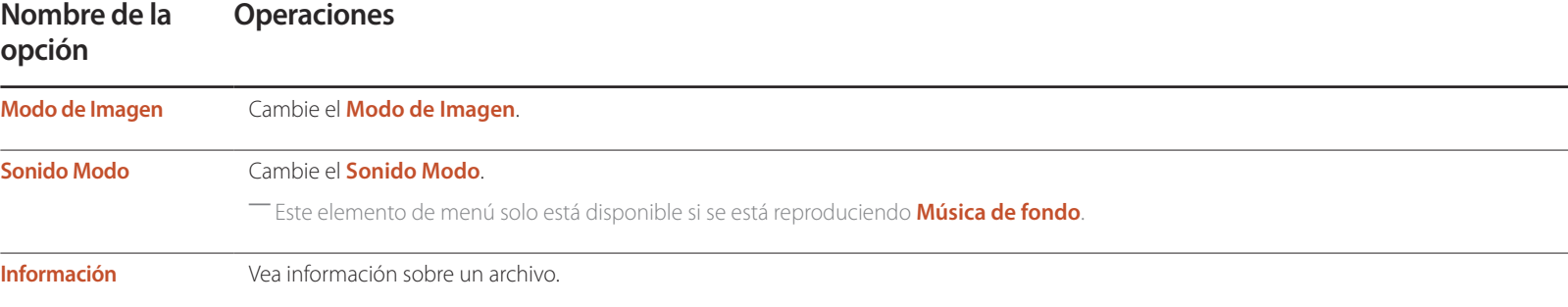

## **Botones y funciones disponibles durante la reproducción de vídeo**

Si pulsa el botón  $\Box$  o **TOOLS** aparecerán los siguientes botones. El botón **RETURN** hace que desaparezcan los botones.

#### • **Pausa** / **Reproducir**

Pause o reproduzca un vídeo.

Las siguientes funciones están disponibles en el modo de pausa. Tenga en cuenta que durante el modo de pausa no se escuchará ningún sonido.

#### • **Retroceder** / **Adelantar**

Haga retroceder o avanzar rápidamente un vídeo. Si fuera necesario, la reproducción puede acelerarse hasta una velocidad 3 veces superior a la normal. Para que la velocidad de reproducción vuelva a la velocidad original, seleccione **D**.

#### • **Anterior** / **Siguiente**

Para reproducir el vídeo anterior, seleccione **14** dos veces. Si selecciona **14** una vez, el vídeo actual se reproducirá desde el principio.

Para reproducir el vídeo siguiente, seleccione  $\blacktriangleright$ .

#### • **Buscar**

seleccione y reproduzca otro vídeo de la misma carpeta. (**Buscar títulos**)

#### • **Modo de repetición**

Configure **Modo de repetición**. (**Apagado**, **Repet. una**, **Repet. todo**)

#### • **Tamaño de imagen**

Cambie el tamaño de pantalla (**Tamaño de imagen**). Los tamaños de pantalla admitidos varían según la imagen. (**Original** / **Modo1** / **Modo2** / **Vista intel. 1** / **Vista intel. 2**)

• **Config.**

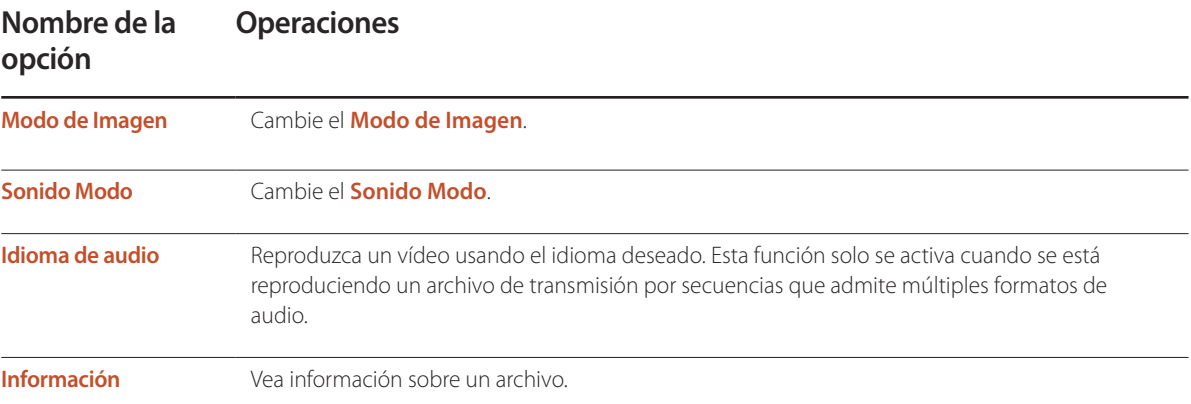

## **Botones y funciones disponibles durante la reproducción de música**

Si pulsa el botón  $\rightarrow$  o **TOOLS** aparecerán los siguientes botones. El botón **RETURN** hace que desaparezcan los botones.

• **Pausa** / **Reproducir**

Pause o reproduzca música.

• **Retroceder** / **Adelantar**

Haga retroceder o avanzar rápidamente la música. Si fuera necesario, la reproducción puede acelerarse hasta una velocidad 3 veces superior a la normal. Para reproducir el archivo de música anterior, seleccione Dollaro dos veces.

• **Anterior** / **Siguiente**

Para reproducir el archivo de música anterior, seleccione **14** dos veces. Si selecciona 14 una vez, el archivo de música actual se reproducirá desde el principio. Para reproducir el archivo de música siguiente, seleccione  $\blacktriangleright$ I.

• **Repetir**

Configure el modo **Repetir**. **Una canc** reproduce el archivo de música actual repetidamente. **Todo** reproduce todos los archivos de una carpeta repetidamente.

• **Mezcla**

Active o desactive el modo de reproducción aleatoria.

• **Sonido Modo**

Cambie el **Sonido Modo**.

## **Formatos de archivo de subtítulos y reproducción de medios admitidos**

### **Subtítulos**

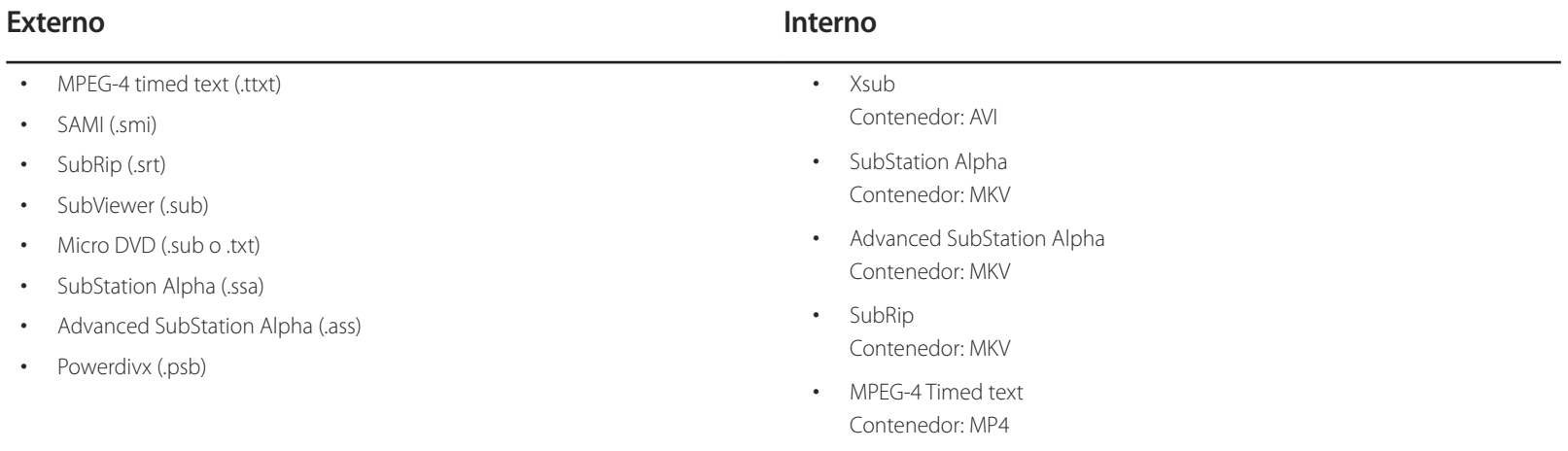

## **Formato de archivo de imagen admitido**

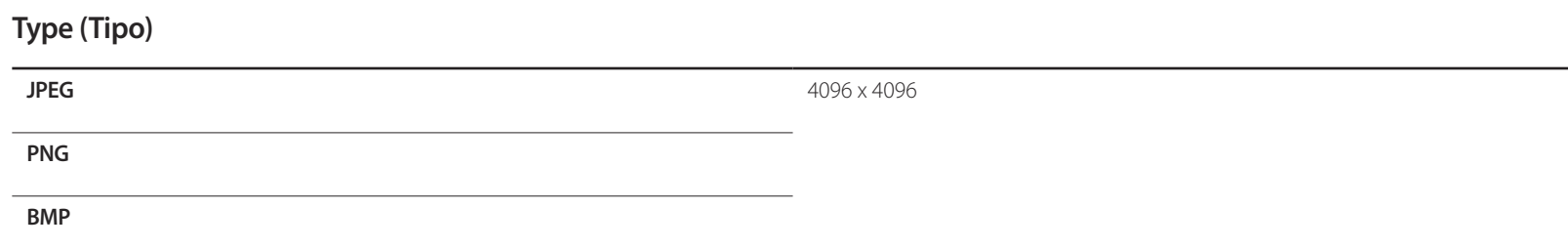

### **Formatos de archivo de música admitidos**

#### **Extensión de archivo**

**\*.avi, \*.mkv, \*.asf, \*.wmv, \*.mp4, \*.3gp, \*.vro, \*.mpg,**

**\*.mpeg, \*.ts, \*.tp, \*.trp, \*.mov, \*.flv, \*.vob, \*.svi, \*.divx**

### **Formatos de vídeo compatibles**

- El contenido de vídeo no se reproducirá, o no lo hará correctamente, si hay un error en el contenido o en el contenedor.
- Es posible que el audio o el vídeo no funcione si el contenido tiene una velocidad fotogramas o en bits estándar por encima de los fotogramas por segundos recogidos en la tabla anterior.
- Si la tabla de índice contiene un error, entonces no se podrá usar la función de búsqueda (saltar).
- Es posible que experimente problemas de que el contenido de los archivos se entrecorte al reproducir vídeo a través de una conexión de red.
- Es posible que el menú tarde más en aparecer si la velocidad en bits del vídeo sobrepasa los 10 Mbps.
- Algunos dispositivos de cámara USB/digital pueden no ser compatibles con el reproductor.

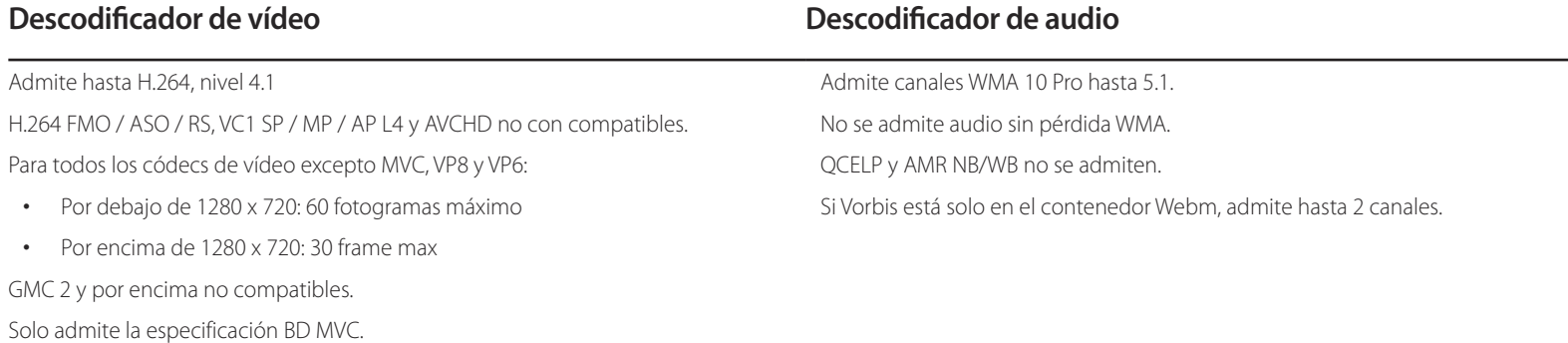

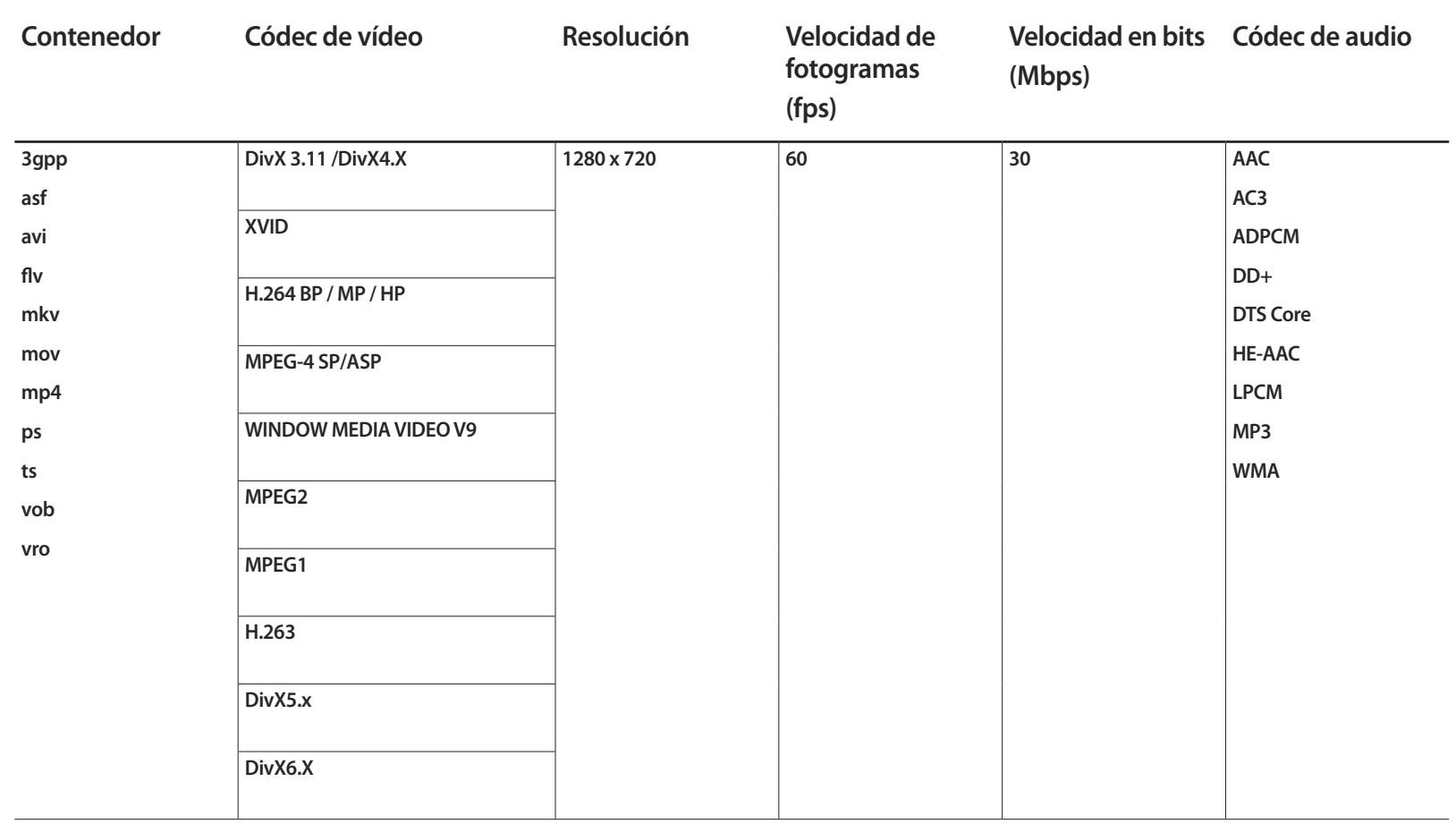

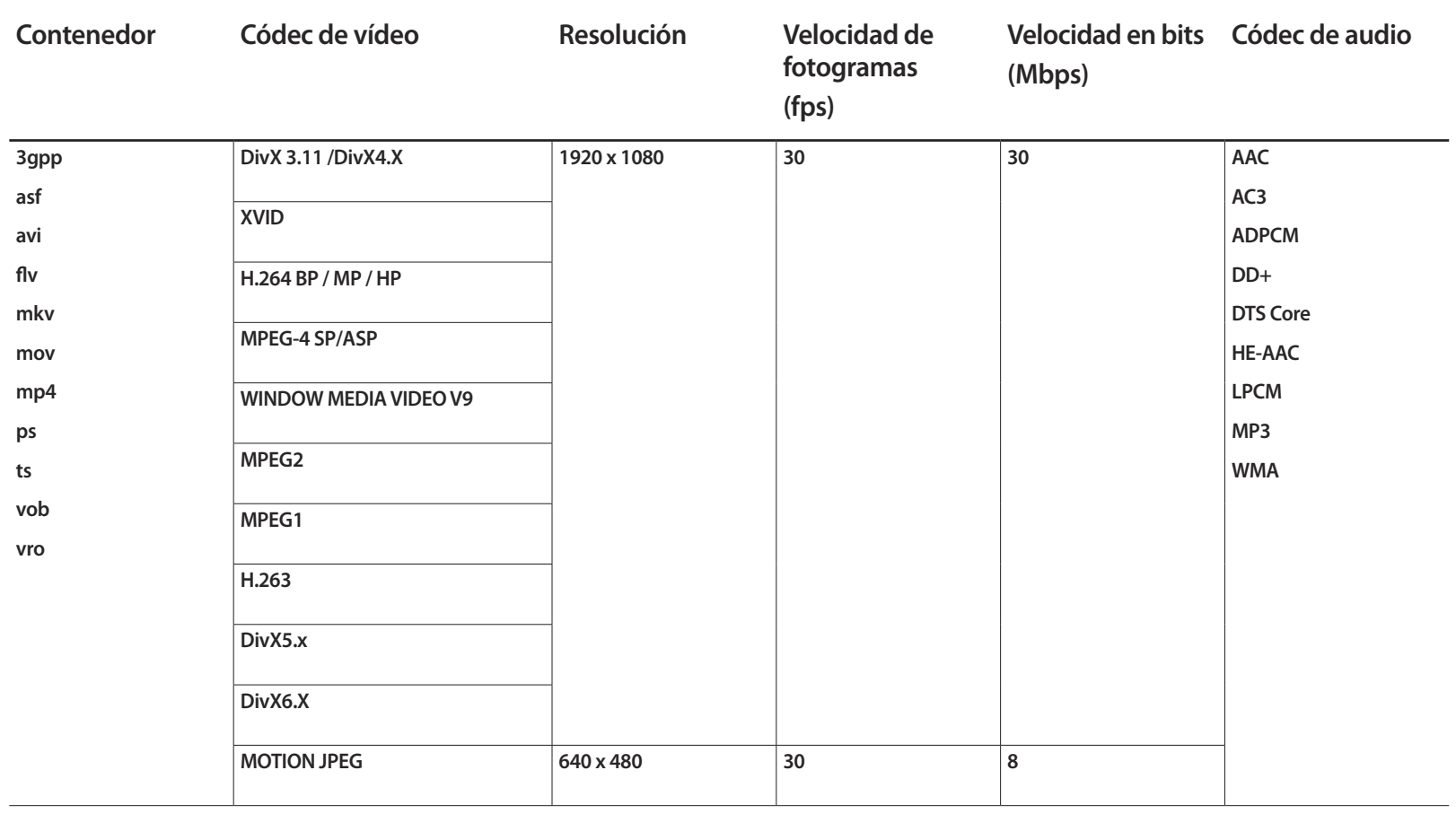

# **Solución de problemas Capítulo 13**

técnico de Samsung, pruebe el producto de este modo. Si el problema continúa, póngase en contacto con el Centro de servicio técnico de Samsung.

Si la pantalla permanece en blanco, compruebe el sistema de PC, la controladora de vídeo y el cable.

## **Requisitos previos para ponerse en contacto con el Centro de servicio al**  Antes de llamar al Centro de servicio **cliente de Samsung**

### **Prueba del producto**

Utilice la función de prueba para comprobar si el producto funciona normalmente. Si la pantalla permanece en blanco mientras el LED de alimentación parpadea, aunque el producto esté correctamente conectado a un PC, realice la prueba del producto. Apague el PC y el producto.

- 2 Desconecte todos los cables del producto.
- 3 Encender el producto.
- 4 Si se muestra **Sin señal**, el producto funciona normalmente.

### **Comprobación de la resolución y la frecuencia**

**Modo no óptimo** se mostrará brevemente si se selecciona un modo que supere una resolución admitida (consulte "Resoluciones admitidas").

## **Compruebe lo siguiente.**

### **Problema de instalación (modo PC)**

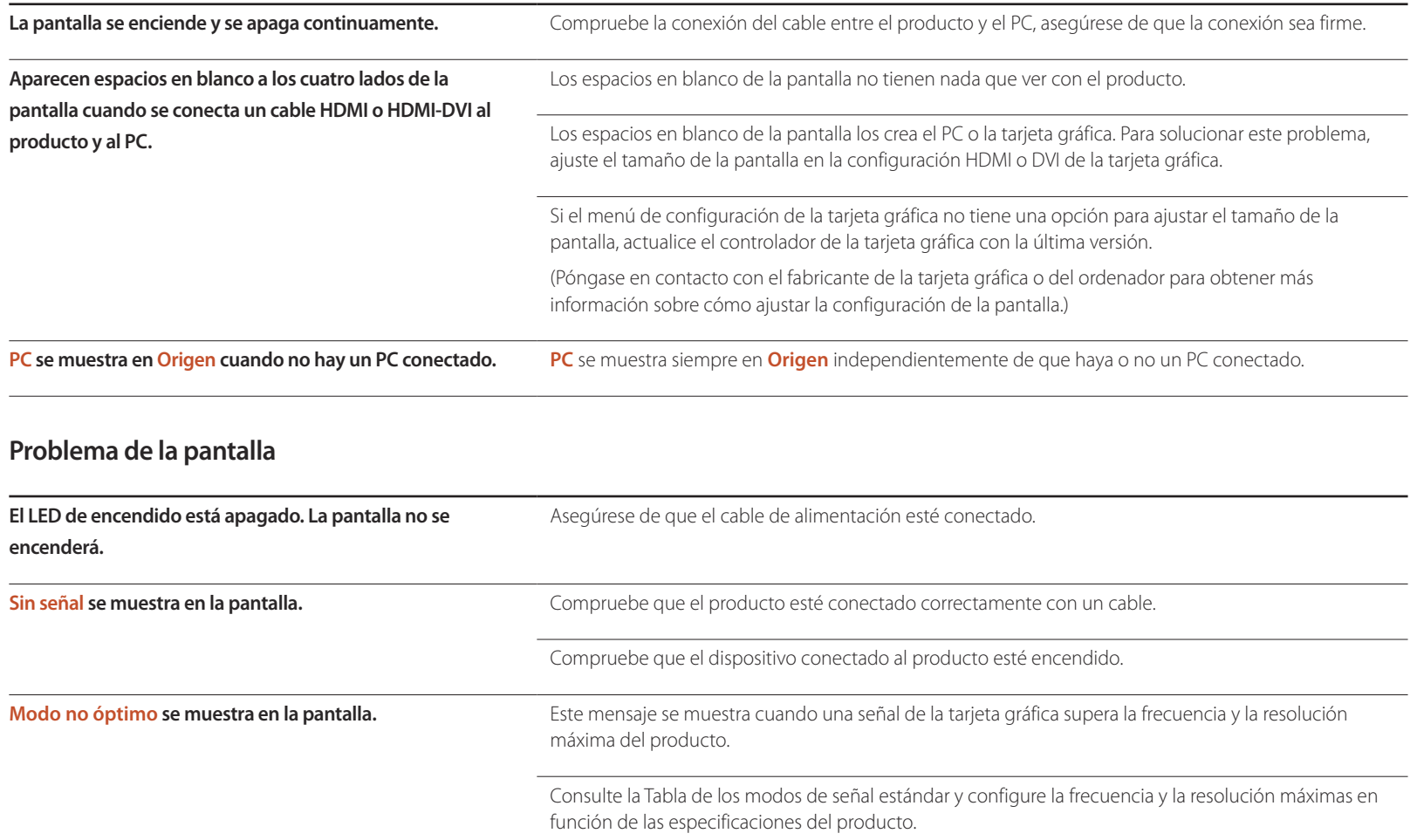

## **Problema de la pantalla**

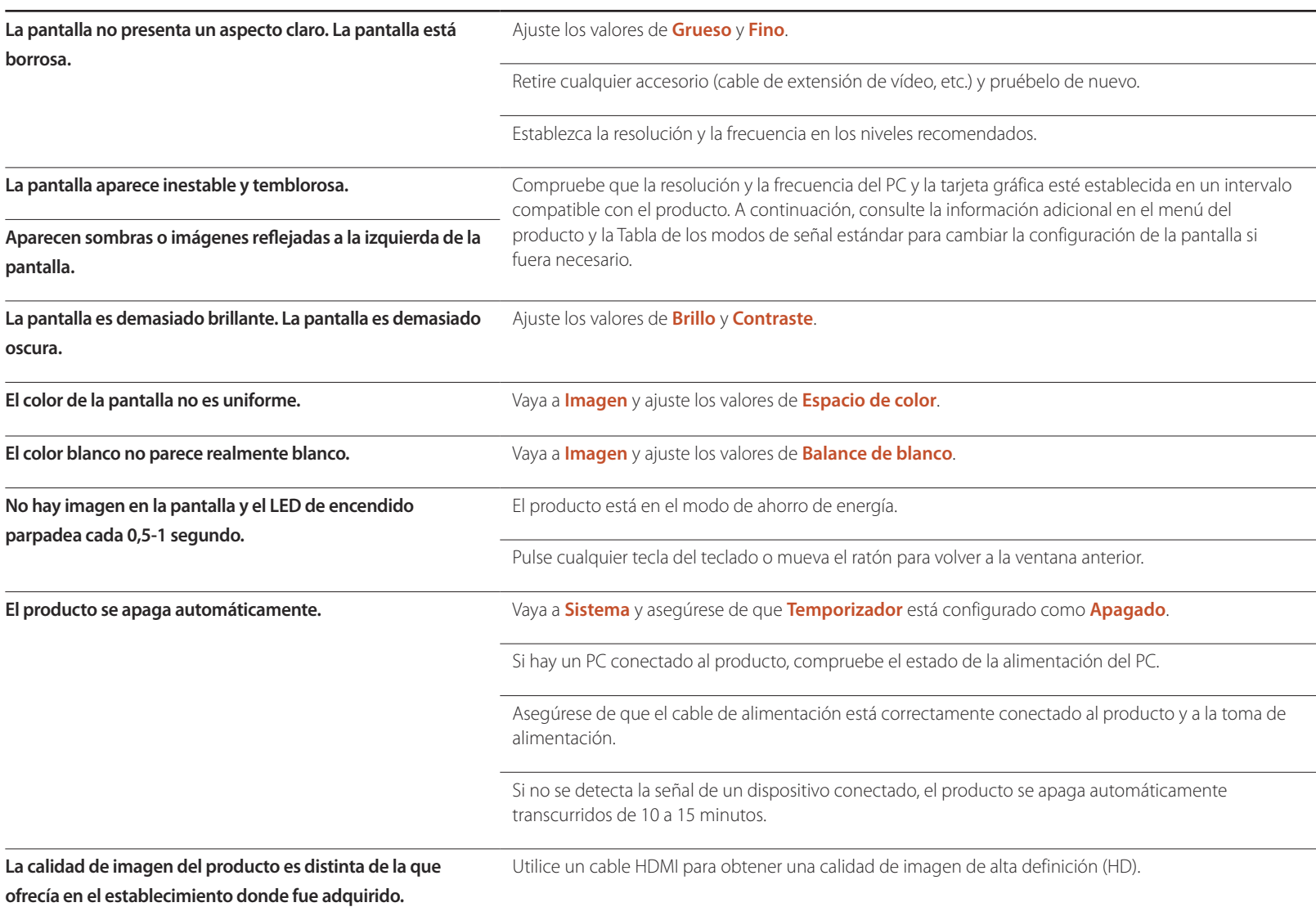

## **Problema de la pantalla**

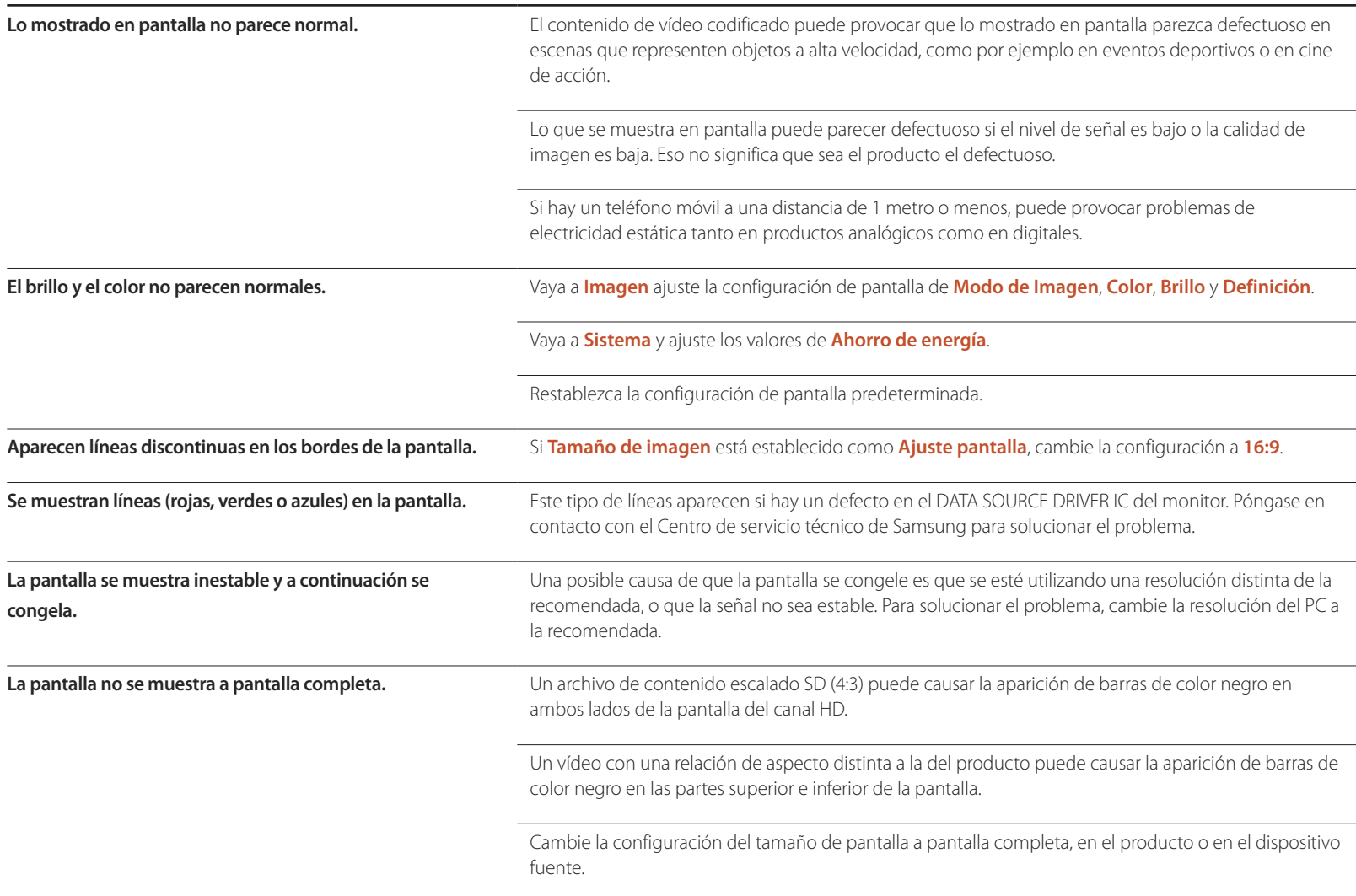

#### **Problema con el sonido**

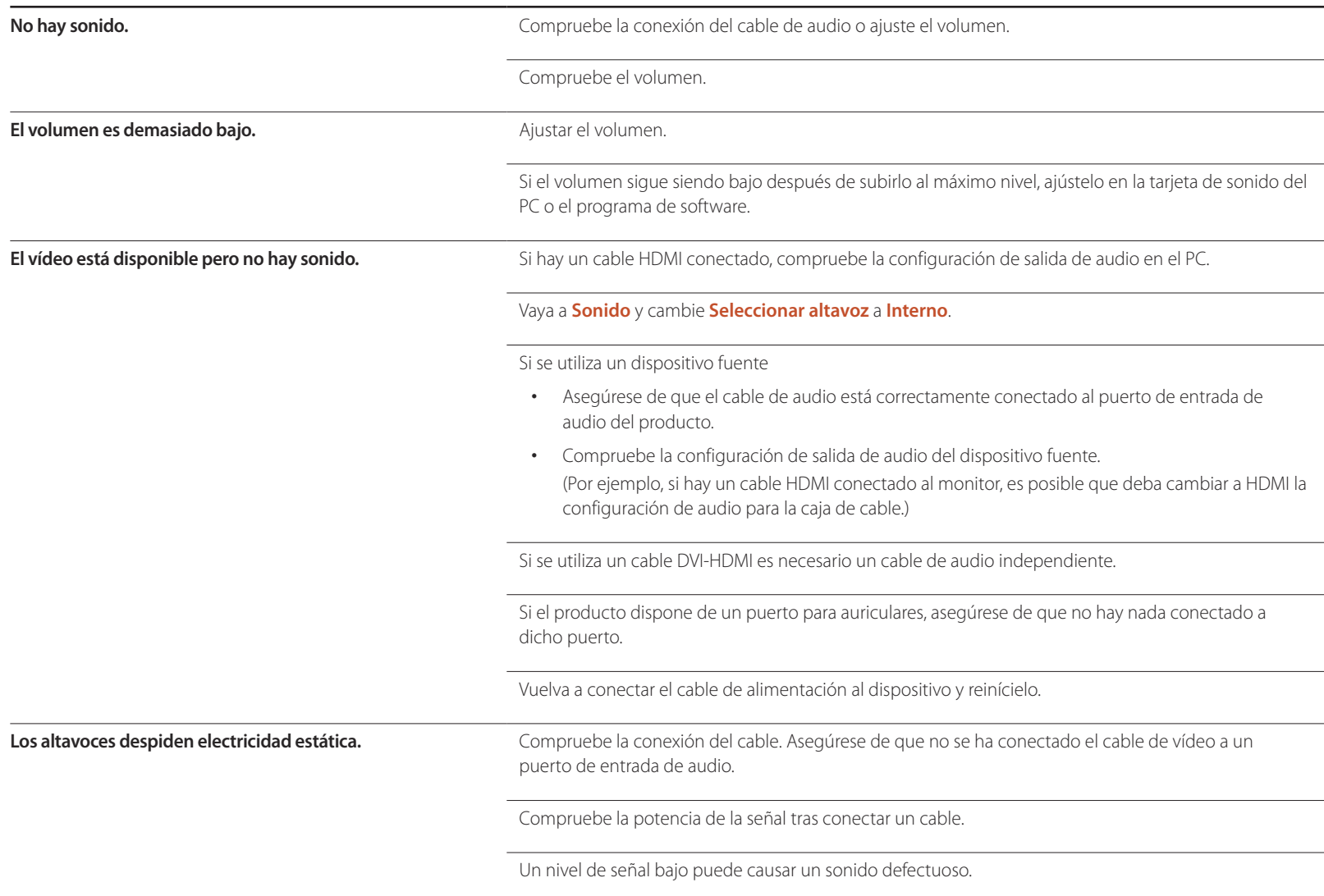

#### **Problema con el sonido**

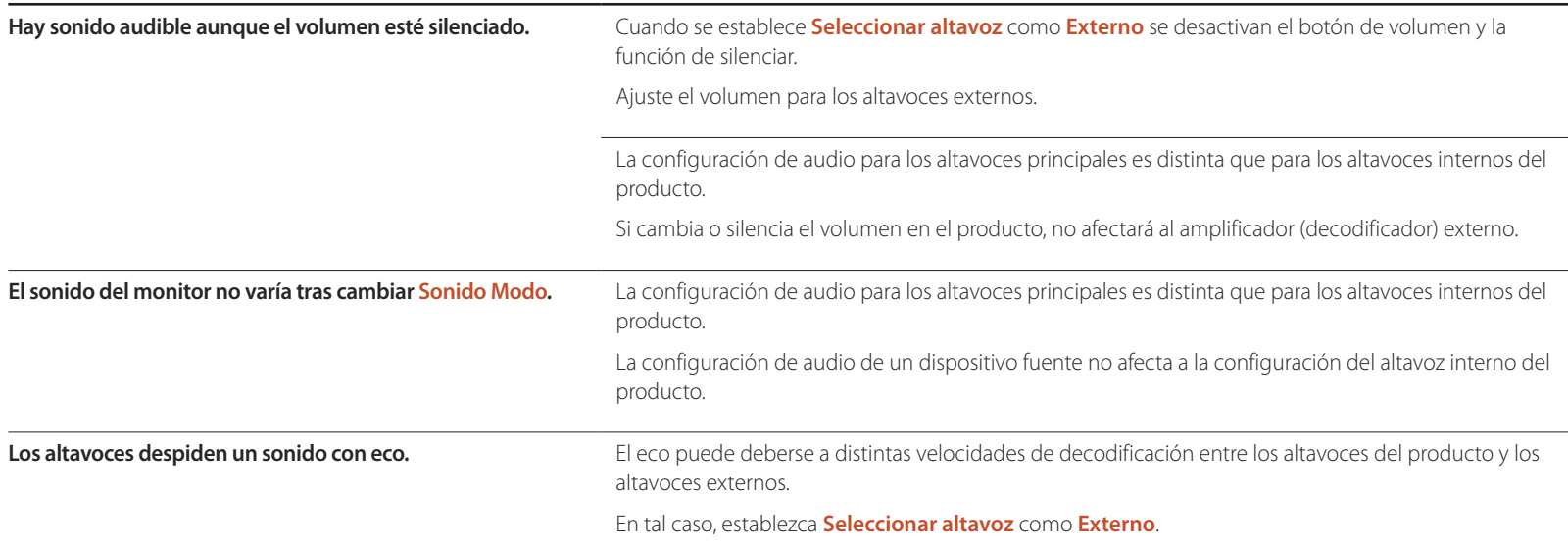

#### **Problema con el mando a distancia**

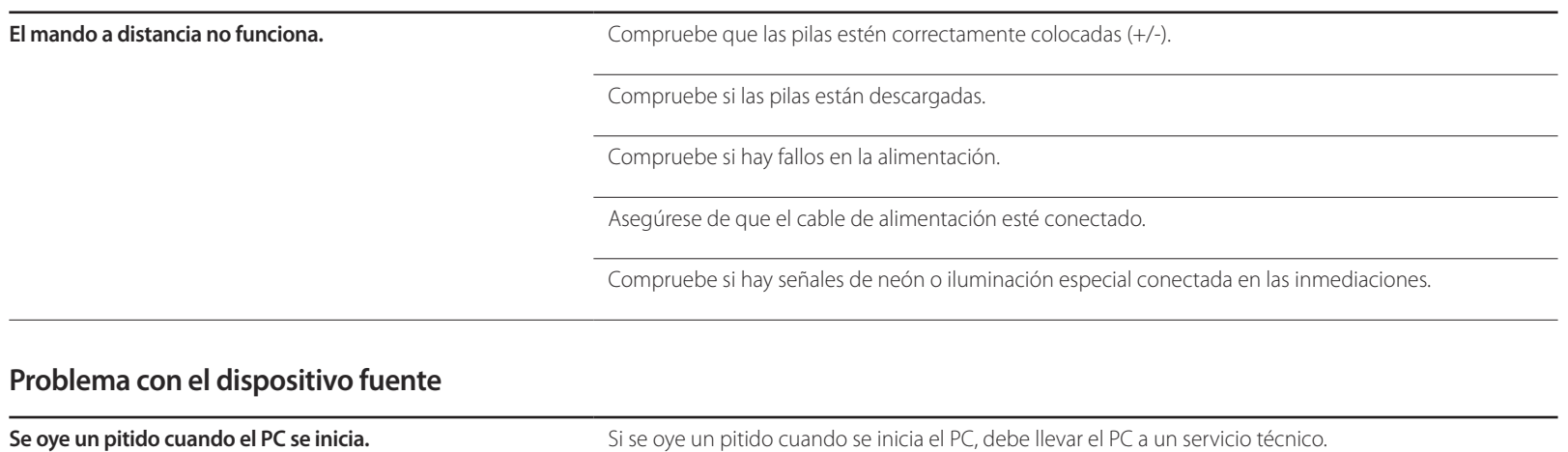

## **Otros problemas**

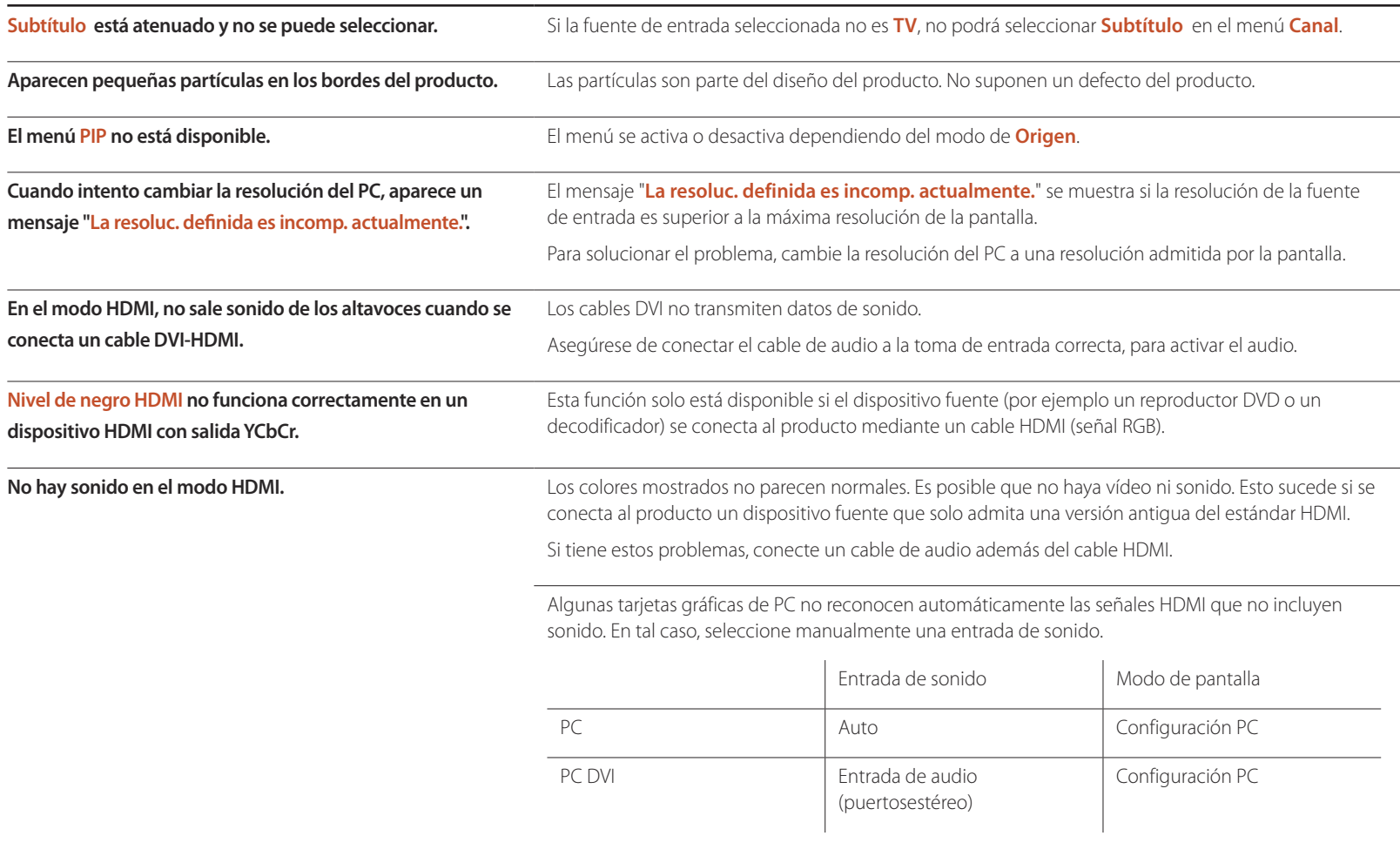

## **Otros problemas**

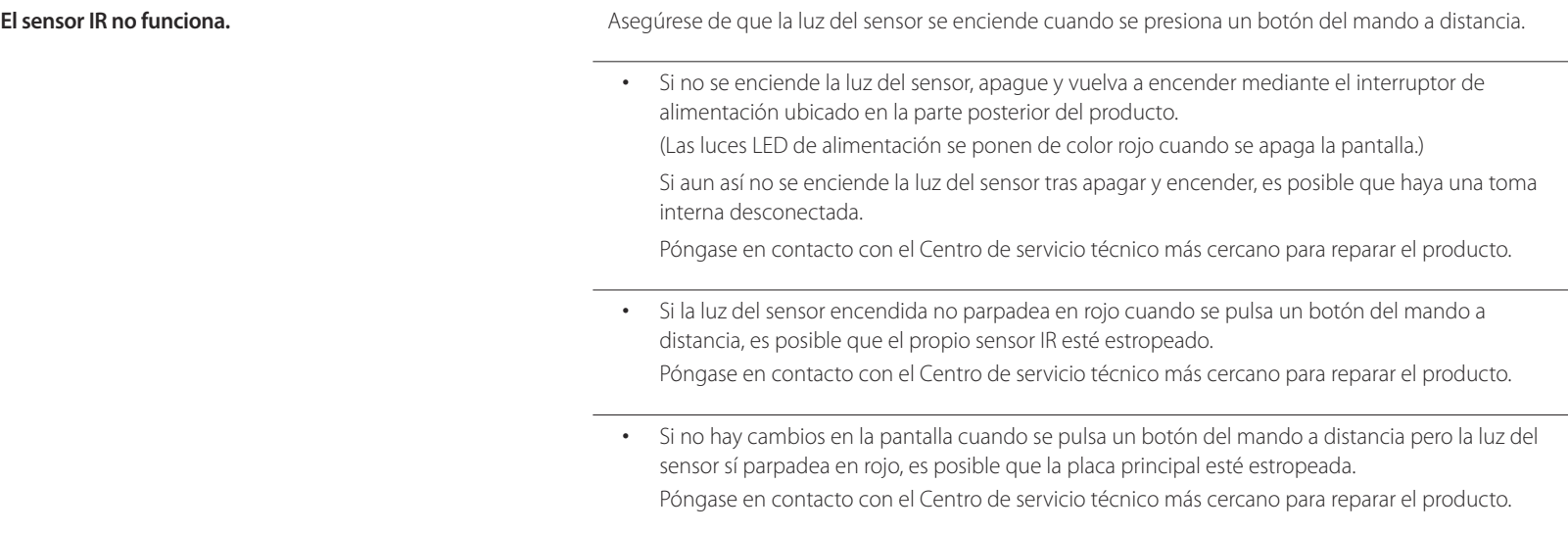

# **P y R**

Consulte el manual del usuario del PC o la tarjeta gráfica para obtener más instrucciones sobre el ajuste.

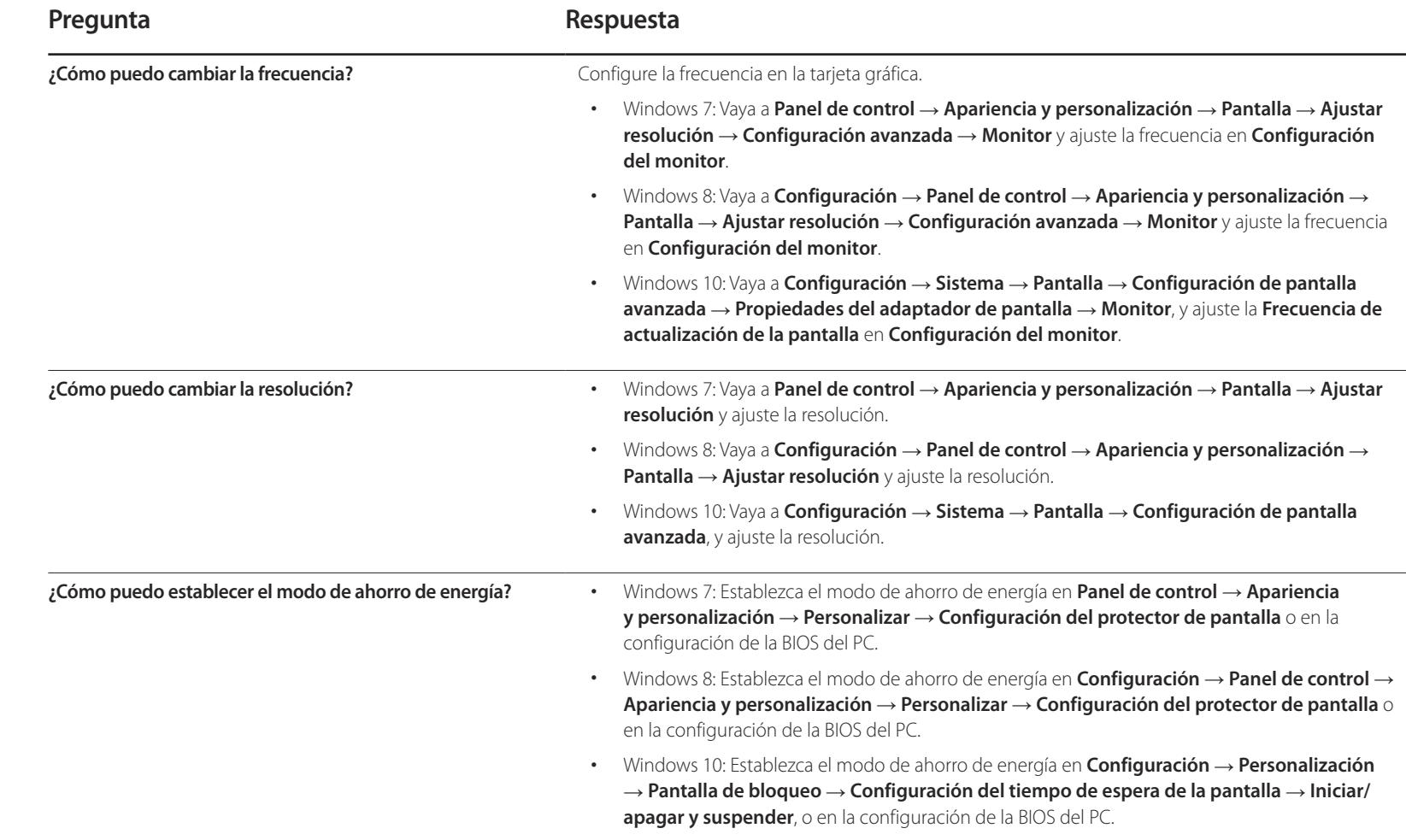

# **Especificaciones Capítulo 14**

- Tamaño

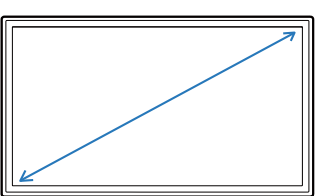

- Área de visualización

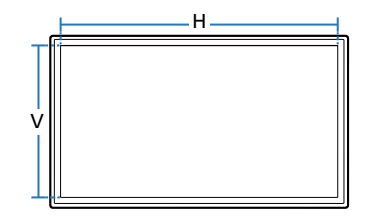

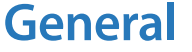

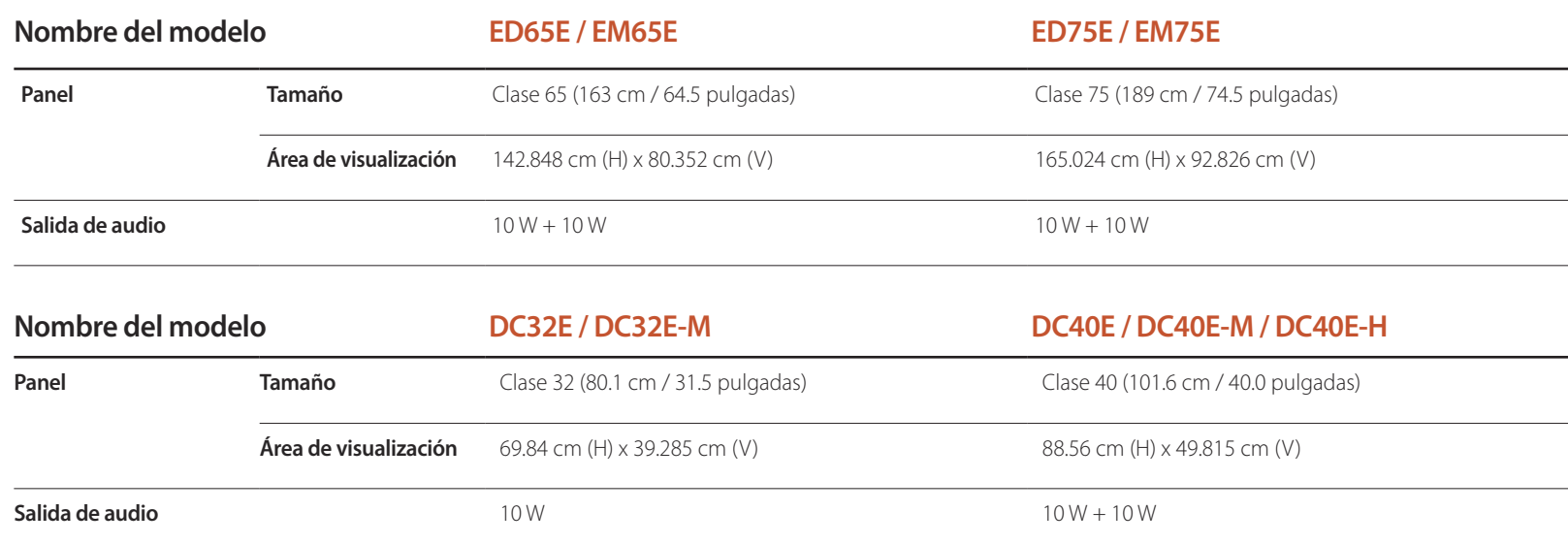

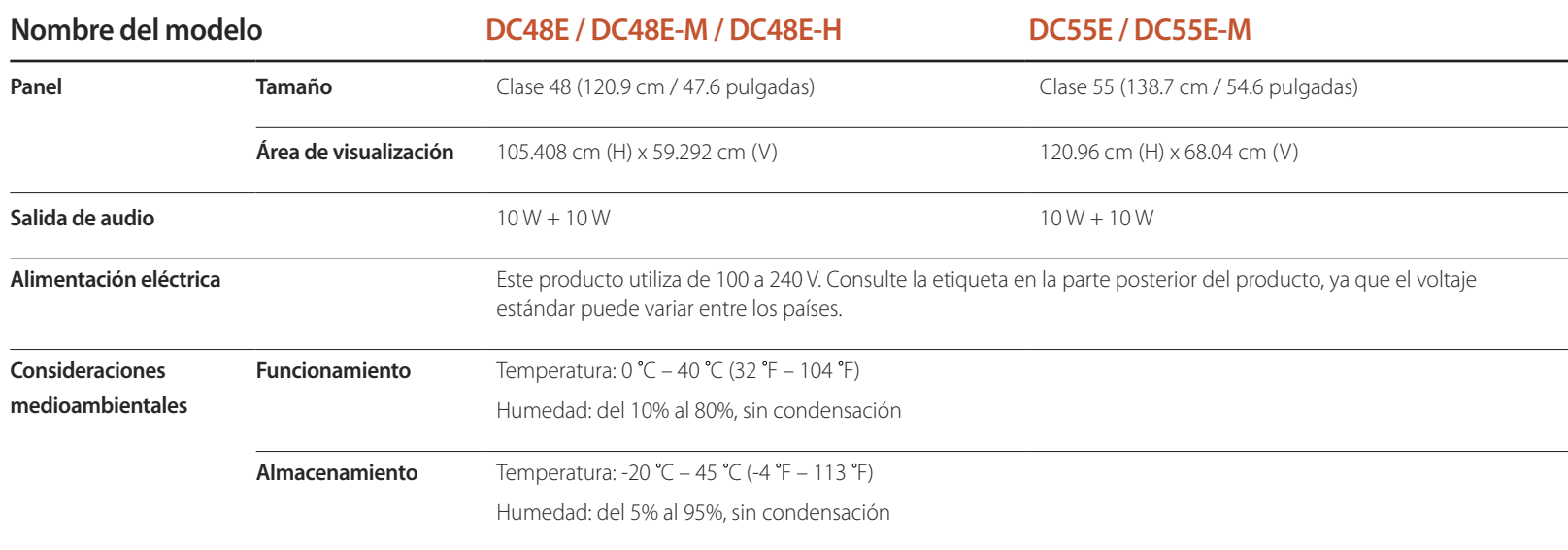

― Plug & Play

Este monitor se puede instalar y usar en cualquier sistema compatible Plug & Play. El intercambio de datos de dos direcciones entre el monitor y el sistema PC optimiza la configuración del monitor. La instalación del monitor tiene lugar automáticamente. Sin embargo, se puede personalizar la configuración de instalación si se desea.

― Puntos del panel (píxeles)

Debido a la naturaleza de la fabricación de este producto, aproximadamente 1 píxel por cada millón (1 ppm) puede parecer más brillante o más oscuro en el panel. Esto no afecta al rendimiento del producto.

― Este es un producto de clase A. En un entorno doméstico este producto puede provocar interferencias de radio, en cuyo caso el usuario deberá tomar las medidas adecuadas.

― Para obtener especificaciones detalladas de cada dispositivo, visite el sitio web de Samsung Electronics.

## **Modos de temporización predefinidos**

― Este producto sólo puede establecerse en una resolución para cada tamaño de pantalla, con el fin de obtener una calidad de imagen óptima debido a la naturaleza del panel. El uso de una resolución diferente de la especificada puede reducir la calidad de la imagen. Para evitar que esto ocurra, se recomienda seleccionar la resolución óptima especificada para el producto.

Compruebe la frecuencia al cambiar de un producto CDT (conectado a un PC) a un producto LCD. Si el producto LCD no admite 85Hz, cambie la frecuencia vertical a 60Hz mediante el producto CDT antes de cambiarlo por el producto LCD.

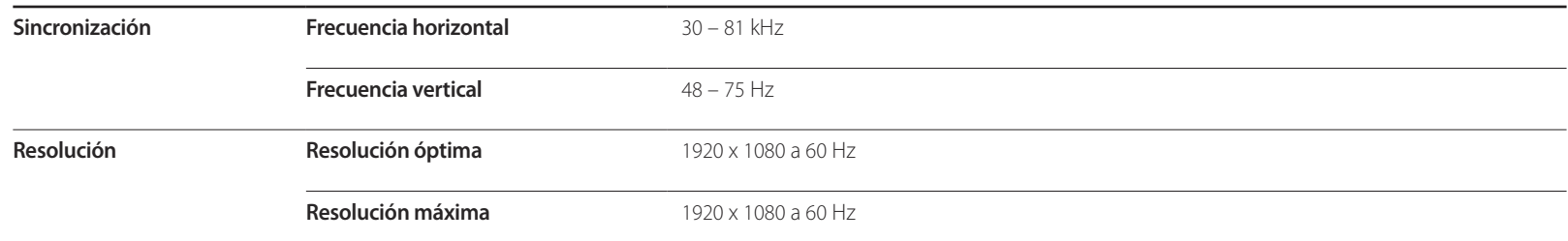

La pantalla se ajustará automáticamente si se transmite desde el PC una señal que pertenece a los siguientes modos de señal estándar. Si la señal transmitida desde el PC no pertenece a los modos de señal estándar, la pantalla puede quedar en blanco con el LED de encendido activado. En ese caso, consulte el manual del usuario de la tarjeta gráfica para cambiar la configuración de acuerdo con la tabla siguiente.

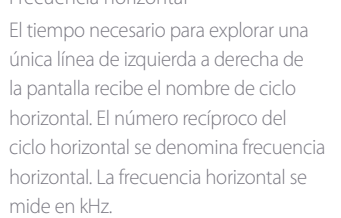

- Frecuencia vertical

- Frecuencia horizontal

El producto muestra una única imagen varias veces por segundo (como una luz fluorescente) para mostrar lo que el espectador ve. La frecuencia con que una única imagen se muestra repetidamente por segundo recibe el nombre de frecuencia vertical o frecuencia de actualización. La frecuencia vertical se mide en Hz.

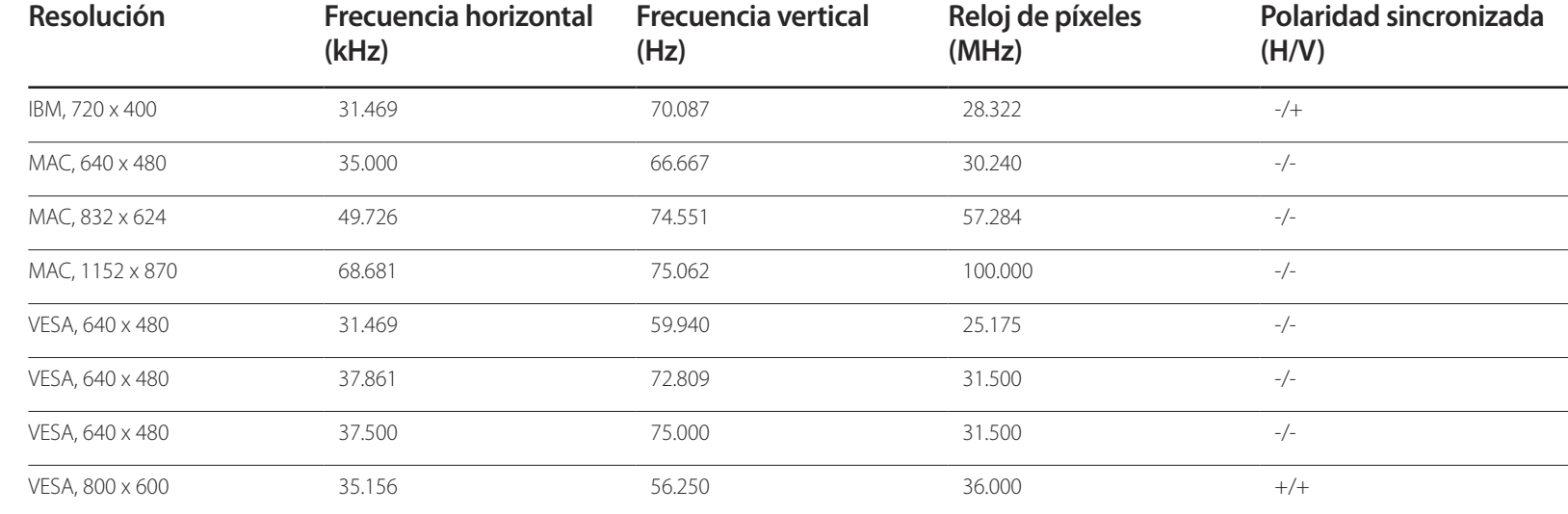

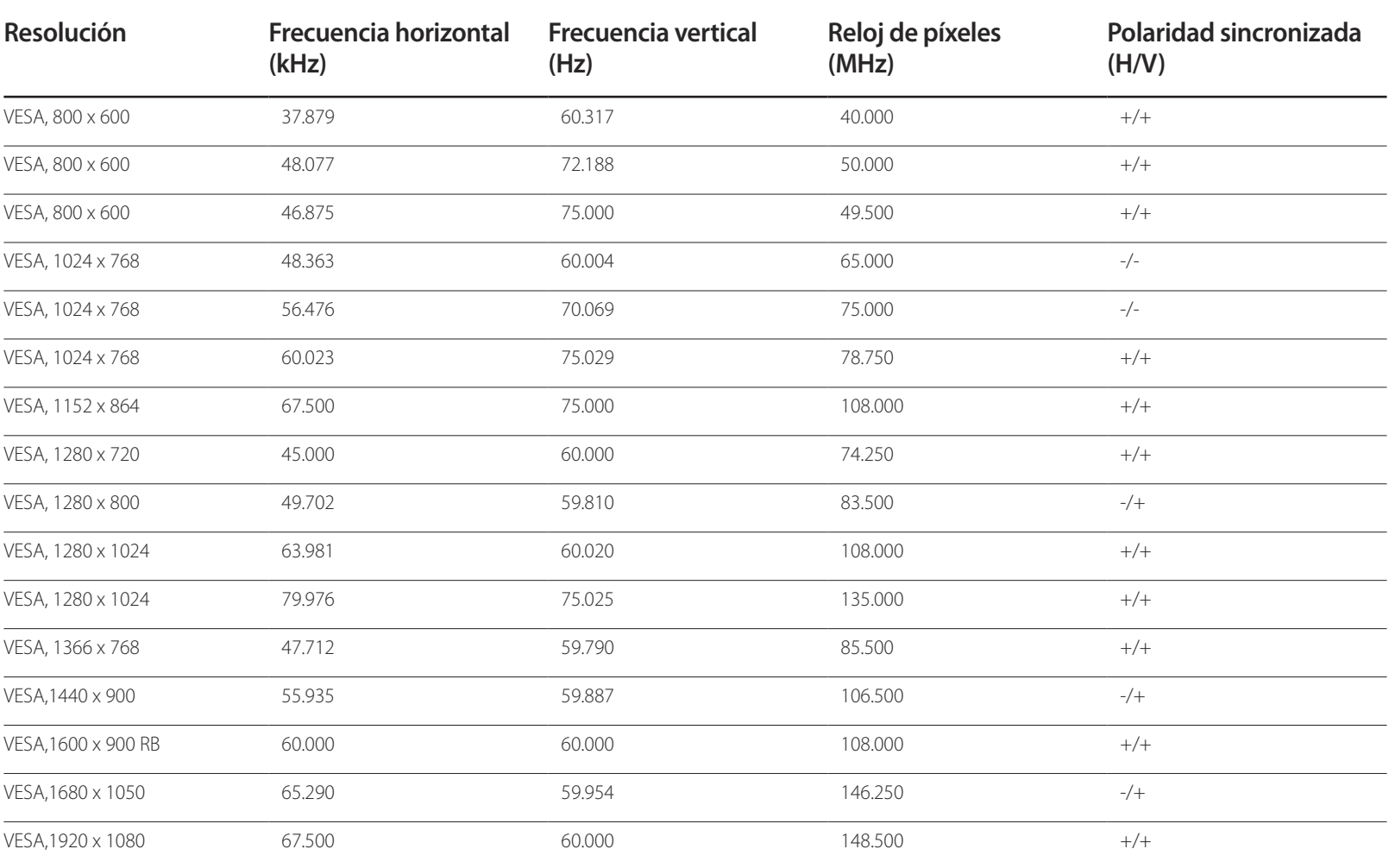

# **Apéndice Capítulo 15**

## **Responsabilidad por el Servicio de Pago (Coste para los Clientes)**

― Si solicita servicio técnico, a pesar de que el producto esté en período de garantía, es posible que le cobremos la visita de un técnico, en los siguientes casos.

### **No se trata de un defecto del producto**

Limpieza del producto, ajuste, explicación, reinstalación, etc.

- Si el técnico le da instrucciones sobre cómo usar el producto o simplemente ajusta las opciones sin desmontarlo.
- Si el defecto está causado por factores ambientales externos (Internet, antena, señal por cable, etc.)
- Si el producto se reinstala o se conectan más dispositivos adicionales tras instalar por primera vez el producto adquirido.
- Si el producto se reinstala para moverlo a una ubicación diferente o a una casa diferente.
- Si el cliente solicita instrucciones de uso debido al producto de otra empresa.
- Si el cliente solicita instrucciones de uso para una red o un programa de otra empresa.
- Si el cliente solicita instalación y configuración de software para el producto.
- Si el técnico quita o limpia polvo o materiales extraños del interior del producto.
- Si el cliente solicita una instalación adicional tras adquirir el producto mediante compra en casa o compra por Internet.

## **El daño del producto ha sido causado por el cliente**

El daño del producto ha sido causado por un manejo erróneo o una reparación defectuosa por parte del cliente

Si el daño del producto ha sido causado por:

- Impacto externo o caída.
- Uso de suministros o productos comprados por separado que no sean los especificados por Samsung.
- Reparaciones hechas por una persona que no sea ingeniero de la empresa de servicios subcontratada o socio comercial de Samsung Electronics Co., Ltd.
- Remodelado o reparación del producto por parte del cliente.
- Uso del producto con un voltaje inadecuado o con conexiones eléctricas no autorizadas.
- Caso omiso de las "precauciones" recogidas en el Manual del usuario.

### **Otros**

- Si el producto tiene errores debidos a desastres naturales (rayos, incendios, terremotos, inundaciones, etc.).
- Si los componentes consumibles están agotados (batería, tóner, luces fluorescentes, cabezal, vibrador, lámpara, filtro, cinta, etc.).
- ― Si el cliente solicita el servicio técnico en caso de que el producto no tenga defectos, se cobrará la tarifa por servicio técnico. De manera que lea el Manual del usuario antes.
# **Calidad de imagen óptima y prevención de desgaste con persistencia de imágenes**

## **Calidad de imagen óptima**

- Debido a la naturaleza de la fabricación de este producto, aproximadamente 1 píxel por millón (1 ppm) puede ser más brillante o más oscuro en el panel. Esto no afecta al rendimiento del producto.
	- Número de subpíxeles por tipo de panel: 6,220,800
- Ejecute **Ajuste Automático** para mejorar la calidad de imagen. Si aún hay ruido tras el ajuste automático, ajuste los valores de **Grueso** o **Fino**.
- Si deja la pantalla fija con una imagen estática durante un periodo prolongado, puede producirse desgaste con persistencia de imágenes o píxeles defectuosos.
	- Active el modo de ahorro de energía o un protector de pantalla dinámico si no va a usar el producto durante un periodo de tiempo prolongado.

### **Prevención del desgaste con persistencia de imágenes**

### **¿En qué consiste el desgaste con persistencia de imágenes?**

El desgaste con persistencia de imágenes no debería ocurrir si el panel LCD funcionara normalmente. El funcionamiento normal significa el cambio continuo del patrón de vídeo. Si el panel LCD muestra un patrón fijo durante un periodo prolongado (más de 12 horas), puede producirse una ligera diferencia de voltaje entre los electrodos de los píxeles que controlan los cristales líquidos.

Dicha diferencia de voltaje entre los electrodos aumenta con el tiempo y hace que los cristales líquidos sean más delgados. Cuando esto ocurre, una imagen anterior puede permanecer en la pantalla si el patrón cambia. Para impedir esto, se debe reducir la diferencia de voltaje acumulado.

― El desgaste con persistencia de imágenes no debería ocurrir si un panel LCD funcionara en condiciones adecuadas.

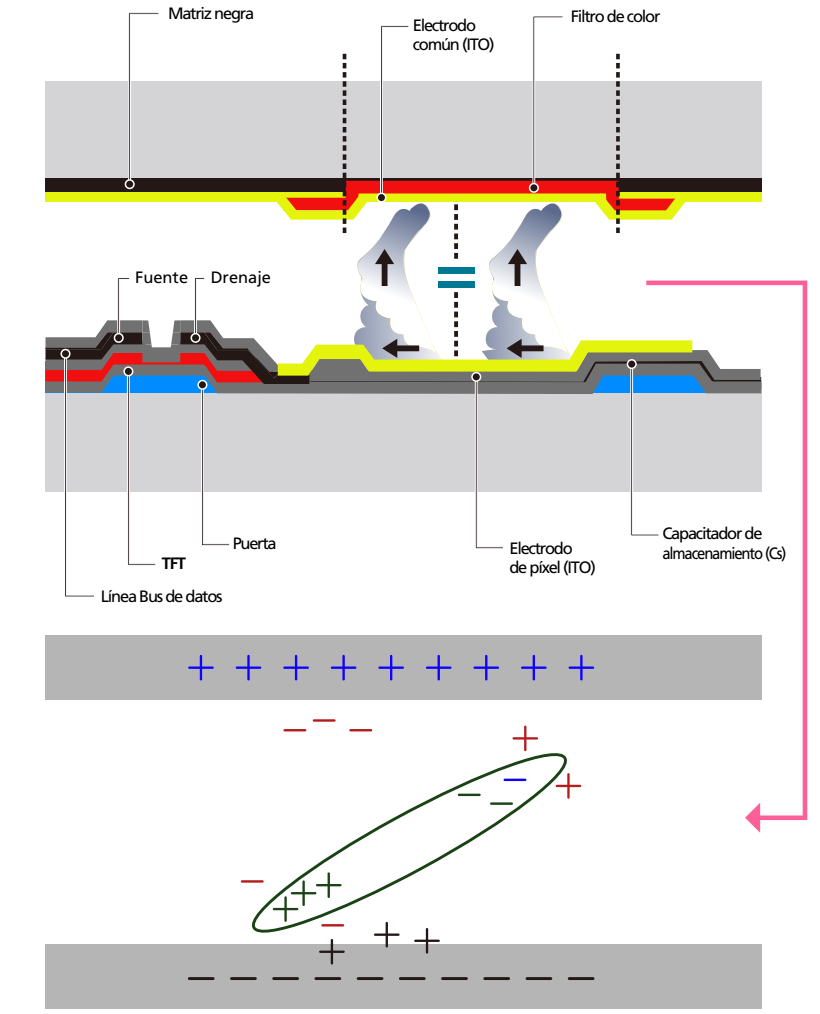

### **Cómo evitar el desgaste con persistencia de imágenes**

- ― La mejor forma de proteger el producto del desgaste con persistencia de imágenes es apagarlo o configurar el PC o el sistema para que se ejecute un protector de pantalla cuando no se utiliza. El servicio de garantía puede quedar limitado, según la guía de instrucciones.
- Apagado, protector de pantalla o modo de ahorro de energía
	- Apague el producto 2 horas después de usarlo durante 12 horas.
	- Vaya a Propiedades de pantalla > Sistema de alimentación en su PC y configure el producto para que se apague según necesite.
	- Se recomienda el uso de un salvapantallas. Es mejor usar un salvapantallas con una imagen en movimiento o de un único color.
- Cambio de color normal
	- Utiliza dos colores

Cambia entre dos colores cada 30 minutos, tal como se muestra más arriba.

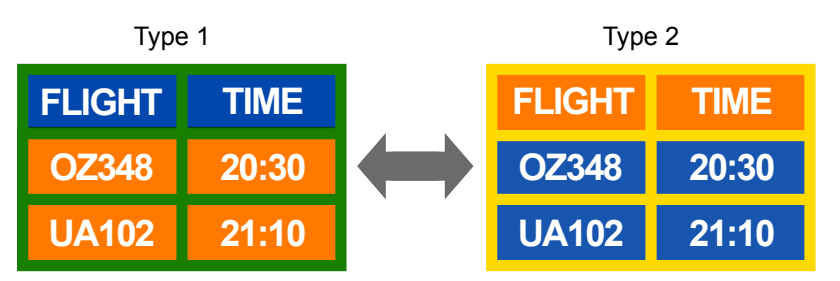

- Evite las combinaciones de colores de texto y de fondo con un brillo de contraste. (Brillo: hace referencia a la luminosidad o la oscuridad de un color que varía dependiendo de la cantidad de luz emitida.)
- ― Evite el uso del gris, ya que puede contribuir al desgaste con persistencia de imágenes.
- ― Evite el uso de colores de brillo con contraste (blanco y negro; gris).

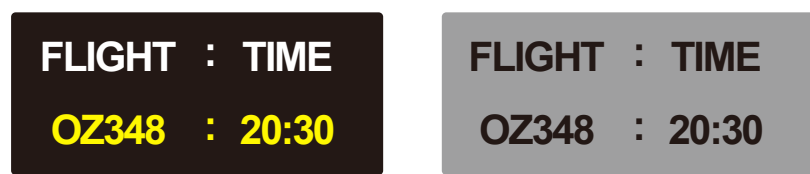

- Cambio de color de texto normal
	- Utiliza colores brillantes con un brillo similar. Intervalo: Cambia el color del texto y del fondo cada 30 minutos

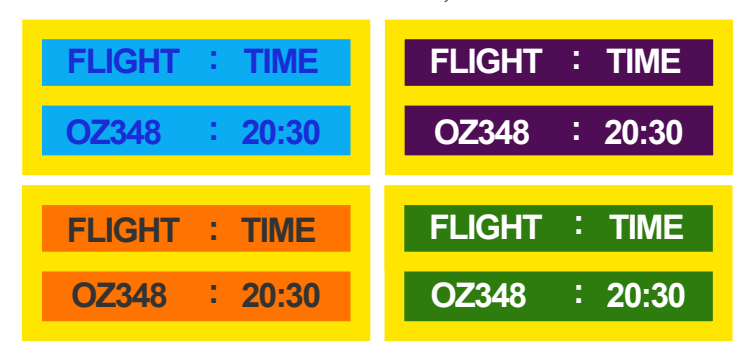

- Mueve y cambia el texto cada 30 minutos, como se muestra más abajo.

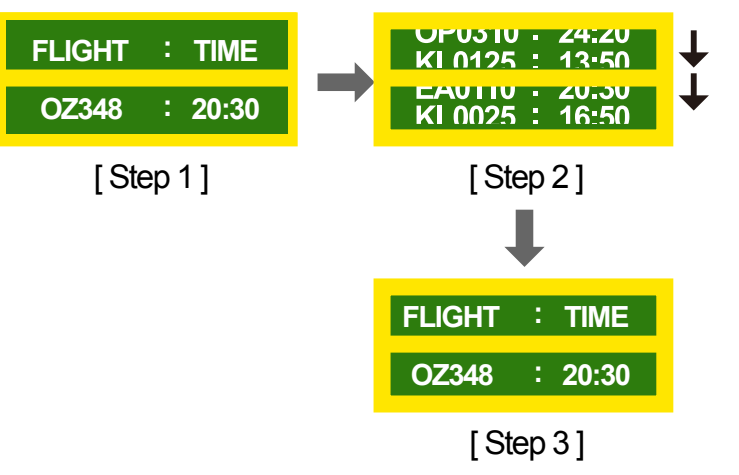

- Muestra regularmente una imagen en movimiento junto con un logotipo. Intervalo: Muestra una imagen en movimiento junto con un logotipo durante 60 segundos después de 4 horas de uso.

# **Licencia**

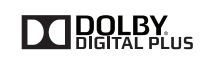

Fabricado con licencia de Dolby Laboratories.

Dolby y el símbolo de las dos "D" son marcas comerciales de Dolby Laboratories.

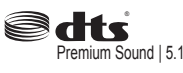

Manufactured under a license from U.S. Patent No's: 5,956,674, 5,974,380, 5,978,762, 6,487,535, 6,226,616, 7,212,872, 7,003,467, 7,272,567, 7,668,723, 7,392,195, 7,930,184, 7,333,929 and 7,548,853. DTS, the Symbol, and DTS and the Symbol together are registered trademarks & DTS Premium Sound | 5.1 is a trademark of DTS, Inc. ⓒ2012 DTS, Inc. All Rights Reserved.

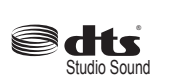

Manufactured under a license from U.S. Patent No's: 6,285,767, 8,027,477, 5,319,713, 5,333,201, 5,638,452, 5,771,295, 5,970,152, 5,912,976, 7,200,236, 7,492,907, 8,050,434, 7,720,240, 7,031,474, 7,907,736 and 7,764,802. DTS, the Symbol, and DTS and the Symbol together are registered trademarks & DTS Studio Sound is a trademark of DTS, Inc. ⓒ2012 DTS, Inc. All Rights Reserved.

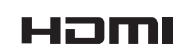

The terms HDMI and HDMI High-Definition Multimedia Interface, and the HDMI Logo are trademarks or registered trademarks of HDMI Licensing LLC in the United States and other countries.

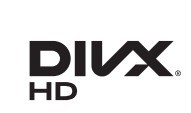

This DivX Certified® device has passed rigorous testing to ensure it plays DivX® video.

To play purchased DivX movies, first register your device at vod.divx.com. Find your registration code in the DivX VOD section of your device setup menu.

DivX Certified ® to play DivX ® video up to HD 1080p, including premium content.

DivX®, DivX Certified®, and associated logos are trademarks of DivX, LLC and are used under license.

Covered by one or more of the following U.S. patents : 7,295,673; 7,460,668; 7,515,710; 8,656,183; 8,731,369; RE45,052.

Aviso sobre licencias de código abierto

En caso de utilizar software de código abierto, existirá una opción correspondiente a las licencias de código abierto en el menú del producto. El aviso sobre licencias de código abierto aparecerá únicamente en inglés.

Para obtener más información sobre el Aviso sobre licencias de código abierto, póngase en contacto con el servicio de atención al cliente de Samsung o envíe un mensaje de correo electrónico a oss. request@samsung.com.

## **Terminología**

#### **480i/480p/720p/1080i/1080p**\_\_\_\_

Cada una de las frecuencias de exploración anteriores se refiere al número de líneas de exploración efectivas que decide la resolución de la pantalla. La frecuencia de exploración puede indicarse como i (entrelazada) o como p (progresiva), según el método de exploración.

- Exploración

La exploración se refiere a un proceso de envío de píxeles que forman una imagen progresivamente. Un gran número de píxeles proporcionará una imagen más vívida y clara.

- Progresivo

En el modo de exploración progresivo, todas las líneas de píxeles se exploran una a una (progresivamente) en la pantalla.

- Entrelazado

En el modo de exploración entrelazado, cada dos líneas de píxeles se exploran de arriba abajo en primer lugar y después se exploran el resto de líneas de píxeles (que no se exploraron).

#### **Modo no entrelazado y modo entrelazado**\_\_\_\_ El modo no

entrelazado (exploración progresiva) muestra progresivamente una línea horizontal desde la parte superior de una pantalla a la inferior. El modo entrelazado muestra en primer lugar las líneas con números impares y, a continuación, las líneas con números pares. El modo no entrelazado se usa principalmente en monitores, ya que crea claridad en la pantalla; el modo entrelazado se usa principalmente en televisores.

**Tamaño de punto**\_\_\_\_ La pantalla se compone de puntos rojos, verdes y azules. Una distancia más corta entre los puntos produce una resolución más alta. Tamaño de punto se refiere a la distancia más corta entre puntos del mismo color. El tamaño de punto se mide en milímetros.

**Frecuencia vertical**\_\_\_\_ El producto muestra una única imagen muchas veces por segundo (como una luz fluorescente que parpadea) con el fin de mostrar una imagen para que la vea un espectador. La frecuencia con que una única imagen se muestra repetidamente por segundo recibe el nombre de frecuencia vertical o frecuencia de actualización. La frecuencia vertical se mide en Hz.

Por ejemplo, 60 Hz indica que una única imagen se muestra 60 veces por segundo.

**Frecuencia horizontal**\_\_\_\_ El tiempo necesario para explorar una única línea de izquierda a derecha de la pantalla recibe el nombre de ciclo horizontal. El número recíproco del ciclo horizontal se denomina frecuencia horizontal. La frecuencia horizontal se mide en kHz.

**Fuente** La fuente de entrada se refiere a un dispositivo fuente de vídeo conectado al producto, como una videocámara o un reproductor de vídeo o DVD.

### **Puertos de componentes (verde, azul y rojo)**\_\_\_\_ Los puertos de

componentes, que identifican, transmiten y reciben señales de contraste, proporcionan una calidad de imagen superior a cualquier otro método de conexión de vídeo.

**Plug & Play** Plug & Play es una función que permite el intercambio automático de información entre un monitor y un PC para producir un entorno de visualización óptimo. El producto utiliza VESA DDC (norma internacional) para ejecutar Plug & Play.

**Resolución**\_\_\_\_ Resolución es el número de puntos horizontales (píxeles) y puntos verticales (píxeles) que forman una pantalla. Representa el nivel de detalle de visualización. Una mayor resolución permite que se muestren más datos en la pantalla y es útil para llevar a cabo varias tareas de forma simultánea.

Por ejemplo, una resolución de 1920 x 1080 consiste en 1920 píxeles horizontales (resolución horizontal) y 1080 píxeles verticales (resolución vertical).

#### **HDMI (High Definition Multimedia Interface, interfaz multimedia de alta definición)**\_\_\_\_ Se trata de una interfaz que puede conectarse a una fuente de audio digital, así como a una fuente de vídeo de alta definición, mediante un único cable sin compresión.

### **Control de visualización múltiple**

**(MDC)**\_\_\_\_ MDC (Control de visualización múltiple) es una aplicación que permite controlar de forma simultánea varios dispositivos de visualización mediante un PC. La comunicación entre un PC y un monitor tiene lugar mediante los cables RS232C (transmisión de datos serie) y RJ45 (LAN).